# Atoo-Sync GesCom - Sage 50c

# Table of Contents

#### Documentation

 [Mentions légales](#page-2-0) [Licence Atoo-Sync GesCom](#page-3-0) [Présentation du logiciel Atoo-Sync GesCom](#page-5-0) [Sauvegarder la configuration](#page-6-0)

Installer le logiciel Atoo-Sync GesCom

 [Configuration requise et prérequis](#page-7-0) [Installer le logiciel Atoo-Sync GesCom sur votre poste](#page-8-0) [Enregistrer la licence Atoo-Sync](#page-17-0) [Installer Atoo-Sync dans Sage 50c](#page-19-0) [Installer le module Atoo-Sync GesCom dans une boutique Prestashop](#page-21-0) [Installer le plug-in Atoo-Sync GesCom dans une boutique Woocommerce](#page-25-0)

#### Démarrer rapidement

 [Créer un profil](#page-29-0) [Exporter les articles dans la boutique](#page-30-0) [Mettre à jour les stocks et les prix des articles dans la boutique](#page-32-0) [Exporter les clients dans la boutique](#page-34-0) [Importer les commandes de la boutique](#page-36-0)

#### Présentation du logiciel

 [Fenêtre principale](#page-38-0) [Onglet Fichier](#page-40-0) [Onglet Profil](#page-42-0) [Onglet Articles](#page-43-0) [Onglet Clients](#page-44-0) [Onglet Commandes](#page-45-0)

#### Configurer le profil

 [Configurer le profil](#page-46-0) [Onglet Profil](#page-48-0) [Onglet Site Web](#page-49-0) [Onglet Gestion Commerciale](#page-52-0) [Onglet Articles](#page-54-0) [Onglet Articles - Export des articles vers la boutique](#page-55-0) [Onglet Articles - Déclinaisons / Variations](#page-59-0) [Onglet Articles - Images](#page-62-0) [Onglet Articles - Documents](#page-64-0) [Onglet Articles - Stock et Prix](#page-66-0) [Onglet Articles - Champs Personnalisés](#page-68-0) [Onglet Articles - Catégories](#page-70-0) [Onglet Clients](#page-72-0)

 [Onglet Clients - Export des clients vers la boutique](#page-73-0) [Onglet Clients - Import des clients de la boutique](#page-75-0) [Onglet Commandes](#page-78-0) [Onglet Commandes - Création des commandes](#page-79-0) [Onglet Commandes - Mappage des commandes par Zone/Pays](#page-82-0) [Onglet Commandes - Mappage des taxes des commandes](#page-83-0) [Onglet Commandes - Mappage des modes de paiement](#page-84-0) [Onglet Commandes - Mappages des devises](#page-86-0) [Onglet Commandes - Adresses](#page-87-0) [Onglet Commandes - Articles](#page-88-0) [Onglet Commandes - Règlements](#page-90-0) [Onglet Import des commandes](#page-92-0)

#### Configurer Atoo-Sync GesCom

 [Options Atoo-Sync](#page-94-0) [Onglet A Propos](#page-96-0) [Onglet Profils](#page-98-0) [Onglet Paramètres](#page-100-0) [Onglet Langues](#page-102-0) [Onglet Proxy](#page-104-0) [Onglet SMTP](#page-105-0)

#### Configurer le module dans PrestaShop

 [% Remise](#page-107-0) [Accès](#page-111-0) [Création des produits](#page-112-0) [Modification des produits](#page-113-0) **[Packs](#page-117-0)**  [Groupes de clients](#page-118-0) [Création des clients](#page-119-0) [Modification du client](#page-120-0) [Export des clients](#page-122-0) [Lecture des commandes](#page-123-0) [Caisse KerAwen](#page-125-0) [Mise à jour des status](#page-126-0) [Réinitialiser les commandes transférées](#page-127-0)

#### Configurer le plug-in dans WooCommerce

 [Onglet - Accès](#page-128-0) [Onglet - Articles](#page-130-0) [Onglet - Clients](#page-136-0) [Onglet - Groupes de clients](#page-138-0) [Onglet - Commandes](#page-139-0) [Onglet - Autres configurations](#page-142-0)

Configurer Atoo-Sync GesCom dans Shopify [Création d'une application privée dans Shopify](#page-143-0) [Créer le champ de regroupement dans Shopify](#page-151-0)

<span id="page-2-0"></span>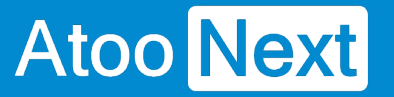

## **Documentation**

## **Mentions légales**

## **Copyright © 2022 Atoo Next tous droits réservés.**

**Atoo-Sync**, est une marque déposée et un produit de la société **Atoo Next**. Les autres produits et marques sont des produits ou des marques déposées par leurs propriétaires respectifs.

**AVERTISSEMENT :** Le manuel Atoo-Sync GesCom et sa documentation annexe destinés à l'utilisateur sont protégés par les lois de copyright. Il est strictement interdit de copier, reproduire, distribuer, transmettre, stocker dans un système serveur ou traduire, dans quelque langue que ce soit, toute partie de la documentation annexe destinée à l'utilisateur, sans la permission écrite expresse de la société **Atoo Next**.

<span id="page-3-0"></span>Licence Atoo-Sync GesCom

## Chaque licence Atoo-Sync GesCom inclut dans son abonnement

L'utilisation du connecteur Atoo-Sync pour le nombre de profil associé à la licence.

1 Profil correspond à 1 Utilisateur, 1 URL d'une boutique en ligne et 1 base de données de Gestion **Commerciale** 

La mise à disposition des mises à jour du connecteur L'assistance technique sur notre support en ligne : <https://my.atoo-next.net/> L'assistance technique par prise de main à distance et téléphone.

Attention : L'assistance technique n'assure pas l'installation ni la formation au connecteur.

## Mode de commercialisation en licence annuelle

Le contrat d'utilisation du logiciel édité par la société ATOO NEXT est fixé pour une durée d'un (1) an, à compter de la date d'achat après confirmation de l'enregistrement du règlement.

Par conséquent, le Client bénéficiera du droit d'utiliser le logiciel pendant une durée temporaire d'un an (Licence d'utilisation du logiciel pour une durée d'un an, avec mise à jour disponible du logiciel pendant cette durée d'un an, sans coût supplémentaire).

Au moins un mois avant le terme de la durée du contrat, le Client pourra renouveler son contrat pour une nouvelle période d'un (1) an, et ce, en ligne, depuis son Espace Client ATOO NEXT, figurant à l'adresse suivante : [https://my.atoo-next.net.](https://my.atoo-next.net/)

En l'absence de renouvellement par le Client de son contrat au terme de la durée d'un an et ce suivant les modalités susvisées, le Client reconnaît avoir été averti par la société ATOO NEXT que le non-renouvellement du contrat à son échéance conduira à l'arrêt à distance par la société ATOO NEXT de l'utilisation du logiciel par le Client (impossibilité pour le Client d'utiliser le logiciel dont le contrat n'a pas été reconduit).

En cas de renouvellement du contrat pour une nouvelle durée d'un (1) an, le Client s'engage à régler le prix dudit renouvellement au Vendeur dans les conditions ci-après définies.

En cas de non-paiement par le Client de son nouveau contrat, cela conduira également à l'arrêt à distance par la société ATOO NEXT de l'utilisation du logiciel par le Client.

## Mode de commercialisation en licence mensuelle à reconduction tacite

Le contrat d'utilisation au logiciel édité par la société ATOO NEXT est fixé pour une durée d'un (1) mois, à compter de la date d'achat après confirmation de l'enregistrement du règlement.

Par conséquent, le Client bénéficiera du droit d'utiliser le logiciel pendant une durée temporaire d'un (1) mois (Licence d'utilisation du logiciel pour une durée d'un (1) mois, avec mise à jour disponible du logiciel pendant cette durée d'un (1) mois, sans coût supplémentaire).

A la date d'échéance de l'abonnement, le contrat sera reconduit automatiquement pour une durée d'un (1) mois. Le prélèvement par carte bancaire interviendra le premier jour du renouvellement. Le contrat étant sans engagement, le client peut annuler à tout moment le renouvellement automatique de son abonnement depuis son Espace Client ATOO NEXT, figurant à l'adresse suivante : <https://my.atoo-next.net>

Le client peut mettre à jour les informations de la carte bancaire utilisée pour le paiement de son abonnement. En cas d'erreur de paiement, l'abonnement sera résilié et cela conduira également à l'arrêt à distance par la société ATOO NEXT de l'utilisation du logiciel par le Client.

Limitation d'usage des logiciels Atoo-Sync GesCom dans le cadre d'un abonnement mensuel

Le logiciel Atoo-Sync GesCom permet de créer uniquement dans le logiciel de gestion commerciale, les commandes de la boutique eCommerce réalisées pendant la durée de l'abonnement.

Exemple : Pour un abonnement mensuel souscrit le 15 Septembre N, le logiciel Atoo-Sync GesCom ne pourra créer dans la gestion commerciale, que les commandes de la boutique eCommerce avec une date de commande ou de facture comprise entre le 15 Septembre N et le 15 Octobre N.

<span id="page-5-0"></span>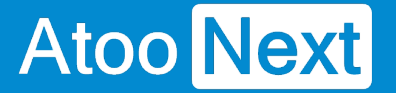

### **Présentation du logiciel Atoo-Sync GesCom**

Le connecteur **Atoo-Sync GesCom** est le logiciel qui permet de lier facilement une boutique eCommerce (**PrestaShop**, **WooCommerce** ou **Magento**) à votre logiciel de gestion Commerciale ( **Ciel**, **EBP**, **Sage 50c**, **Sage 100c**)

Issus de plus de 10 années de recherche et de développement, les connecteurs **Atoo-Sync** ont toujours réussi à lier la performance à la simplicité d'utilisation et de paramétrage qui en font aujourd'hui les leaders sur le marché avec un total de plus de 1 400 boutiques connectées depuis le début de leur commercialisation.

Toujours à l'écoute de nos clients, nous avons décidé de réécrire le connecteur **Atoo-Sync GesCom** en 2015 pour avoir une base solide et multi plateforme permettant de le faire évoluer plus facilement, plus rapidement tout en respectant les contraintes fiscales et sociales.

Nos connecteurs **Atoo-Sync** sont depuis toujours développés en interne et en **France** par les **mêmes personnes**. Ce qui vous garantit une pérennité et une sécurité dans leur utilisation.

Le fichier PDF joint à cette page indique les compatibilités et prérequis de notre connecteur **Atoo-Sync GesCom**.

<span id="page-6-0"></span>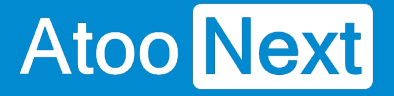

### **Sauvegarder la configuration**

**Atoo-Sync GesCom** enregistre sa configuration par défaut dans le dossier suivant :

C:/ProgramData/Atoo Next/

Il suffit simplement d'ajouter ce dossier à votre plan de sauvegarde.

**Notes** : Si vous avez modifié depuis les Options Atoo-Sync, l'emplacement du dossier de données, vous devez alors modifier votre plan de sauvegarde pour le lui indiquer et garantir la bonne sauvegarde des données de configuration Atoo-Sync.

La société **Atoo Next** ne peut être tenue responsable en cas de perte de vos données de configuration du logiciel **Atoo-Sync GesCom**.

<span id="page-7-0"></span>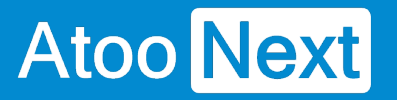

## **Installer le logiciel Atoo-Sync GesCom**

## **Configuration requise et prérequis**

## **Configuration requise pour le poste de travail**

Avant de pouvoir installer et utiliser nos logiciels **Atoo-Sync**, nous vous invitons à prendre connaissance de ce document vous informant des prérequis nécessaires.

### **Configuration de l'ordinateur**

La configuration minimum requise pour l'ordinateur exécutant le logiciel **Atoo-Sync**.

**Processeur** Multicœurs 2.5Ghz **Disque Dur** 1 Go d'espace libre **RAM** 8 Go

**Système Minimum Requis**

### **Systèmes d'exploitation supportés (32 ou 64bits)**

- Windows 10
- Windows 11
- Windows Server 2016
- Windows Server 2019
- Windows Server 2022

**Remarque** : Les émulateurs de Windows sous Mac OS ou Linux ne sont pas pris en charge par l'équipe technique Atoo Next.

### **Connexion Internet**

Une connexion Internet est obligatoire sur l'ordinateur ou le serveur exécutant l'application **Atoo-Sync**.

### **Prérequis d'installation d'Atoo-Sync**

L'application **Atoo-Sync** doit être installé sur un poste (PC) ou un serveur là où est installé le logiciel de **Gestion Commerciale** ou de **Comptabilité**.

Le Framework DotNet 4.6 obligatoire pour exécuter l'application **Atoo-Sync**.

### <span id="page-8-0"></span>Installer le logiciel Atoo-Sync GesCom sur votre poste

Téléchargez le programme d'installation d'Atoo-Sync GesCom depuis votre l'Espace clients Atoo Next :

<https://my.atoo-next.net/>

Connectez-vous avec votre Identifiant et votre mot de passe, communiqués au préalable par le service commercial Atoo Next ou votre revendeur.

Dirigez-vous dans la section Téléchargements du menu situé à gauche.

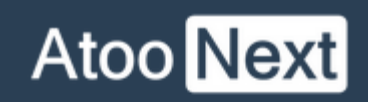

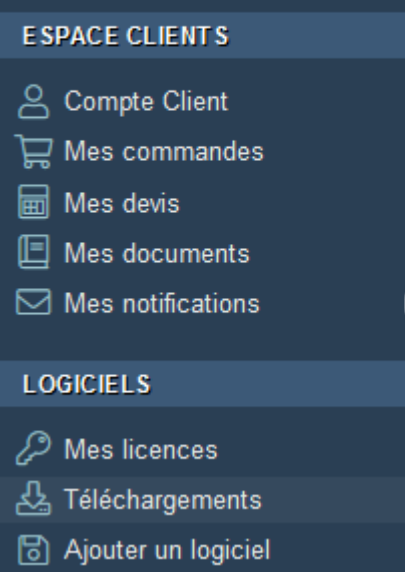

Sélectionnez le logiciel Atoo Next dans la liste de gauche

 $\overline{\mathbf{3}}$ 

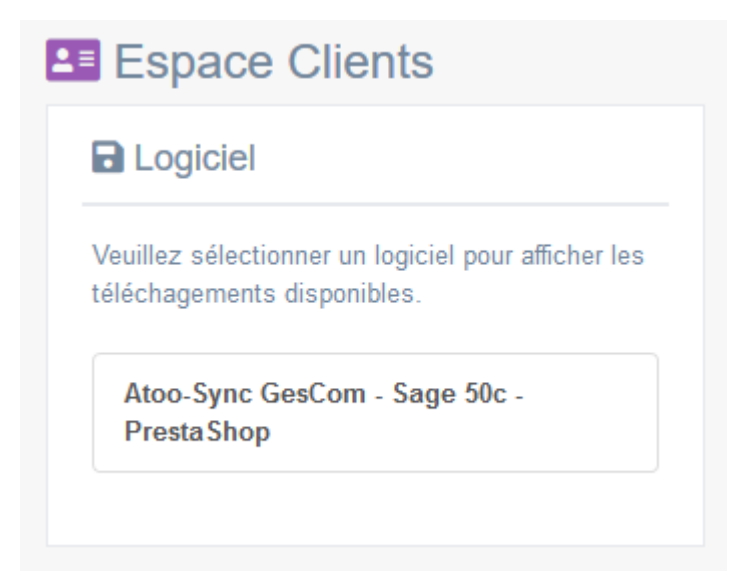

Téléchargez le fichier correspondant à votre licence et compatible avec votre logiciel de Gestion **Commerciale** 

## **Atoo-Sync GesCom - Sage 50c**

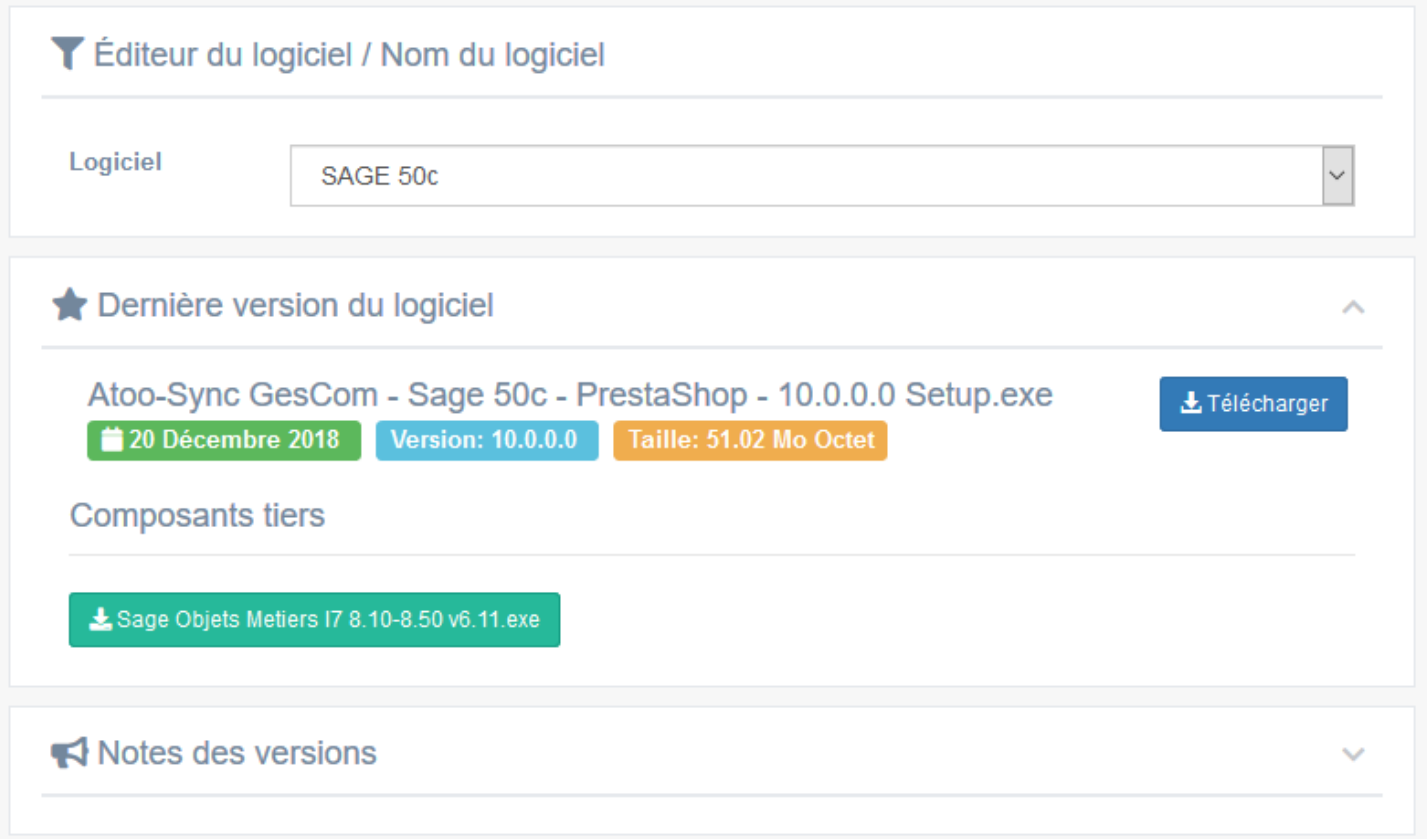

# **Exécutez le Setup d'installation**

Une fois que vous avez téléchargé le programme d'installation d'**Atoo-Sync GesCom** sur votre PC, double-cliquez sur l'icône d'installation d'**Atoo-Sync GesCom**

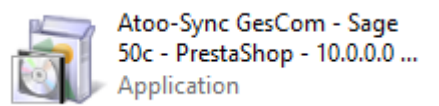

Un avertissement de sécurité s'affiche. Cliquez sur « **Exécuter** ».

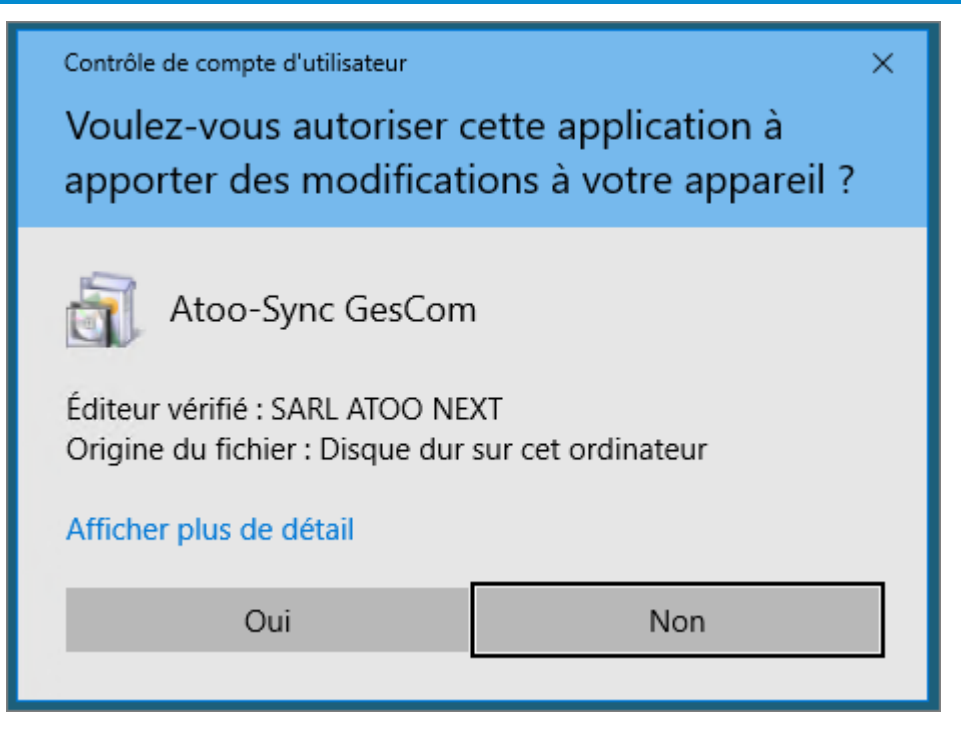

Un 2ème message peut s'afficher suivant les contrôles de sécurité installés sur le PC,

Cliquez sur **Continuer**.

## **L'assistant d'installation d'Atoo-Sync se lance.**

Sélectionnez d'abord la langue qui sera utilisée par l'assistant d'installation, dans la liste proposée.

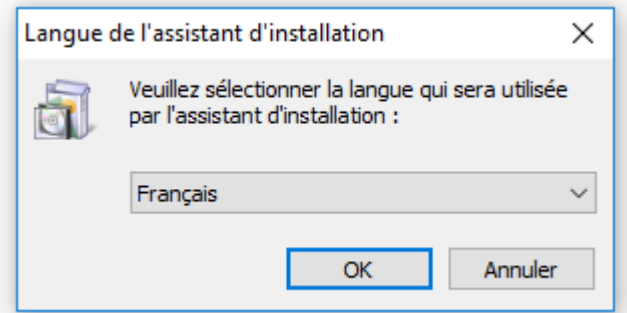

Cliquez sur **OK**.

Cliquez sur **Suivant** pour lancer l'installation d'**Atoo-Sync GesCom**.

**La boite de dialogue Accord de licence s'affiche.**

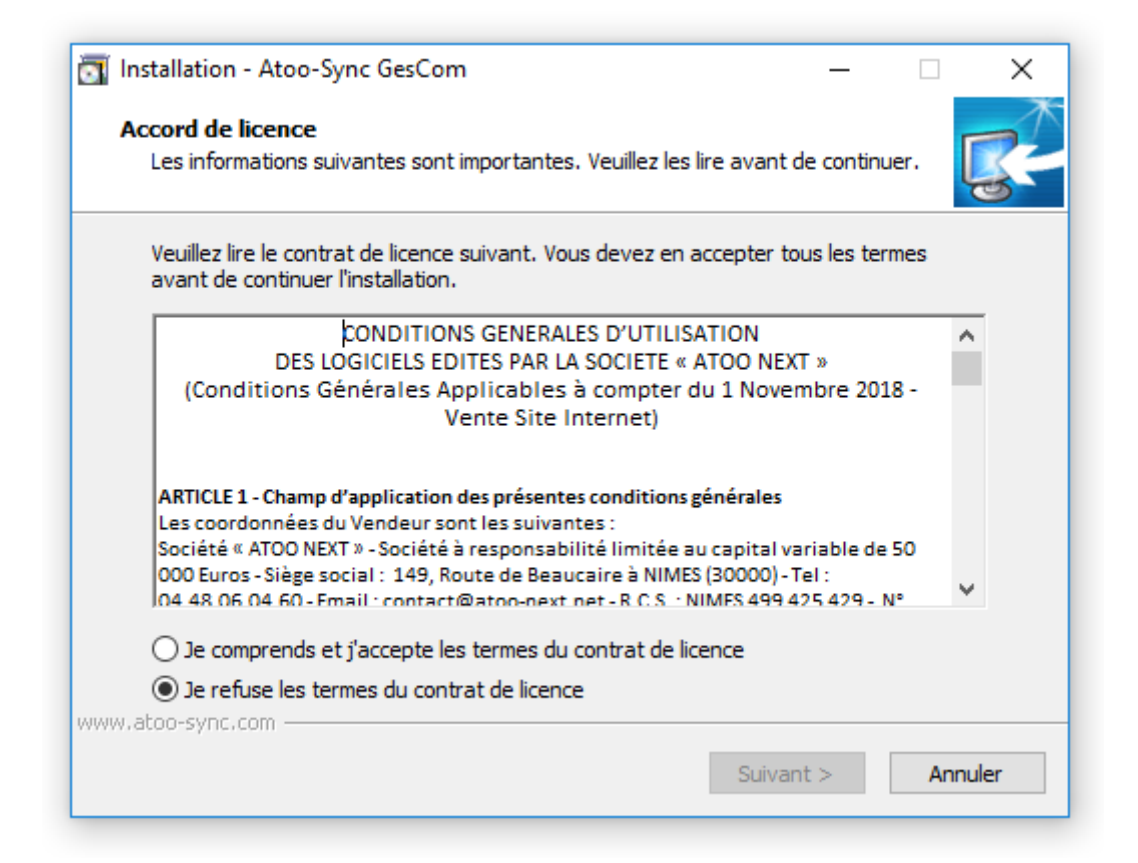

Lisez le contrat de licence de l'utilisateur final (CLUF).

Si vous acceptez les termes du contrat, sélectionnez **Je comprends et j'accepte les termes du contrat de licence** et cliquez sur **Suivant**.

Si vous n'acceptez pas les termes du contrat de licence, sélectionnez **Je refuse les termes du contrat de licence** et cliquez sur **Annuler** pour quitter l'installation.

### **La boite de dialogue Sélection du dossier du menu Démarrer s'affiche.**

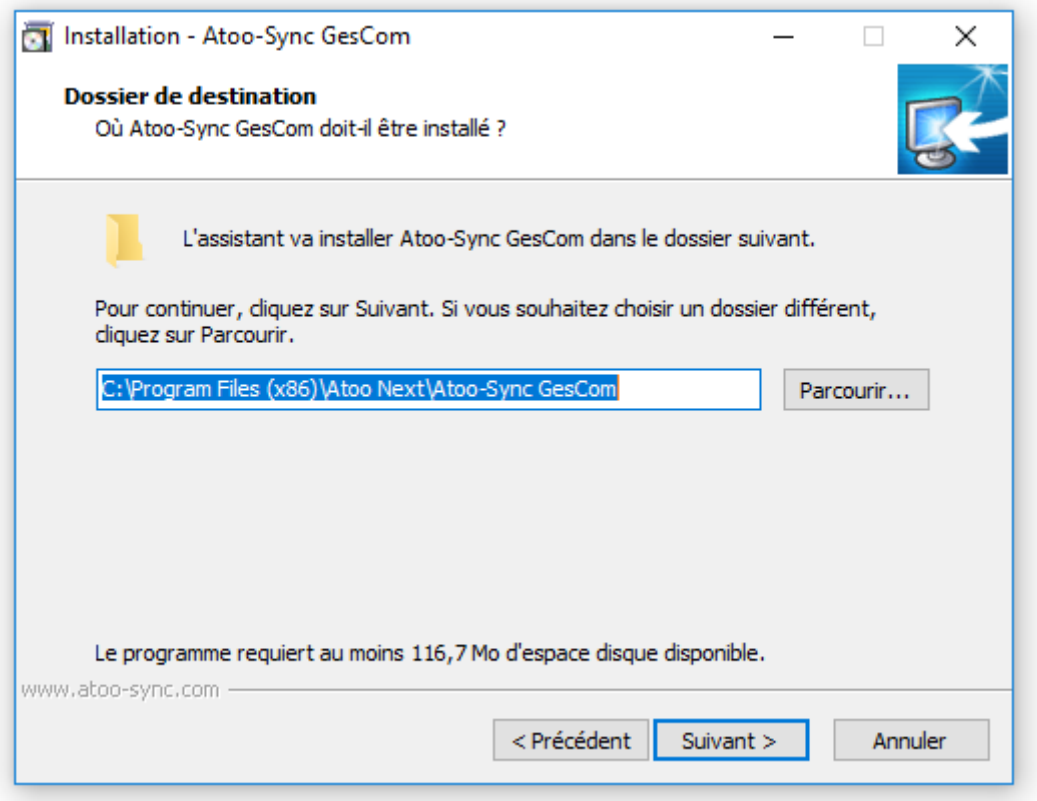

Sélectionnez l'emplacement où l'assistant va créer les raccourcis d'**Atoo-Sync GesCom** dans le dossier du menu Démarrer.

En cliquant sur **Parcourir**, l'Assistant d'installation lance la boîte de dialogue **Parcourir les dossiers** vous permettant de rechercher un autre emplacement.

Pour revenir à la fenêtre **Sélection du dossier** du menu Démarrer, cliquez sur **OK**.

Cliquez sur **Suivant**.

### **La boite de dialogue Tâches supplémentaires s'affiche**

## **Atoo-Sync GesCom - Sage 50c**

# **Atoo** Next

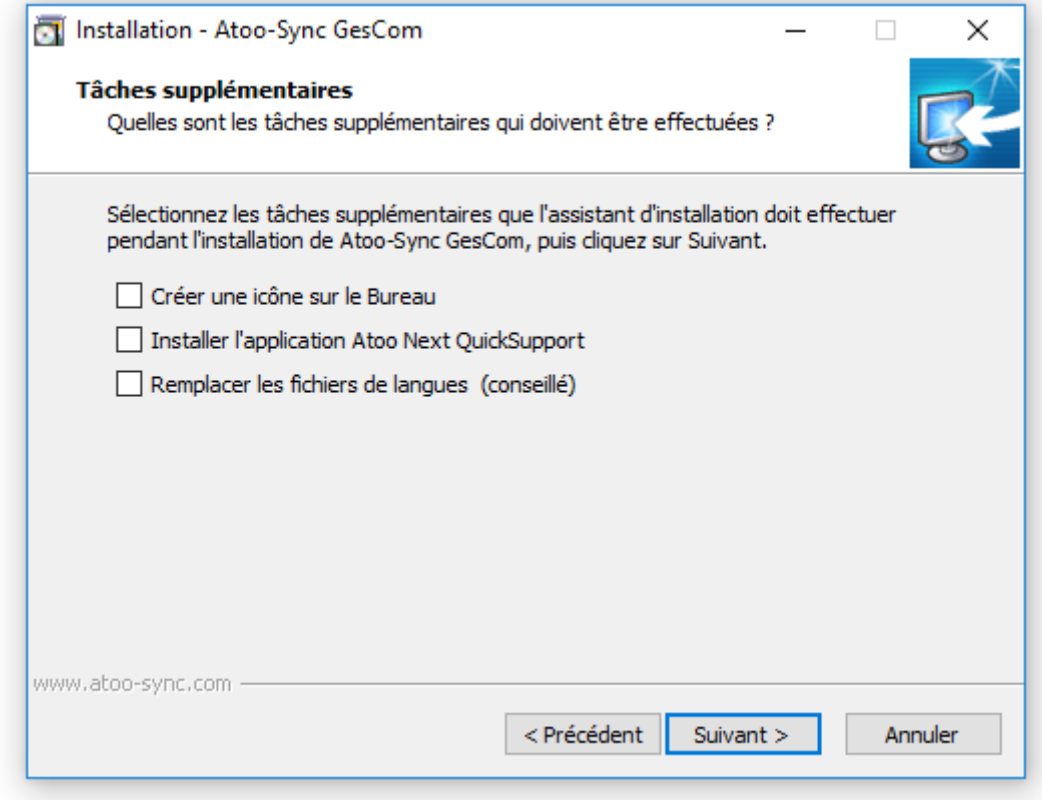

Cochez **Créer une icône sur le Bureau** si vous voulez qu'une icône soit créée sur votre bureau pour le lancement de **Atoo-Sync GesCom**.

Cochez **Installer l'application Atoo Next QuickSupport** pour installer le module **TeamViewer** de prise de main à distance.

Cochez **Remplacer les fichiers de langues (conseillé)**. Si vous n'avez pas modifié les fichiers de langue, cochez cette case.

Sinon, quittez l'installation. Renommez vos anciens fichiers de langue, reprenez l'installation et cochez cette case.

Cliquez sur **Suivant**.

#### **La boite de dialogue Prêt à installer s'affiche**

# **Atoo-Sync GesCom - Sage 50c**

# Atoo Next

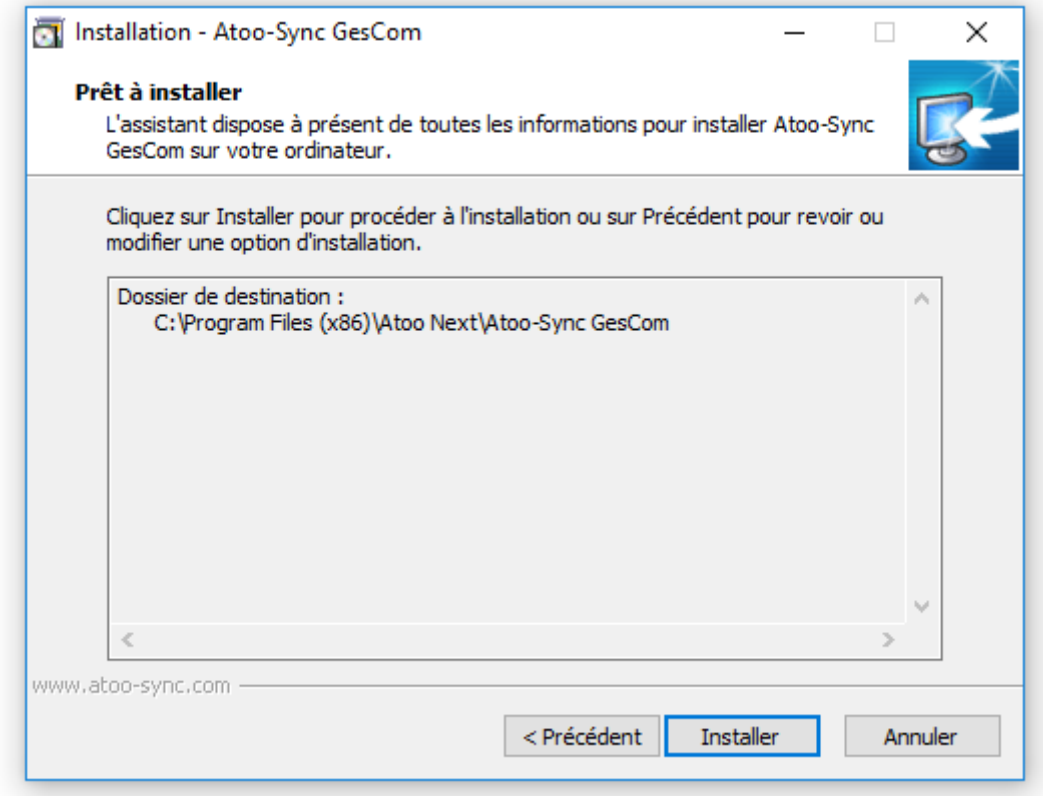

L'assistant affiche les informations d'installation d'Atoo-Sync GesCom.

Cliquez sur **Installer**, pour commencer l'installation du logiciel Atoo-Sync.

## **La boite de dialogue Fin de l'installation de Atoo-Sync GesCom s'affiche.**

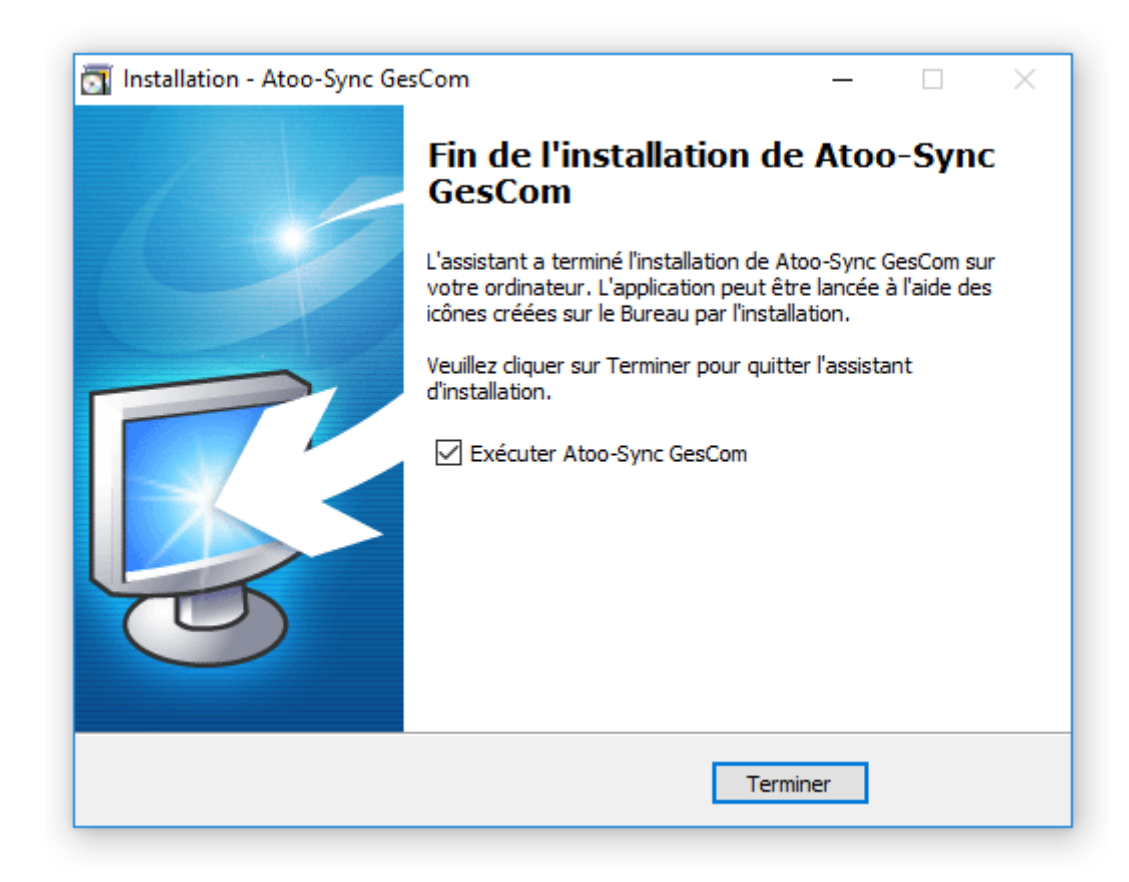

Cochez **Exécuter Atoo-Sync GesCom** si vous voulez que l'application **Atoo-Sync GesCom** soit exécutée à la fin de l'assistant et cliquez sur **Terminer** pour quitter l'assistant.

**FÉLICITATIONS** ! Vous venez d'installer l'application **Atoo-Sync GesCom** sur votre poste de travail.

<span id="page-17-0"></span>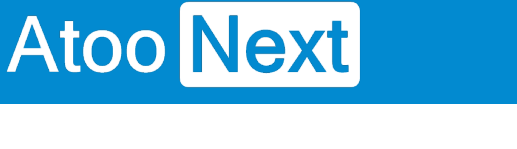

### **Enregistrer la licence Atoo-Sync**

Une fois **Atoo-Sync GesCom** installé, la fenêtre d'enregistrement de la licence s'affiche.

Saisissez votre **numéro Identifiant** et votre **numéro de licence** envoyés par e-mail par le service commercial **Atoo Next** ou votre revendeur.

Cliquez sur **Appliquer**.

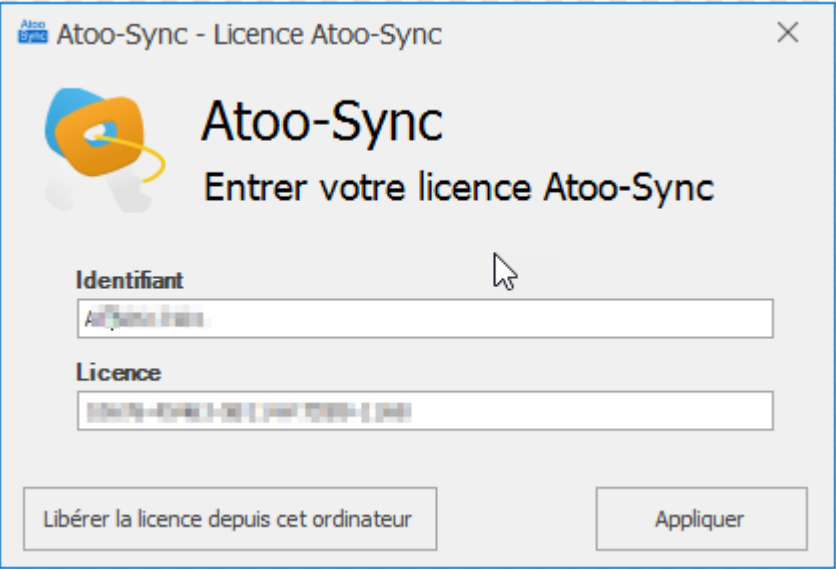

La fenêtre de validation de la licence s'affiche.

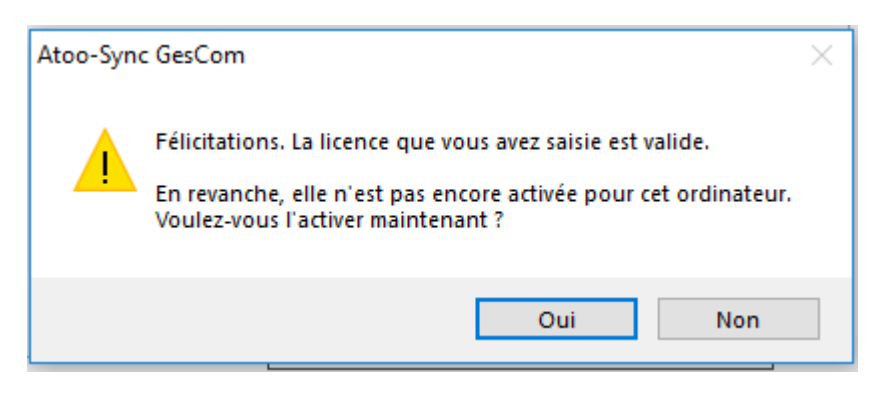

Un message demandant l'activation de la licence pour cet ordinateur s'affiche. Cliquez sur **Oui**.

Un deuxième message de félicitations s'affiche. La licence est maintenant activée pour le PC.

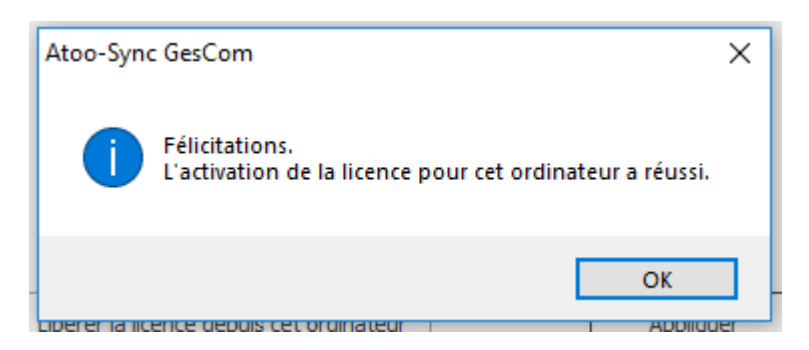

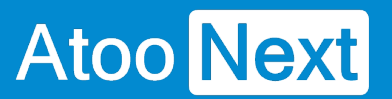

Cliquez sur le bouton **OK**.

<span id="page-19-0"></span>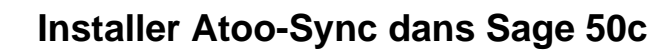

Pour pouvoir lire et écrire les données dans **Sage 50c**, **Atoo-Sync GesCom** a besoin de se connecter à l'application Sage 50c directement.

Cette connexion ce fait au travers du composant **ActiveX Sage 50c**, il faut donc dans l'application **Sage 50c** autoriser l'application **Atoo-Sync GesCom** à s'y connecter.

## **Autoriser l'accès COM**

Lancer l'application **Sage 50c**.

Ouvrez la liste des utilitaires (Menu Dossier -> Options -> Utilitaires...)

Dans la liste des utilitaires il faut cocher la case **Mode avancé** et ensuite ouvrir le dossier **Divers**

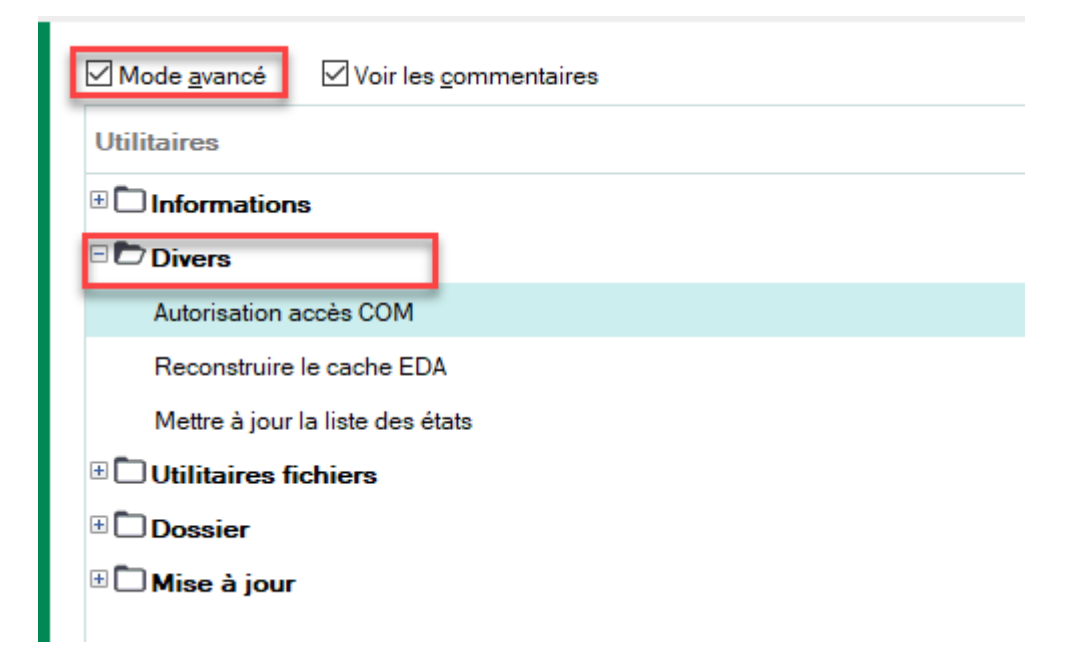

#### Double cliquez sur l'élément **Autorisation accès COM**

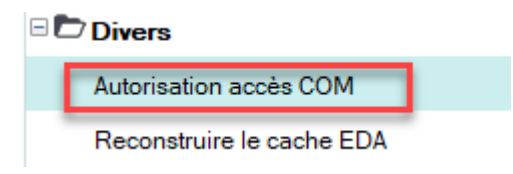

Un message va vous indiquer qu'aucun accès est défini et qu'il va en créer un.

# **Atoo-Sync GesCom - Sage 50c**

# **Atoo** Next

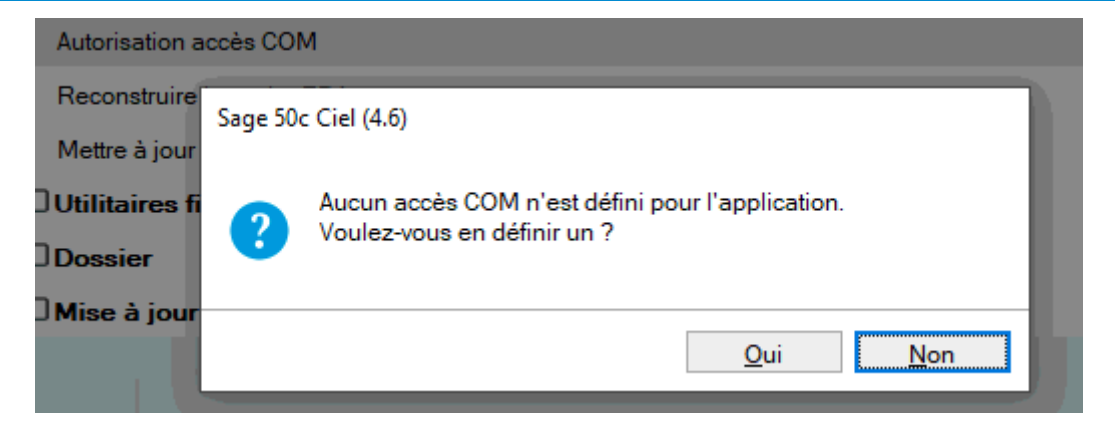

#### Cliquez sur **Oui**

Un nouveau message vous affiche que l'accès est créé.

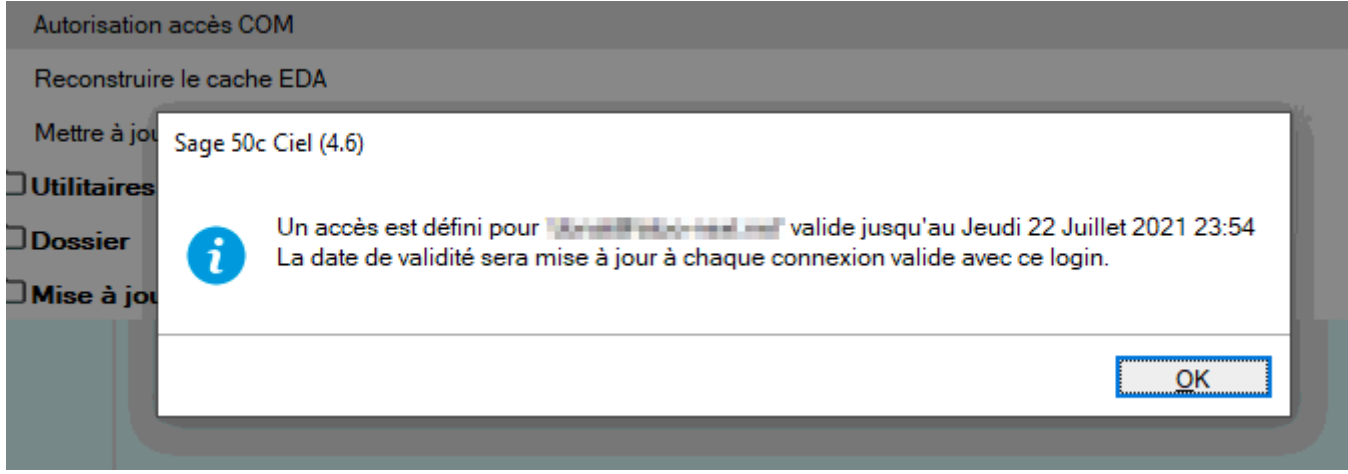

Vous pouvez maintenant connecter l'application **Atoo-Sync GesCom** à votre application **Sage 50c**.

<span id="page-21-0"></span>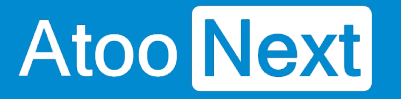

## **Installer le module Atoo-Sync GesCom dans une boutique Prestashop**

Atoo-Sync GesCom fonctionne sous forme de module dans la boutique PrestaShop.

Pour installer le module Atoo-Sync GesCom, il faut **compresser au format .zip** le dossier **atoosyncgescom** correspondant à votre version et le télécharger dans la boutique **PrestaShop**.

## **Préparer le module Atoo-Sync GesCom**

Le dossier du module Atoo-Sync se trouve dans le dossier d'installation du logiciel **Atoo-Sync GesCom**.

#### **Pour Windows 10 / 11 / Serveur 2016 / Serveur 2019 / Serveur 2022**

C:/Programmes/Atoo Next/Atoo-Sync GesCom/Shops/PrestaShop/modules

Ou si vous êtes sur un Windows 64 Bits

C:/Program files (x86)/Atoo Next/Atoo-Sync GesCom/Shops/PrestaShop/modules

Sélectionnez le dossier du module correspondant à votre version, affichez le menu contextuel du dossier en faisant un **clic droit** et choisissez le menu **Envoyer vers -> Dossier compressé**.

Dans notre exemple, nous allons utiliser le module **atoosyncgescom50c**.

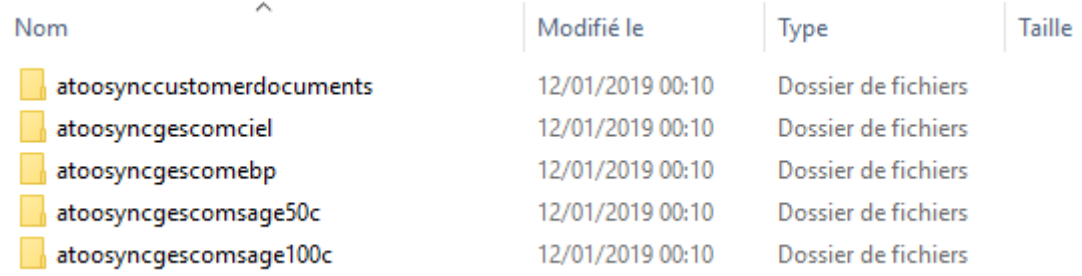

Selon votre version Windows, un message vous indiquera que le dossier compressé ne peut pas être créé dans cet emplacement et qu'il sera créé sur le bureau.

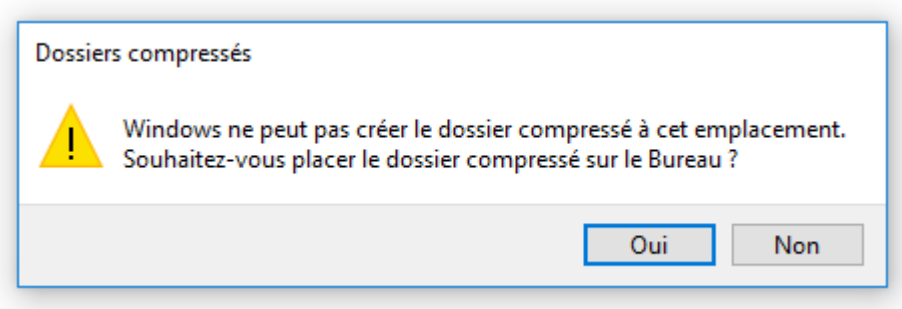

Le fichier **atoosyncgescom50c.zip** est créé.

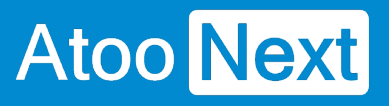

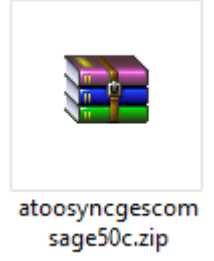

# **Charger le module Atoo-Sync GesCom dans une boutique PrestaShop**

Connectez-vous au Back-Office de votre boutique PrestaShop et sélectionnez l'onglet **Modules** ou **Modules et services**.

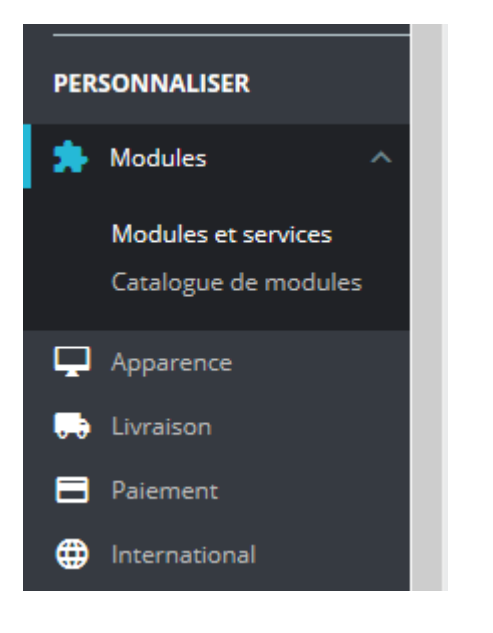

Selon votre version de **PrestaShop,** cliquez sur le bouton **Installer un Module / Ajouter un nouveau module**.

Installer un module O F Se connecter à la marketplace Addons

Le bloc **Installer un module** s'affiche.

Cliquez sur le bouton **sélectionnez un fichier** et sélectionnez le **fichier zip** préalablement créé.

# **Atoo-Sync GesCom - Sage 50c**

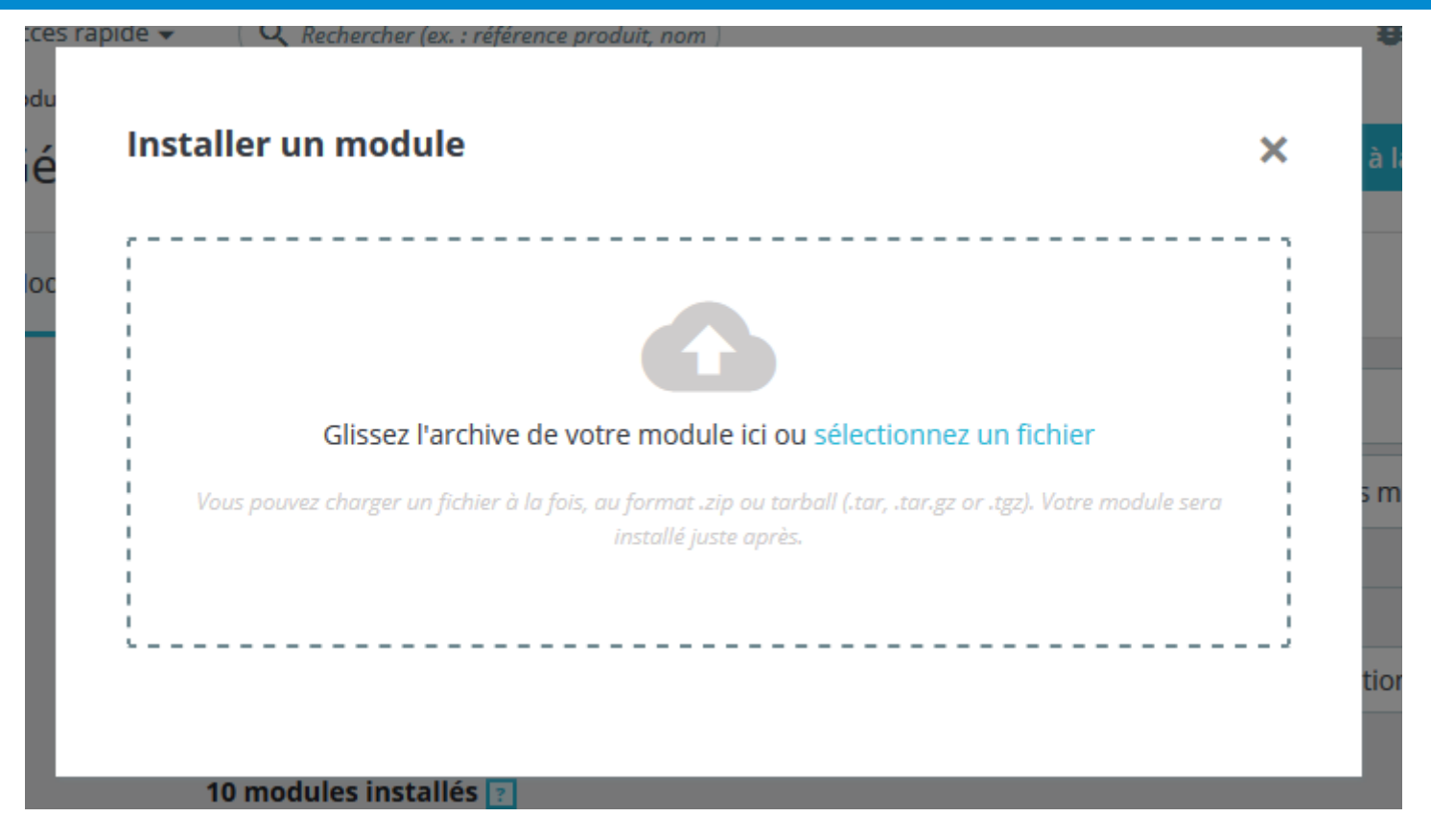

Puis cliquez sur le bouton **Charger le module** pour télécharger le module dans PrestaShop.

Votre module est maintenant chargé dans votre boutique **PrestaShop**.

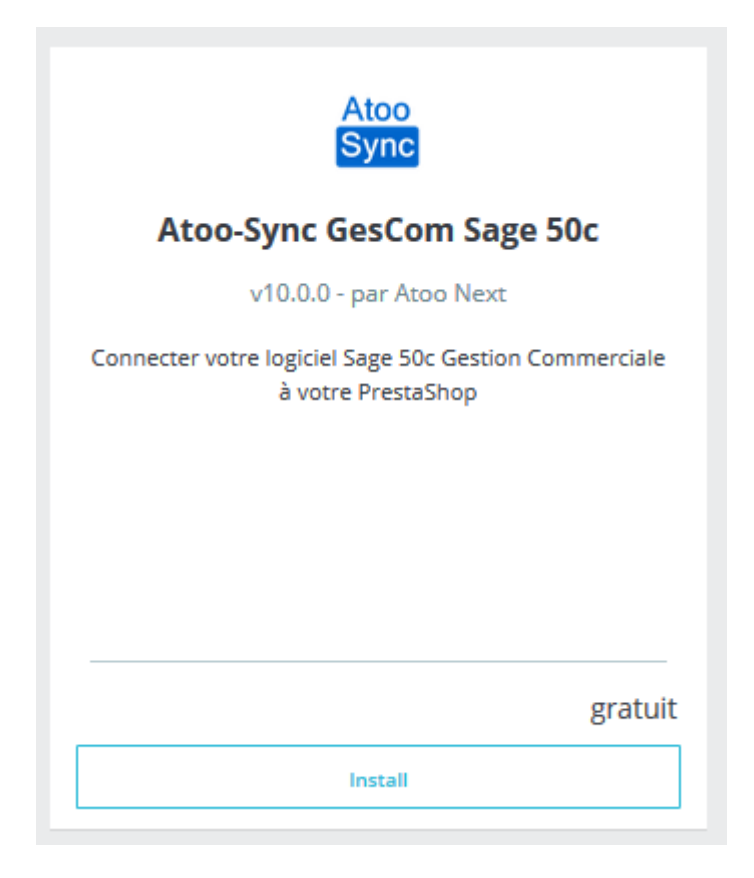

Il ne vous reste qu'à cliquer sur le bouton **Install/Installer** pour l'installer dans votre boutique **PrestaShop**.

## **Atoo-Sync GesCom - Sage 50c**

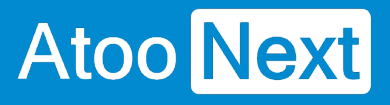

Atoo<br>Sync

#### **Atoo-Sync GesCom Sage 50c**

**Atoo Next** 

v10.0.0 - par Connecter votre logiciel Sage 50c Gestion Commerciale à votre PrestaShop

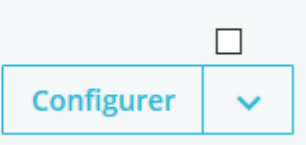

**Félicitations**, le module **Atoo-Sync GesCom** est installé dans votre boutique PrestaShop.

<span id="page-25-0"></span>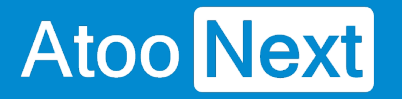

## **Installer le plug-in Atoo-Sync GesCom dans une boutique Woocommerce**

Atoo-Sync GesCom fonctionne sous forme de plug-in dans la boutique WooCommerce.

Pour installer le plug-in Atoo-Sync GesCom, il faut **compresser au format .zip** le dossier **atoosyncgescom** contenu dans le dossier d'installation de l'application **Atoo-Sync GesCom** et le télécharger dans la boutique **WooCommerce**.

## **Préparer le plug-in Atoo-Sync GesCom**

Le dossier **Atoo-Sync GesCom** se trouve dans le dossier d'installation du logiciel **Atoo-Sync GesCom**.

#### **Pour Windows/Windows Serveur 32 bits**

C:/Programmes/Atoo Next/Atoo-Sync GesCom/Shops/WooCommerce

Ou si vous êtes sur un Windows 64 Bits

C:/Program files (x86)/Atoo Next/Atoo-Sync GesCom/Shops/WooCommerce

Sélectionnez le dossier **atoosync-gescom**, affichez le menu contextuel du dossier en faisant un clic droit et choisissez le menu **Envoyer vers** -> **Dossier compressé.**

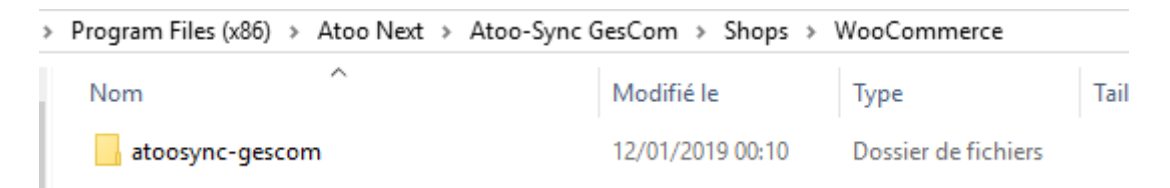

Le fichier **atoosync-gescom.zip** est créé.

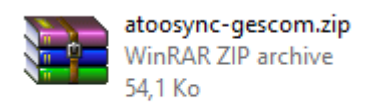

Selon votre version Windows, un message vous indiquera que le dossier compressé ne peut pas être créé dans cet emplacement et qu'il sera créé sur le bureau.

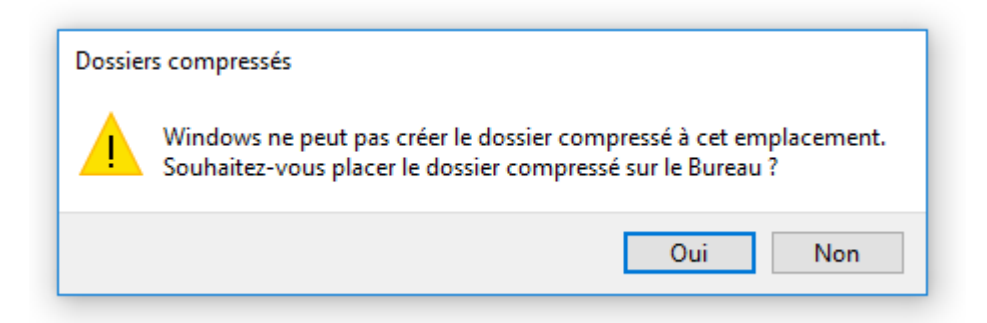

# **Charger le module Atoo-Sync GesCom dans une boutique WooCommerce**

Connectez-vous au Back-Office de votre boutique WooCommerce et affichez l'onglet **Extensions**.

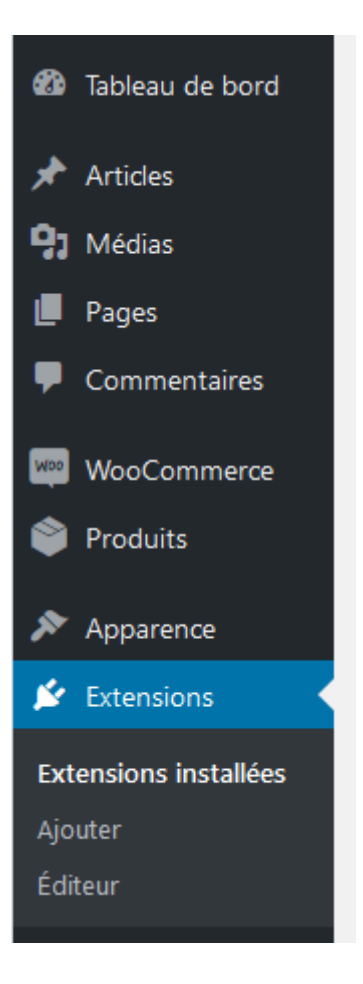

Cliquez sur le bouton **Ajouter** en haut de la page.

## **Atoo-Sync GesCom - Sage 50c**

# **Atoo** Next

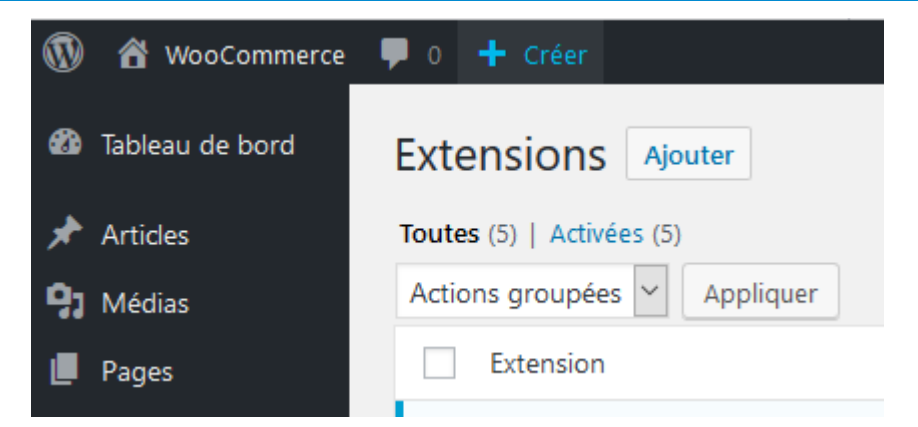

Cliquez sur le **bouton Téléverser une extension** en haut de la page

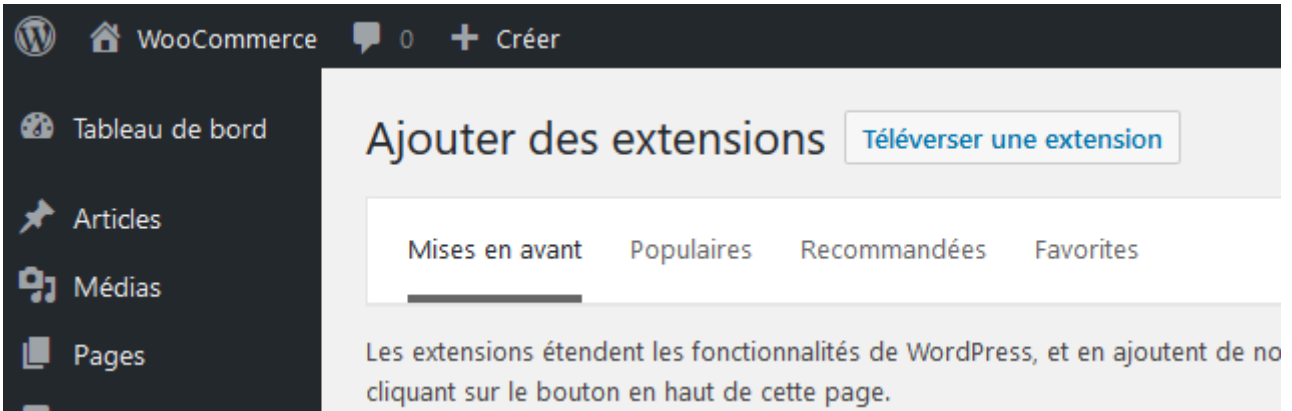

Au clic, une zone s'affichera et vous pourrez cliquer sur le bouton **Parcourir...**, puis, sélectionnez le fichier **atoosync-gescom.zip** préalablement créé.

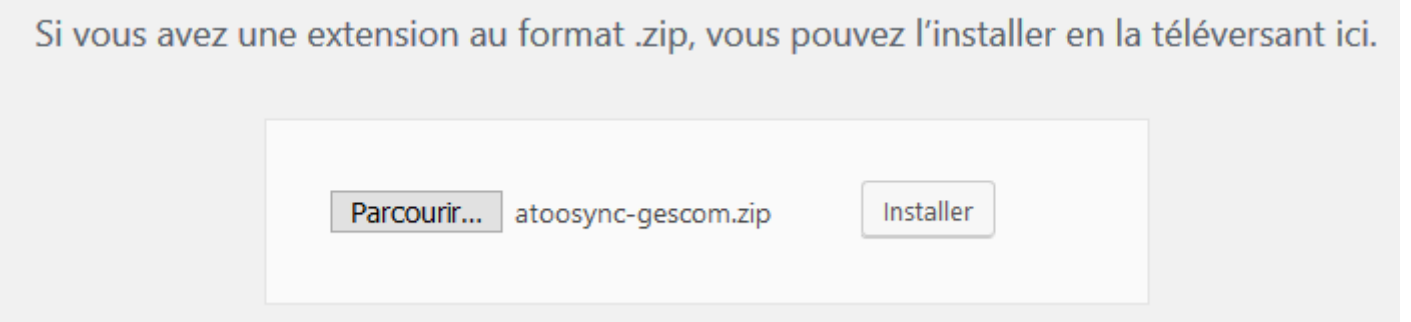

Cliquer sur le bouton **installer** pour télécharger le plug-in dans votre WooCommerce et débuter l'installation.

Votre plug-in est maintenant chargé sur le serveur de la boutique. Il ne vous reste plus qu'à cliquer sur le bouton **Activer l'extension.**

## Installation de l'extension à partir du fichier : atoosync-gescom.zip

Décompression de l'archive de l'extension...

Installation de l'extension...

L'extension a bien été installée.

Activer l'extension

Retourner à l'installeur d'extensions

**Félicitations !** Le plug-in Atoo-Sync GesCom est installé dans votre boutique WooCommerce.

<span id="page-29-0"></span>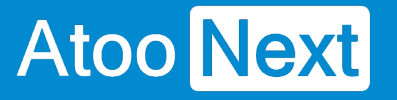

## **Démarrer rapidement**

## **Créer un profil**

Au premier lancement de l'application **Atoo-Sync GesCom,** l'onglet **Accueil** affiche un bouton **Créer un Nouveau Profil** pour ajouter un profil au connecteur.

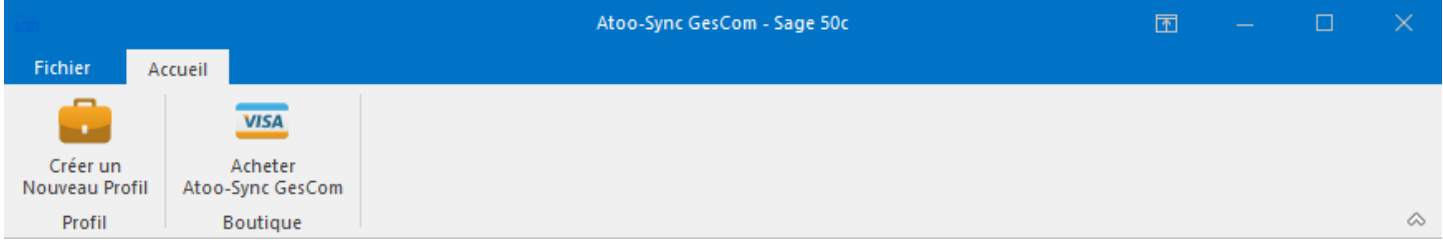

#### Cliquez sur le bouton **Créer un Nouveau Profil**.

#### La fenêtre **Créer un nouveau profil** s'ouvre.

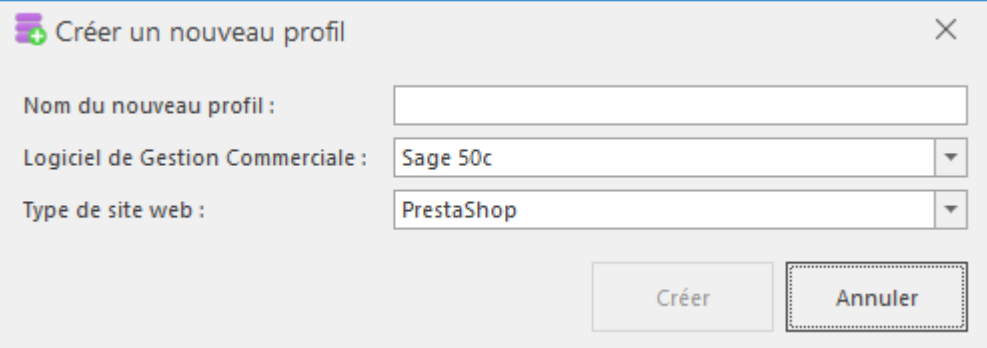

Dans la zone de texte **Nom du nouveau profil**, saisissez un nom.

Choisissez le **Logiciel de gestion commerciale** ainsi que le **Type de site Web à connecter.**

Validez par un clic sur le bouton **Créer**.

**Félicitations !** Vous venez de créer votre premier profil **Atoo-Sync GesCom**.

**Notes**: Vous devez maintenant configurer ce profil avant de pouvoir effectuer les synchronisations.

<span id="page-30-0"></span>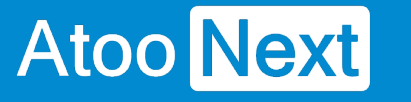

## **Exporter les articles dans la boutique**

L'export des articles dans la boutique permet de créer dans la boutique eCommerce les articles de la gestion commerciale.

Pour exporter les articles, il suffit simplement depuis la **fenêtre** principale **Atoo-Sync**, d'aller sur l'onglet **Profil** et de cliquer sur le bouton **Articles** du groupe **Synchroniser**.

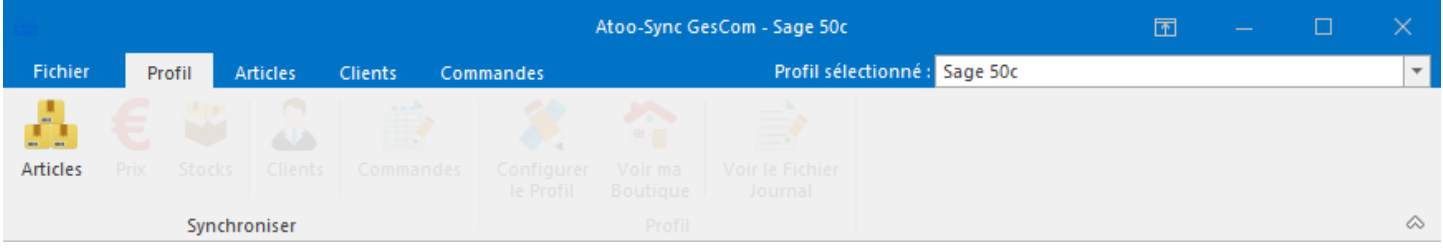

Lors du processus d'exportation, les données suivantes sont envoyées (liste non exhaustive) :

#### **Catégories des articles**

- Familles d'articles
- Catégories d'articles

**Notes** : L'un ou l'autre suivant la configuration effectuée dans le **Profil**.

### **Fiche Article**

- Référence
- Texte de l'article
	- Nom
	- Description
	- Résumé
	- Notes
	- Balise méta
	- Marque
	- Fournisseur
- Quantité en stock
	- Cumul des dépôts
	- Choix du stock
- Prix de l'article
	- Choix de la taxe
	- Prix d'achat
	- Prix de vente
	- o Soldes / Promotions / Remises
	- $\circ$  Prix par groupe de clients
	- Tarifs d'exception par client
	- Remises par famille d'articles

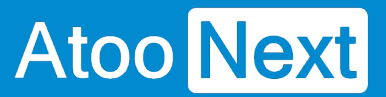

- Photos des articles
	- Photo de la fiche article
	- Photos dans les documents des articles
	- o Photos depuis un dossier images
- Dimensions de l'article
	- Poids
	- Largeur
	- Hauteur
	- Profondeur
- Code barre de l'article
- Détails des gammes de l'article
- Conditionnement
- Nomenclature
- Champs personnalisés (Caractéristiques)

**Atoo-Sync GesCom** affiche pendant l'export des articles, le journal de traitement en temps réel, ce qui vous permet de suivre la progression des données synchronisées.

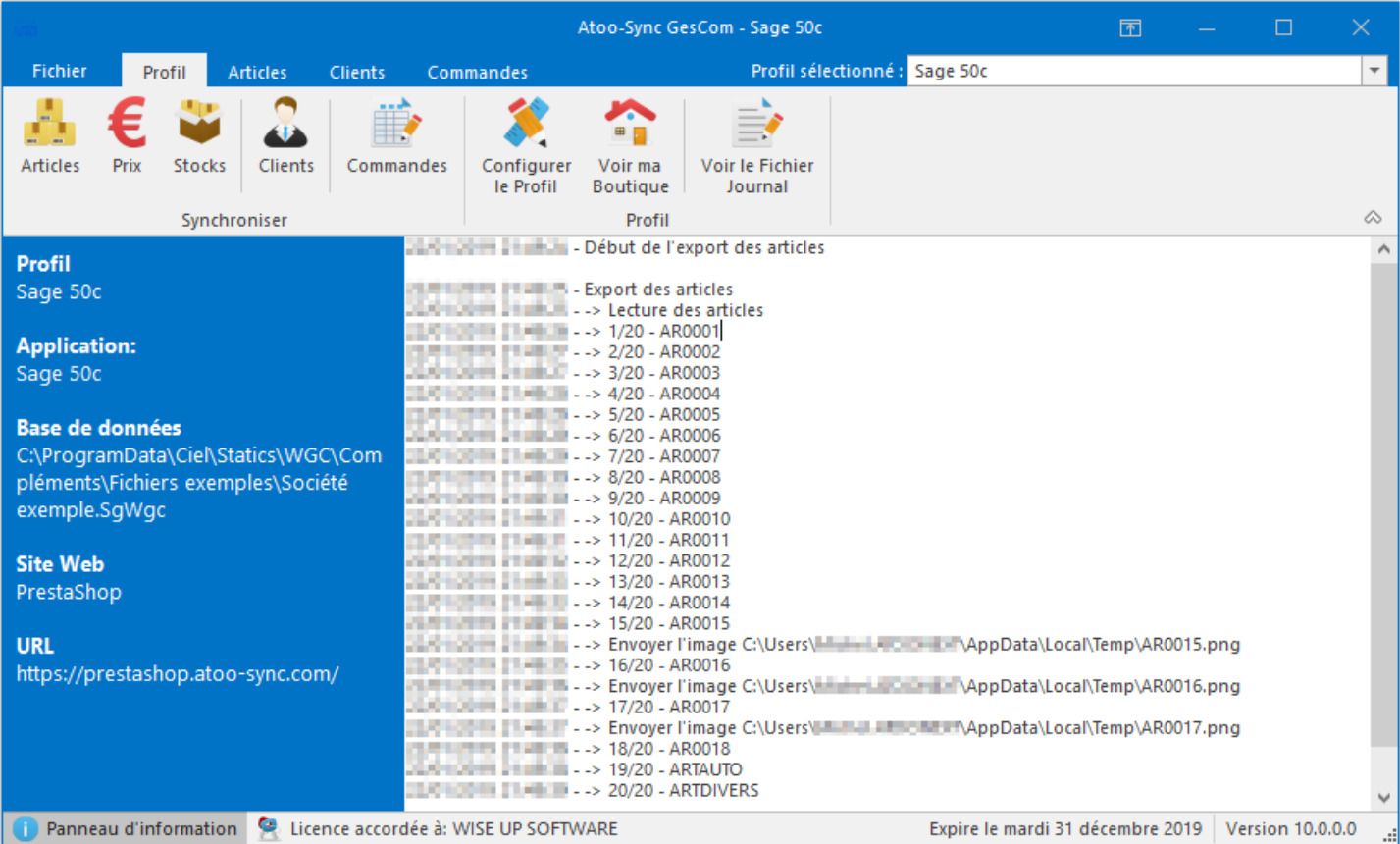

<span id="page-32-0"></span>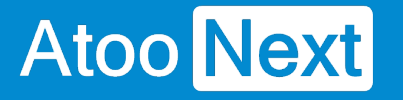

## **Mettre à jour les stocks et les prix des articles dans la boutique**

La mise à jour des prix et des stocks envoie les données article issues de la gestion commerciale dans la boutique eCommerce.

Pour mettre à jour les stocks ou les prix, il suffit simplement depuis la **fenêtre** principale d'**Atoo-Sync GesCom**, d'aller sur l'onglet **Profil et** de cliquer sur le bouton **Prix** ou **Stocks**.

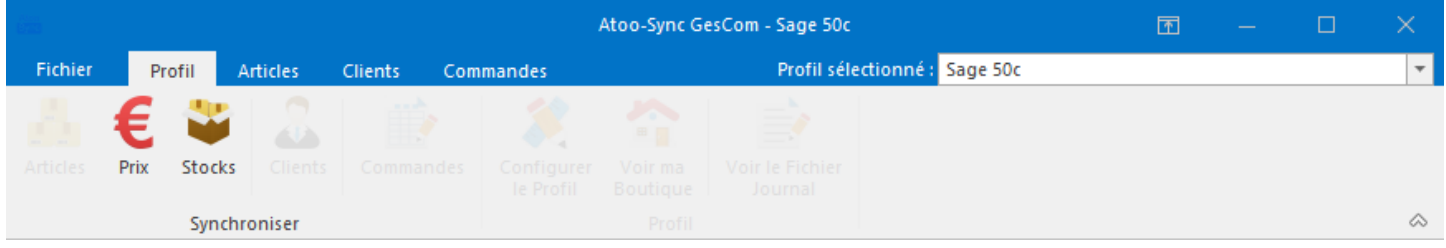

Lors du processus de mise à jour, les données suivantes sont envoyées :

#### **Mise à jour des stocks**

- Valeur du stock
	- Réel
	- Disponible
	- A terme
	- Réel + commande clients
	- A terme commande fournisseur
- Quantité minimale
- Poids de l'article
- Code barre de l'article
- Durée de la garantie

#### **Mise à jour des prix**

- Prix de l'article
- Montant écotaxe
- Taux de taxe
- Prix d'achat
- Prix de vente
- Prix de vente des gammes
- Prix de vente des conditionnements
- Soldes / Promotions / Remises
- Prix par groupe de clients
- Tarifs d'exception par client
- Remises par famille d'articles
- Champs personnalisés des articles (caractéristiques).

**Atoo-Sync GesCom** affiche pendant l'export, le journal de traitement en temps réel, ce qui vous permet de suivre la progression des données synchronisées.

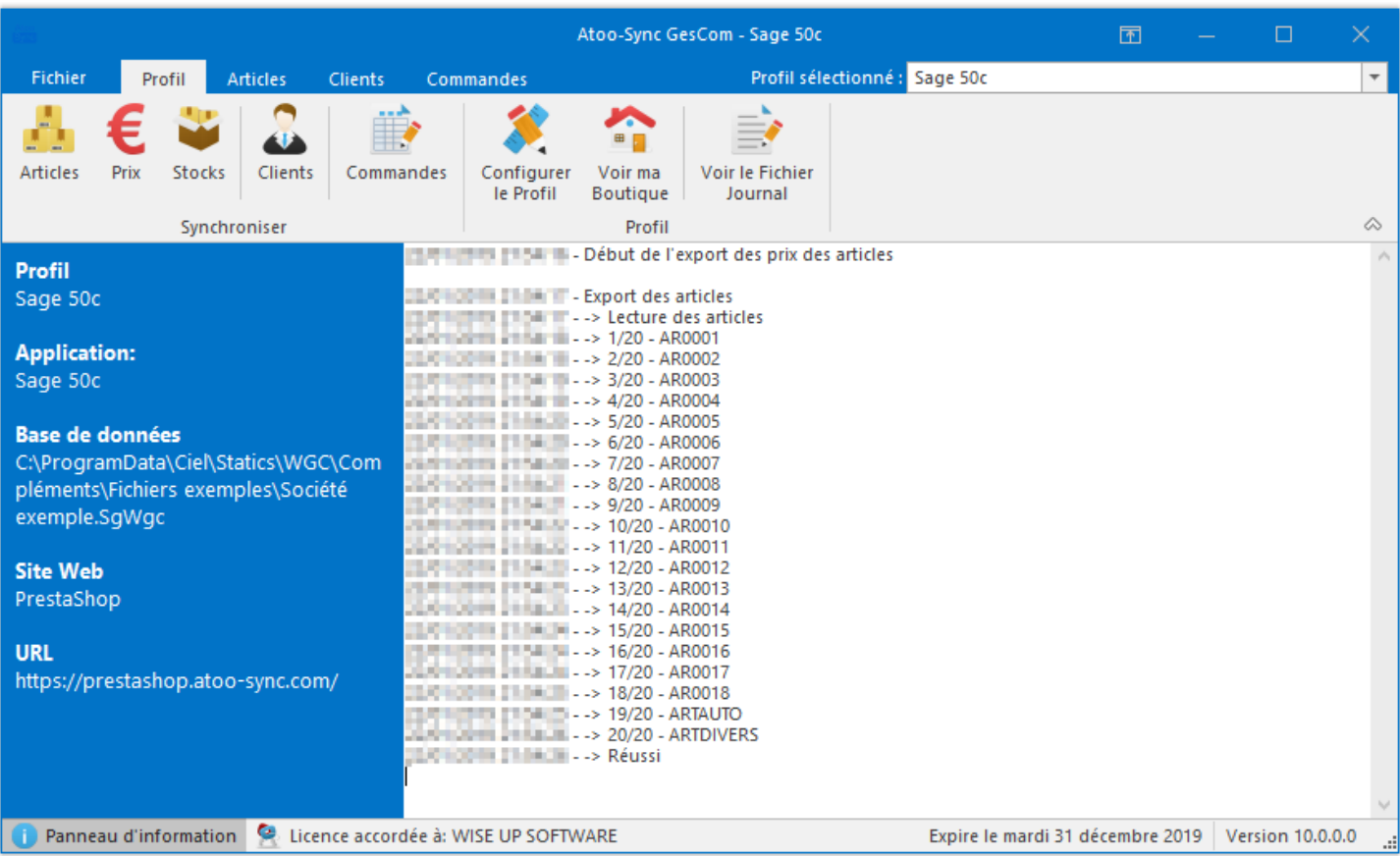

<span id="page-34-0"></span>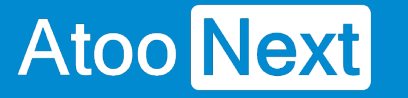

### **Exporter les clients dans la boutique**

L'export des clients permet de créer dans la boutique eCommerce, les clients et les groupes de clients issus de la gestion commerciale.

Pour exporter les clients, il suffit simplement depuis la **fenêtre** principale d'**Atoo-Sync GesCom,** d'aller sur l'onglet **Profil** et de cliquer sur le bouton **Clients** du groupe **Synchroniser**.

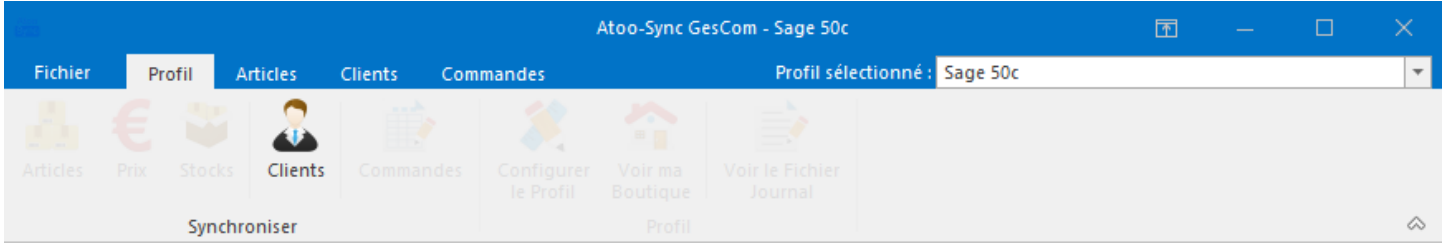

Lors du processus d'exportation les données suivantes sont envoyées (liste non exhaustive) :

#### **Groupes de clients**

- Groupe de clients
- Affichage du prix TTC ou HT

#### **Fiche Client**

- Nom du client
- Coordonnées du client
- Adresse e-mail
- Contacts du client
- Informations de solvabilité

**Atoo-Sync GesCom** affiche pendant l'export, le journal de traitement en temps réel, ce qui vous permet de suivre la progression des données synchronisées.

# **Atoo-Sync GesCom - Sage 50c**

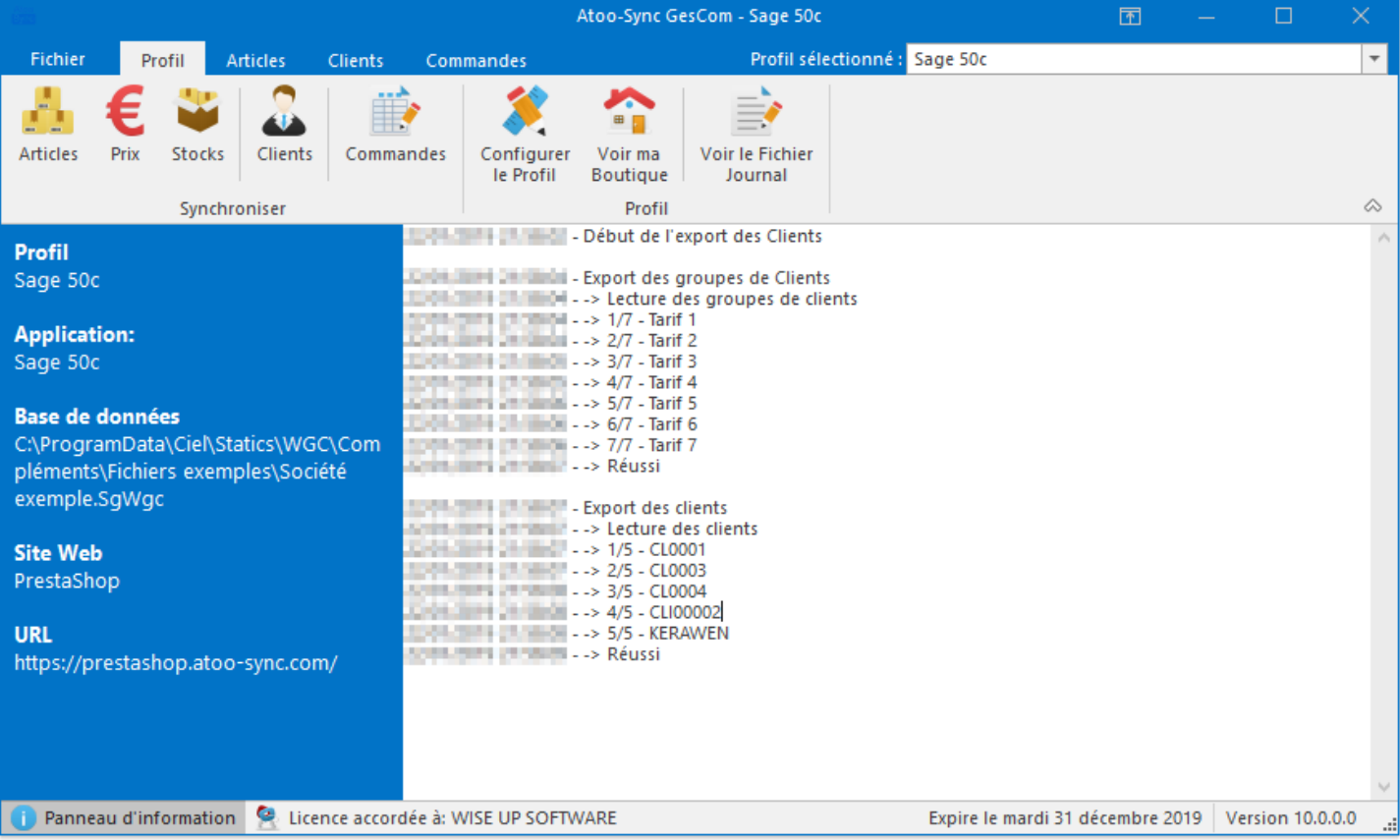

© Atoo Next 2024 Page 36 V. 20.1 - 2024-05-15 - 04:02:34
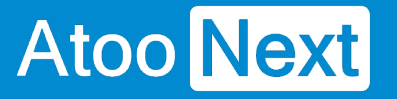

## **Importer les commandes de la boutique**

L'import des commandes permet de créer dans le logiciel de gestion commerciale, les commandes provenant de la boutique eCommerce.

Pour importer les commandes, il suffit simplement depuis la **fenêtre** principale d'**Atoo-Sync GesCom,** d'aller sur l'onglet **Profil** et de cliquer sur le bouton **Commandes** du groupe **Synchroniser.**

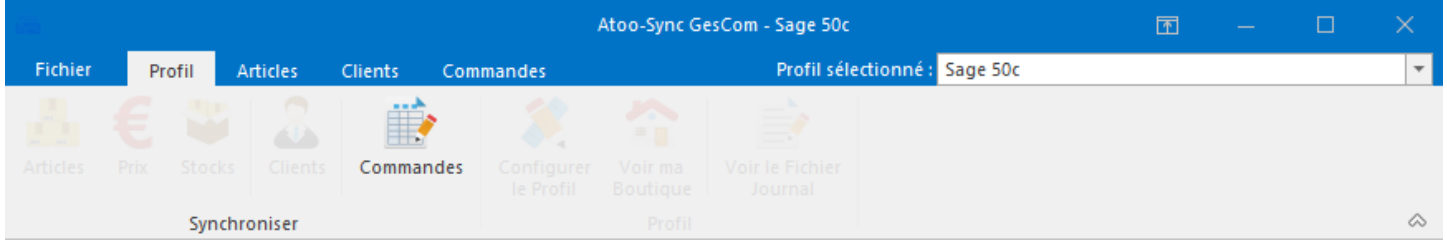

Le processus d'import des commandes ouvre une fenêtre de validation permettant de sélectionner la période d'import et de cocher des options pour **inclure les commandes déjà transférées** (par exemple) ou **mettre à jour le stock après import** des commandes dans la gestion commerciale.

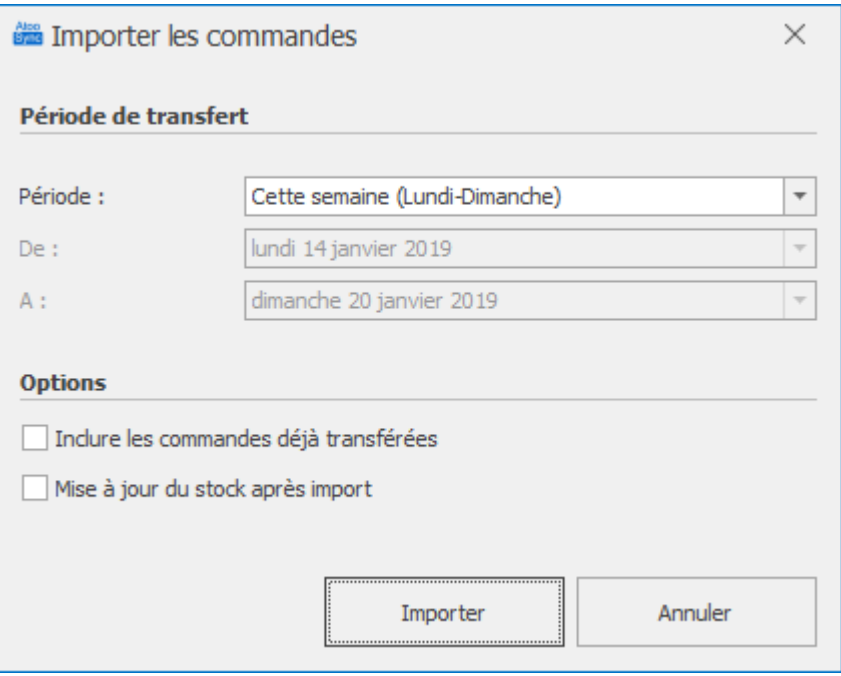

Lors du processus d'import des commandes, les données suivantes sont créées dans la gestion commerciale (liste non exhaustive) :

### **Clients**

- Données de la fiche client
- Numéro de compte client
- Numéro de compte comptable

- Adresse de livraison
- Adresse de facturation
- Contact de la fiche client

### **Documents des ventes**

- Entête du document
- Lignes de document
- Frais de port
- Remises / bons de réductions
- Règlement

**Atoo-Sync GesCom** affiche pendant l'export, le journal de traitement en temps réel, ce qui vous permet de suivre l'état d'avancement des données synchronisées.

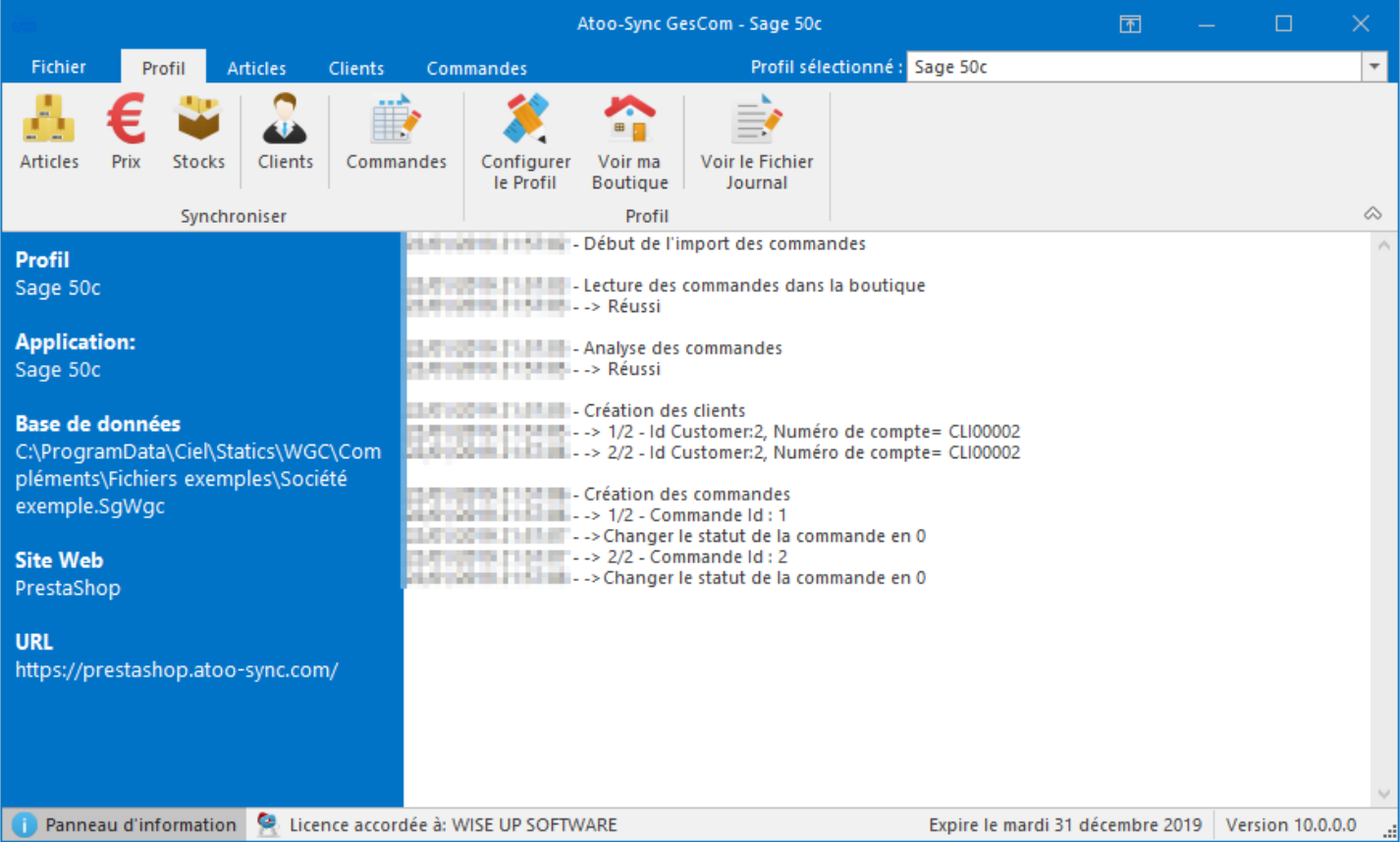

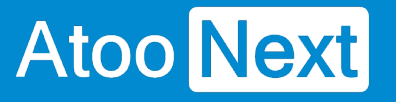

# **Présentation du logiciel**

## **Fenêtre principale**

Après le lancement de l'application **Atoo-Sync GesCom**, vous arrivez sur la fenêtre principale.

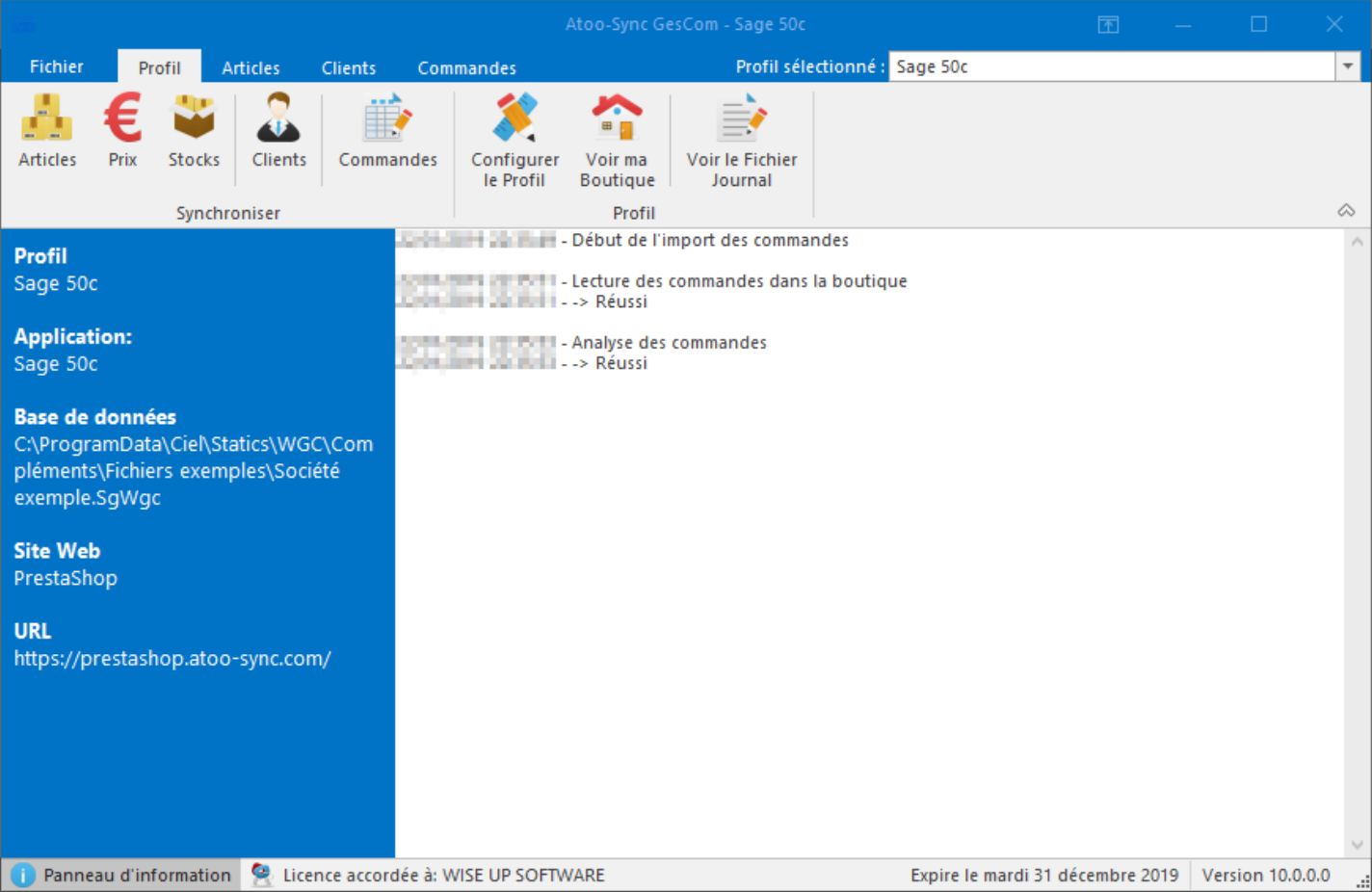

Cette fenêtre est composée de 4 zones distinctes :

- **Une barre d'onglets** en haut qui permet de configurer l'application et de lancer la synchronisation entre votre logiciel de gestion commerciale et votre boutique eCommerce.
- **Un panneau d'informations** sur la droite qui vous affiche un résumé du profil actuellement chargé dans l'application **Atoo-Sync GesCom**.
- **Une zone de texte** qui affiche le résultat des différents traitements de l'application **Atoo-Sync GesCom**.
- **Une barre d'état** tout en bas qui affiche des informations sur la licence **Atoo-Sync GesCom**.

# **La barre des onglets**

La barre des onglets est composée de plusieurs onglets vous permettant d'interagir avec l'application.

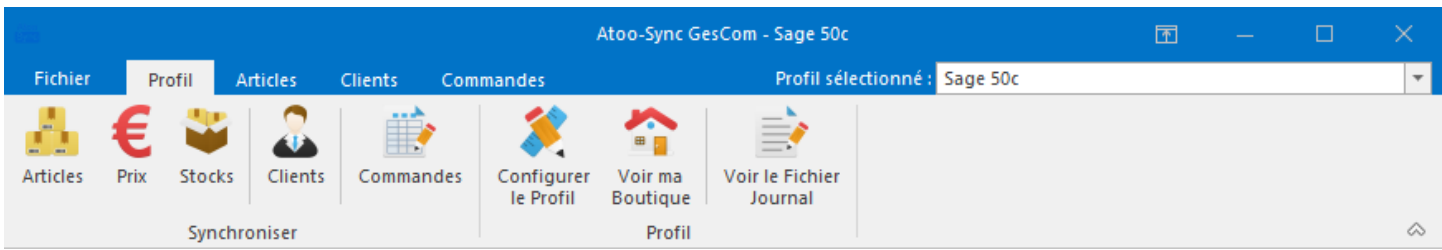

Le détail de chaque onglet fait l'objet d'une page de documentation dédiée accessible depuis le menu.

# **La zone de texte**

La zone de texte affiche le résultat des différents imports ou exports lancés dans l'application Atoo-Sync GesCom.

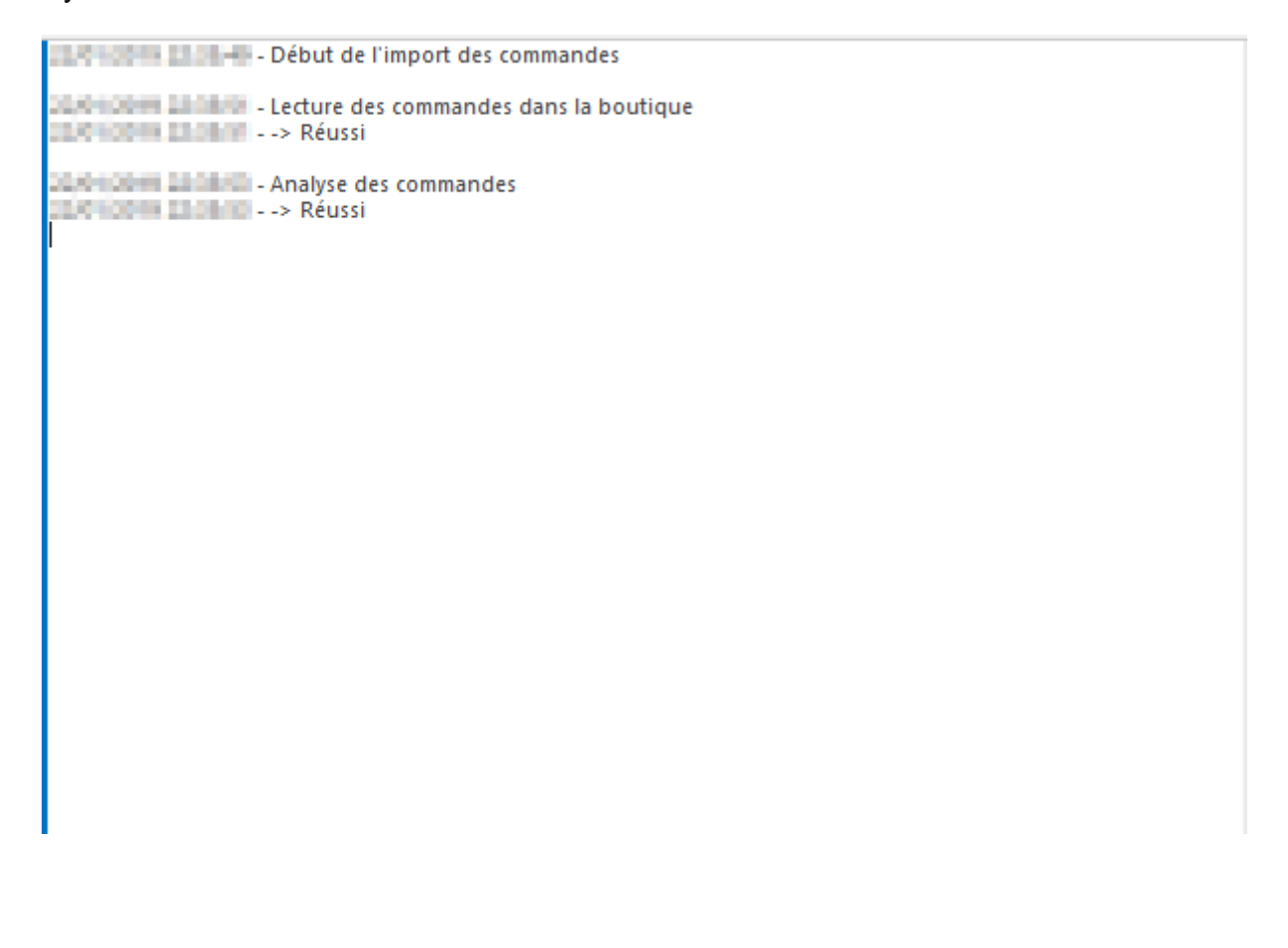

## Onglet Fichier

Cet onglet affiche les informations de copyright de l'application ainsi que sa version, il est composé de 2 parties la page Aide et un Menu sur la gauche.

La page Aide affiche également les boutons suivants :

Aide en ligne Ce bouton d'accéder à notre documentation.

Nous contacter Ce bouton permet d'ouvrir le formulaire de contact du site web [www.atoo-next.net](https://www.atoo-next.net)

Télémaintenance

Ce bouton lance l'application TeamViewer QuickSupport pour permettre une prise de main à distance.

L'application TeamViewer QuickSupport fournie avec le Setup de l'application est une version "normale" elle ne comporte pas de mot de passe par défaut.

Espace Clients Ce bouton permet de se connecter à l'[Espace Clients](https://my.atoo-next.net) Atoo Next depuis l'application.

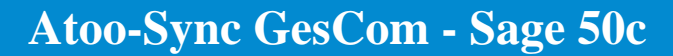

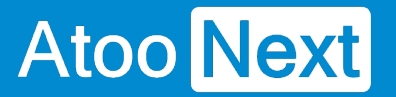

Le **Menu** sur la gauche contient les boutons suivants :

#### **Créer un nouveau profil**

Ce bouton permet de créer un nouveau profil pour connecter un logiciel de **gestion commerciale** et un site **eCommerce**.

Veuillez consulter le chapitre **"Créer un profil"** pour plus de détails.

### **Ouvrir un profil**

Ce bouton permet de sélectionner le profil utilisé dans l'application **Atoo-Sync GesCom**.

### **Configurer le profil**

Ce bouton permet d'ouvrir la fenêtre de configuration du profil. Veuillez consulter le chapitre **Configurer le profil** pour plus de détails.

### **Options**

Ce bouton permet d'ouvrir les options générales du logiciel **Atoo-Sync GesCom**.

### **Aide**

Affiche la page par défaut contenant les informations de copyright de l'application.

#### **Quitter**

Ferme l'application.

## **Onglet Profil**

L'onglet **Profil** vous permet d'effectuer rapidement les actions les plus courantes de l'application **Atoo-Sync GesCom**, il comporte les boutons suivants:

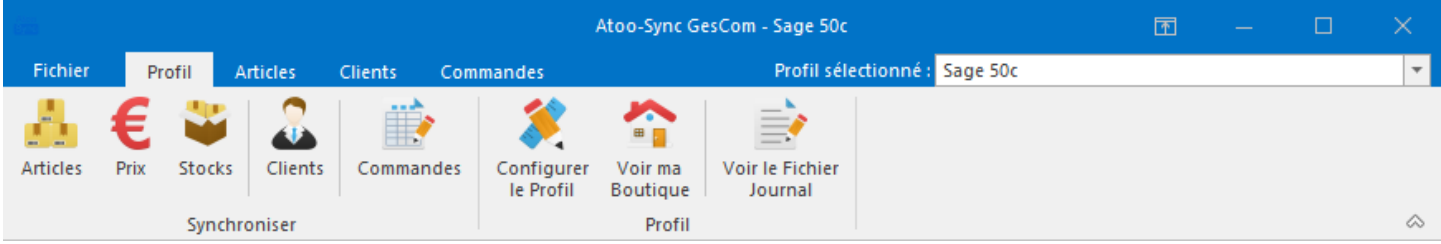

## **Articles**

Ce bouton lance la création et modification des articles de votre gestion commerciale dans la boutique eCommerce.

#### **Prix**

Ce bouton lance la mise à jour des prix des articles de votre gestion commerciale dans la boutique eCommerce.

#### **Stocks**

Ce bouton lance la mise à jour des stocks des articles de votre gestion commerciale dans la boutique eCommerce.

#### **Clients**

Ce bouton lance la création des clients et des groupes de clients de votre gestion commerciale dans la boutique eCommerce.

#### **Commandes**

Ce bouton lance la création des commandes de la boutique eCommerce dans le logiciel de gestion commerciale.

#### **Configurer le profil**

Ce bouton permet d'ouvrir la fenêtre de configuration du profil. Veuillez consulter le chapitre **Configurer le profil** pour plus de détails.

### **Voir ma boutique**

Ce bouton ouvre la page de votre boutique sur le navigateur configuré par défaut.

### **Voir le fichier Journal**

Ce bouton affiche le fichier du journal de traitement **Atoo-Sync GesCom** en cours.

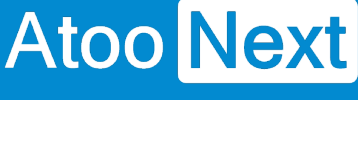

## **Onglet Articles**

L'onglet **Articles** regroupe les boutons dédiés aux exports et aux mises à jour des articles, il comporte les boutons suivants :

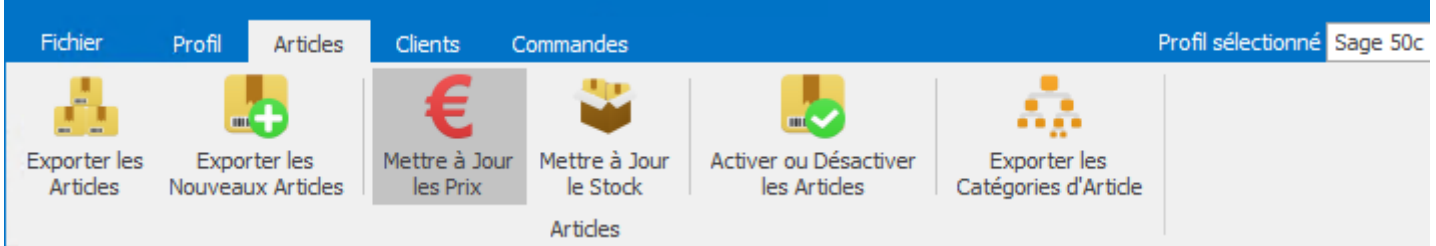

#### **Exporter les Articles**

Ce bouton lance la création des articles de votre gestion commerciale dans la boutique eCommerce. Lors de ce traitement, les catégories des articles sont envoyées en premier pour associer les articles dans les bonnes catégories de la boutique eCommerce.

#### **Exporter les Nouveaux Articles**

Ce bouton lance la création des nouveaux articles de votre gestion commerciale dans la boutique eCommerce.

Lors de ce traitement, les catégories des articles sont envoyées en premier pour associer les articles dans les bonnes catégories de la boutique eCommerce.

#### **Mettre à Jour les Prix**

Ce bouton lance la mise à jour des prix des articles de votre gestion commerciale dans la boutique eCommerce.

#### **Mettre à Jour les Stocks**

Ce bouton lance la mise à jour des stocks des articles de votre gestion commerciale dans la boutique eCommerce.

#### **Activer ou Désactiver les Articles**

Ce bouton lance le traitement permettant de désactiver ou d'activer les articles dans la boutique eCommerce en fonction de leur état (Publié, en sommeil, bloqué...) dans la gestion Commerciale.

#### **Exporter les catégories d'Articles**

Ce bouton lance la création des catégories d'articles dans la boutique eCommerce. Lors de ce traitement, les catégories déjà existantes dans la boutique eCommerce sont ignorées, seules les nouvelles catégories sont créées.

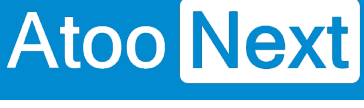

# **Onglet Clients**

L'onglet **Clients** regroupe les boutons dédiés aux exports des clients et des groupes de clients, il comporte les boutons suivants :

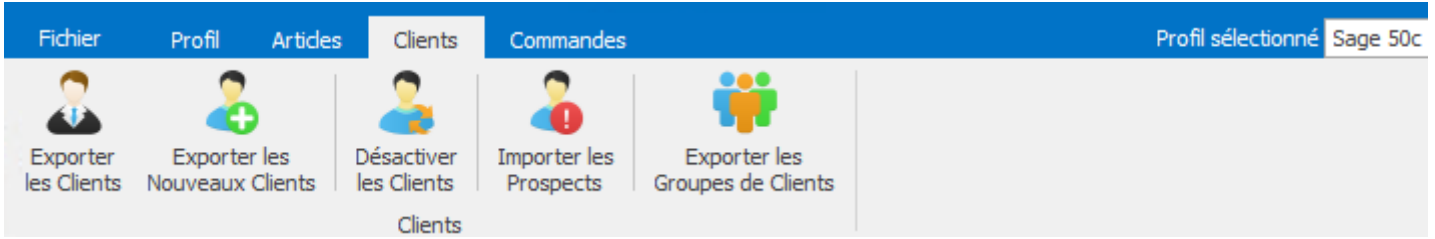

## **Exporter les Clients**

Ce bouton lance la création des clients de votre gestion commerciale dans la boutique eCommerce. Lors de ce traitement, les groupes de clients sont envoyés en premier pour associer les clients dans la boutique eCommerce.

## **Exporter les nouveaux Clients**

Ce bouton lance la création des nouveaux clients de votre gestion commerciale dans la boutique eCommerce.

Lors de ce traitement, les groupes de clients sont envoyés en premier pour associer les clients dans la boutique eCommerce.

### **Désactiver les Clients**

Ce bouton lance le traitement permettant de désactiver les clients dans la boutique eCommerce en fonction de leur statut (En Sommeil, bloqué...) dans la gestion commerciale.

#### **Importer les Prospects**

Ce bouton lance la création dans la gestion commerciale des clients n'ayant passé aucune commande dans la boutique eCommerce.

### **Exporter les Groupes de Clients**

Ce bouton lance la création des groupes de clients de la gestion commerciale dans la boutique eCommerce.

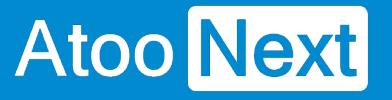

## **Onglet Commandes**

L'onglet **Commandes** regroupe les boutons dédiés aux imports et à la mise à jour des commandes, il comporte les boutons suivants:

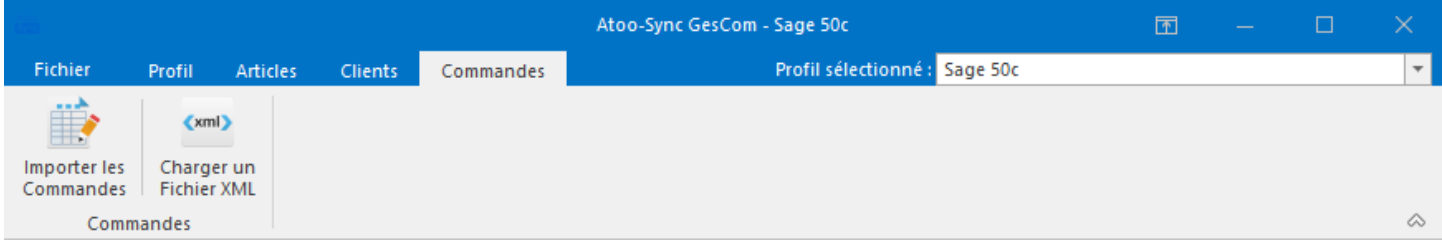

#### **Importer les Commandes**

Ce bouton lance la création des commandes de la boutique eCommerce dans le logiciel de gestion commerciale.

#### **Charger un fichier XML**

Ce bouton permet de charger un fichier XML contenant les commandes. Ce bouton n'est pas visible par défaut.

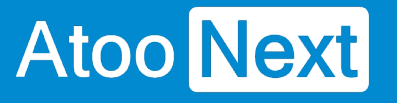

# **Configurer le profil**

## **Configurer le profil**

La fenêtre **Configurer le profil** est accessible depuis le bouton **Configurer** de l'**onglet Profil** de la **fenêtre principale**.

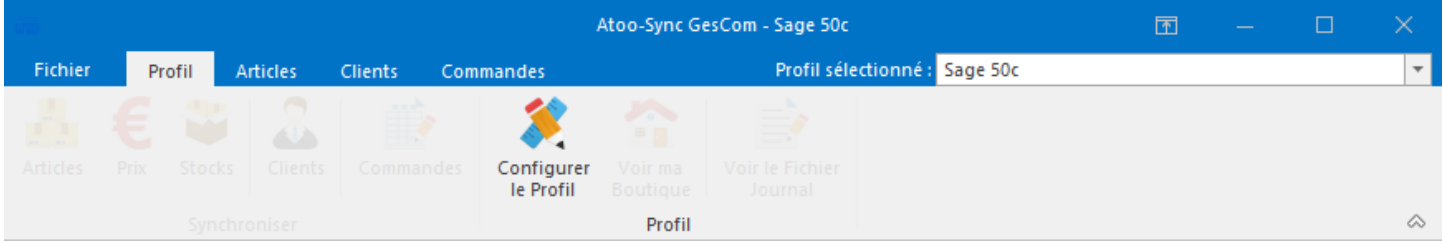

La fenêtre de configuration du profil permet de paramétrer les différentes options de configuration entre le logiciel de gestion commerciale et la boutique eCommerce.

Cette fenêtre est composée de plusieurs **onglets** et de différents **boutons** en bas de la fenêtre.

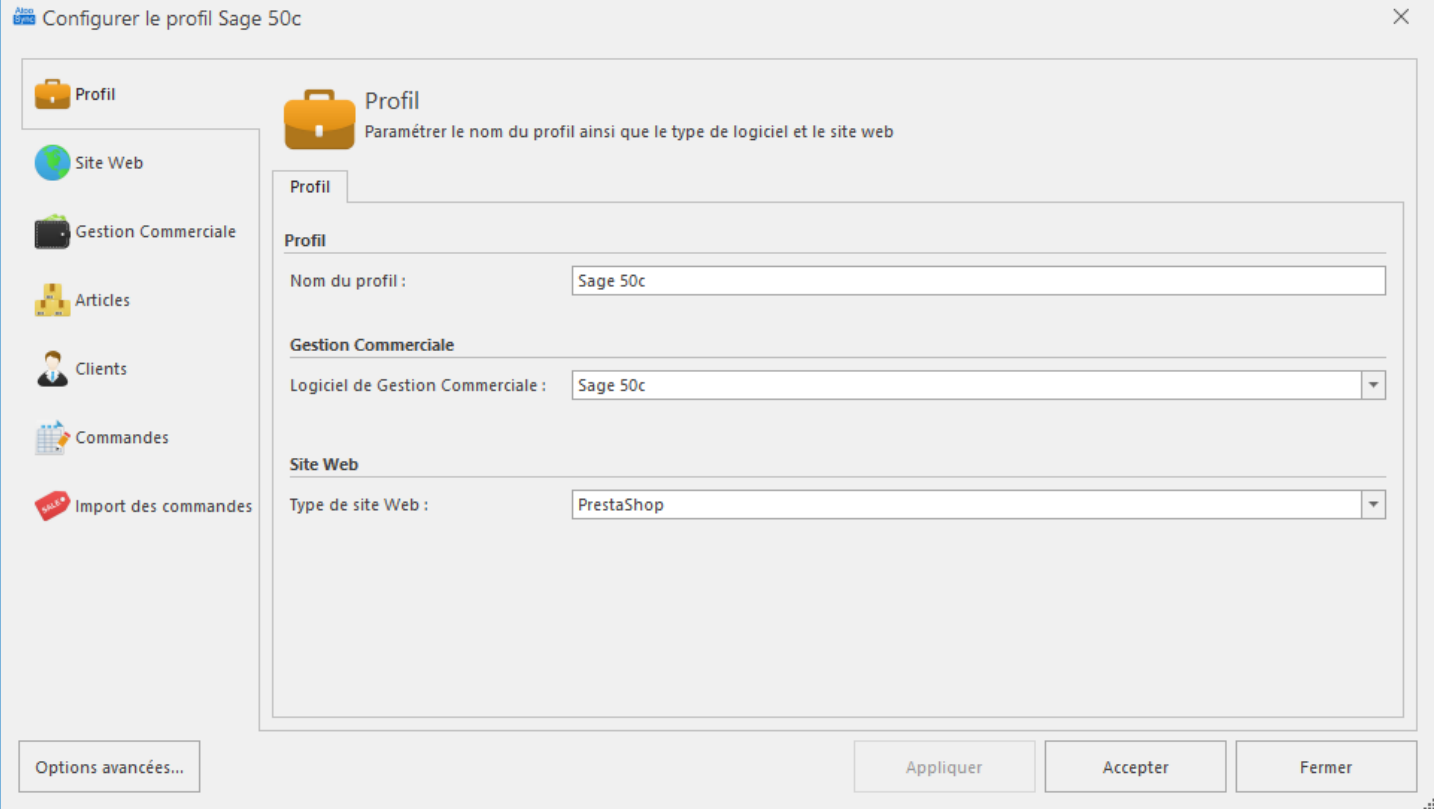

### Bouton **Options Avancées**

Ouvre la fenêtre de configuration des options avancées.

### Bouton **Appliquer**

Enregistre la configuration et laisse la fenêtre de configuration du profil ouverte.

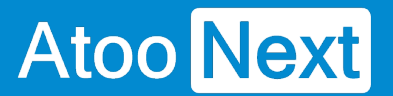

### Bouton **Accepter**

Enregistre la configuration et ferme la fenêtre de configuration du profil.

## Bouton **Fermer**

Ferme la fenêtre de configuration du profil sans enregistrer la configuration.

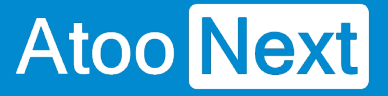

## **Onglet Profil**

Cet onglet permet de modifier le nom du profil **Atoo-Sync**, le logiciel de gestion commerciale et le type de site web connecté au profil.

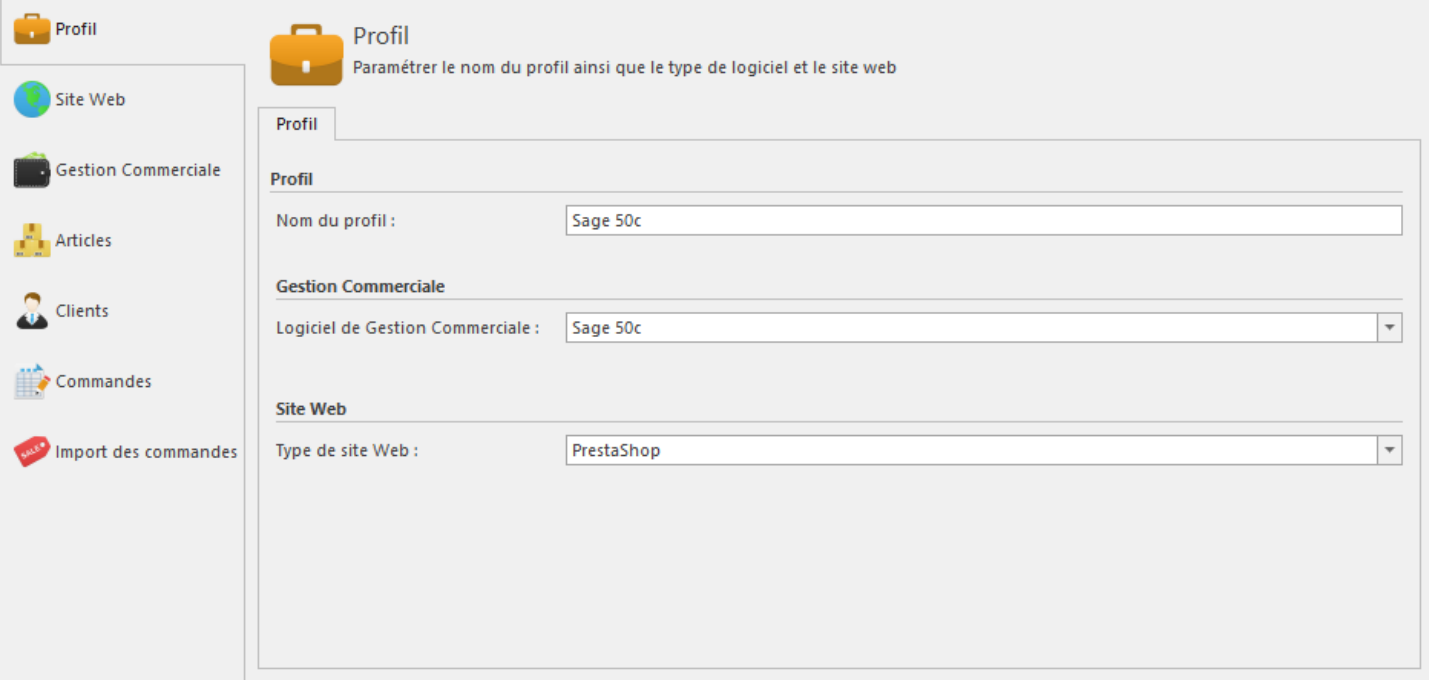

# **Section Profil**

La zone de texte **Nom du profil**, vous permet de nommer le profil.

# **Section Gestion Commerciale**

Selon la version du logiciel **Atoo-Sync GesCom,** la liste déroulante **Logiciel de Gestion Commerciale** vous permet de choisir le logiciel qui sera utilisé pour le profil.

# **Section Site Web**

Selon la version du logiciel **Atoo-Sync GesCom**, la liste déroulante **Type de site Web** vous permet de choisir le type de site web qui sera utilisé pour le profil.

## **Onglet Site Web**

Cet onglet permet de spécifier l'URL du site web qui sera connectée au profil **Atoo-Sync**.

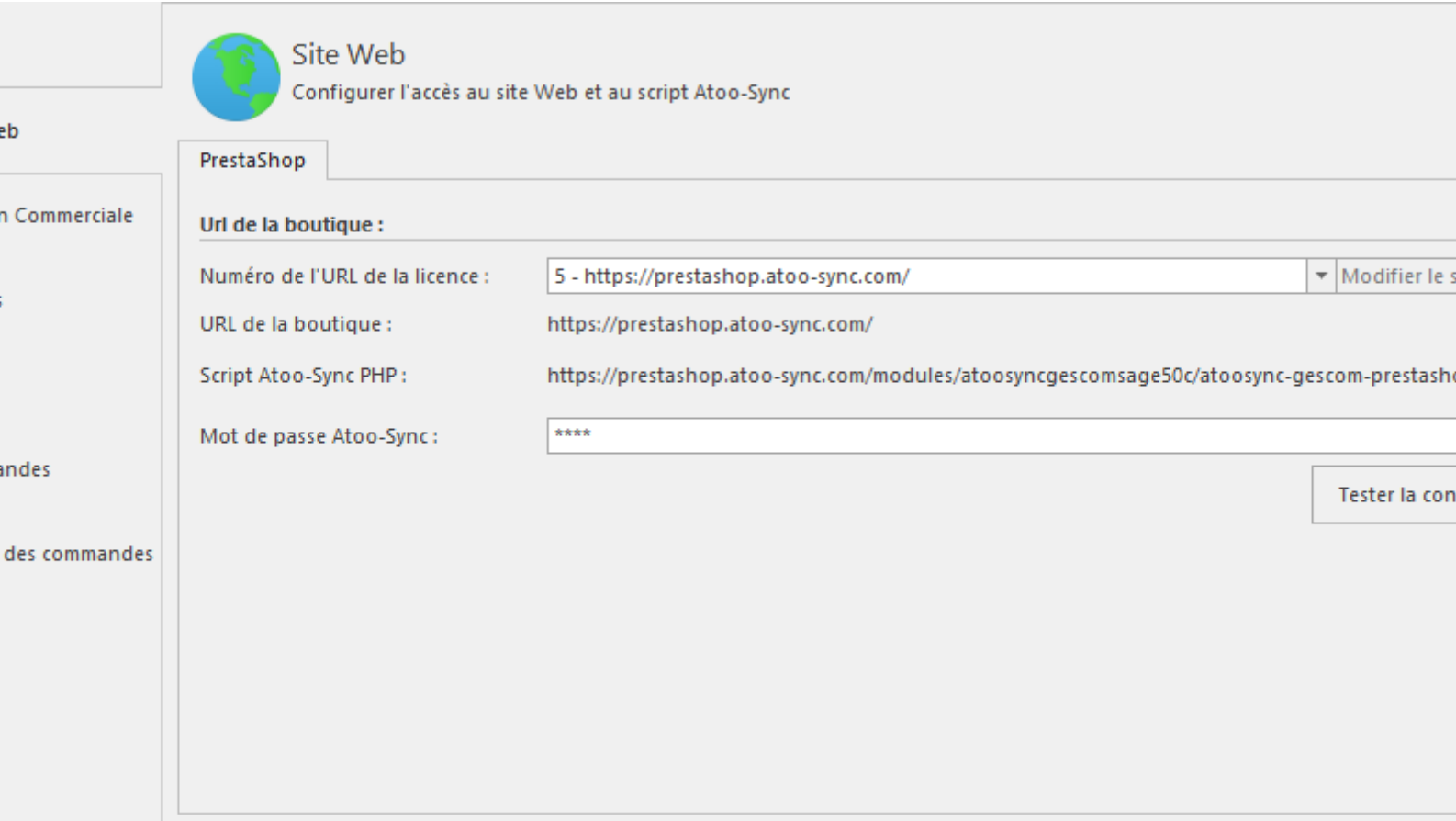

# **Section URL de la boutique**

La liste déroulante **Numéro de l'URL de la licence** vous permet de sélectionner quelle URL sera utilisée pour le profil.

Le bouton **Modifier le site Web** permet de modifier l'URL du script Atoo-Sync.

La zone de texte **Mot de passe Atoo-Sync** permet de saisir le mot de passe affiché dans la page de configuration du module ou du plug-in Atoo-Sync dans le site Web.

Un bouton **Tester la connexion** permet de tester si la connexion avec le site web est opérationnelle.

# **Modifier le site Web**

La fenêtre **Modifier le site Web** permet de modifier l'URL du site web ainsi que différentes options liées à la connexion du site web.

# **Onglet Site Web**

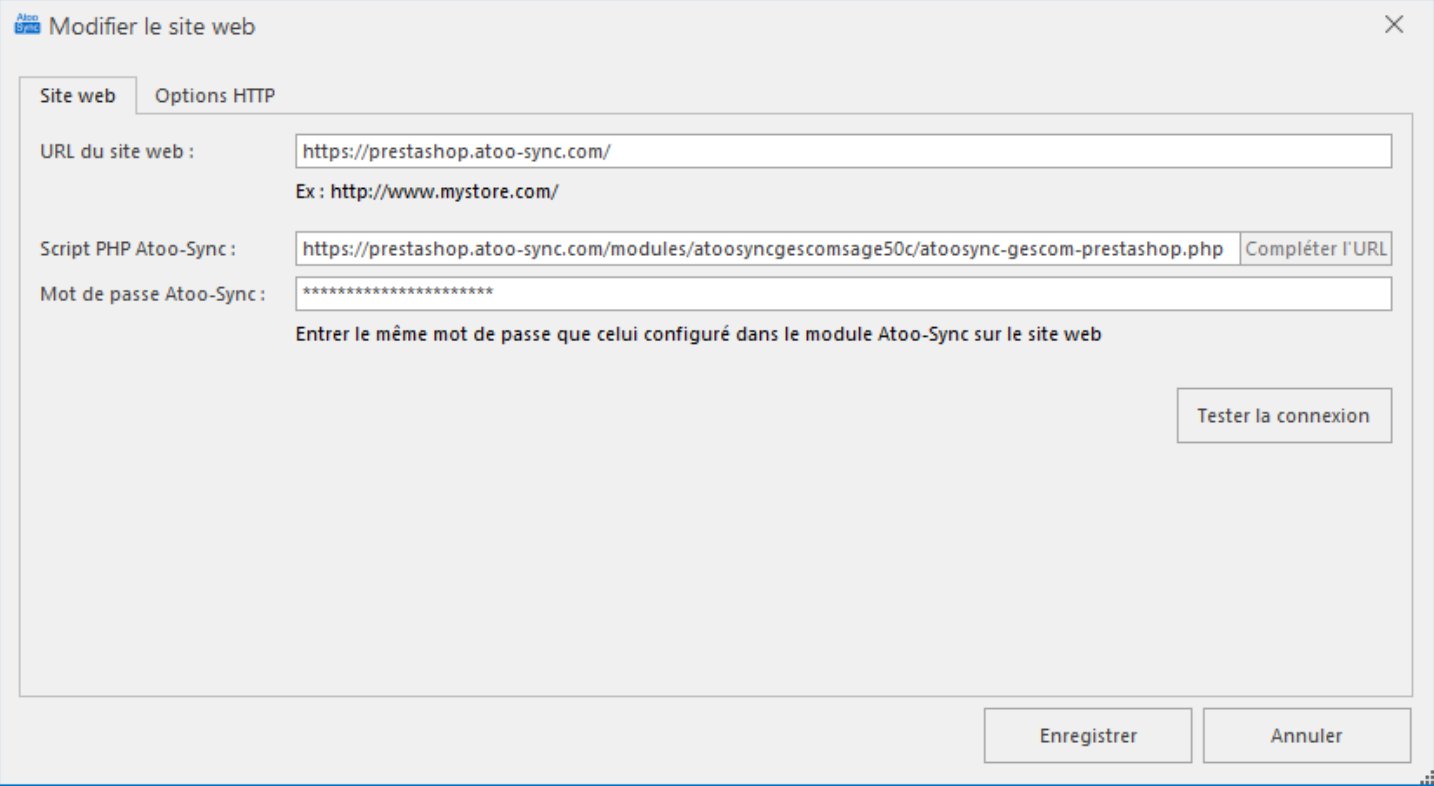

La zone de texte **URL du site web** permet de saisir L'URL du site web de votre boutique eCommerce.

#### **Important** : N'oubliez pas de saisir un slash "/" à la fin de l'URL.

La zone de texte **Mot de passe Atoo-Sync** permet de saisir le mot de passe affiché dans la page de configuration du module ou du plug-in Atoo-Sync dans le site Web.

#### **Configuration du mot de passe dans une boutique PrestaShop**

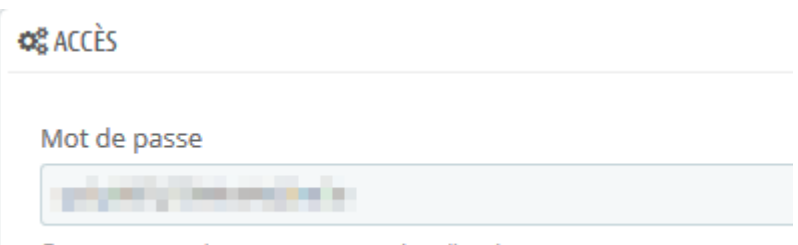

Entrer un mot de passe pour protéger l'accès

#### **Configuration du mot de passe dans une boutique WooCommerce**

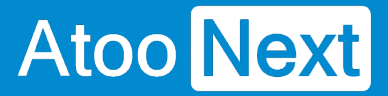

## Accès au Webservice Atoo-Sync

Mot de passe

. . . . . . .

Veuillez saisir un mot de passe pour protéger l'accès au Webservice Atoo-Sync.

# **Onglet Options HTTP**

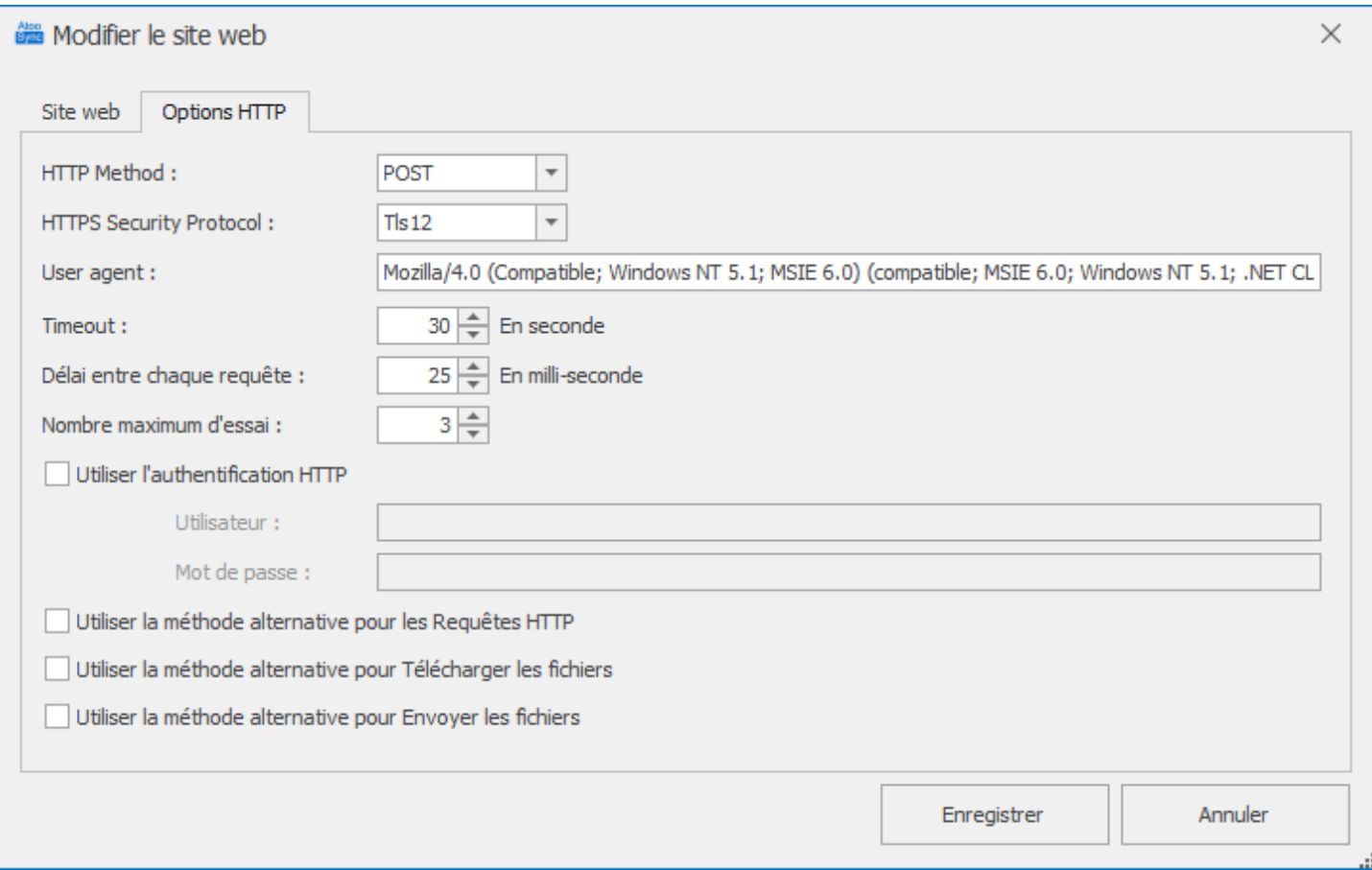

Cette fenêtre permet de modifier les options liées aux échanges de données avec le site Web. Il n'est pas nécessaire de modifier les options, car le paramétrage par défaut convient pour la majorité des cas.

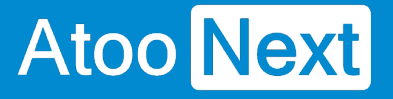

## **Onglet Gestion Commerciale**

Cet onglet permet de configurer la base de données qui sera connectée au profil **Atoo-Sync**.

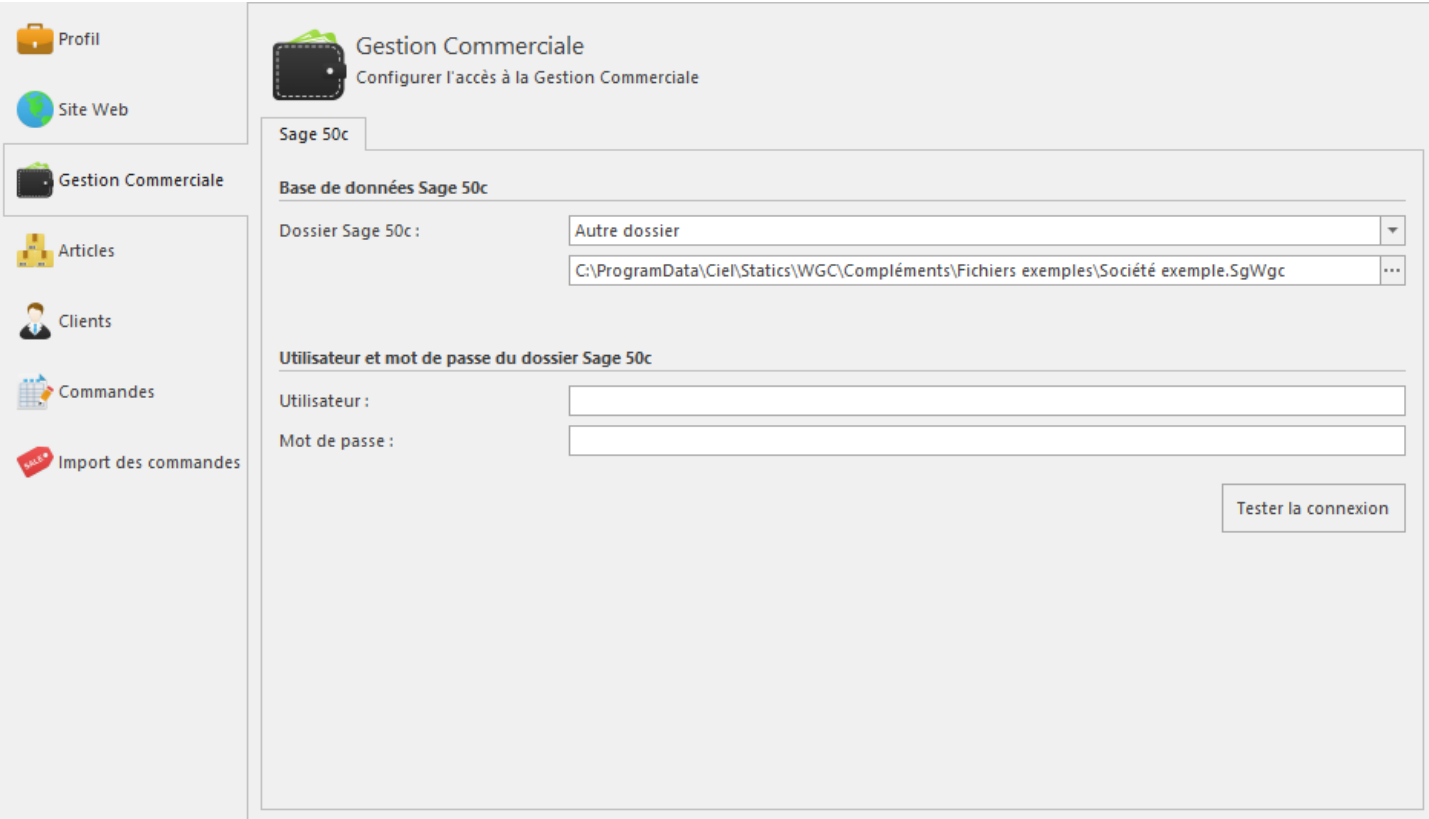

# **Section Base de données Sage 50c**

La liste déroulante **Dossier Sage 50c** affiche les dossiers **Sage 50c** disponibles sur votre poste ou sur le réseau.

Si votre dossier n'apparaît pas, il est toujours possible de sélectionner un dossier manuellement en sélectionnant **Autre Dossier** dans la liste des dossiers **Sage 50c** et de cliquer sur le bouton de sélection dans la zone de texte juste en dessous pour choisir un dossier **Sage 50c**.

Les deux zones de texte **Utilisateur Sage** et **Mot de passe Sage** servent à renseigner le compte utilisateur Sage et son mot de passe associé pour ouvrir la base **Sage Gestion Commerciale**.

Le bouton **Tester la connexion** permet de tester l'ouverture de la base de données.

**Notes :** Pour une installation sur le serveur vous devez choisir le dossier dans la liste avec le nom du serveur au début exemple : **serveur2019->Société [Dossier Sage 50c]** au lieu de **Société [Dossier Sage 50c]**.

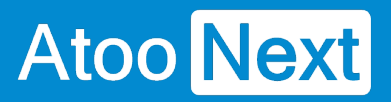

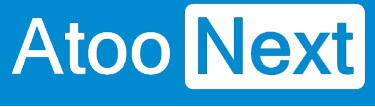

## **Onglet Articles**

Cet onglet vous permet de configurer les différentes options de paramétrage pour l'export ou la mise à jour des articles de la **gestion commerciale** dans la boutique **eCommerce**.

L'onglet **Articles** contient lui-même plusieurs sous-onglets correspondants aux différentes options de paramétrage disponibles.

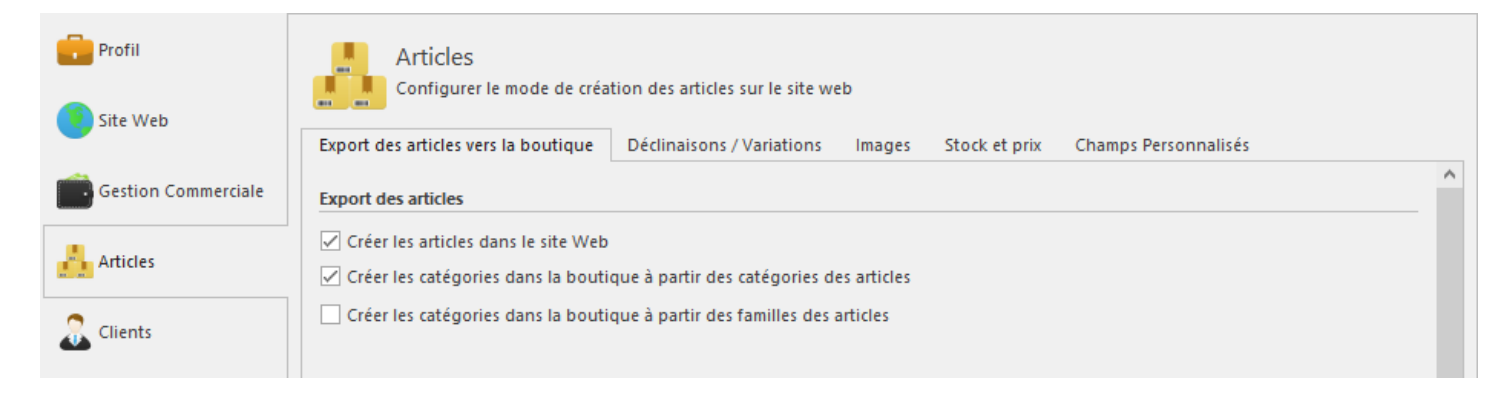

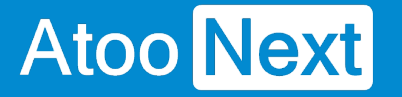

## **Onglet Articles - Export des articles vers la boutique**

# **Section Export des articles**

Cette section permet d'activer ou non l'export des articles et des catégories des articles dans la boutique eCommerce.

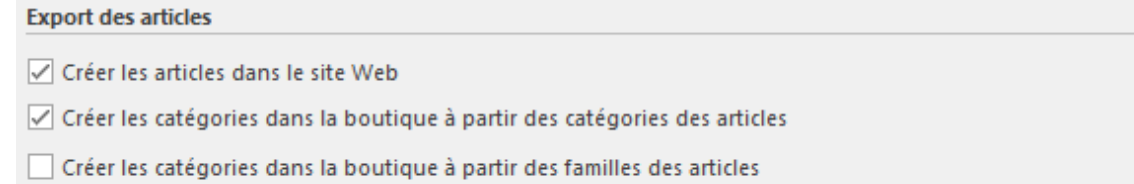

La case à cocher **Créer les articles dans le site web** permet d'activer l'export et la modification des articles.

La case à cocher **Créer les catégories dans la boutique à partir des catégories des articles** active la création dans la boutique eCommerce des catégories d'articles à partir du champ **Catégorie** de la fiche article dans la gestion commerciale.

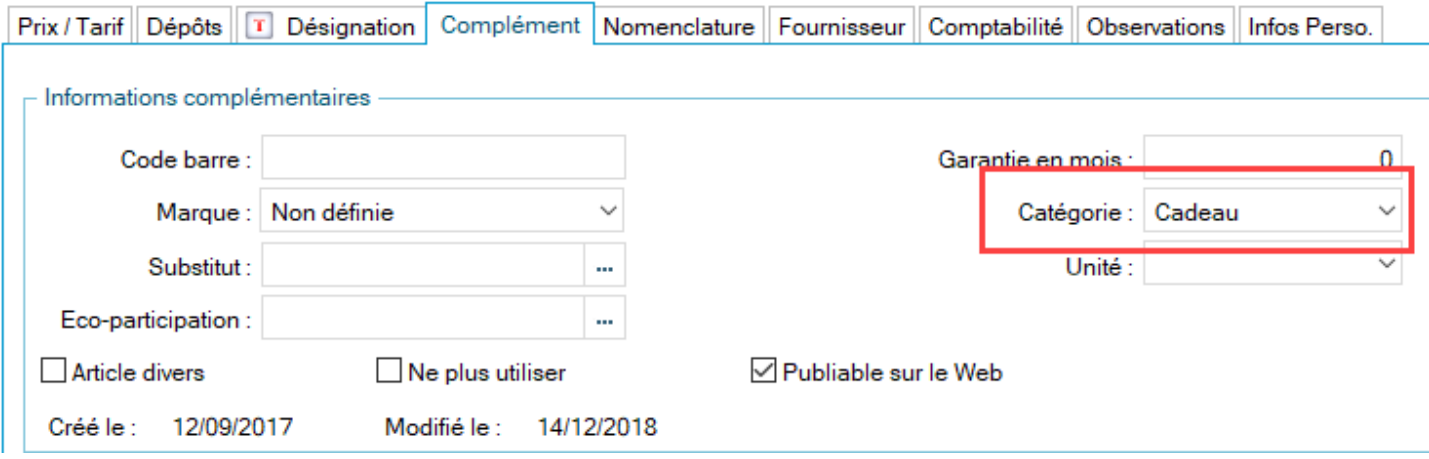

La case à cocher **Créer les catégories dans la boutique à partir des familles des articles** active la création dans la boutique eCommerce des catégories d'articles à partir des familles d'articles de la gestion commerciale.

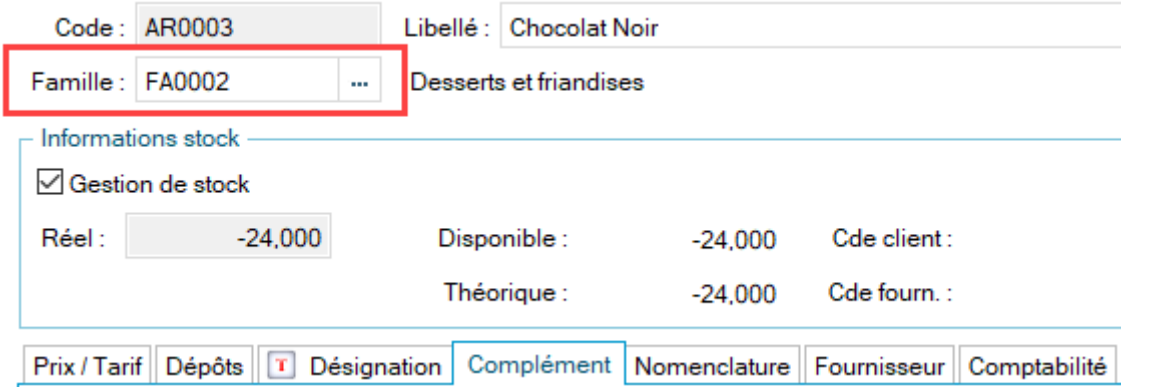

**Notes**: Le fait d'exporter les catégories des articles permet à Atoo-Sync GesCom d'associer directement les articles dans leur catégorie correspondante dans la boutique eCommerce et d'avoir au final la même organisation que celle de votre gestion commerciale.

# **Section Textes des articles**

Cette section permet de spécifier le mappage entre les champs texte de la gestion commerciale et ceux de la boutique eCommerce.

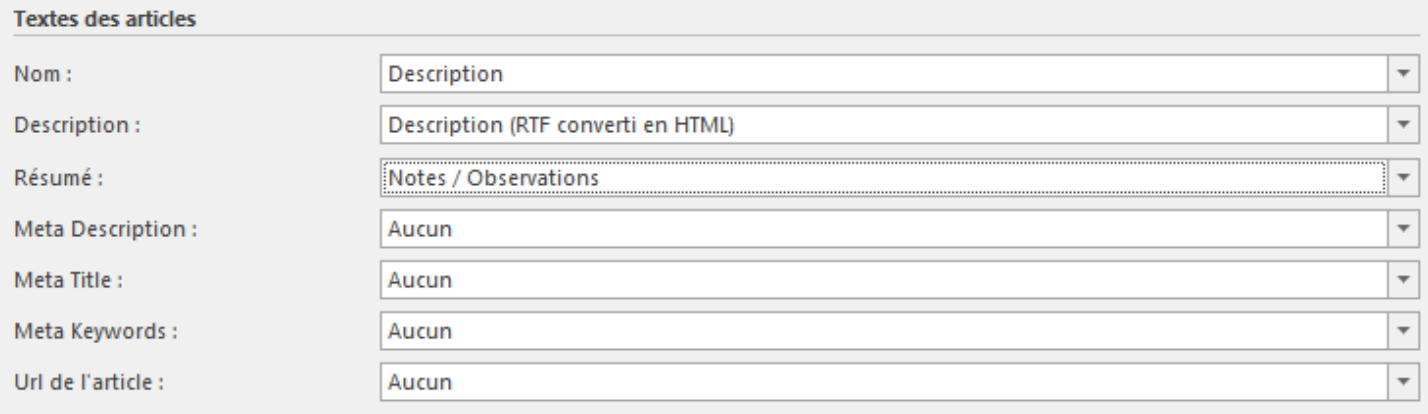

Les différentes listes déroulantes affichent les champs standards de la gestion commerciale ainsi que les champs personnalisés.

Sélectionnez pour chaque champ de la boutique eCommerce, le champ de la gestion Commerciale correspondant ou laissez le champ vide si vous ne voulez pas l'utiliser.

# **Section TVA des articles**

Cette section permet de configurer la lecture de la TVA de la gestion commerciale.

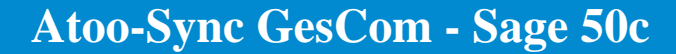

**TVA sur les articles** 

**Atoo** Next

Mappage des Taxes

La liste déroulante **Catégorie comptable** permet d'indiquer à Atoo-Sync, quelle catégorie comptable associer avec quelle règle de taxe de la boutique eCommerce.

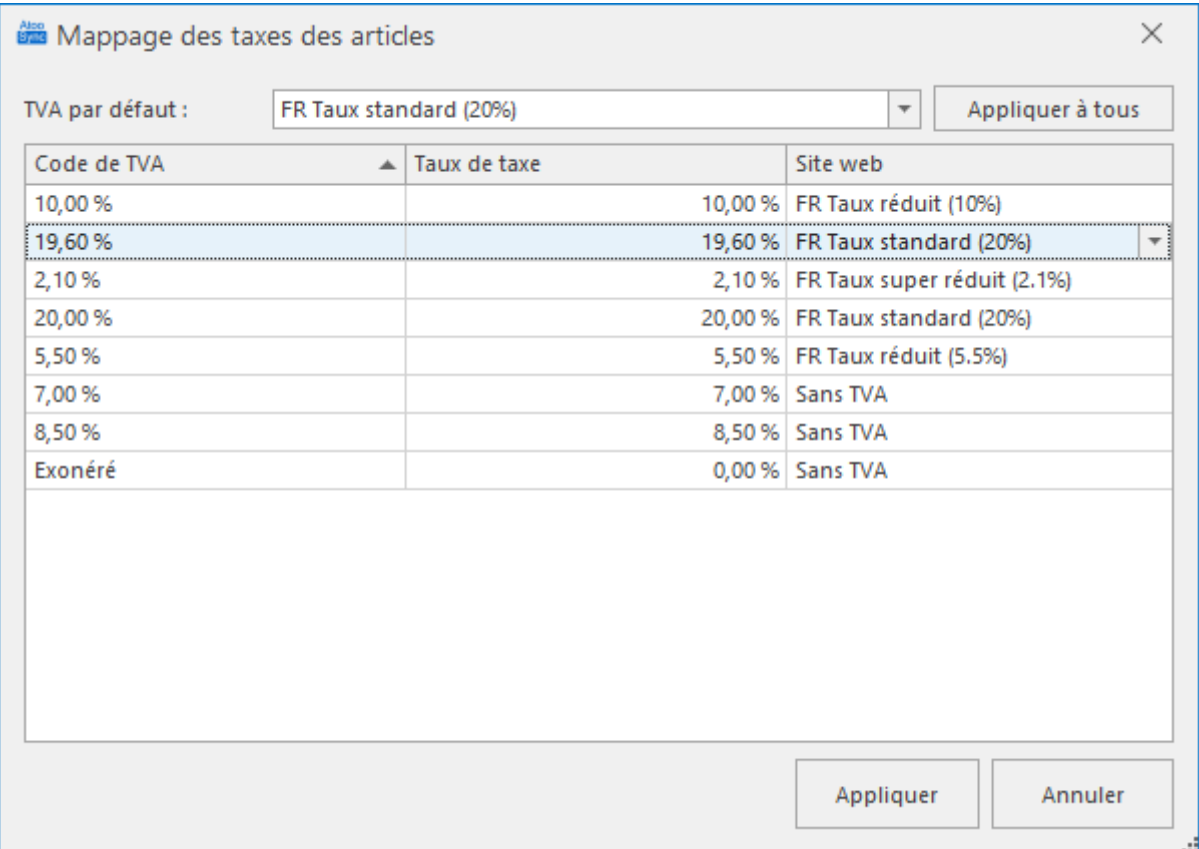

Pour chaque taxe de la gestion commerciale, vous devez choisir une correspondance avec la taxe du site web.

Validez la configuration avec le bouton **Appliquer** ou **Annuler**.

# **Section Filtre Produits**

Cette section permet d'activer des options de filtre sur les articles.

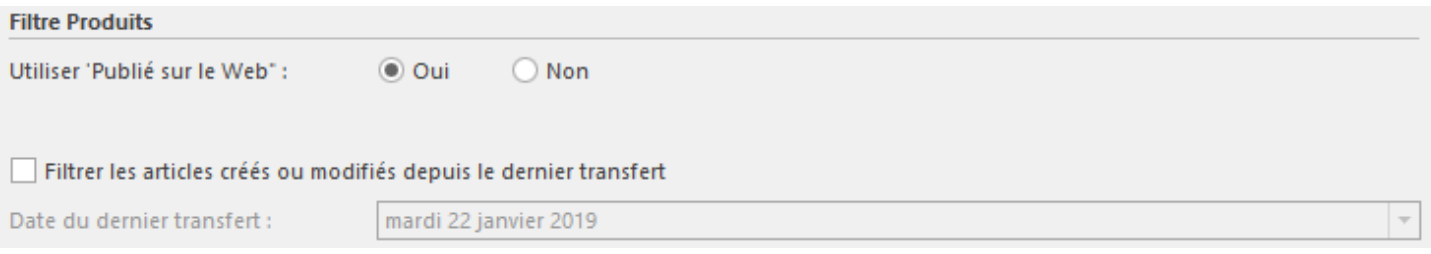

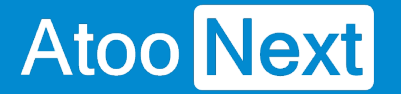

La case à cocher **Utiliser 'Publié sur le Web'** indique à Atoo-Sync qu'il ne doit lire que les articles de la case cochée sur la fiche article.

La case à cocher **Filtrer les articles créés ou modifiés depuis le dernier transfert** indique à Atoo-Sync qu'il ne doit lire que les articles dont la date de création ou de modification est **supérieure** ou **égale** à la date de dernier transfert.

Le champ de sélection de **Date du dernier transfert** permet de spécifier la date de dernier transfert si besoin.

**Notes :** Le champ **Date du dernier transfert** est mis à jour automatiquement à chaque synchronisation des articles par l'application Atoo-Sync GesCom.

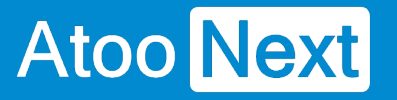

# **Onglet Articles - Déclinaisons / Variations**

# **Section Regroupement des articles en déclinaisons/variations**

Cette section permet d'activer le regroupement des articles.

Cette **fonctionnalité** permet de regrouper des articles simples de la gestion commerciale comme article à déclinaisons (**PrestaShop**) ou à variations (**WooCommerce** ou **Magento**) dans la boutique eCommerce.

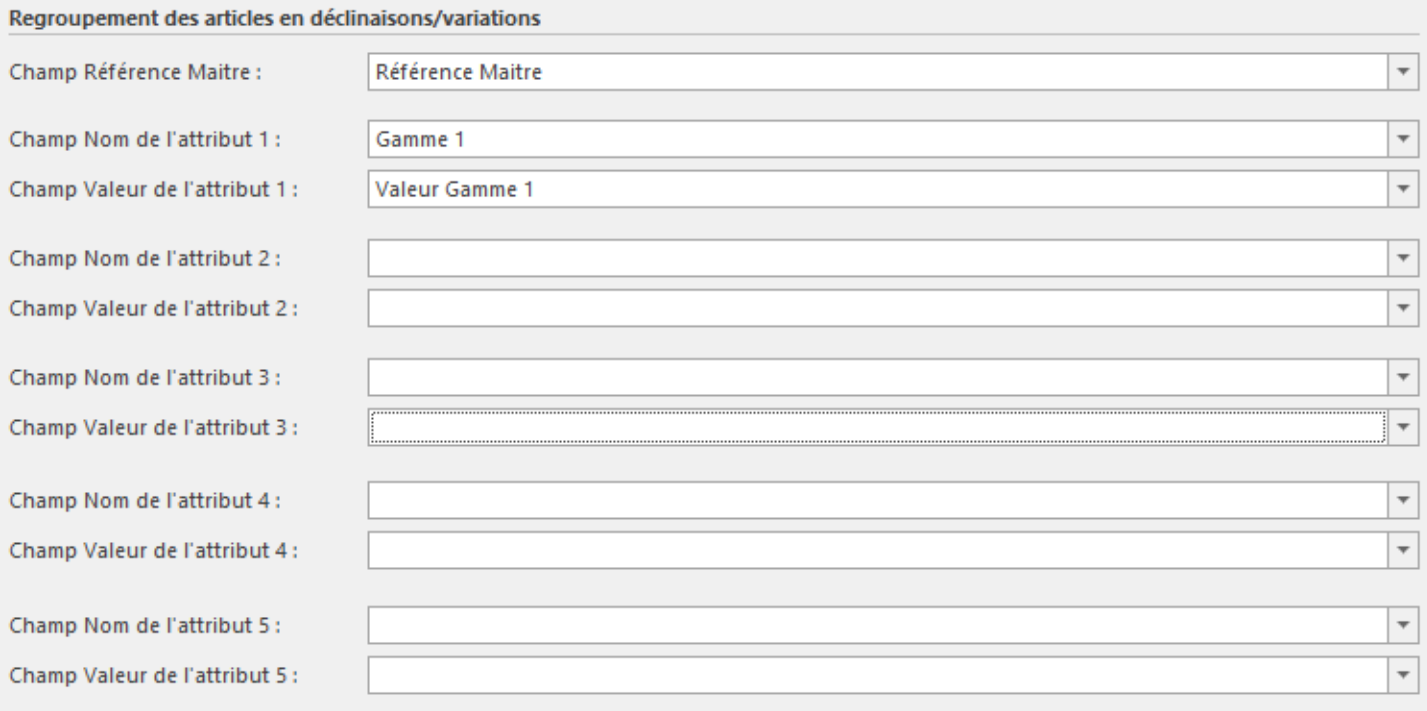

Chacune des listes déroulantes affiche les champs personnalisés dans la gestion commerciale.

Pour utiliser cette fonctionnalité, vous devez définir en premier le champ de la fiche article qui sera utilisé pour le regroupement des articles **Référence Maitre** et quels champs seront utilisés pour chaque couple **Attribut / Valeur**.

#### **Exemple**

Nous alors regrouper 4 articles avec chacun une couleur différente sur un seul article dans la boutique eCommerce.

La base articles contient 4 articles de type standard non gammés.

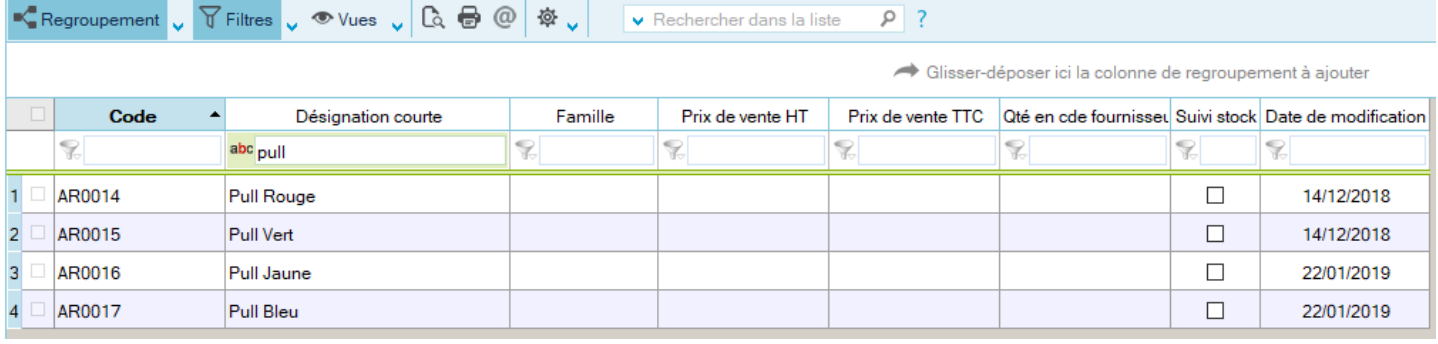

Sur chacun des articles, des champs personnalisables sont renseignés pour spécifier la **Référence Maître** et les couples **Attribut / Valeur**.

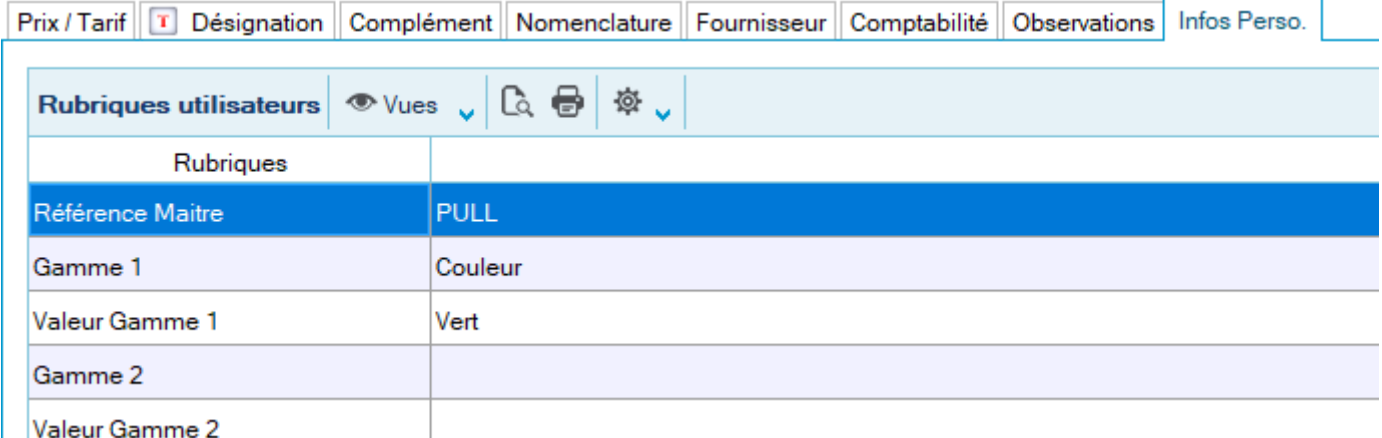

Nous avons donc ces 3 articles dans la gestion commerciale :

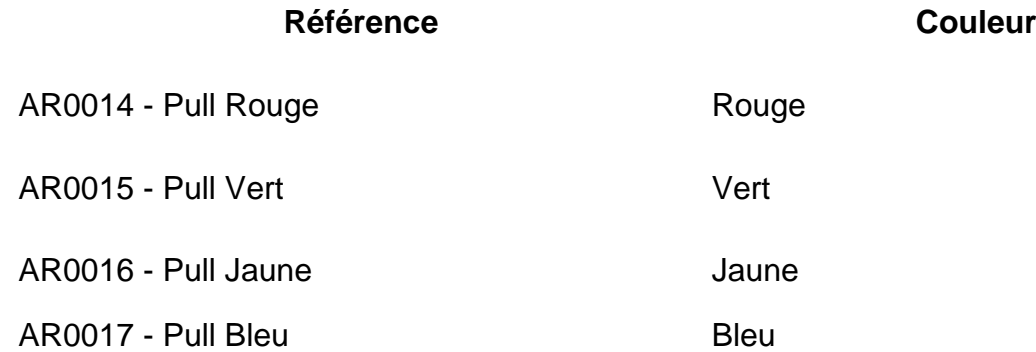

L'export de ces 4 articles par **Atoo-Sync GesCom** créera dans la boutique eCommerce un article avec 4 déclinaisons/variations.

# **Atoo-Sync GesCom - Sage 50c**

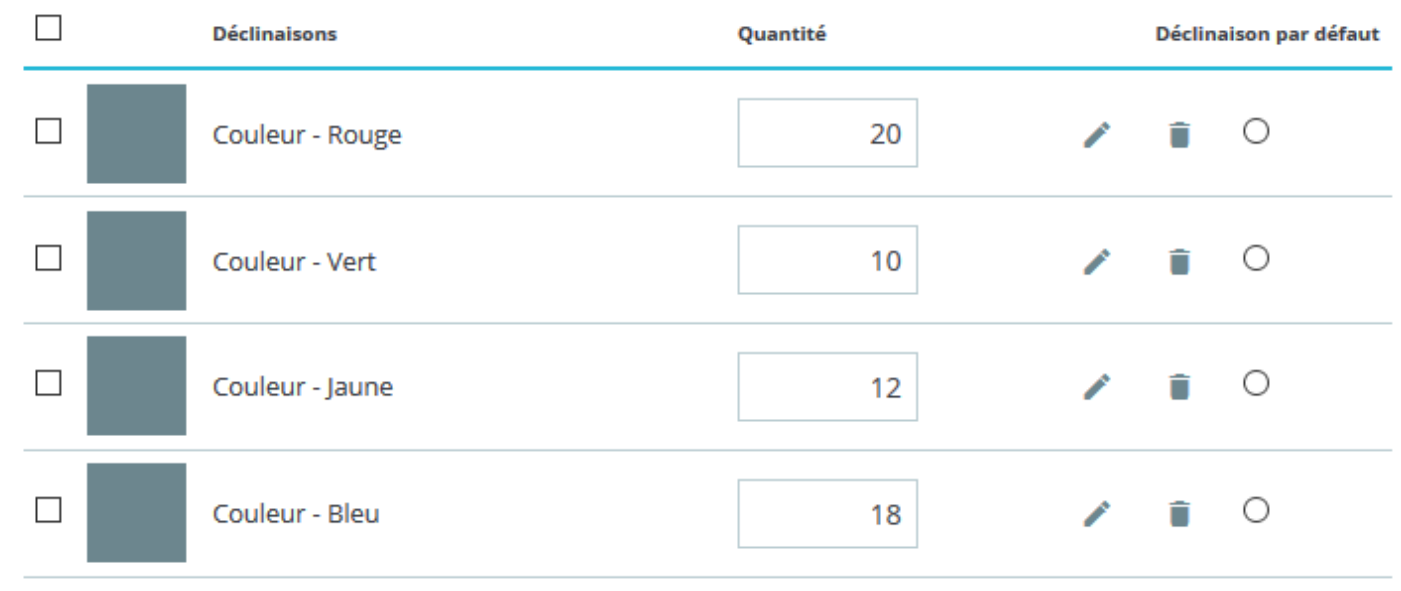

**Attention** : Il faut que toutes les combinaisons possibles existent dans notre exemple. Si nous avions ajouté une taille il faut que chaque couleur existe dans cette taille. Au final, le nombre d'articles est toujours un multiple des couples **Attribut / Valeur.**

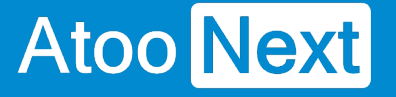

## **Onglet Articles - Images**

# **Section Images**

Cette section permet de configurer l'export des images des articles dans la boutique eCommerce.

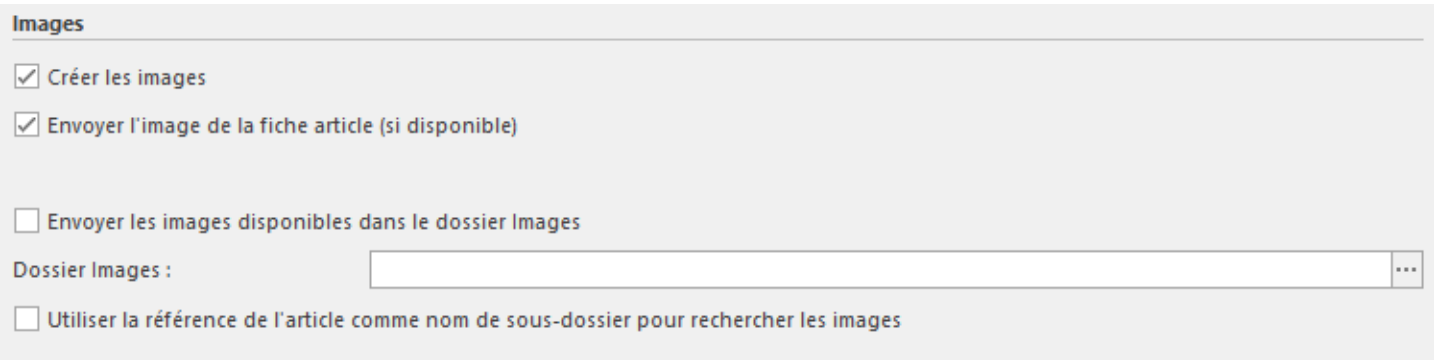

La case à cocher **Créer les images** permet d'activer l'export des images des articles dans la boutique.

La case à cocher **Envoyer les images contenues dans les documents de l'article** indique au logiciel qu'il faut envoyer tous les fichiers de type image (.jpg ou .png) contenus dans les documents de la fiche article dans la gestion commerciale.

La case à cocher **Envoyer les images disponibles dans le dossier images** permet d'activer et d'indiquer que le logiciel doit regarder dans le dossier configuré si des images ont comme nom la référence ou le code article. S'il y a plusieurs photos pour le même article, il suffit d'ajouter un **underscore** \_ et le numéro de l'image. Exemple : ART001\_01, ART001\_02 (jusqu'à ART001\_99).

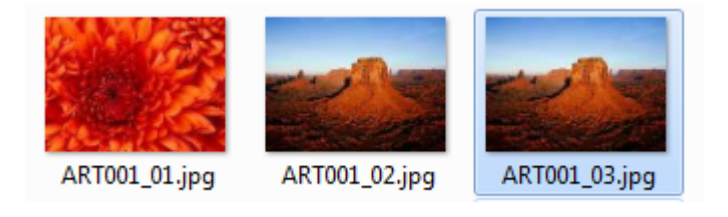

La case à cocher **Utiliser la référence de l'article comme nom de sous-dossier pour rechercher des images** indique qu'il doit lire les noms des sous-dossiers spécifiés, si le sous-dossier a pour nom la même référence qu'un article, alors toutes les images présentes dans ce sous-dossier seront envoyées et associées à l'article dans la boutique eCommerce.

# **Section Options**

Cette section permet d'activer une option permettant de supprimer toutes les images de l'article dans la boutique eCommerce avant de créer les nouvelles images.

#### **Options**

Supprimer toutes les images de l'article avant d'envoyer les nouvelles images

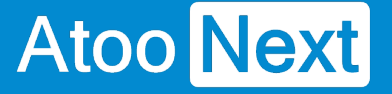

## **Onglet Articles - Documents**

Cette section permet de configurer l'export des documents contenus dans la fiche article dans la boutique eCommerce.

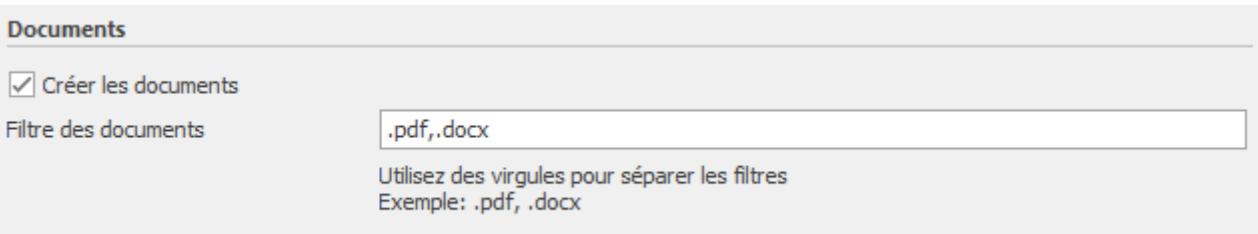

La case à cocher **Créer les documents** permet d'activer l'export des documents des articles dans la boutique.

La zone de texte **Filtre des documents** permet de spécifier quel(s) type(s) de document seront exportés dans la boutique.

La case à cocher **Envoyer les documents disponibles dans le dossier documents** permet d'envoyer les documents à partir d'un dossier sélectionné.

Utilisez le menu parcourir pour indiquer le chemin du dossier :

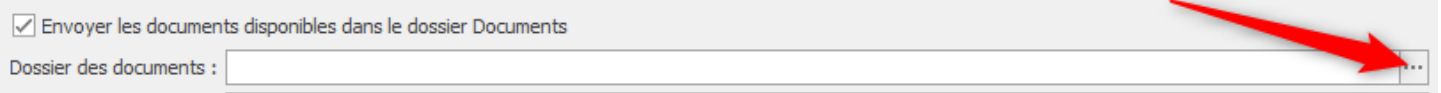

Vous pouvez définir une méthode de recherche sur le dossier :

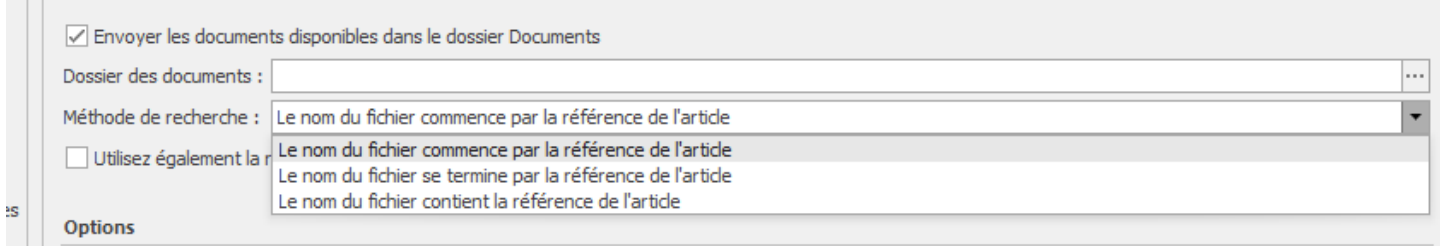

Vous pouvez également utiliser la référence du fournisseur pour rechercher les documents :

Utilisez également la référence du fournisseur pour rechercher des documents

# **Section Options**

Cette section permet d'activer une option permettant de supprimer tous les documents de l'article dans la boutique eCommerce avant de créer les nouveaux documents.

Options

Supprimer toutes les documents de l'article avant d'envoyer les nouvelles documents

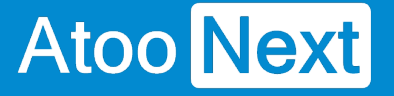

## **Onglet Articles - Stock et Prix**

# **Section Stock des articles**

Cette section permet de configurer le(s) dépôt(s) à utiliser et la quantité à utiliser pour la mise à jour du stock des articles dans la boutique eCommerce.

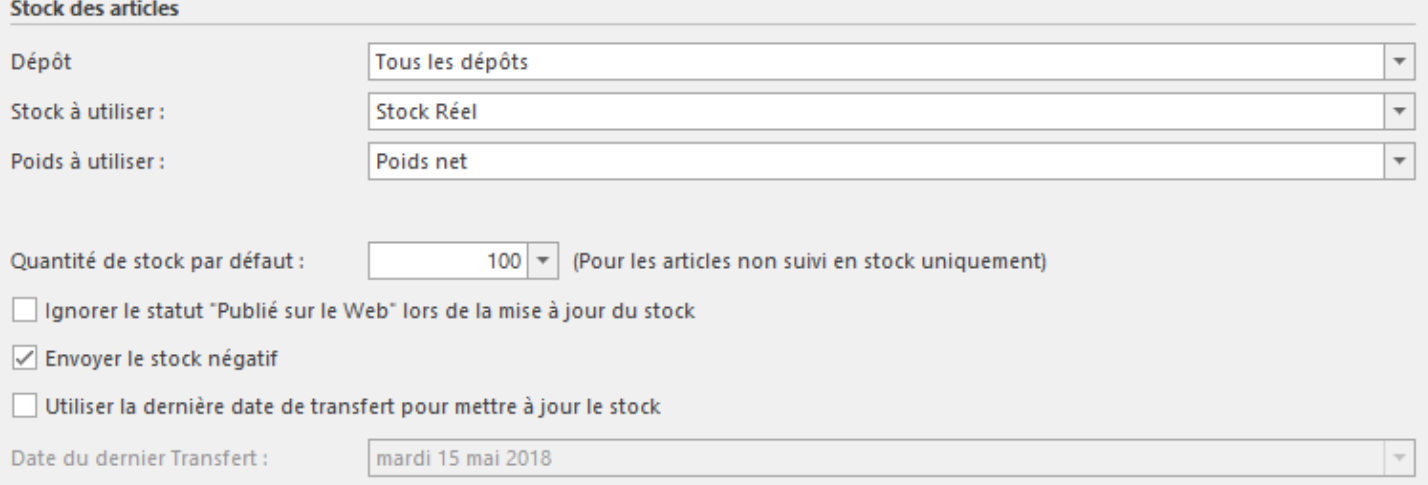

La liste déroulante **Dépôt** permet de sélectionner un ou plusieurs dépôts de la gestion commerciale à utiliser pour la lecture et l'envoi du stock dans la boutique eCommerce.

La liste déroulante **Stock à utiliser** permet de spécifier quelle valeur de stock sera utilisée pour l'envoi dans la boutique.

La liste déroulante **Poids à utiliser** permet de choisir lors de l'envoi du stock quel champ **poids** sera utilisé (**Poids Net** ou **Poids Brut**).

La zone numérique **Quantité de stock par défaut** permet de définir une quantité de stock pour les articles qui ne sont pas suivis en stock dans la gestion commerciale.

La case à cocher **Ignorer le statut 'Publié sur le Web' lors de la mise à jour du stock** indique à l'application Atoo-Sync GesCom qu'elle doit lire tous les articles actifs et pas seulement les articles cochés "Publié sur le Web".

La case à cocher **Envoyer le stock négatif**, envoie la valeur négative du stock si la case est cochée. En revanche, si la case n'est pas cochée, la valeur envoyée dans la boutique est zéro (comportement par défaut).

La case à cocher **Utiliser la dernière date de transfert pour mettre à jour le stock** indique à Atoo-Sync qu'il ne doit lire que les articles dont la date de création ou de modification dans la gestion commerciale est **supérieure** ou **égale** à la date du dernier transfert du stock.

Le champ de sélection de **Date du dernier transfert** permet de préciser la date de dernier transfert souhaité si nécessaire.

# **Section Export des prix**

**Atoo** Next

Cette section permet de configurer la mise à jour des prix des articles dans la boutique eCommerce.

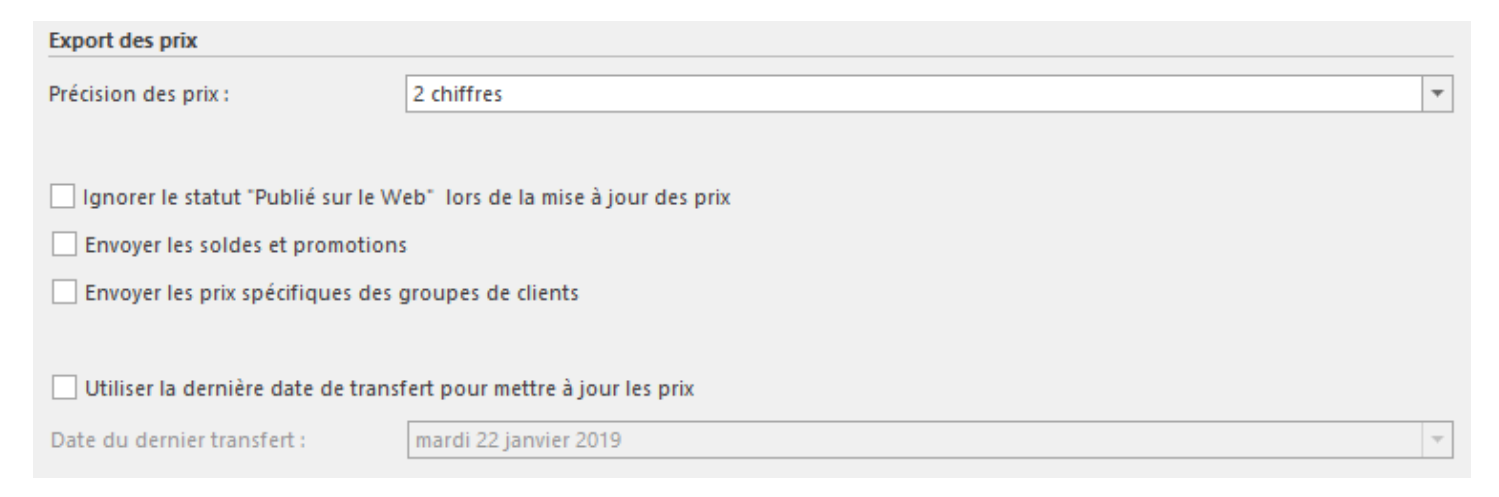

La liste déroulante **Précision des prix** permet de spécifier la précision en décimale des prix envoyés dans la boutique eCommerce.

La case à cocher **Ignorer le statut 'Publié sur le Web' lors de la mise à jour du prix** indique à l'application Atoo-Sync GesCom qu'elle doit lire tous les articles actifs de la gestion commerciale et pas uniquement les articles cochés "Publié sur le Web".

La case à cocher **Envoyer les soldes et promotions** permet d'envoyer dans la boutique eCommerce, les différentes soldes et promotions configurées dans la gestion commerciale.

La case à cocher **Envoyer les prix spécifiques des groupes de clients** permet d'envoyer dans la boutique, les différents tarifs correspondants aux groupes de clients.

La case à cocher **Utiliser la dernière date de transfert pour mettre à jour le prix** indique à Atoo-Sync qu'elle ne doit lire que les articles dont la date de création ou de modification est **supérieure** ou **égale** à la date du dernier transfert des prix.

Le champ de sélection de **Date du dernier transfert** permet de spécifier la date de dernier transfert si besoin.

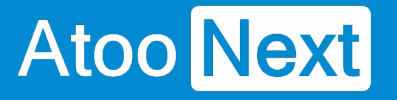

## **Onglet Articles - Champs Personnalisés**

# **Section Dimension de l'article**

Cette section permet de définir quels champs seront utilisés pour les dimensions (hauteur, largeur et profondeur) de l'article.

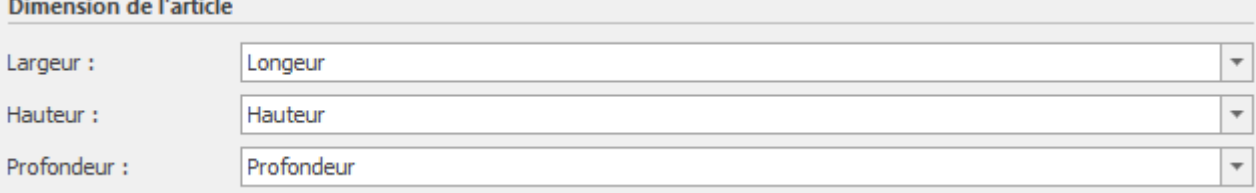

Les listes déroulantes n'affichent que les champs personnalisables de la gestion commerciale de type numérique.

**Notes :** Si les listes sont vides vous devez au préalable créer des champs personnalisés dans la gestion commerciale.

La liste déroulante **Largeur** permet de spécifier quel champ sera utilisé pour la largeur de l'article.

La liste déroulante **Hauteur** permet de spécifier quel champ sera utilisé pour la hauteur de l'article.

La liste déroulante **Profondeur** permet de spécifier quel champ sera utilisé pour la profondeur de l'article.

# **Section Champs Personnalisés des Articles**

Cette section permet de définir l'association entre les caractéristiques de la boutique eCommerce et les champs personnalisés de la fiche article de la gestion commerciale.

#### **Champs Personnalisés des Articles**

√ Créer les caractéristiques des articles sur le site web à partir des champs personnalisés

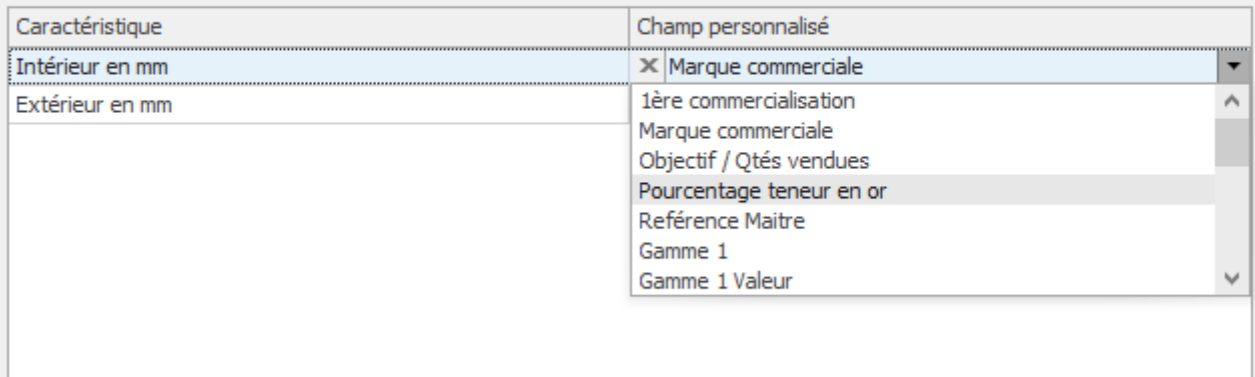

Pour chacune des caractéristiques de la boutique eCommerce, sélectionnez en face le champ personnalisé de la gestion commerciale à associer.

Pour supprimer un mappage vous pouvez cliquer sur le **bouton X** devant le texte.

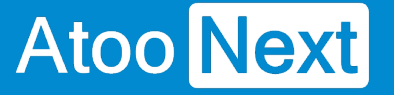

## **Onglet Articles - Catégories**

# **Export des catégories**

La case à cocher **Créer les catégories des articles dans la boutique** permet d'activer l'export des catégories.

Vous avez 3 possibilités de paramétrage d'export des catégories.

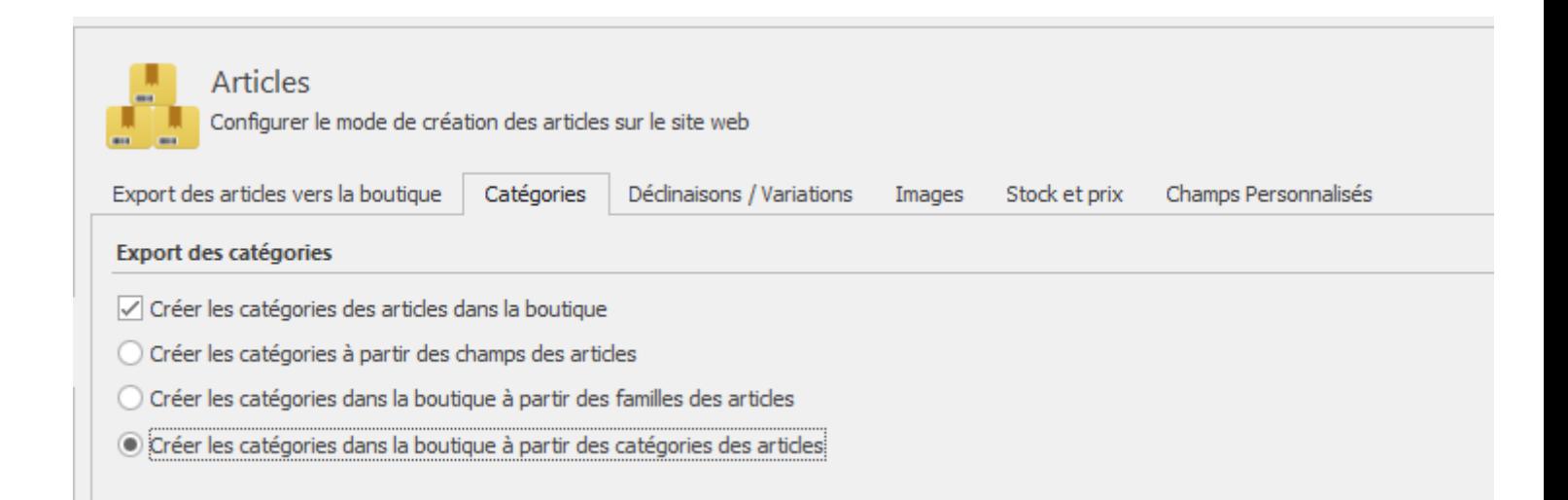

Vous créez les catégories à partir de champs personnalisés créés au préalable sur votre gestion commerciale.

Vous créez les catégories à partir des familles des articles créés sur votre gestion commerciale.

Vous créez les catégories à partir des catégories des articles de votre gestion commerciale.

**NB :** Si la case est décochée Atoo-Sync ne fera aucune création/modification/suppression de catégories.

# **Champs des catégories**

Cette option s'active lors de la sélection de l'envoi des catégories à partir des champs d'articles

#### **Export des catégories**

○ Créer les catégories des articles dans la boutique

O Créer les catégories à partir des champs des articles

Vous pouvez décider de créer des champs personnalisés sur votre gestion commerciale afin de créer une hiérarchisation différente de celle du catalogue SAGE.

Par exemple vous pouvez créez 3 champs catalogue 1, 2 ,3 et 4 afin de les associer comme ceci

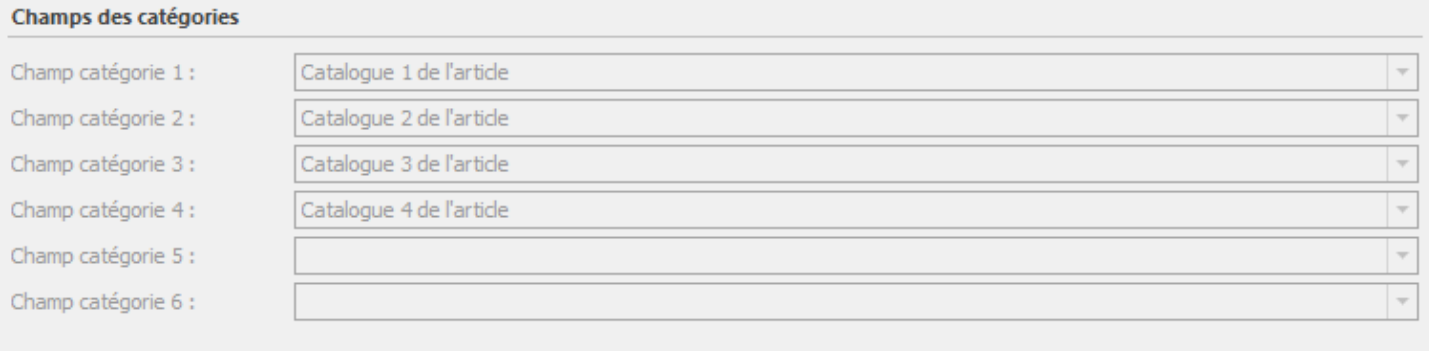

Atoo-Sync va créer le catalogue 1 comme catégorie parent et catalogue 1, 2 et 3 seront les deux sous catégories.

Cette fonctionnalité permet 6 niveaux de catégories.

# **Catégories supplémentaires**

Cette fonction permet d'indiquer si l'on souhaite ajouter une catégorie supplémentaire lors de l'envoi des catégories.

Il suffit d'indiquer le champ dans le menu déroulant.

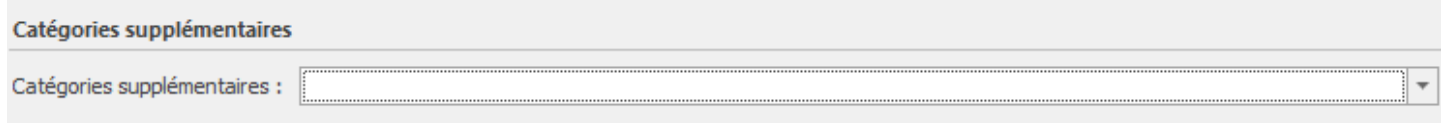

-
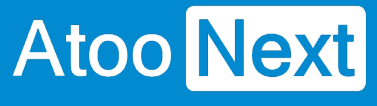

## **Onglet Clients**

Cet onglet vous permet de configurer les différentes options de paramétrage pour l'export et l'import des clients de la **gestion commerciale** dans la boutique **eCommerce**.

L'onglet **Clients** contient lui-même plusieurs sous-onglets correspondants aux différentes options de paramétrage possibles.

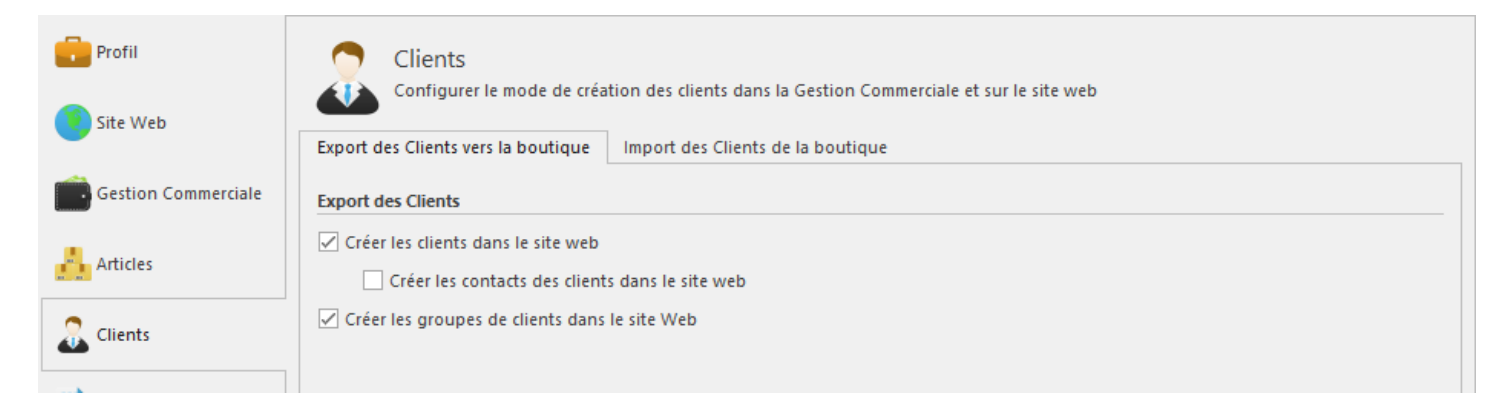

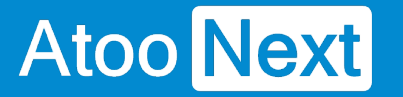

### **Onglet Clients - Export des clients vers la boutique**

## **Section Export des clients**

Cette section permet d'activer ou non l'export des clients et des groupes de clients dans la boutique eCommerce.

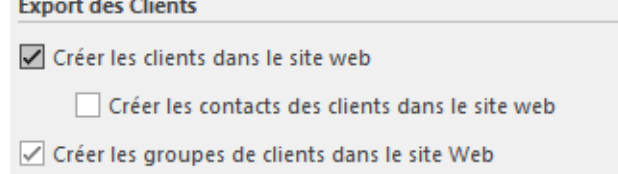

La case à cocher **Créer les clients dans le site web** permet d'activer l'export des clients de la gestion commerciale dans la boutique eCommerce.

Lors de l'export des clients, les clients en sommeil sont ignorés et seuls les clients avec une adresse e-mail correctement renseignée sont envoyés.

La case à cocher **Créer les contacts des clients dans le site web** permet également d'envoyer les contacts de la fiche dans la boutique eCommerce, les contacts du client seront associés au même compte client.

La case à cocher **Créer les groupes de clients dans le site Web** active la création dans la boutique eCommerce des groupes de clients à partir des groupes de tarifs de la gestion commerciale.

Le fait d'exporter les groupes de clients permet à Atoo-Sync GesCom d'associer directement les clients dans leur "bon" groupe clients dans la boutique eCommerce. Puis, lors de la mise à jour des prix, l'application enverra les différents tarifs (catégories tarifaires) de la gestion commerciale associés aux groupes de clients de la boutique eCommerce.

# **Section Filtre des Clients**

Cette section permet de filtrer les clients à envoyer dans la boutique eCommerce.

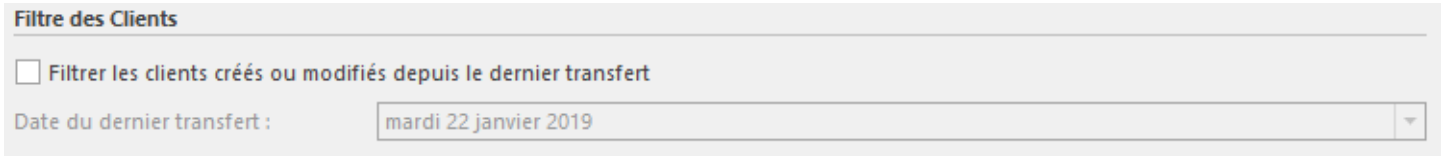

La case à cocher **Filtrer les clients créés ou modifiés depuis le dernier transfert** indique à Atoo-Sync qu'il ne doit lire que les clients dont la date de création ou de modification est **supérieure** ou **égale** à la date du dernier export des clients.

Le champ de sélection de **Date du dernier transfert** permet de spécifier la date du dernier transfert si besoin.

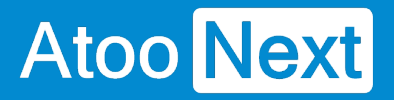

## **Section Options**

**Options** 

Ne pas envoyer les contacts sans adresses email

La case à cocher **Ne pas envoyer les contacts sans adresse e-mail** indique à l'application Atoo-Sync de ne pas envoyer les contacts de la fiche client sans adresse e-mail (cette option est activée par défaut).

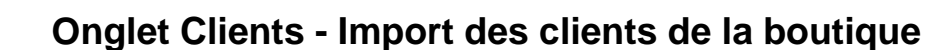

## **Section Compte client**

**Atoo** Next

Cette section permet de définir le mode de création des clients de la boutique eCommerce dans le logiciel de gestion commerciale.

Pour la création des clients dans la gestion commerciale, Atoo-Sync GesCom peut soit associer toutes les commandes sur un compte client unique, soit créer dans la gestion commerciale un client par client de la boutique eCommerce.

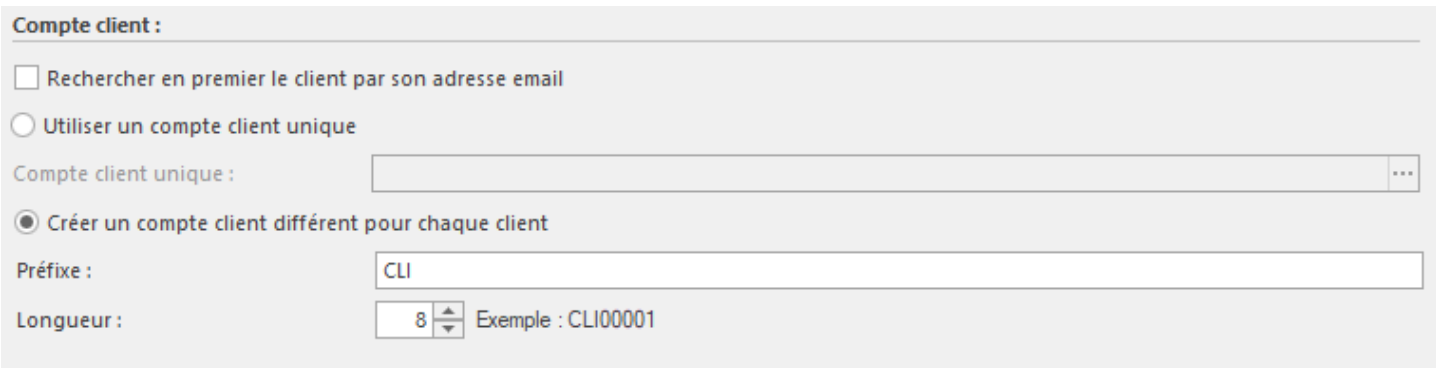

La case à cocher **Rechercher en premier le client par son adresse email** indique à l'application Atoo-Sync GesCom qu'elle doit rechercher en premier dans la gestion commerciale si un client existe déjà avec la même adresse email. Si Atoo-Sync trouve une correspondance, alors elle associe la commande au client identifié. Le cas échéant, Atoo-Sync créera le client en fonction du paramétrage des champs Préfixe - Longueur et modèle client appliqué.

Le bouton radio **Utiliser un compte client unique** configure l'application Atoo-Sync pour qu'il crée toutes les commandes sur un compte client unique spécifié.

La zone de texte **Compte client unique** permet de sélectionner le compte client de la gestion commerciale qui sera utilisé.

La zone de texte **Préfixe** permet de spécifier un préfixe pour la création des numéros de comptes clients.

**Attention** : Ne pas prendre le même préfixe que celui configuré dans votre ERP, si le code tiers existe déjà il sera écrasé par le nouveau client importé par Atoo-Sync. Nous ne prenons pas en compte la numérotation des codes tiers gérés par l'ERP, mais celle du CMS, via l'ID **Customer** 

La zone numéro **Longueur** permet de configurer la longueur finale du compte client dans la gestion commerciale.

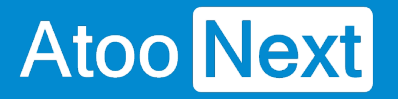

**Notes :** Pour la création du compte client, **Atoo-Sync** concatène le Préfixe spécifié avec l'**ID client** de la boutique sur la longueur de compte demandée. Exemple : Préfixe : WEB - Id Client : 530 - Longueur de compte demandée : 9. **Atoo-Sync** créera dans la gestion commerciale le compte client **WEB000530**.

## **Sections Compte Comptable du client**

Cette section permet de définir les options de création des comptes comptable des clients dans le logiciel de gestion commerciale.

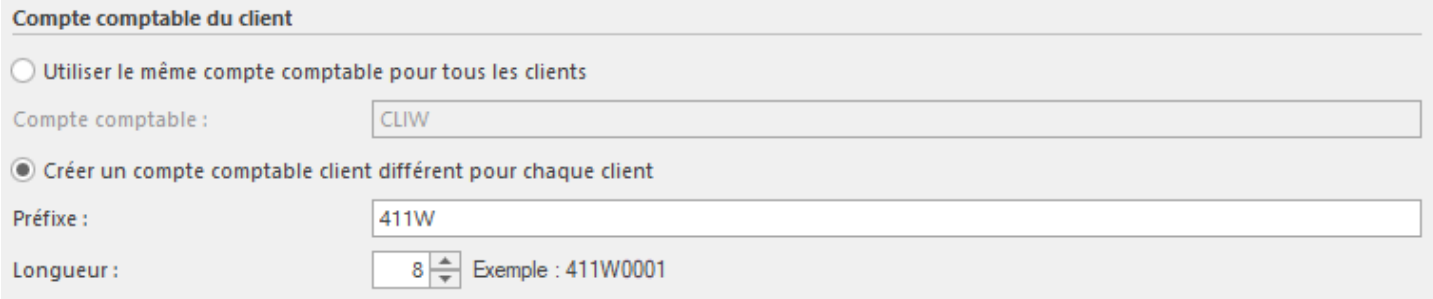

Le bouton radio **Utiliser le même compte comptable pour tous les clients** configure l'application Atoo-Sync pour qu'elle associe tous les clients à un compte comptable unique.

La zone de texte **Compte comptable** permet de saisir le compte comptable à utiliser pour tous les clients.

Le bouton radio **Créer un compte comptable client différent pour chaque client** configure l'application Atoo-Sync pour qu'elle crée un compte comptable unique par client.

La zone de texte **Préfixe** permet de spécifier un préfixe pour la création des numéros de comptes comptables.

La zone numéro **Longueur** permet de configurer la longueur finale du compte comptable dans la gestion commerciale.

**Notes :** Pour la création du compte comptable, **Atoo-Sync** concatène le Préfixe spécifié avec l **'ID client** de la boutique sur la longueur de compte demandée. Exemple : Préfixe : 411W - Id Client : 530 - Longueur de compte demandée : 10, **Atoo-Sync** créera dans la gestion commerciale le compte comptable **411W000530**.

# **Section Options**

Cette section permet de définir les options de création des clients dans le logiciel de gestion commerciale.

## **Atoo-Sync GesCom - Sage 50c**

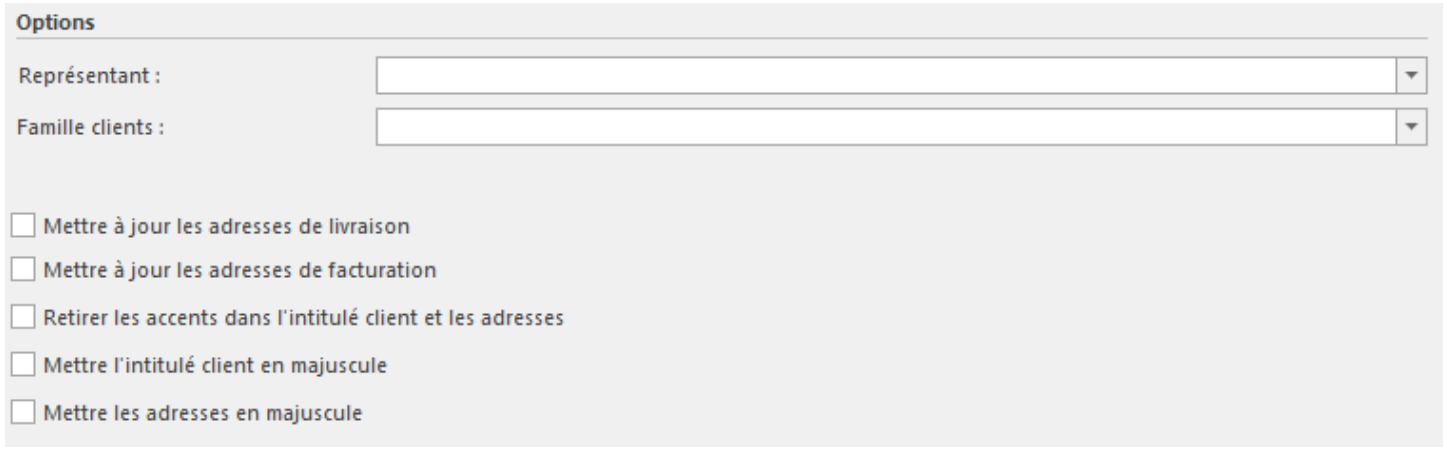

La liste déroulante **Représentant** permet de définir par défaut le représentant qui sera associé au nouveau client.

La liste déroulante **Famille clients** permet de définir par défaut la famille clients qui sera associé au nouveau client.

La case à cocher **Mettre à jour les adresses de livraison** indique à l'application Atoo-Sync qu'elle doit mettre à jour les adresses de livraison du client si le client existe déjà.

La case à cocher **Mettre à jour les adresses de facturation** indique à l'application Atoo-Sync qu'elle doit mettre à jour les adresses de facturation du client si le client existe déjà.

La case à cocher **Retirer les accents dans l'intitulé client et les adresses** indique à l'application Atoo-Sync qu'elle doit retirer les accents du client et des adresses lors de la création de la fiche client dans la gestion commerciale.

La case à cocher **Mettre l'intitulé client en majuscule** indique à l'application Atoo-Sync qu'elle doit mettre en majuscule le nom (champ Intitulé) du client lors de la création de la fiche client dans la gestion commerciale.

La case à cocher **Mettre les adresses en majuscule** indique à l'application Atoo-Sync qu'elle doit mettre en majuscule les champs adresses de la fiche client lors de l'import des commandes dans la gestion commerciale.

**Atoo** Next

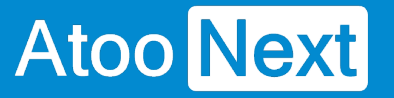

## **Onglet Commandes**

Cet onglet vous permet de configurer les différentes options de paramétrage pour la création des commandes de la boutique eCommerce dans la **gestion commerciale.**

L'onglet **Commandes** contient lui-même plusieurs sous-onglets correspondants aux différentes options de paramétrage possible.

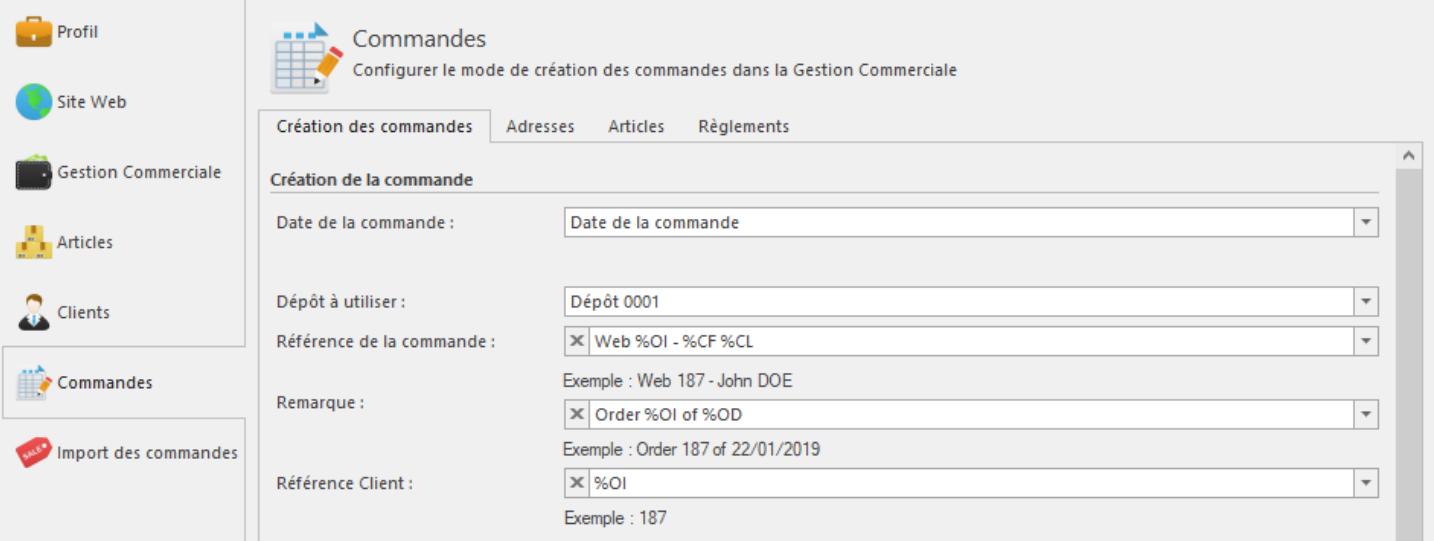

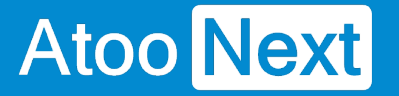

#### **Onglet Commandes - Création des commandes**

## **Section Création de la commande**

Cette section permet de définir les informations à renseigner dans l'entête du document de vente de la gestion commerciale, à savoir, la date de création du document, la souche de vente, le dépôt pour la sortie de stock et le champ Référence.

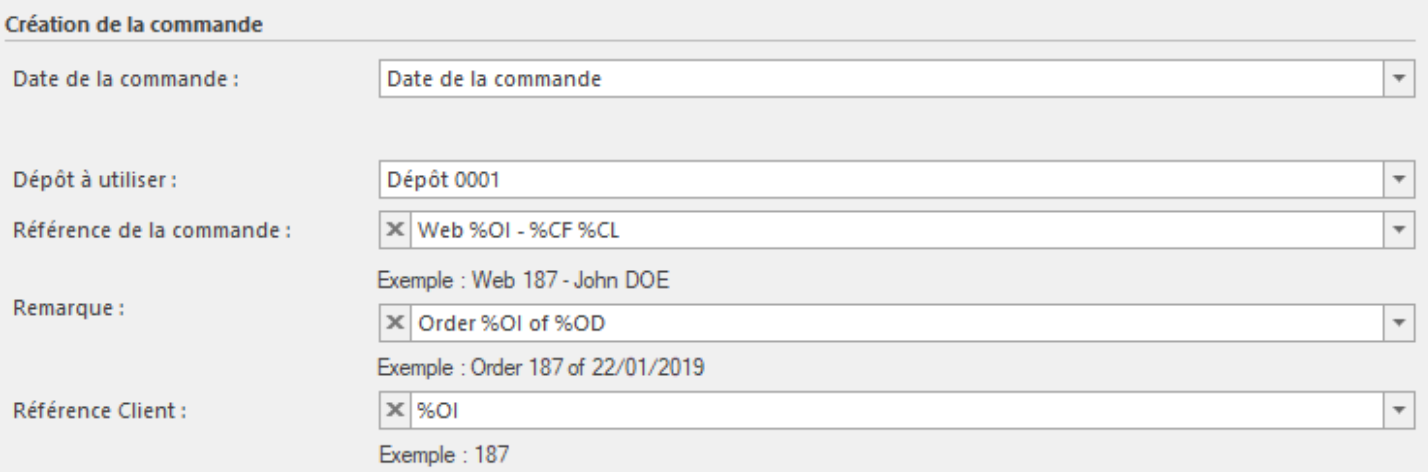

La liste déroulante **Date de la commande** permet de spécifier quelle date sera utilisée pour la création du document de vente dans la gestion commerciale (date de la commande ou date de la facture de la commande de la boutique eCommerce, date du jour)

La liste déroulante **Dépôt à utiliser** permet d'associer le dépôt au document de vente pour la sortie de stock des articles commandés.

La zone de texte **Référence de la commande** permet de formater une chaîne alphanumérique pour renseigner le champ **Référence** de la commande. Vous pouvez vous aider avec les champs disponibles dans la liste déroulante.

La zone de texte **Remarque** permet de formater une chaîne alphanumérique pour renseigner le champ **Remarque** de la commande dans la gestion commerciale. Vous pouvez personnaliser le texte en vous aidant avec les champs disponibles dans la liste déroulante.

La zone de texte **Référence Client** permet de formater une chaîne alphanumérique pour renseigner le champ **Référence client** de la commande dans la gestion commerciale. Vous pouvez personnaliser le texte en vous aidant des champs disponibles dans la liste déroulante.

## **Boutons des différents mappages**

Les boutons de mappage permettent de configurer de façon plus précise la création des commandes.

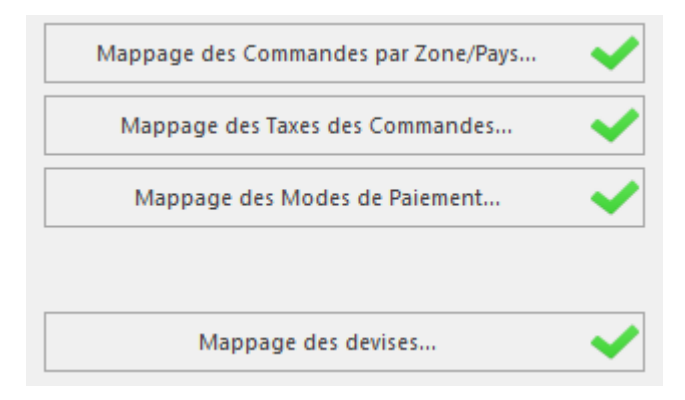

# **Section Options**

Cette section permet de définir certaines options lors de la création des commandes.

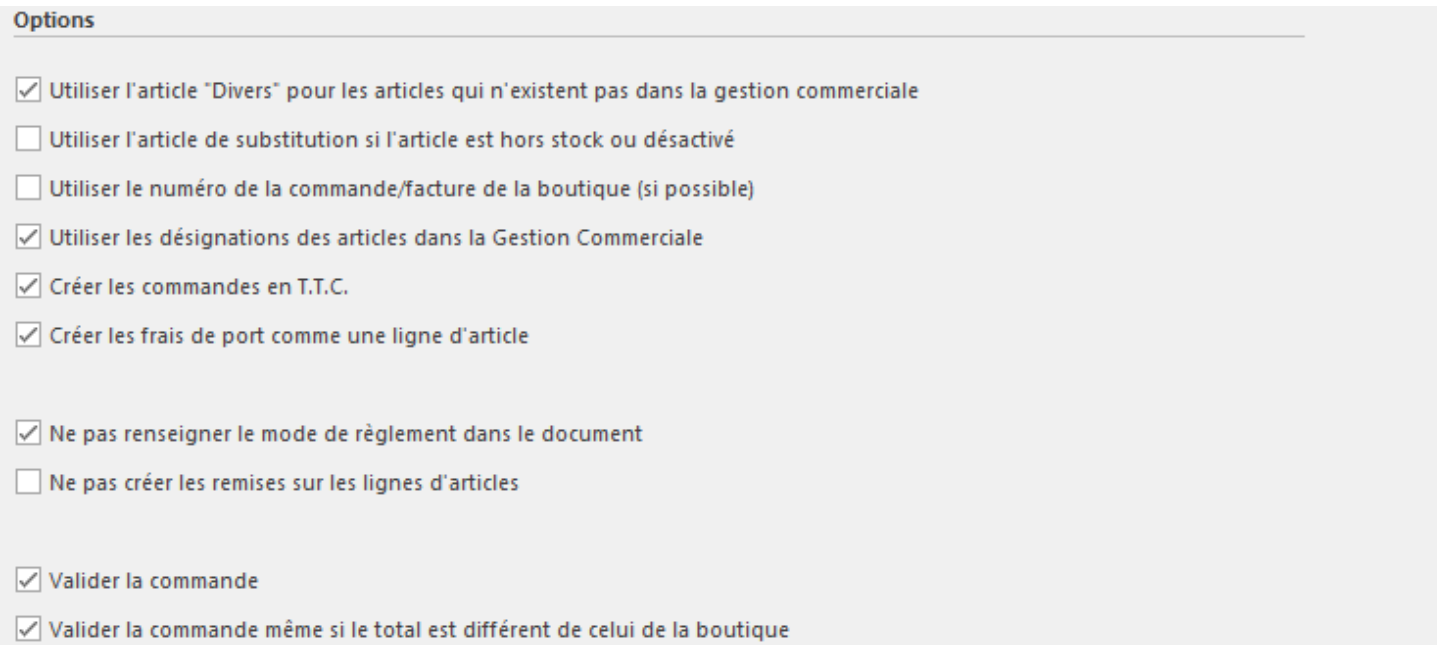

La case à cocher **Utiliser l'article Divers pour les articles qui n'existent pas dans la gestion commerciale** indique à l'application Atoo-Sync GesCom qu'elle doit utiliser l'**article Divers** spécifié dans l'onglet **Articles** si la référence de l'article de la commande de la boutique eCommerce n'a pas été trouvée dans la liste des articles de la gestion commerciale. Atoo-Sync GesCom recherche la **référence** sur l'article ou les déclinaisons si elles existent. Lors de la création de la ligne du document, la référence article **Divers** sera utilisée mais la désignation et le prix de vente seront ceux de la boutique eCommerce.

La case à cocher **Utiliser l'article de substitution si l'article est hors stock ou désactivé** indique à l'application Atoo-Sync d'utiliser l'article de substitution configuré sur la fiche article correspondant à

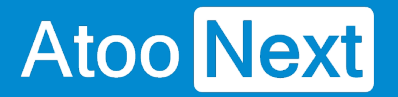

la référence article de la commande, si ce dernier n'est plus en stock ou désactivé.

La case à cocher **Utiliser le numéro de la commande/facture de la boutique (si possible)** indique à l'application Atoo-Sync d'utiliser le numéro de commande de la boutique eCommerce pour créer le document dans la gestion commerciale.

**Note** : Nous déconseillons d'activer cette option et préférons laisser le logiciel de gestion commerciale trouver lui-même le prochain numéro de pièce disponible.

La case à cocher **Utiliser les désignations des articles dans la gestion commerciale** indique à l'application Atoo-Sync d'utiliser le nom de l'article de la gestion commerciale comme désignation pour les lignes du document créé. Cette option ne fonctionne pas dans le cas des articles "Divers".

La case à cocher **Créer les commandes en TTC** indique à l'application Atoo-Sync d'utiliser le prix de vente TTC pour créer les lignes de documents. L'application de gestion commerciale recalculera le HT selon le taux de TVA.

La case à cocher **Créer les frais de port comme une ligne d'article** indique à l'application Atoo-Sync de créer les frais de port comme une ligne d'article dans le document de vente au lieu de renseigner les frais de port dans le pied du document. En fonctionnement standard, Atoo-Sync renseigne les frais de port dans le pied du document.

La case à cocher **Ne pas créer les remises sur les lignes d'article** indique à l'application Atoo-Sync de ne pas créer les remises si l'article vendu dans la boutique eCommerce avait une remise. Le prix net remisé de l'article sera utilisé sur la ligne du document de vente dans la gestion commerciale.

La case à cocher **Valider la commande** indique à l'application Atoo-Sync de valider la commande dans la gestion commerciale.

La case à cocher **Valider la commande même si le total est différent de celui de la boutique**  indique à l'application Atoo-Sync de valider la commande dans la gestion commerciale même s'il y a une différence de montant.

**Notes** : Une commande validée n'est plus modifiable ni supprimable dans la gestion commerciale.

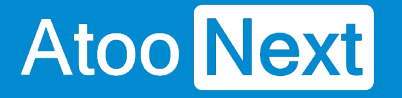

### **Onglet Commandes - Mappage des commandes par Zone/Pays**

Cette fenêtre permet de définir le paramétrage comptable à utiliser pour la création du document de vente dans la gestion commerciale.

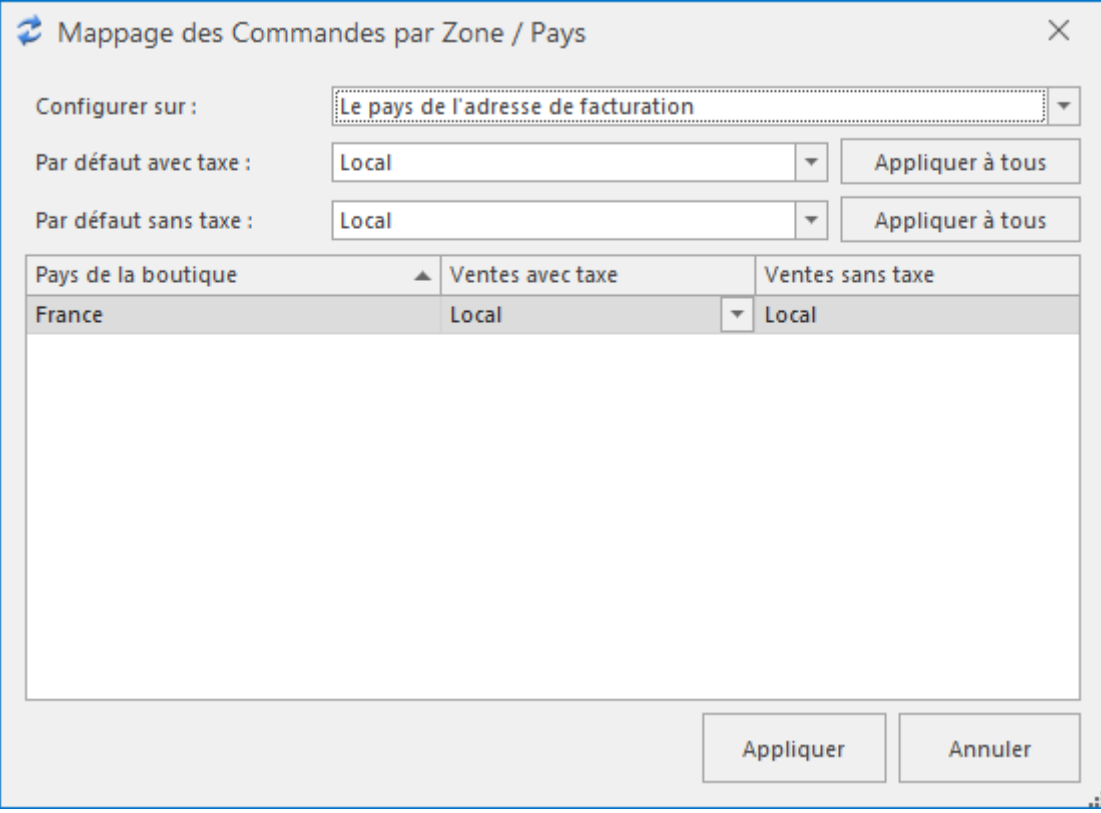

Cette fenêtre affiche une liste contenant soit les **zones géographiques** soit les **pays** de la boutique eCommerce. Elle affiche également 2 colonnes **Ventes avec taxe** et **Ventes sans taxe** qui permet de définir pour chaque ligne, le paramétrage comptable à utiliser dans le cas d'une commande facturée avec ou sans taxe dans la boutique eCommerce.

La liste déroulante **Configurer sur** permet de définir quel champ de la commande (**Zone** ou **Pays**) utiliser pour appliquer le paramétrage comptable.

Les listes déroulantes **Par défaut avec taxe** et **Par défaut sans taxe** permettent de définir une configuration par défaut à appliquer dans le cas ou le paramétrage n'est pas défini.

Le bouton **Appliquer à tous** recopie le paramétrage par défaut sur chaque ligne de la liste.

Le bouton **Appliquer** enregistre la configuration et ferme la fenêtre.

Le bouton **Annuler** ferme la fenêtre sans enregistrer la configuration.

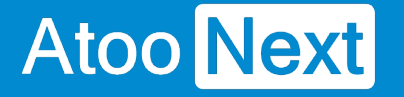

#### **Onglet Commandes - Mappage des taxes des commandes**

Cette fenêtre permet de définir la correspondance entre les différentes taxes de la boutique et les taxes de la gestion commerciale.

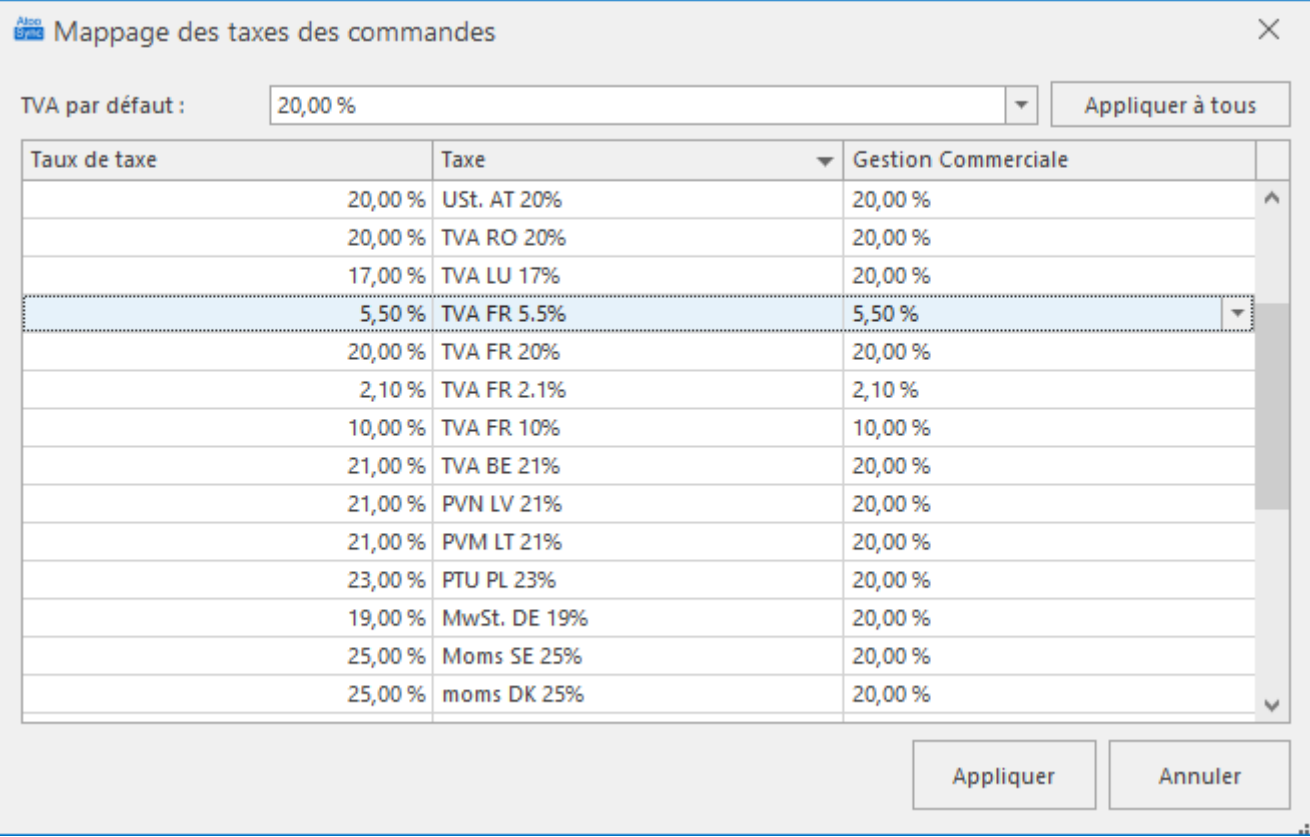

Cette fenêtre affiche une liste contenant les taxes de la boutique (nom + taux) et les taxes de la gestion commerciale, afin de mettre en correspondance pour chaque taxe de la boutique le taux de taxe de la gestion commerciale correspondant.

La liste déroulante **TVA par défaut** permet de définir le taux de TVA de la gestion commerciale à appliquer si le paramétrage n'est pas défini.

Le bouton **Appliquer à tous** recopie le paramétrage par défaut sur chaque ligne de la liste.

Le bouton **Appliquer** enregistre la configuration et ferme la fenêtre.

Le bouton **Annuler** ferme la fenêtre sans enregistrer la configuration.

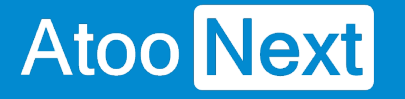

#### **Onglet Commandes - Mappage des modes de paiement**

Cette fenêtre permet de définir la correspondance entre les modes de règlement de la boutique eCommerce avec les modes de règlement de la gestion commerciale.

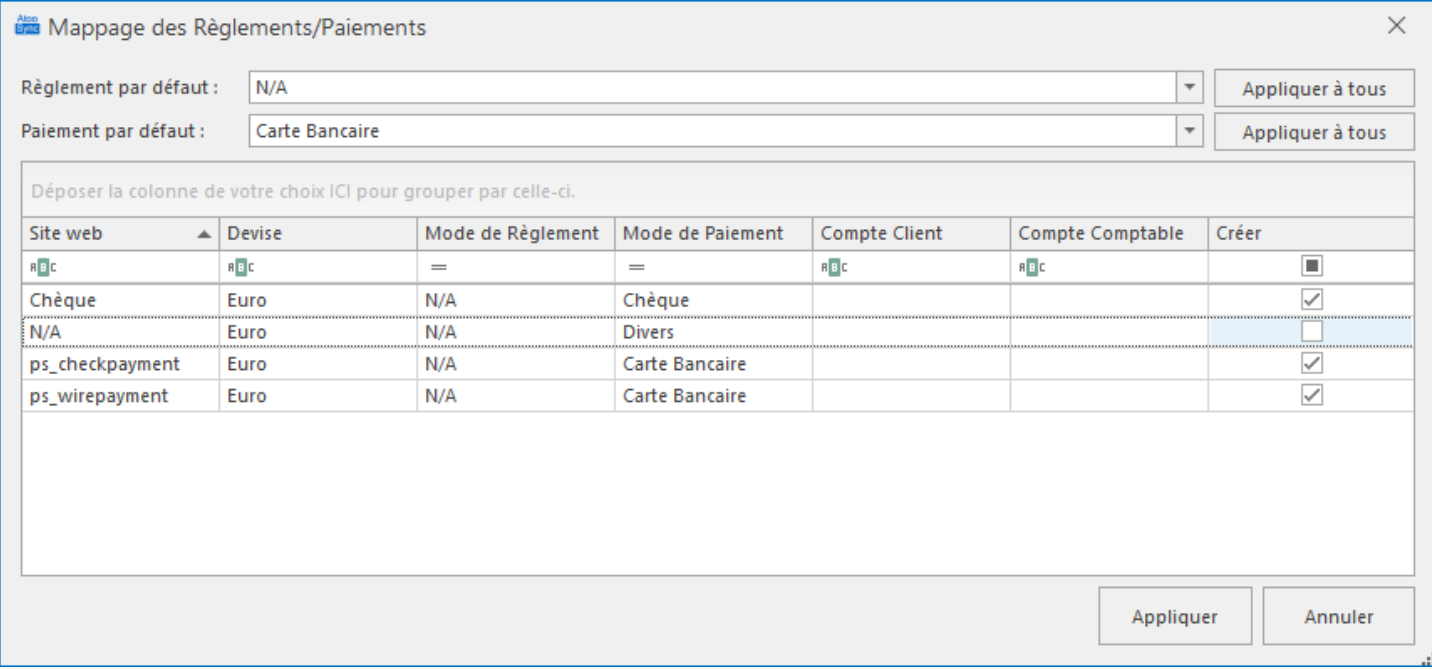

Cette fenêtre affiche une liste contenant les différents modes de paiement de la boutique. Pour chaque mode de paiement, il faut associer le mode de règlement et le journal de banque de la gestion commerciale correspondant.

La colonne **Créer** permet d'indiquer à Atoo-Sync s'il doit créer le règlement dans la gestion commerciale.

Les colonnes **Compte Client** et **Compte Comptable** permettent de spécifier un compte client et/ou compte comptable de la gestion commerciale par mode de paiement de la boutique. Si les champs **Compte client** et/ou **Compte comptabl**e sont renseignés, alors cela remplacera le paramétrage effectué dans les options de configuration du Client.

**Exemple:** Associer toutes les commandes dont le mode de paiement est **AMAZON** au client **WEBAMAZON**.

La liste déroulante **Règlement par défaut** permet de définir le mode de règlement de la gestion commerciale à appliquer si le paramétrage n'est pas défini.

La liste déroulante **Journal par défaut** permet de définir le journal du règlement de la gestion commerciale à appliquer si le paramétrage n'est pas défini.

Le bouton **Appliquer à tous** recopie le paramétrage par défaut sur chaque ligne de la liste.

Le bouton **Appliquer** enregistre la configuration et ferme la fenêtre.

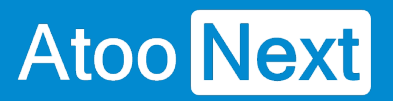

Le bouton **Annuler** ferme la fenêtre sans enregistrer la configuration.

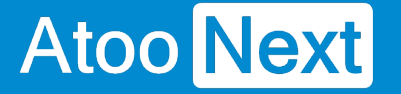

#### **Onglet Commandes - Mappages des devises**

Cette fenêtre permet de mettre en correspondance les devises de la boutique eCommerce avec les devises de la gestion commerciale. Elle a pour but également de permettre à l'application Atoo-Sync de reconnaitre lorsqu'une commande est en devise ou non dans la boutique eCommerce.

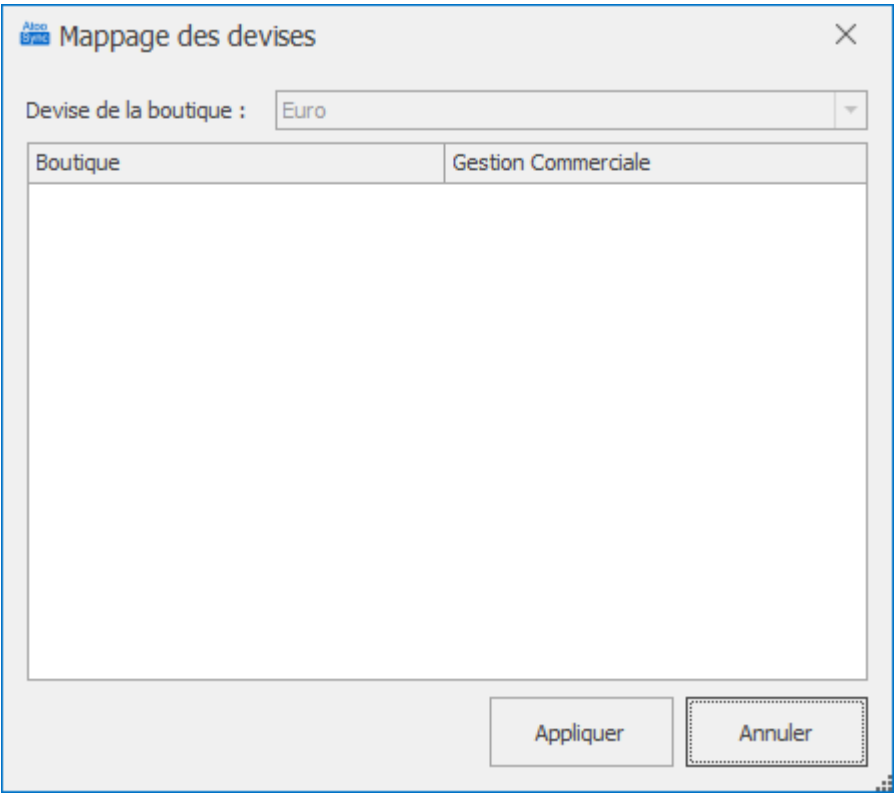

Cette fenêtre affiche une liste contenant les différentes **devises** de la boutique eCommerce. Pour chaque devise de la boutique, il faut associer la devise correspondante de la gestion commerciale.

La liste déroulante **Devise de la boutique** (non éditable) affiche la devise par défaut configurée dans la boutique.

Le bouton **Appliquer** enregistre la configuration et ferme la fenêtre.

Le bouton **Annuler** ferme la fenêtre sans enregistrer la configuration.

**Notes :** Si aucune devise n'est configurée dans la boutique, la liste sera vide (comme dans l'exemple).

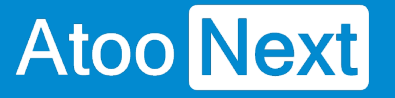

## **Onglet Commandes - Adresses**

## **Section Adresse du document**

Cette section permet de spécifier l'adresse qui sera utilisée en fonction du document de vente créé dans la gestion Commerciale.

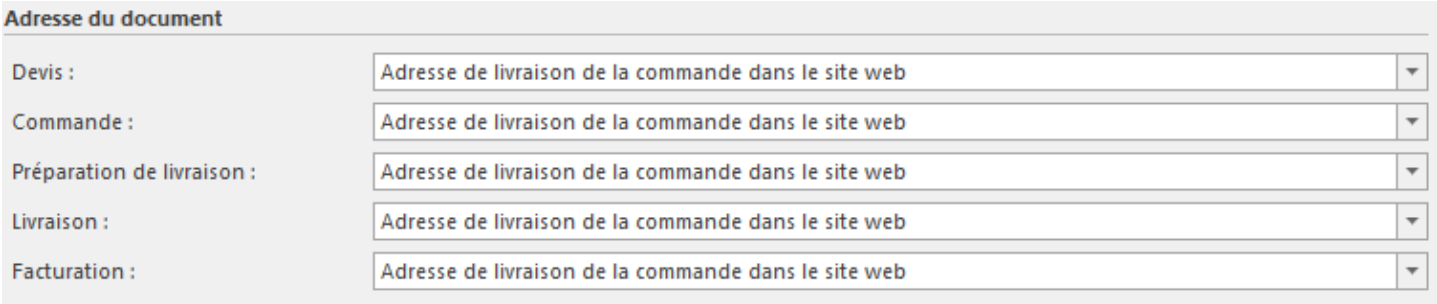

Pour chaque type de document vous pouvez choisir l'adresse à utiliser :

- Adresse de livraison de la commande dans le site web
- Adresse de facturation de la commande dans le site web
- Adresse de livraison de la fiche client dans la gestion commerciale
- Adresse de facturation de la fiche client dans la gestion commerciale

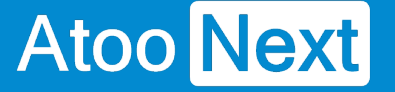

### **Onglet Commandes - Articles**

## **Section Autres articles**

Cette section permet de configurer les différents articles qui seront utilisés pour créer les frais de port, les emballages et les remises.

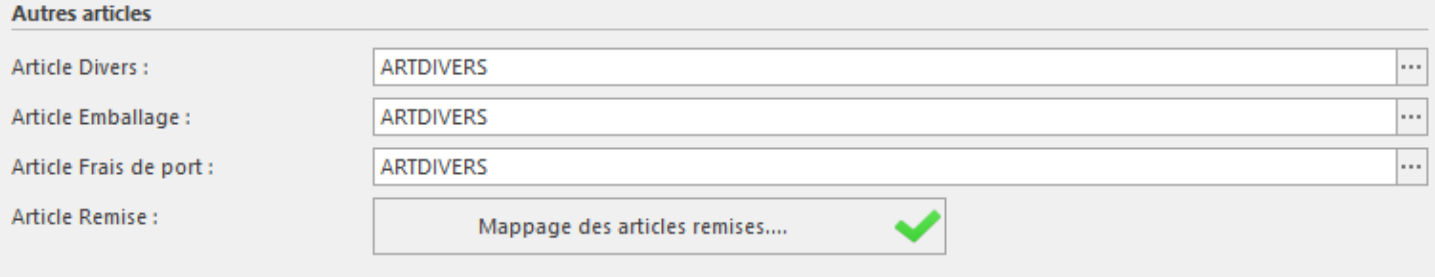

La zone de texte **Article Divers** affiche et permet de sélectionner la référence de l'article de la gestion commerciale qui sera utilisée pour l'article Divers (dans le cas ou la référence de l'article de la commande n'existe pas dans la gestion commerciale).

La zone de texte **Article Emballage** affiche et permet de sélectionner la référence de l'article qui sera utilisée pour l'option Emballage cadeau de la boutique eCommerce.

La zone de texte **Article Frais de port** affiche et permet de sélectionner la référence de l'article qui sera utilisée pour les frais de port (dans le cas où Atoo-Sync GesCom est configuré pour créer les frais de port en ligne d'article).

Le bouton **Mappage des articles remises** permet de sélectionner les différents articles à utiliser lorsque la commande contient des remises en pied de page.

Le bouton **Appliquer** enregistre la configuration et ferme la fenêtre.

Le bouton **Annuler** ferme la fenêtre sans enregistrer la configuration.

## **Mappage des articles remises**

Dans le cas où la commande de la boutique possède une ou des remises et que les lignes de la commandes sont associés à plusieurs taux de TVA, alors **Atoo-Sync GesCom** peut affecter automatiquement un ratio de remise en fonction de la base HT de chaque TVA. Cela permet d'affecter correctement les montants de remise sur chaque taux de TVA.

La Fenêtre **Mappage des articles remises par TVA** affiche les codes et noms de TVA et la colonne Article pour la sélection de l'article remise.

## **Atoo-Sync GesCom - Sage 50c**

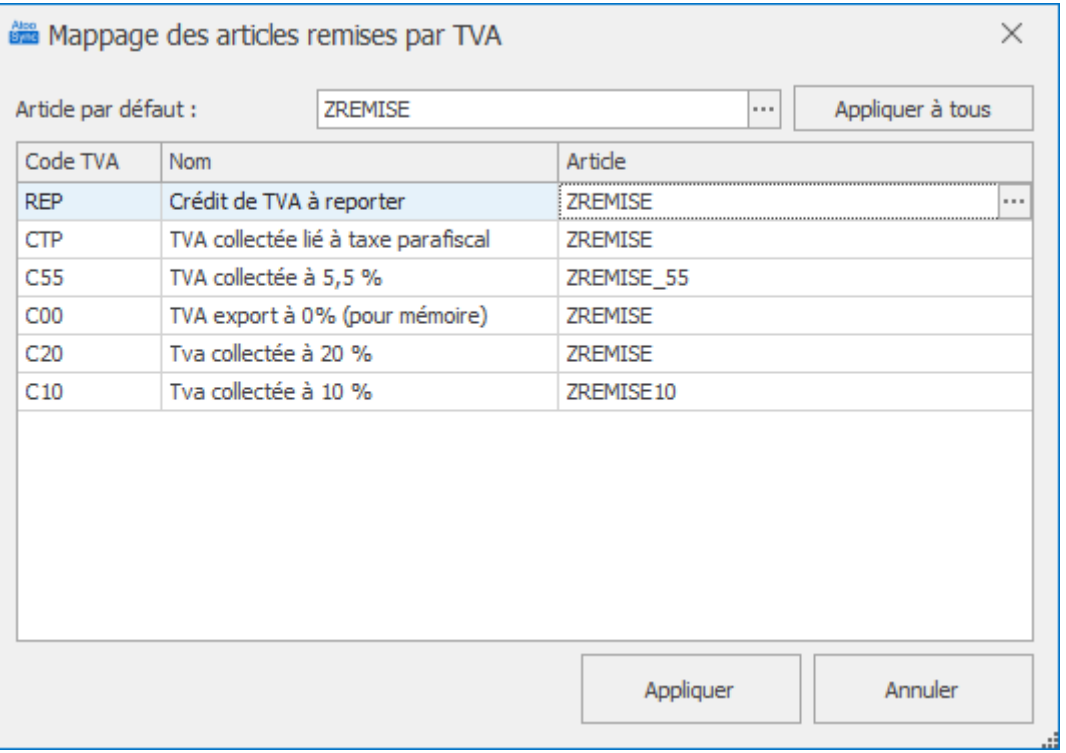

La fenêtre affiche une liste contenant les différents codes de TVA de la gestion commerciale. Pour chaque code de TVA, il faut sélectionner l'article Remise correspondant.

Le bouton **Appliquer** enregistre la configuration et ferme la fenêtre.

Le bouton **Annuler** ferme la fenêtre sans enregistrer la configuration.

**Notes:** Si vous n'avez qu'un seul article ZREMISE, renseignez-le dans Article par défaut et cliquer sur Appliquer à tous.

**Attention** : Il est obligatoire de renseigner les articles demandés Divers - Emballage - Frais de port et Remise. Ils sont attendus dans le fonctionnement de l'application. S'ils ne sont pas renseignés, l'import des commandes ne pourra pas fonctionner.

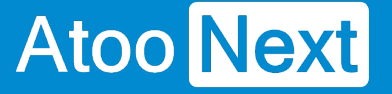

#### **Onglet Commandes - Règlements**

## **Section Règlements**

Cette section permet de configurer le mode de création des règlements des commandes de la boutique eCommerce dans la gestion commerciale.

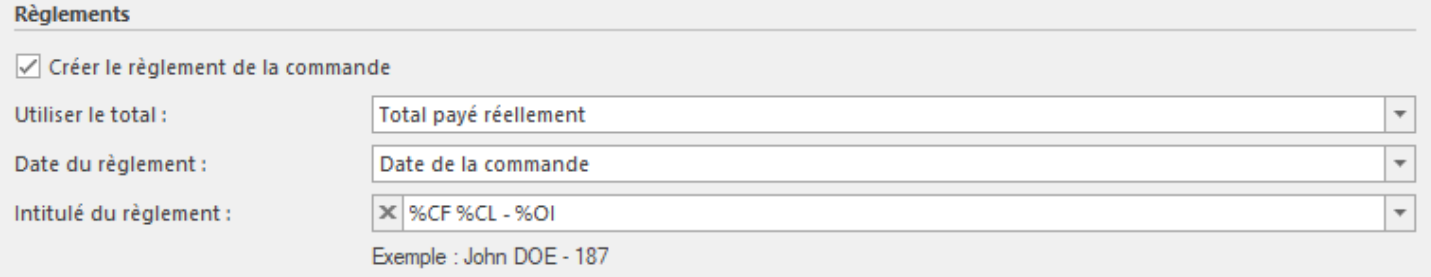

La case à cocher **Créer le règlement de la commande** active le processus de création des règlements dans la gestion commerciale.

**Notes :** Pour créer les règlements, il faut que la case **Créer** soit cochée pour le mode de paiement souhaité dans la fenêtre de mappage des modes de paiement.

La liste déroulante **Utiliser le total** permet de sélectionner le montant à utiliser à la création du règlement dans la gestion commerciale.

La liste déroulante **Date du règlement** permet de choisir la date à utiliser à la création du règlement dans la gestion commerciale.

La zone de texte **Intitulé du règlement** permet de renseigner l'intitulé souhaité pour l'enregistrement du règlement dans la gestion commerciale. Des champs de fusion sont disponibles dans la liste déroulante.

# **Section Options**

Cette section permet de configurer certaines options pour la création des règlements.

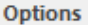

- √ Créer les règlements à partir des paiements de la commande
- Créer les écarts de règlement
- √ Valider la commande si création du règlement demandée
- √ Recopier la Référence de la commande dans le champ Référence du règlement
- Recopier les Observations de la commande dans les Observations du règlement

La case à cocher **Créer les règlements à partir des paiements de la commande** indique à l'application Atoo-Sync GesCom d'utiliser les différents paiements de la commande au lieu du total de la commande.

La case à cocher **Créer les écarts de règlement** active la création des écarts de règlements lorsque le total de la commande est différent de celui trouvé dans la gestion commerciale.

La case à cocher **Valider la commande si création du règlement demandée** indique à l'application **Atoo-Sync GesCom** qu'elle doit valider la commande avant de créer le règlement.

La case à cocher **Recopier la Référence de la commande dans le champ Référence du règlement** indique à l'application **Atoo-Sync GesCom** qu'elle doit recopier la référence de la commande dans le champ **Référence** du règlement pour faciliter le rapprochement.

La case à cocher **Recopier les Observations de la commande dans le champ les Observations du règlement** indique à l'application **Atoo-Sync GesCom** qu'elle doit recopier le contenu du champ **Observations de la commande** dans la zone de texte **Observations du règlement** dans la gestion commerciale afin de faciliter le rapprochement.

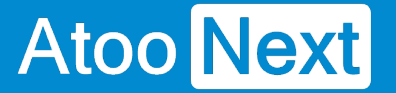

#### **Onglet Import des commandes**

Cet onglet vous permet de configurer le mode opératoire de lecture des commandes dans la boutique **eCommerce**.

## **Section Période par défaut pour importer les commandes**

Cette section permet de définir une période par défaut pour la lecture des commandes dans la boutique eCommerce.

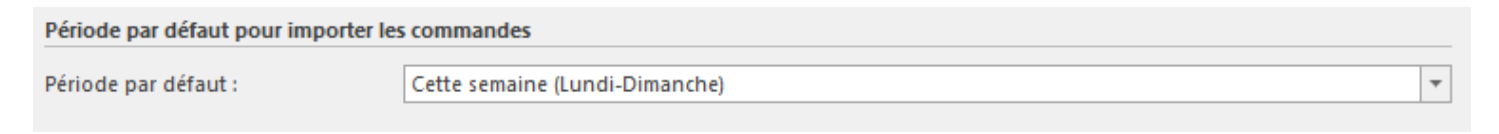

Sélectionnez la **Période par défaut** dans la liste déroulante.

## **Section Importer les commandes des boutiques**

Cette section permet de spécifier à l'application **Atoo-Sync GesCom,** les boutiques de la boutique eCommerce dont elle devra lire les commandes.

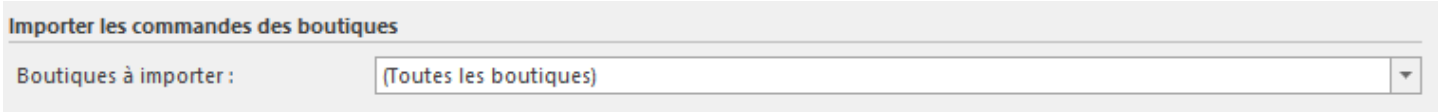

Cochez les boutiques à importer dans la liste **Boutiques à importer**.

## **Section Import des commandes qui ont un statut**

Cette section permet de cocher les statuts des commandes à importer et de spécifier quel type de document sera créé dans la gestion commerciale.

# **Atoo-Sync GesCom - Sage 50c**

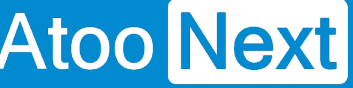

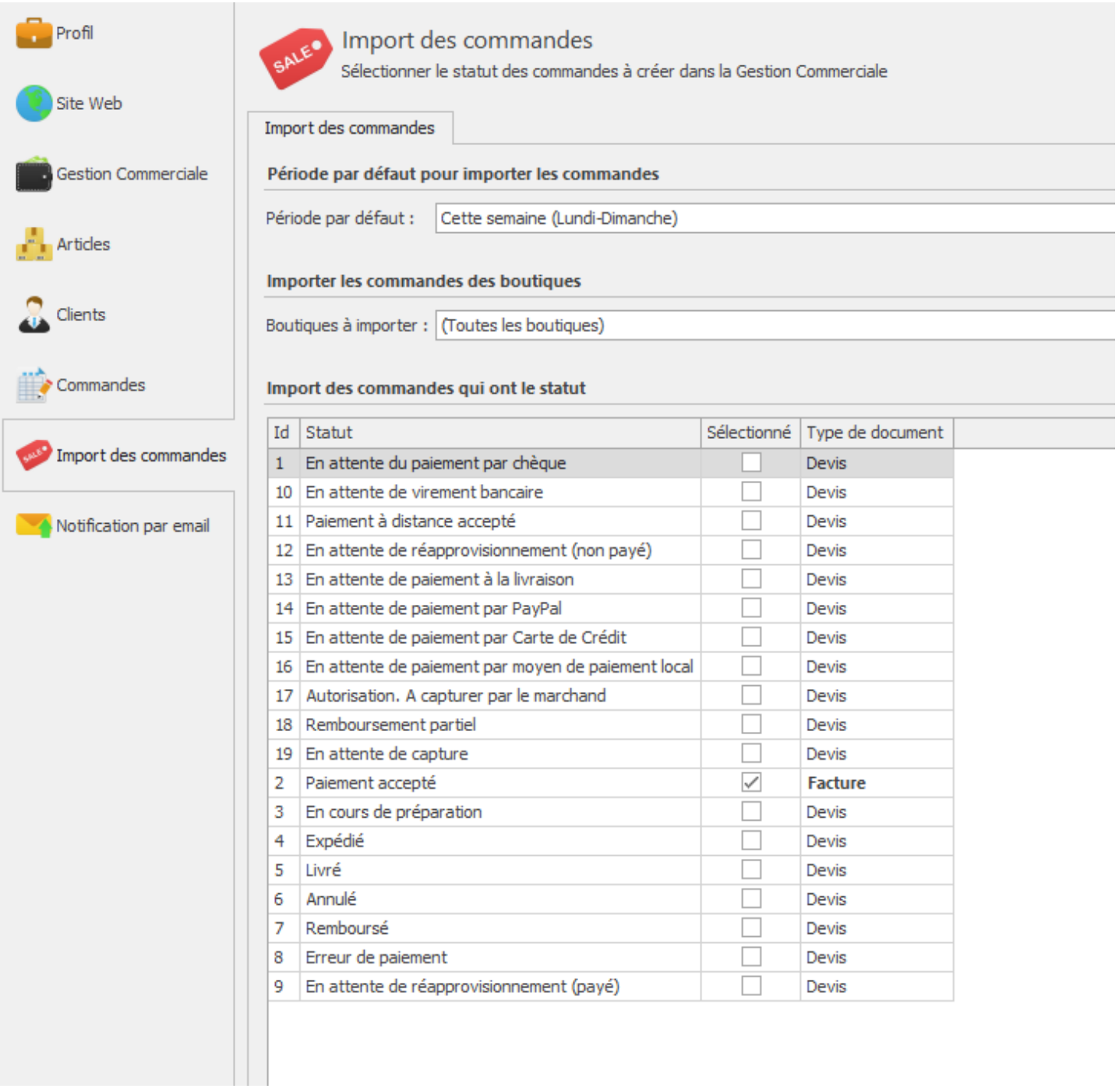

Pour chaque statut des commandes qui doivent être importées dans la gestion commerciale, cochez la case dans la colonne **Sélectionné**. Dans la colonne Type de document, sélectionnez le type de document de vente qui sera créé dans la gestion commerciale.

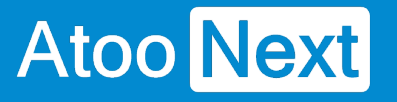

# **Configurer Atoo-Sync GesCom**

### **Options Atoo-Sync**

Les **options Atoo-Sync** sont accessibles depuis le bouton **Options** de l'**onglet Fichier** de la **fenêtre principale**.

Cette fenêtre permet de configurer les options générales de l'application **Atoo-Sync GesCom,** elle dispose de 6 onglets et de 3 boutons .

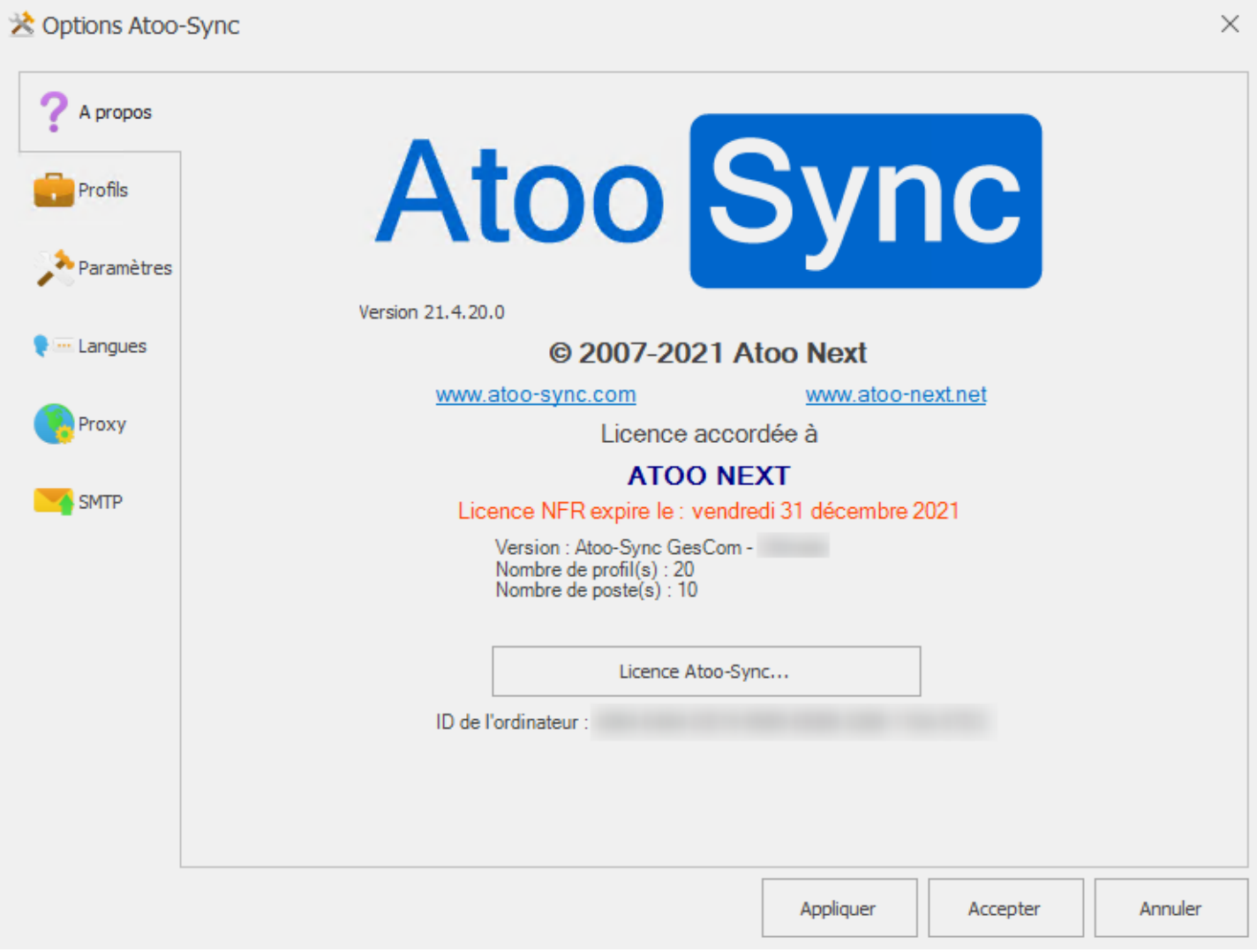

#### **Bouton Appliquer**

Enregistre les options et laisse la fenêtre des options **Atoo-Sync** ouverte.

#### **Bouton Accepter**

Enregistre les options et ferme la fenêtre des options **Atoo-Sync**

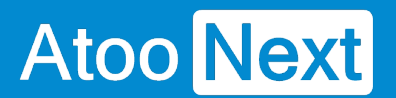

#### **Bouton Annuler**

Ferme la fenêtre des options **Atoo-Sync** sans enregistrer la configuration.

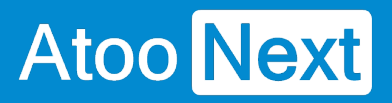

### **Onglet A Propos**

L'onglet **A Propos** affiche les informations de copyright de l'application ainsi que les informations de licence.

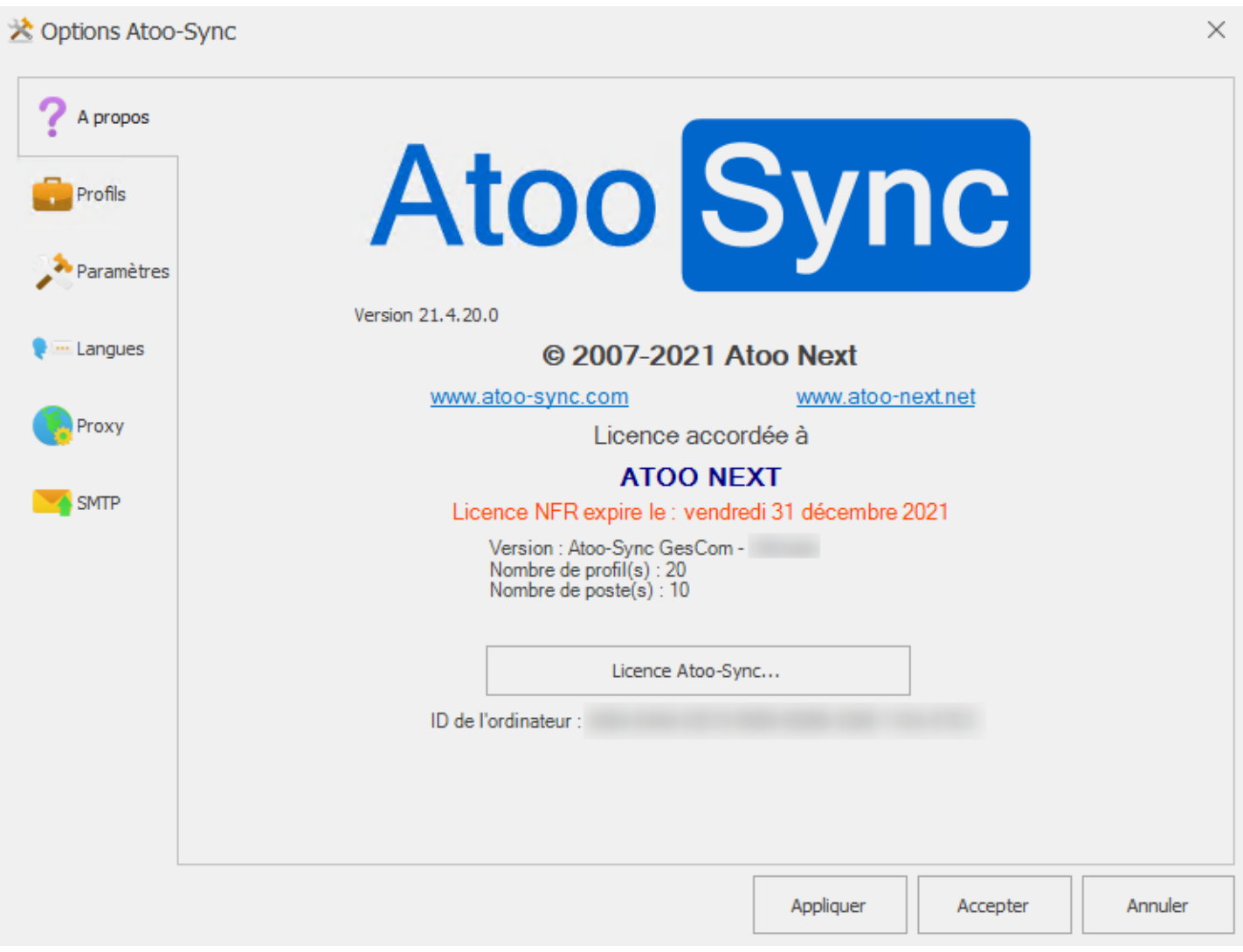

Le bouton **Licence Atoo-Sync...** permet de modifier la licence **Atoo-Sync**.

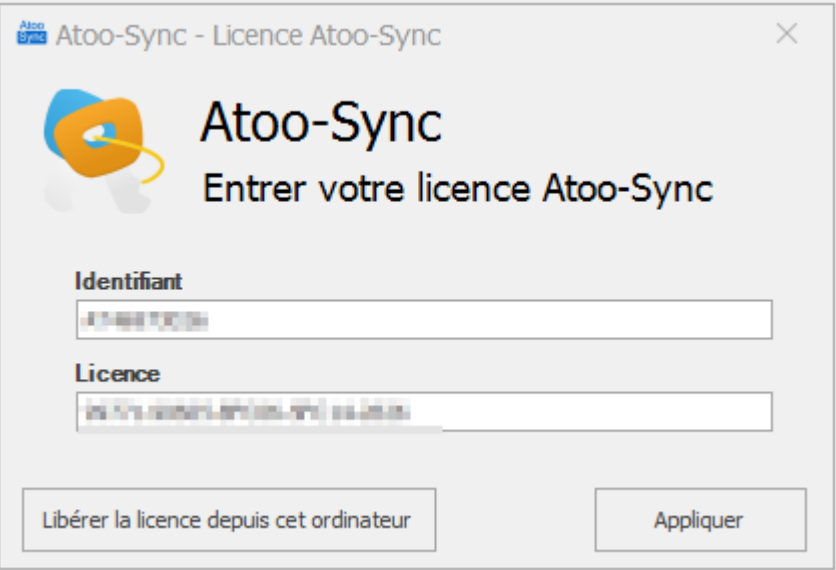

Saisissez votre **numéro Identifiant** et votre **numéro de licence** dans les zones de textes correspondantes et valider la licence par le bouton **Appliquer**.

Le bouton **Libérer la licence depuis cet ordinateur** permet de d'activer la licence utilisée sur cet ordinateur et ainsi de pouvoir désactiver la licence sur l'autre ordinateur utilisateur.

**Attention:** Le précédent poste ou était activé la licence ne fonctionnera plus.

## **Onglet Profils**

L'onglet **Profils** vous permet de gérer les différents profils présents dans **Atoo-Sync GesCom**.

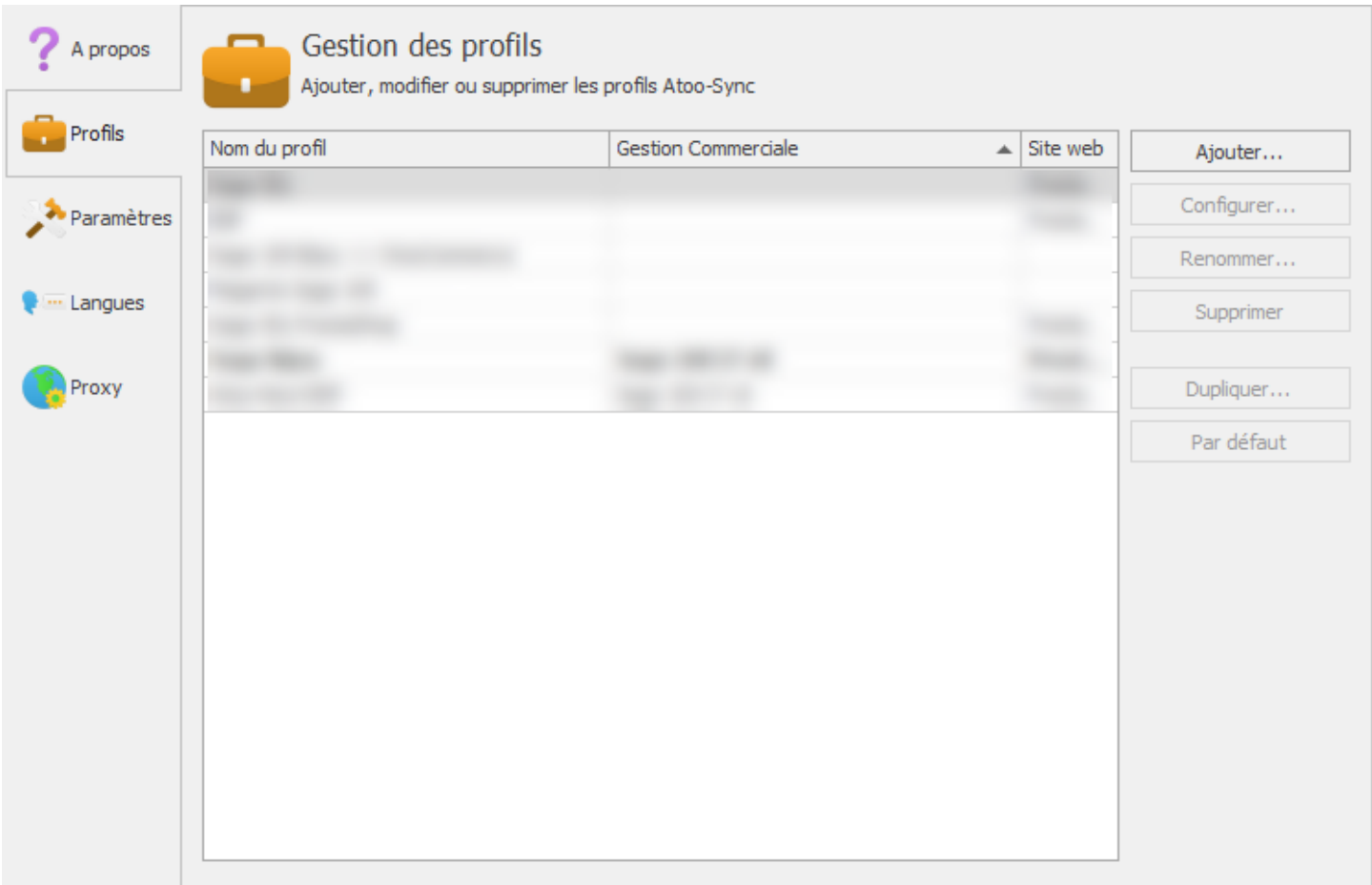

Il est composé d'une liste affichant les différents profils en cours ainsi qu'un ensemble de bouton pour les gérer :

#### Bouton **Ajouter**

Ce bouton permet d'ajouter un profil à l'application Atoo-Sync.

#### Bouton **Configurer**

Ce bouton permet d'ouvrir la fenêtre de configuration du profil sélectionné dans la liste.

#### Bouton **Renommer**

Ce bouton permet de renommer le profil sélectionné dans la liste une fenêtre demandant un nouveau nom s'ouvrira.

#### Bouton **Supprimer**

Ce bouton permet de supprimer le profil sélectionné dans la liste, une confirmation sera demandée avant de supprimer définitivement le profil.

#### Bouton **Dupliquer**

Ce bouton permet de dupliquer le profil sélectionné dans la liste.

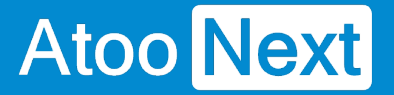

#### Bouton **Par défaut**

Ce bouton permet de mettre comme profil par défaut le profil sélectionné dans la liste, le profil par défaut est celui qui est activé automatiquement lors du lancement de l'application **Atoo-Sync GesCom**.

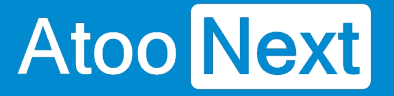

#### **Onglet Paramètres**

L'onglet **Paramètres** vous permet de définir le chemin du dossier des données de l'application **Atoo-Sync GesCom**, ainsi qu'un mot de passe pour les options.

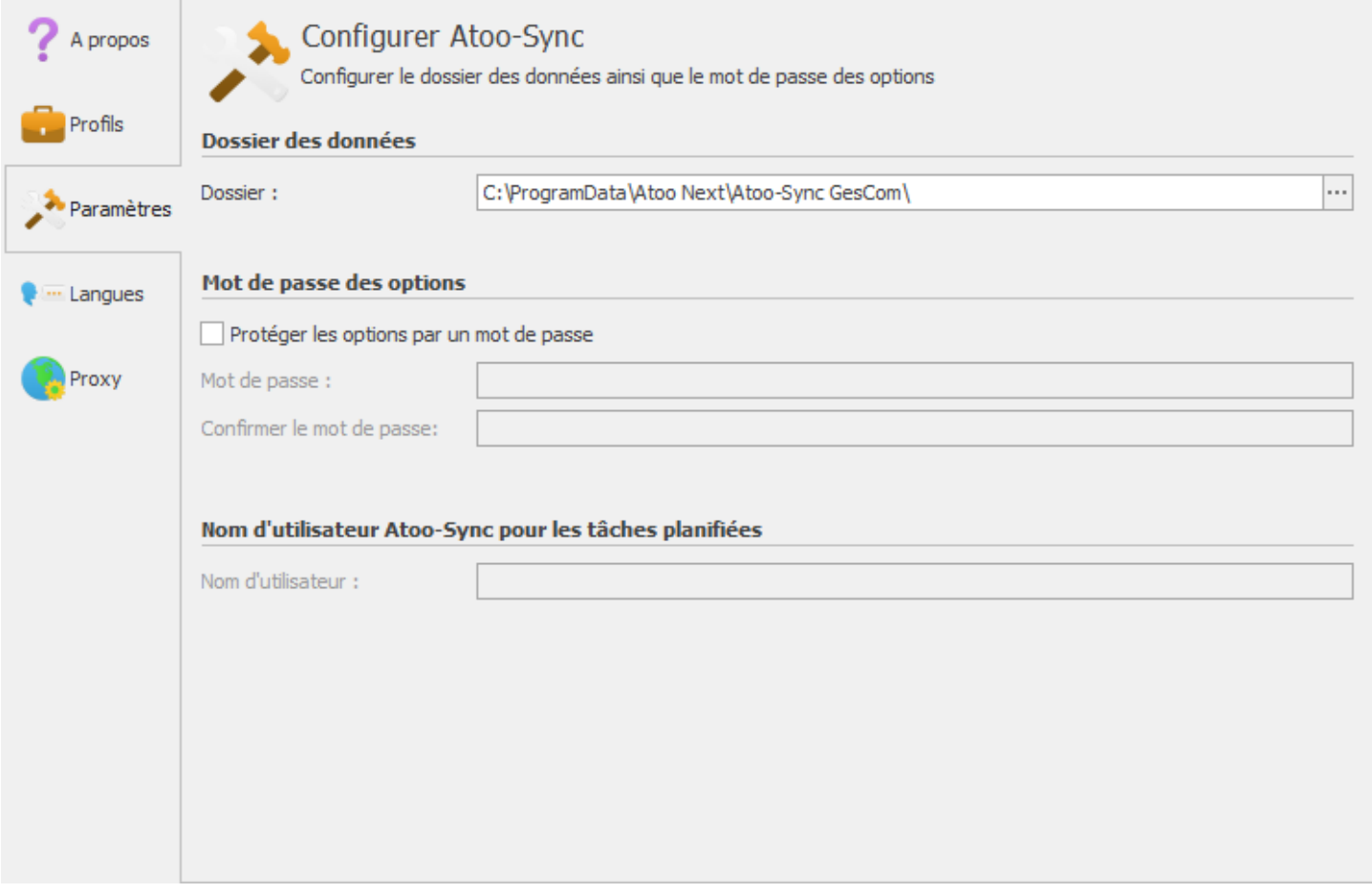

#### **Dossier des données**

Le bouton **Dossier** permet de changer le chemin où **Atoo-Sync** doit lire et enregistrer ses données.

**Attention :** Si vous changez de dossier, c'est à vous qu'incombe la responsabilité de copier les données de l'ancien dossier vers le nouveau dossier.

#### **Mot de passe des options**

Permet de protéger l'ouverture des options du logiciel et la configuration du profil. Pour activer cette option, il suffit de cocher la boite à cocher **Protéger les options par un mot de passe** et de saisir un mot de passe dans les zones de textes correspondantes.

#### **Nom d'utilisateur Atoo-Sync pour les tâches planifiées**

Cette option n'est disponible que pour les sessions **RDS/TSE** et permet de définir le nom de l'utilisateur associé à une licence **Atoo-Sync** qui sera utilisé pour l'exécution des tâches automatiques.

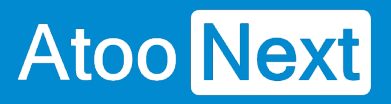

### **Onglet Langues**

L'onglet **Langues** vous permet de choisir la langue qui sera utilisée pour l'utilisation de l'application **Atoo-Sync GesCom**, il permet également de traduire directement l'application **Atoo-Sync**.

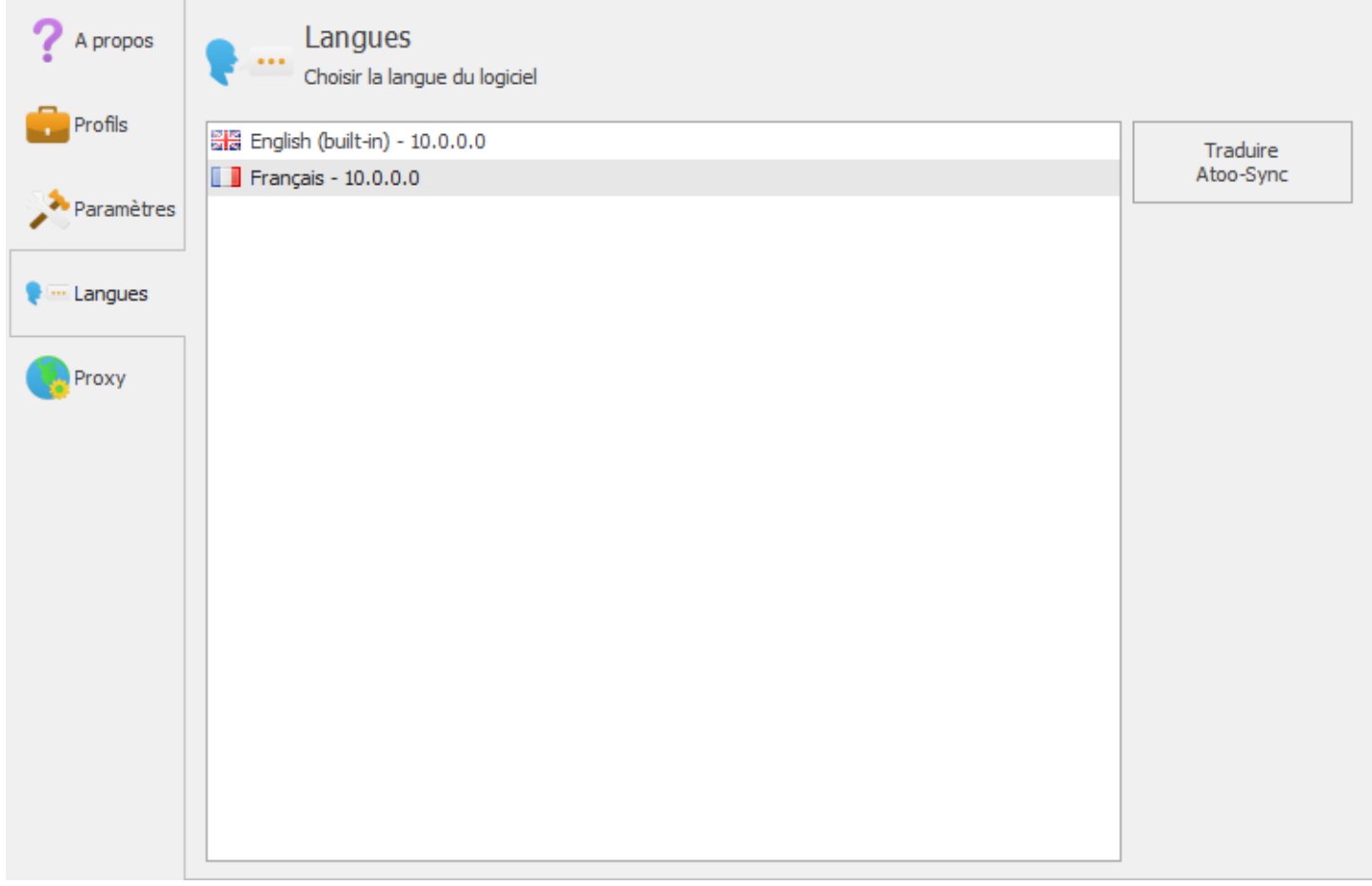

#### **Bouton Traduire Atoo-Sync**

Le bouton **Traduire Atoo-Sync** lance l'interface de création ou de modification d'un fichier de langue.

# **Atoo-Sync GesCom - Sage 50c**

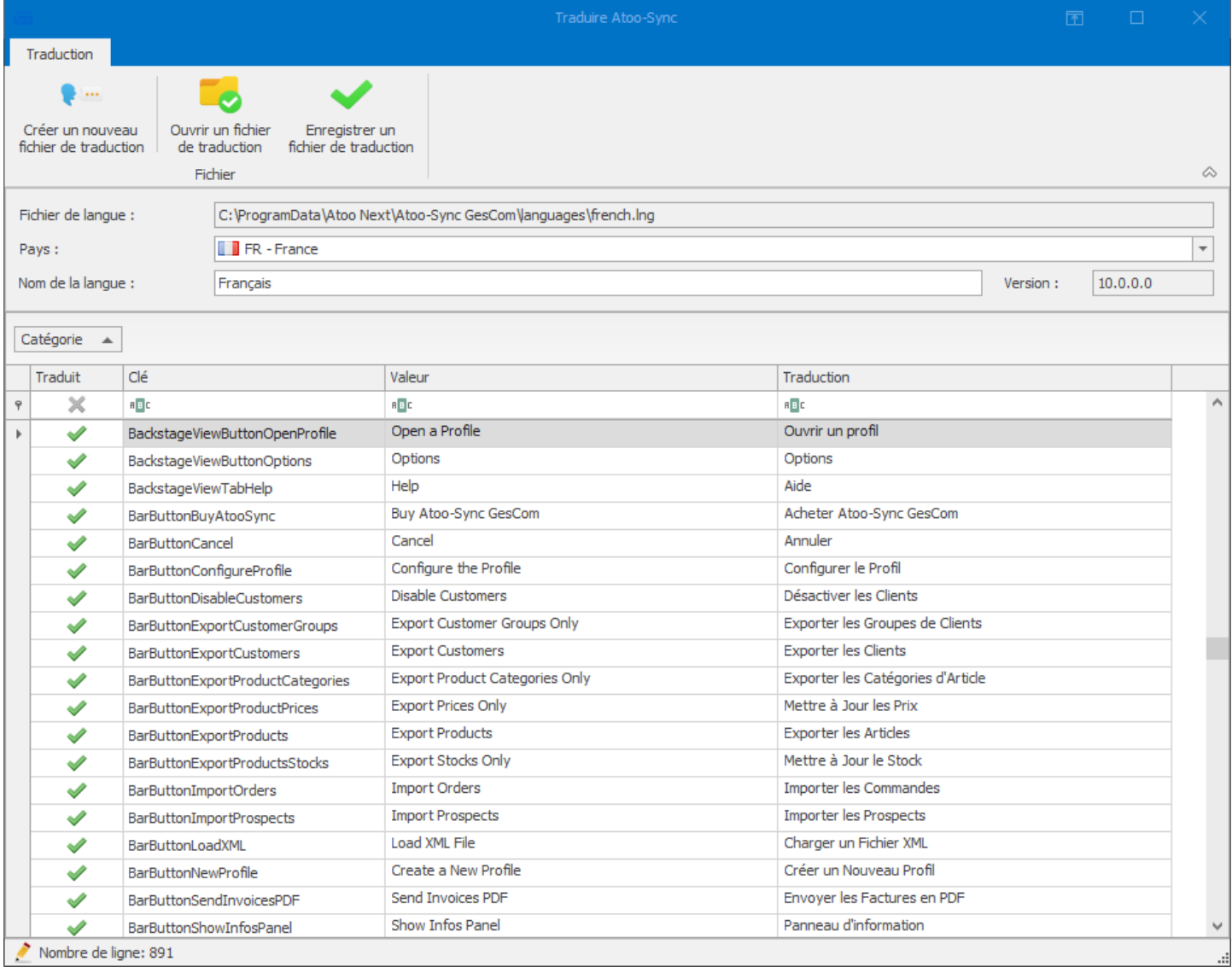

## **Onglet Proxy**

L'onglet **Proxy** vous permet de paramétrer un serveur proxy si besoin.

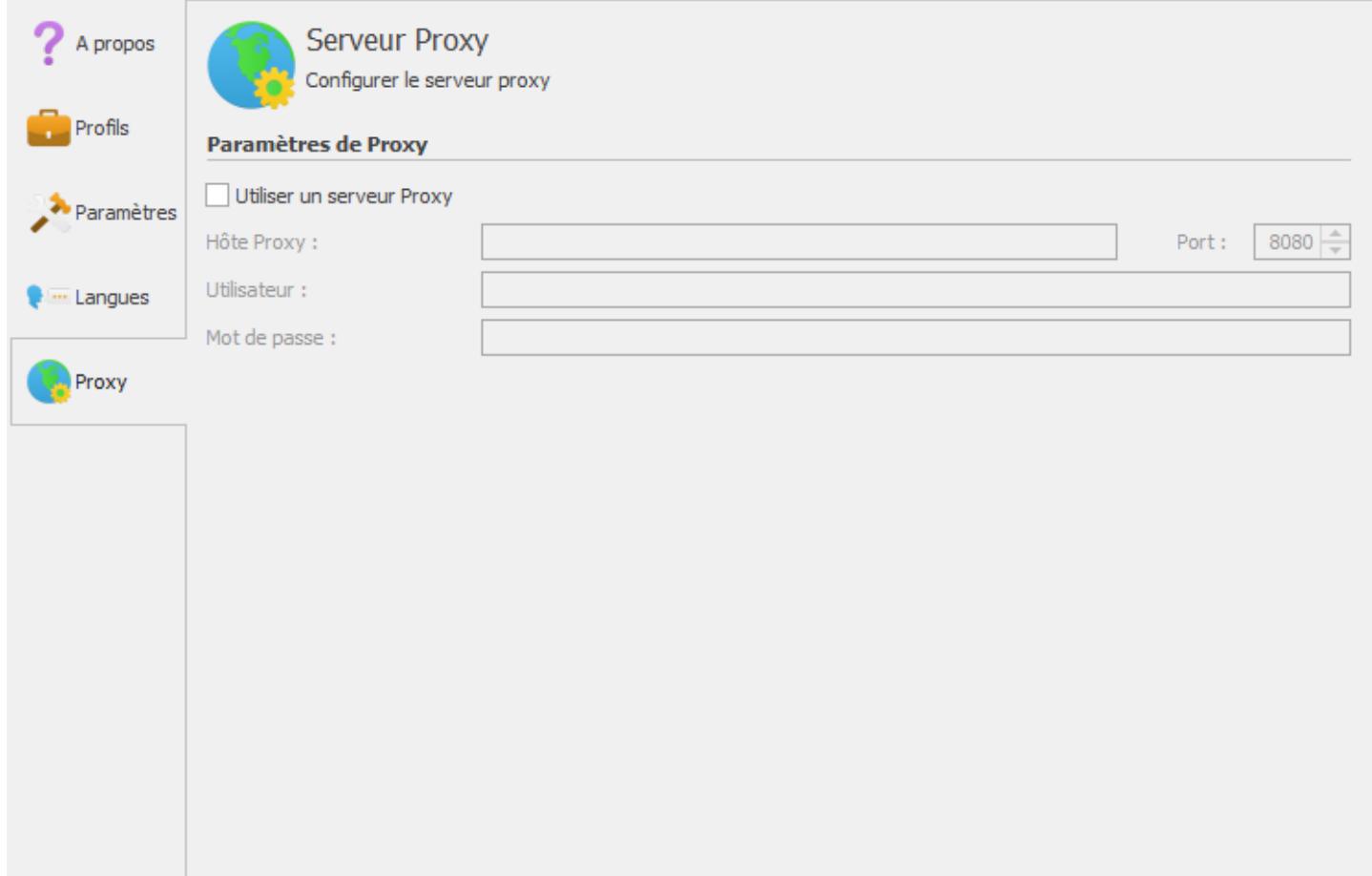

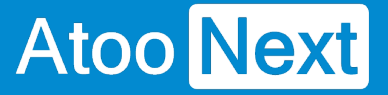

### **Onglet SMTP**

Dans cet onglet vous devez configurer le SMTP de votre messagerie internet.

Nous ne possédons pas ces informations car vous êtes seul (ou votre prestataire informatique) à avoir accès à ces mêmes informations.

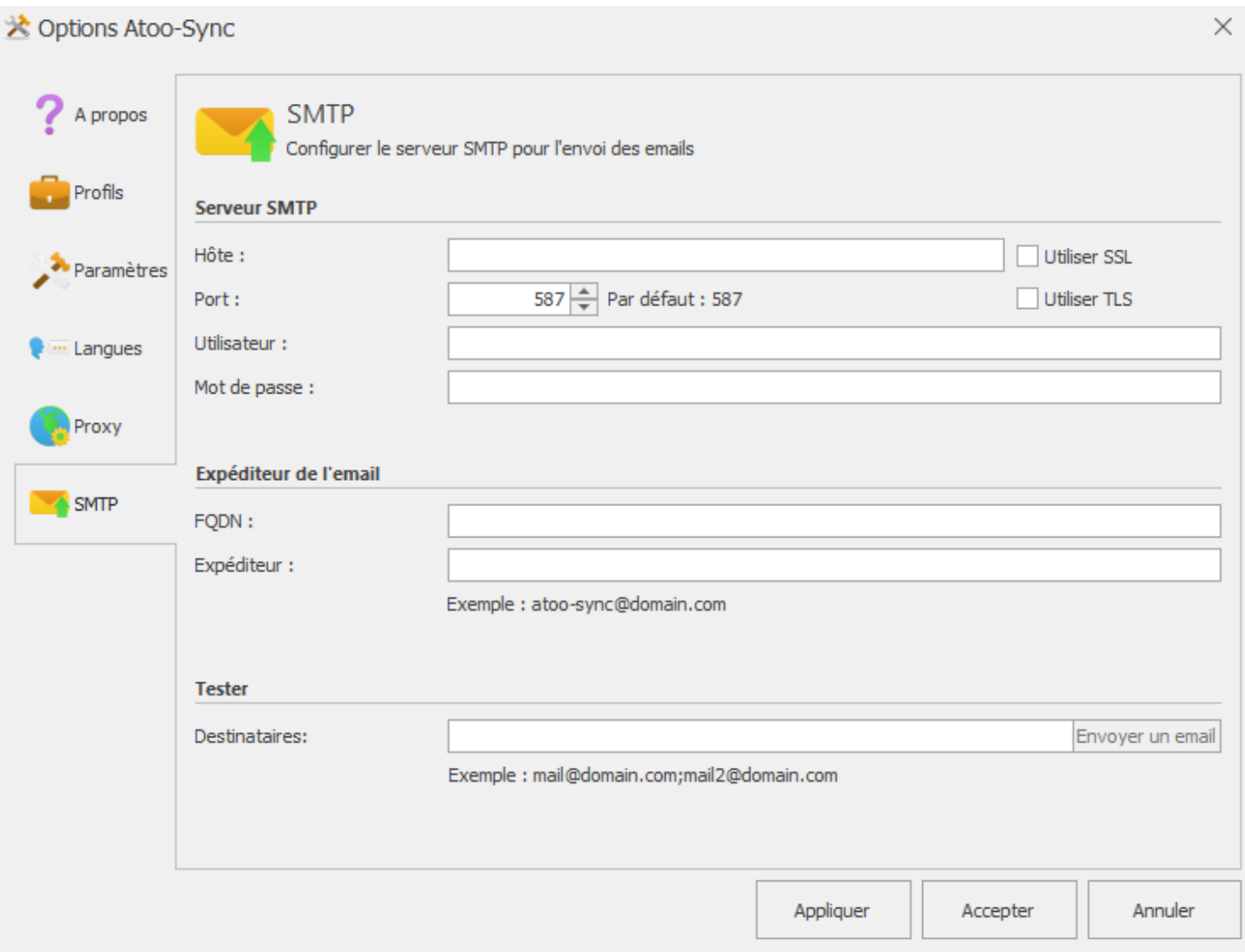

## **Serveur SMTP**

Dans le champ **Hôte** vous devez saisir l'adresse du serveur SMTP ainsi que les protocole de sécurité utilisé : SSL ou/et TLS.

Dans le champ **Port** vous devez saisir le port utilisé. Habituellement il s'agit du port 465 ou 587. Le port 25 n'est actuellement presque plus utilisé.

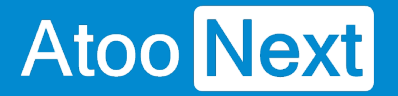

Dans les champs **Utilisateur** et **mot de passe** vous devez saisir vos identifiants de connexion de messagerie.

Dans le champ **Expéditeur** vous devez saisir le nom de l'expéditeur qui apparaitra dans l'email.

## **Tester**

Le champ **Destinataires** permet de saisir une ou plusieurs adresse email pour tester la bonne configuration de votre SMTP.

Pour tester cliquez sur envoyer un email après avoir appliquer le paramétrage saisi.

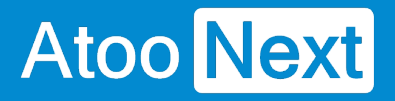

# **Configurer le module dans PrestaShop**

#### **% Remise**

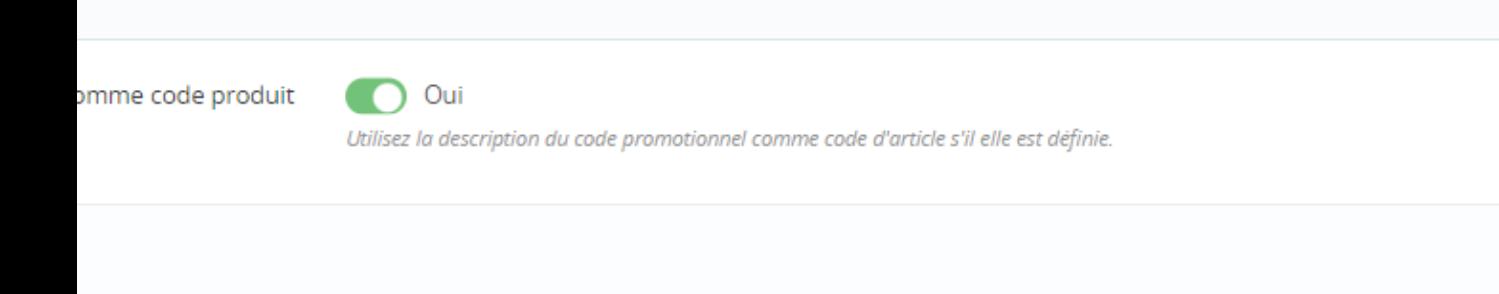

Le bouton **Utiliser la description comme code produit** permet d'utiliser la description du code promotionnel comme code d'article quand elle existe.

Au lieu de prendre le ZREMISE que l'on paramètre dans Commandes > Article
# Atoo Next

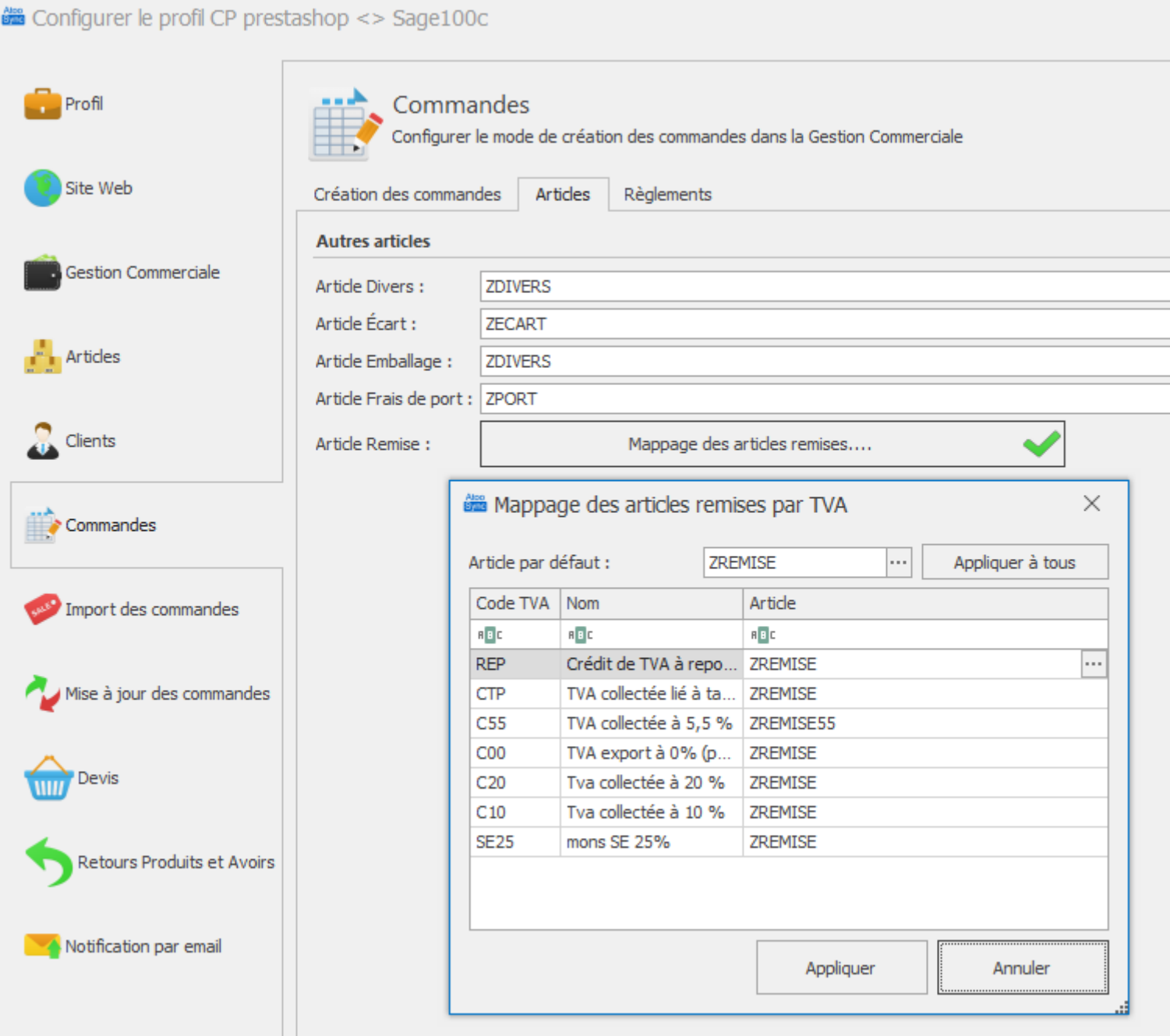

Le code article renseigné dans description du coupon de réduction sera utilisé à la place du ZREMISE.

Dans Prestashop Configurez votre code promo, (ne fonctionne que en règle Panier).

# Atoo Next

## **Atoo-Sync GesCom - Sage 50c**

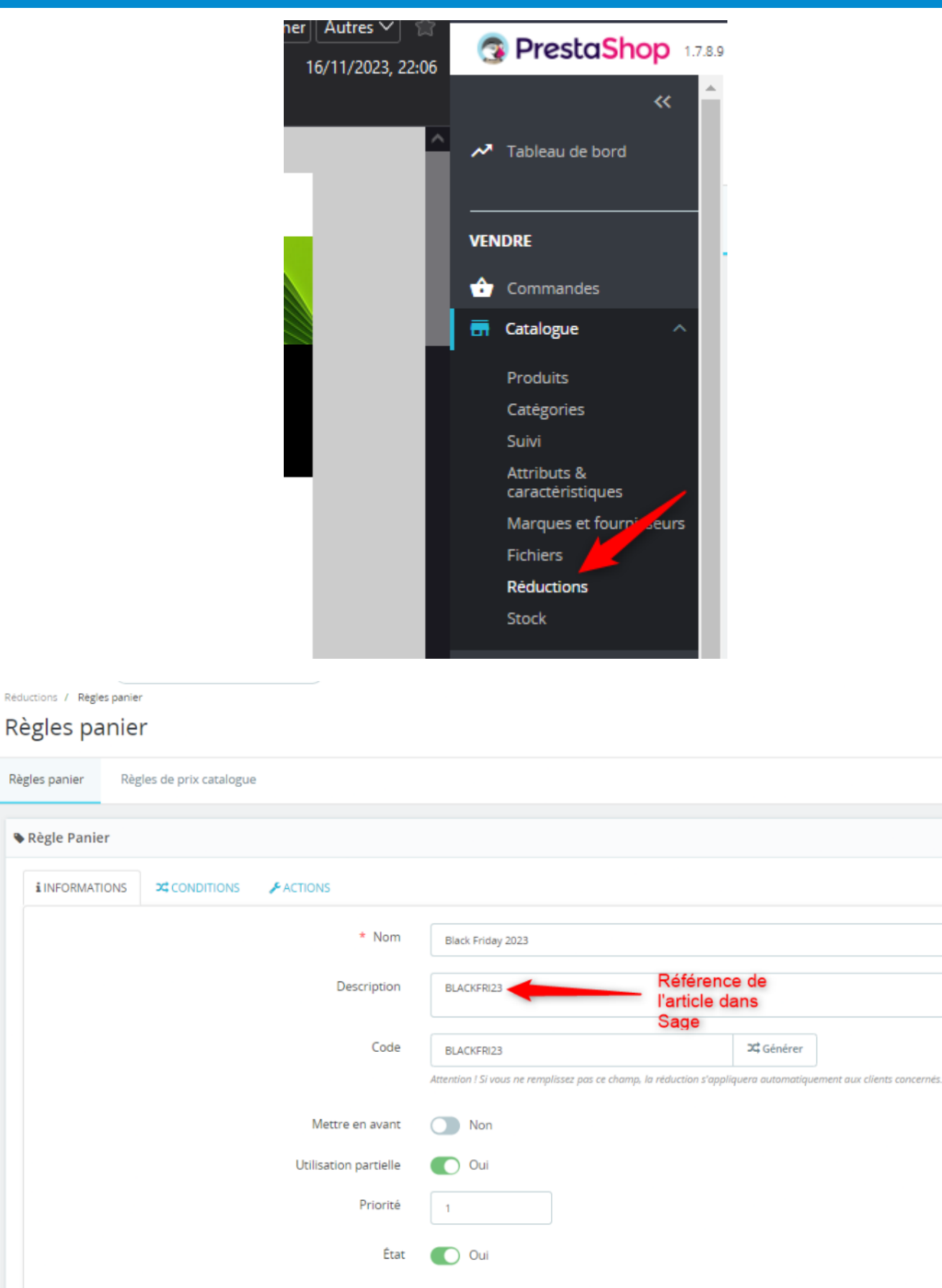

Annuler

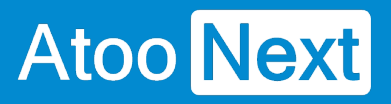

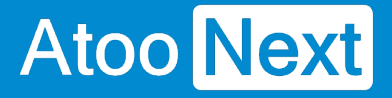

#### **Accès**

La section Accès permet de définir le mot de passe utilisé entre l'application **Atoo-Sync GesCom** installé sur le poste (PC ou serveur) et le module Atoo-Sync dans la boutique **PrestaShop**.

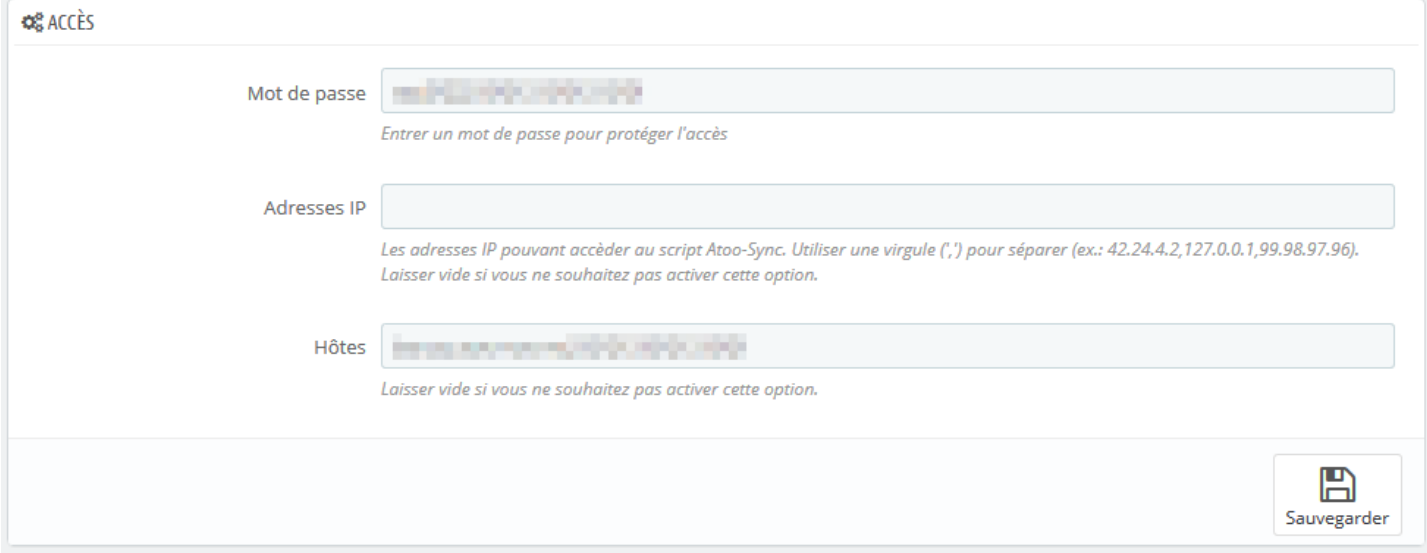

La zone de texte **Mot de passe** permet de définir un mot de passe

**Attention** : Le mot de passe est obligatoire et ne peut être vide.

La zone de texte **Adresses IP** permet de renseigner une ou plusieurs adresses IP qui seront autorisées à se connecter au module **Atoo-Sync**.

La zone de texte **Hôtes** permet de renseigner un ou plusieurs nom d'hôtes qui seront autorisés à se connecter au module **Atoo-Sync**.

**Notes** : Vous pouvez séparer les adresses IP et les noms d'hôtes par des virgules pour en spécifier plusieurs.

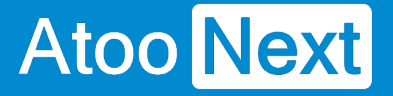

### **Création des produits**

Cette section permet de configurer le mode de création des articles dans la boutique eCommerce.

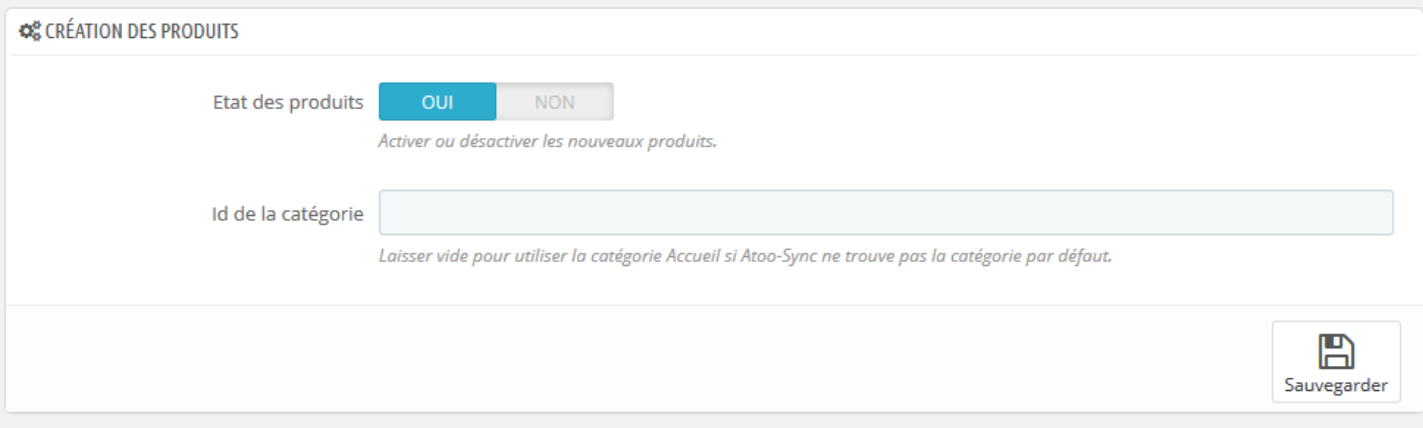

Le bouton **État des produits** permet d'indiquer si les nouveaux articles de la gestion commerciale seront créés dans la boutique eCommerce avec un état actif ou inactif.

La zone de texte **Id de la catégorie** permet de renseigner un identifiant de catégorie pour spécifier au module Atoo-Sync qu'il doit créer les nouveaux articles dans cette catégorie.

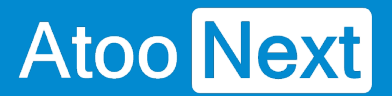

#### **Modification des produits**

Cette section permet de configurer les données de la fiche produit de la boutique eCommerce qui doivent ou non être modifiées lors de la mise à jour des articles par l'application **Atoo-Sync GesCom** (Bouton Exporter les articles).

# Atoo Next

## **Atoo-Sync GesCom - Sage 50c**

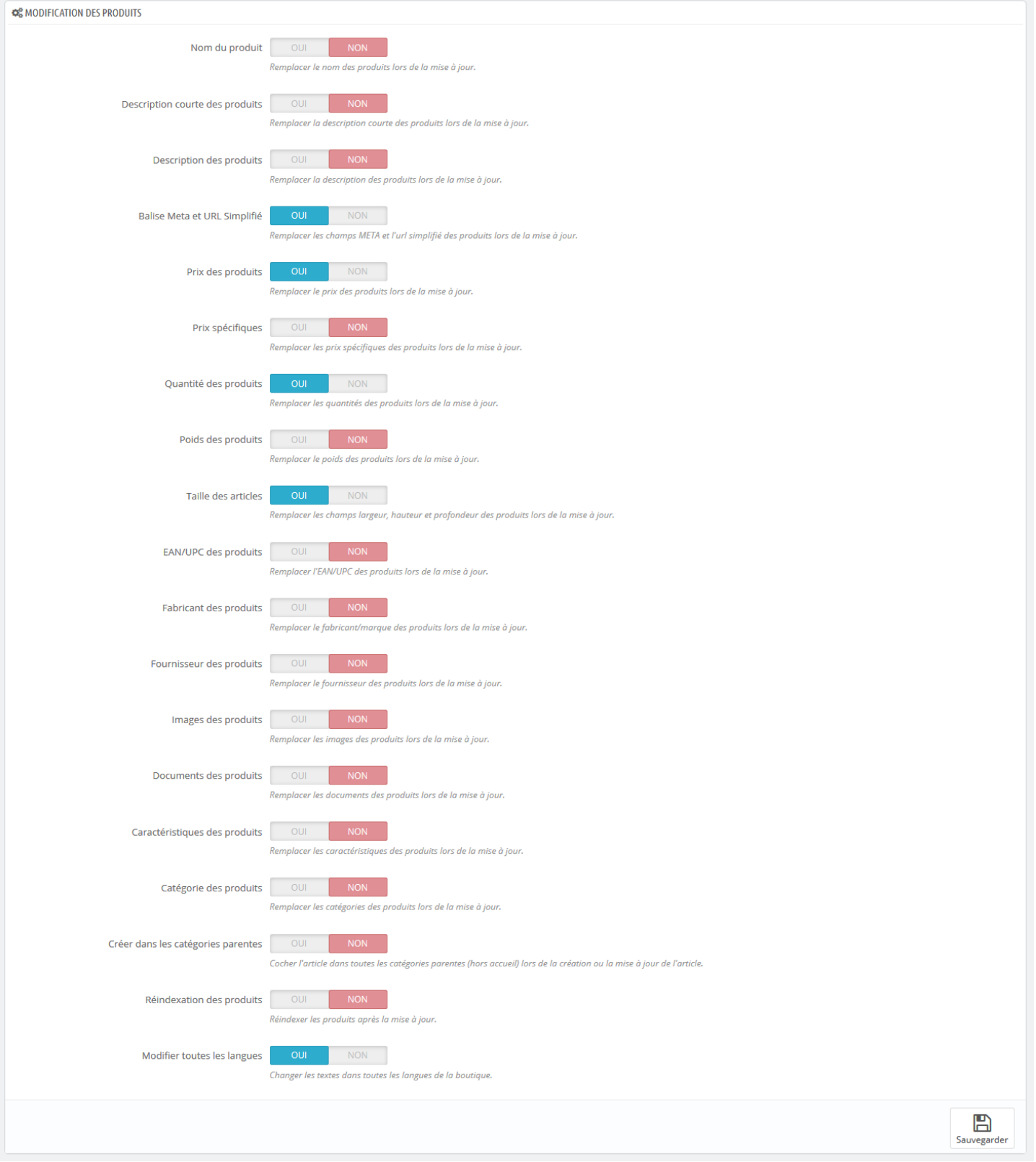

Le bouton **Nom du produit** indique au module Atoo-Sync de remplacer le nom du produit pendant la mise à jour des articles.

Le bouton **Description courte des produits** indique au module Atoo-Sync de remplacer la description courte (résumé) du produit pendant la mise à jour des articles.

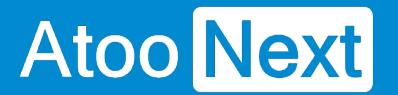

Le bouton **Description des produits** indique au module Atoo-Sync de remplacer la description (longue) du produit pendant la mise à jour des articles.

Le bouton **Balise Meta et URL simplifié** indique au module Atoo-Sync de remplacer les balises META et l'URLsimplifié du produit pendant la mise à jour des articles.

Le bouton **Prix des produits** indique au module Atoo-Sync de remplacer le prix du produit pendant la mise à jour des articles.

Le bouton **Prix spécifiques** indique au module Atoo-Sync de remplacer les différentes prix spécifiques du produit pendant la mise à jour des articles.

Le bouton **Quantité des produits** indique au module Atoo-Sync de remplacer les quantités disponibles du produit pendant la mise à jour des articles.

Le bouton **Poids des produits** indique au module Atoo-Sync de remplacer le poids du produit pendant la mise à jour des articles.

Le bouton **Taille des produits** indique au module Atoo-Sync de remplacer les champs **Largeur**, **Hauteur** et **Profondeur** du produit pendant la mise à jour des articles.

Le bouton **EAN/UPC des produits** indique au module Atoo-Sync de remplacer le code barre du produit pendant la mise à jour des articles.

Le bouton **Fabricant des produits** indique au module Atoo-Sync de remplacer le fabricant du produit pendant la mise à jour des articles. Vous devez au préalable configurer l'**option fabricant** dans la configuration du profil **Atoo-Sync GesCom**.

Le bouton **Fournisseur des produits** indique au module Atoo-Sync de remplacer le fournisseur principal du produit pendant la mise à jour des articles.

Le bouton **Images des produits** indique au module Atoo-Sync de remplacer toutes les images du produit pendant la mise à jour des articles même si elles existent déjà..

Le bouton **Documents des produits** indique au module Atoo-Sync de remplacer les documents du produit pendant la mise à jour des articles même si ils existent déjà.

Le bouton **Caractéristiques des produits** indique au module Atoo-Sync de remplacer toutes les caractéristiques du produit configurées dans Atoo-Sync pendant la mise à jour des articles même si elles existent déjà.

Le bouton **Catégorie des produits** indique au module Atoo-Sync de remplacer la catégorie par défaut du produit pendant la mise à jour des articles.

Le bouton **Créer dans les catégories parentes** indique au module Atoo-Sync d'associer l'article dans toutes les catégories parentes de la catégorie par défaut pendant la mise à jour des articles.

Le bouton **Reindexation des produits** indique au module Atoo-Sync de lancer un réindexation de l'article après la mise à jour des articles.

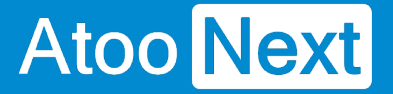

Le bouton **Modifier toutes les langues** indique au module Atoo-Sync de remplacer les données de texte (nom , description...) dans toutes les langues de la boutique. Si l'option est décochée alors la modification ne se fera que sur la langue principale de la boutique.

**Notes** : Lors de la création des articles, toutes les données sont modifiées.

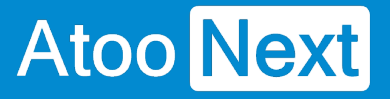

#### **Packs**

Cette section permet d'activer la création des articles en Packs lorsque l'article est à nomenclature dans la gestion commerciale.

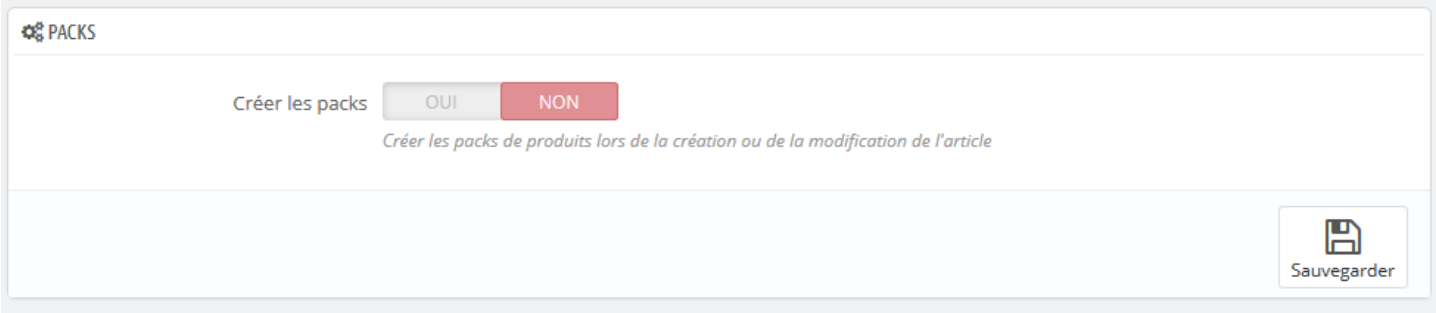

Activer simplement l'option si vous désirez afficher les détails des articles à nomenclature dans la boutique.

**Notes** : Pour pouvoir créer les **Packs,** il faut que tous les articles qui composent la nomenclature soient présents dans la boutique eCommerce. Seules les nomenclatures commerciales/composés et fabrication peuvent être créées.

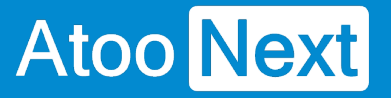

#### **Groupes de clients**

Cette section permet de configurer le mode de création des groupes de clients dans la boutique eCommerce.

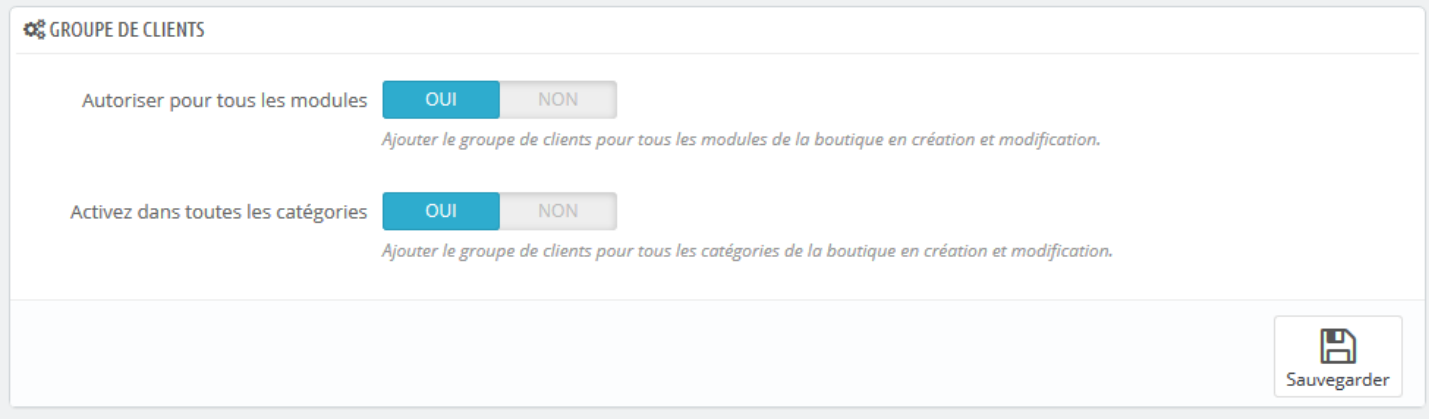

**Autoriser pour tous les modules** indique à Atoo-Sync qu'il doit autoriser tous les modules pour le nouveau groupe de clients.

**Activez dans toutes les catégories** indique à Atoo-Sync qu'il doit activer le groupe de clients dans toutes les catégories de la boutique.

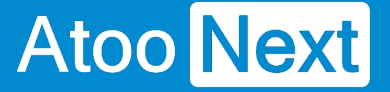

#### **Création des clients**

Cette section permet de configurer le mode de création des clients issus de la gestion commerciale dans la boutique eCommerce.

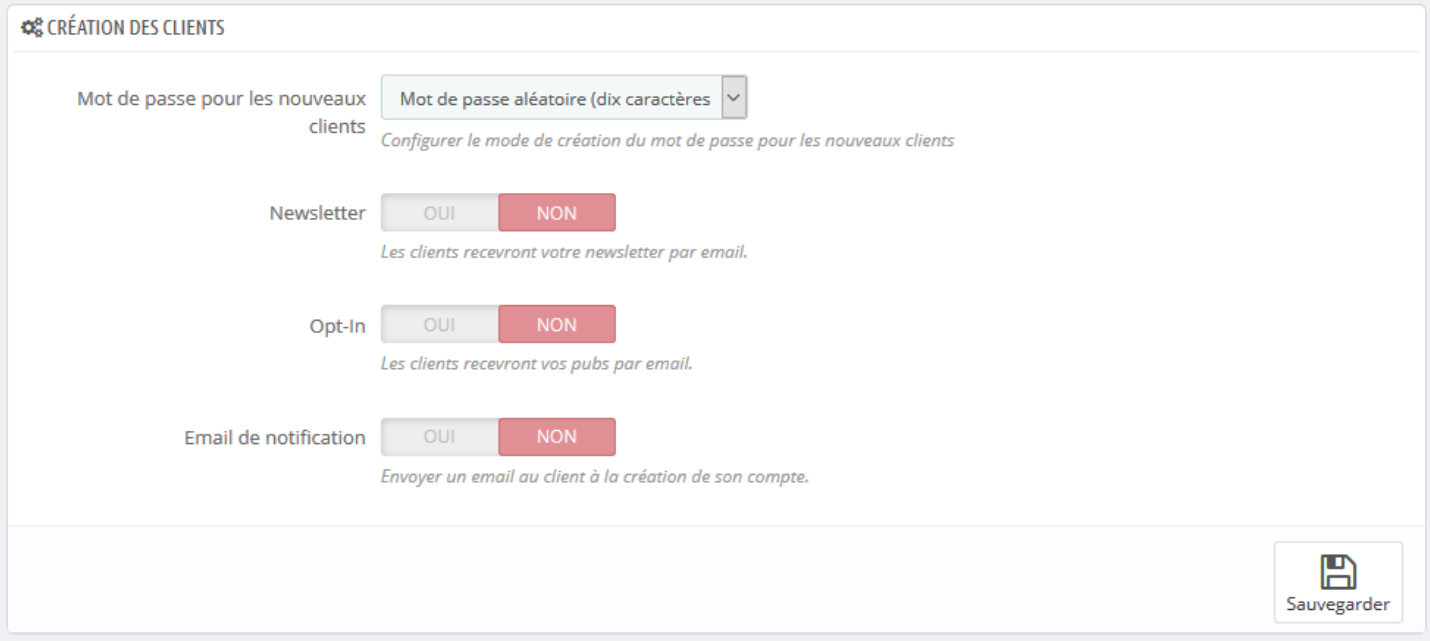

**Mot de passe pour les nouveaux clients** permet de sélectionner le mode de création du mot de passe qui sera associé au client.

**Newsletter** permet d'ajouter ou non la fiche client créée à la Newsletter par défaut.

**Opt-In** permet d'associer directement le client à la création de sa fiche client à l'**Opt-In.**

**Email de notification** indique à Atoo-Sync d'envoyer un émail contenant les accès du client après la création de sa fiche dans la boutique eCommerce. Le modèle d'émail envoyé est le même que celui utilisé pour la création des comptes clients dans la boutique eCommerce.

**Notes** : Attention à respecter la mise en conformité avec la loi pour les options **Newsletter** et **Opt-in**.

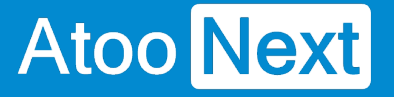

### **Modification du client**

Cette section permet de configurer les différentes options de configuration lors de la modification du client.

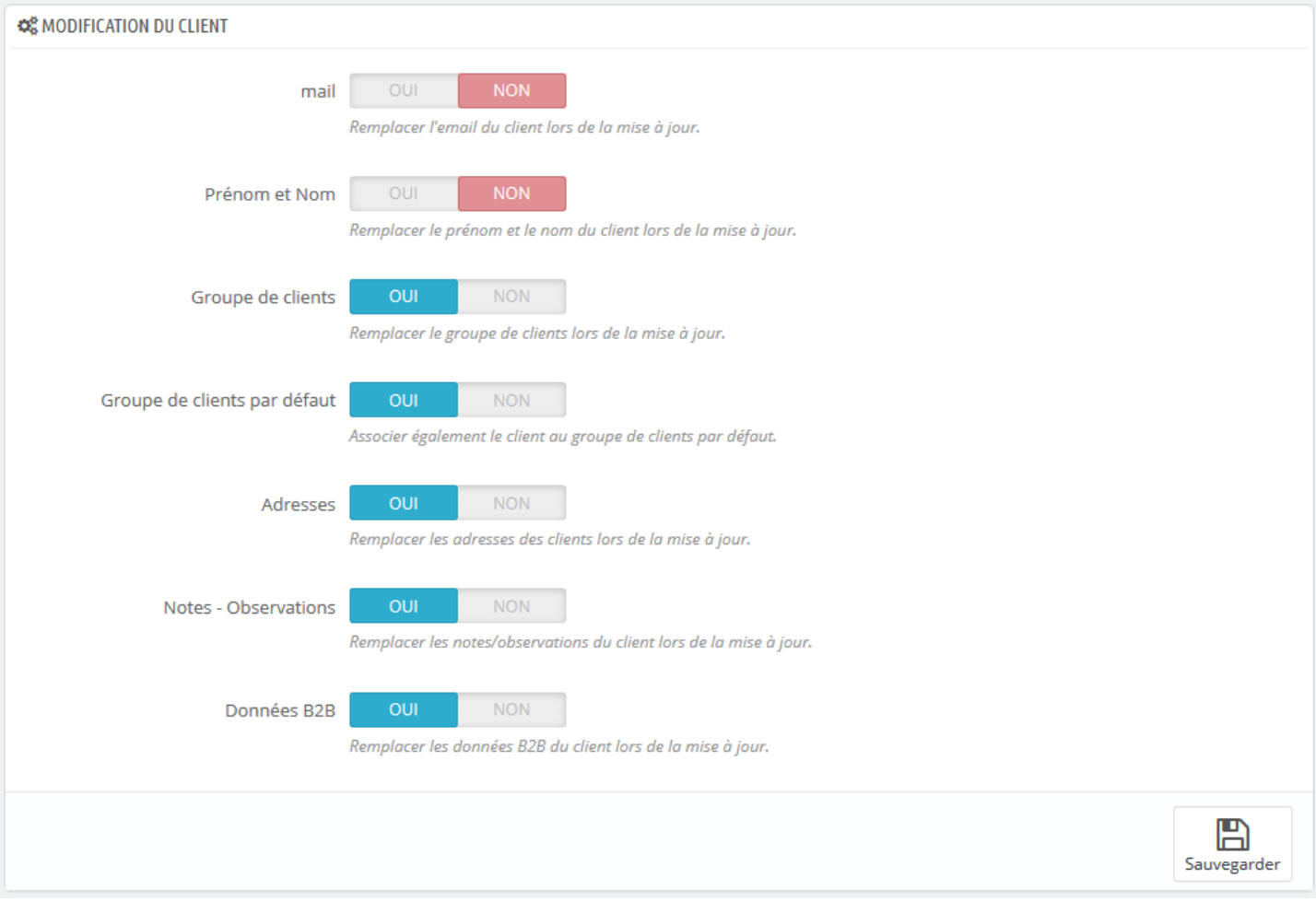

Le bouton **Email** indique au module Atoo-Sync de remplacer l'adresse email du client pendant la mise à jour des clients. (A ne pas cocher par défaut, sinon le client ne pourra plus se connecter).

Le bouton **Prénom et Nom** indique au module Atoo-Sync de remplacer le prénom et le nom du client pendant la mise à jour des clients.

Le bouton **Groupe de clients** indique au module Atoo-Sync de remplacer l'affectation à un groupe de clients pendant la mise à jour des clients. Cette option est utile lorsque le client change de groupe de clients dans la gestion commerciale.

Le bouton **Groupe de clients par défaut** indique au module Atoo-Sync qu'il doit également associer le client au groupe de clients par défaut pendant la mise à jour des clients.

Le bouton **Adresses** indique au module Atoo-Sync qu'il doit modifier les adresses du client pendant la mise à jour des clients.

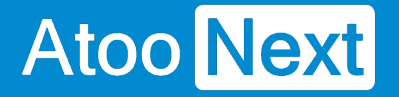

Le bouton **Notes - Observations** indique au module Atoo-Sync qu'il doit remplacer les notes du client pendant la mise à jour des clients.

Le bouton **Données B2B** indique au module Atoo-Sync qu'il doit modifier les informations B2B disponibles sur la fiche client pendant la mise à jour des clients.

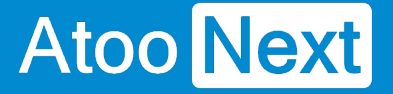

#### **Export des clients**

Cette option permet de sélectionner une date limite pour la lecture des clients lors du processus d'import des clients de la boutique eCommerce par l'application **Atoo-Sync GesCom.**

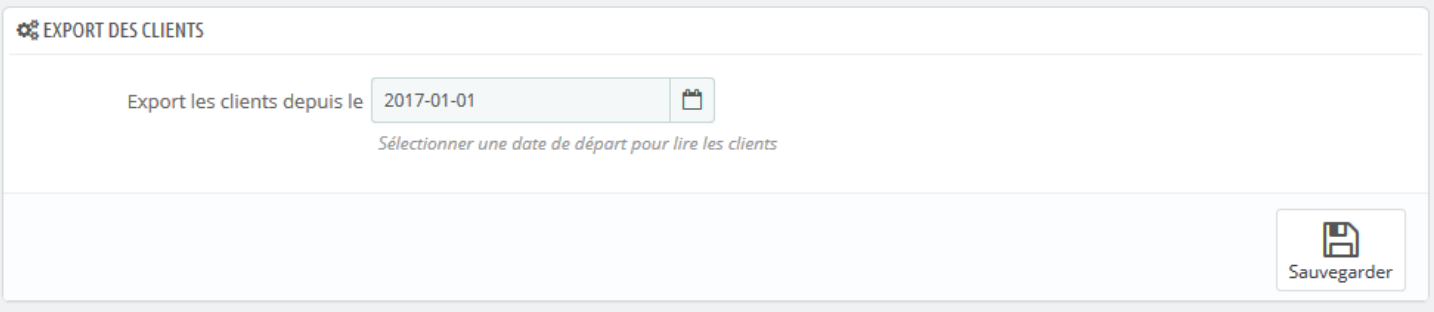

L'export des clients permet d'importer dans la gestion commerciale les clients qui n'ont pas commandé dans la boutique eCommerce mais qui ont créé leur compte.

Sélectionnez simplement une date dans la zone de sélection de la date **Export les clients depuis le** pour exporter tous les clients créés ou modifiés à partir de cette date.

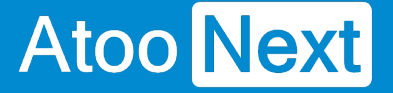

#### **Lecture des commandes**

Cette section permet d'indiquer au module Atoo-Sync le mode de lecture des commandes dans la boutique afin de les créer dans la gestion commerciale.

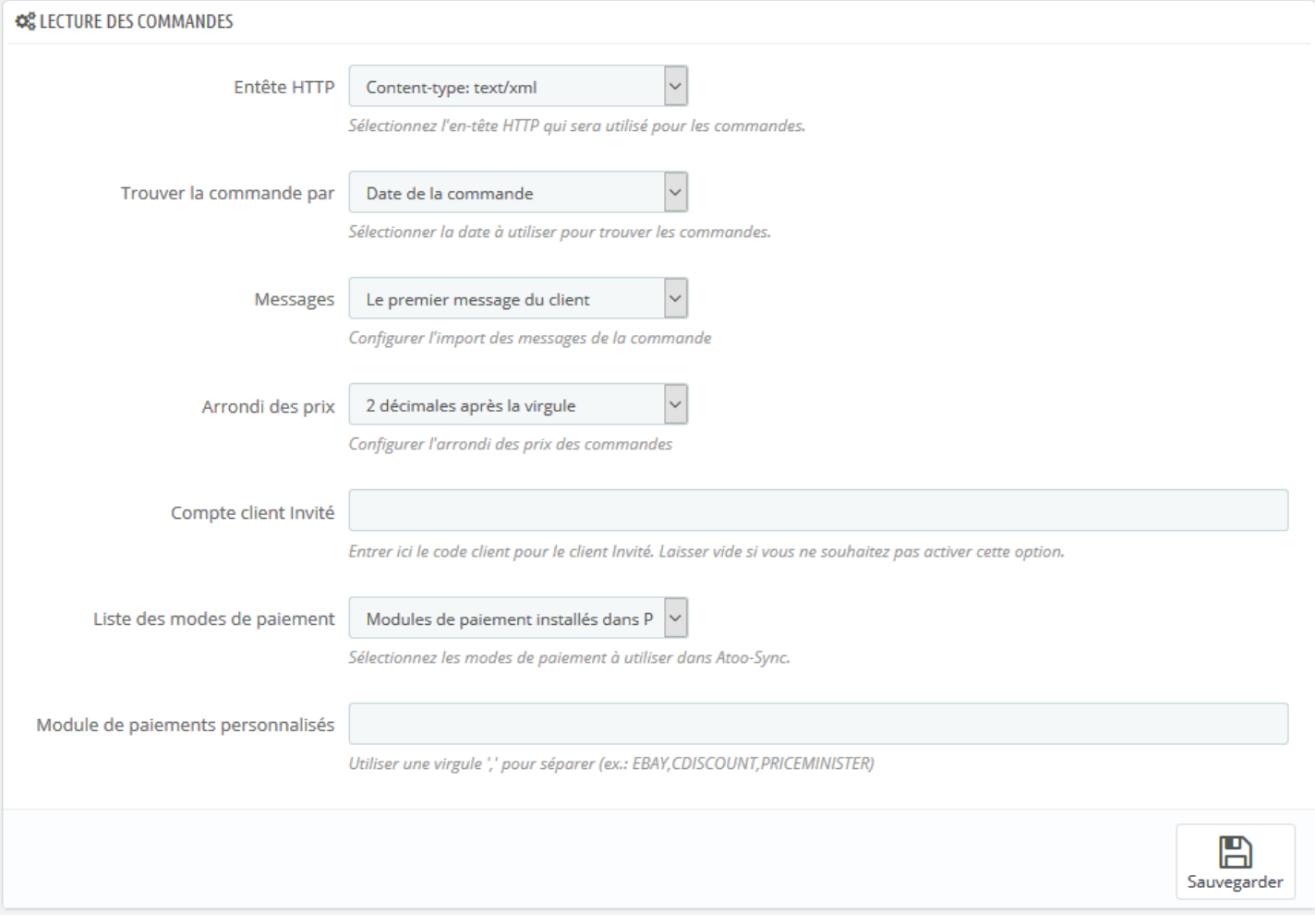

La liste déroulante **Entête HTTP** permet de sélectionner le type d'entête HTTP qui sera utilisé lors de la lecture des commandes.

La liste déroulante **Trouver la commande par** permet de configurer le type de date des commandes le **module Atoo-Sync** lira les commandes dans la boutique.

La liste déroulante **Messages** permet de configurer quels messages de la commande seront envoyés dans la gestion commerciale.

La liste déroulante **Arrondi des prix** permet de spécifier la précision des prix des articles lors de la lecture des commandes.

La zone de texte **Compte client invité** sert à spécifier le numéro de compte client qui sera utilisé lorsque le **module Atoo-Sync** trouvera des commandes en mode invité (sans compte client dans la boutique).

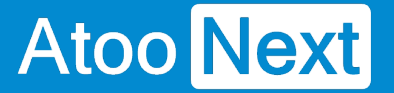

La liste déroulante **Liste des modes de paiements** permet de configurer quelle information de paiement de la commande est utilisée pour trouver le mode de paiement de la commande.

La zone de texte **Module de paiements personnalisés** sert à renseigner des modes de paiements supplémentaire si besoin. Cette option est utile dans le cas des commandes venant des places de marchés et permet à l'application Atoo-Sync de configurer correctement les paiements dans le logiciel de gestion commerciale.

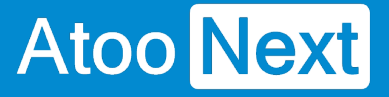

#### **Caisse KerAwen**

Cette section est spécifique à l'utilisation du module **Atoo-Sync** avec les logiciel de caisse **KerAwen**.

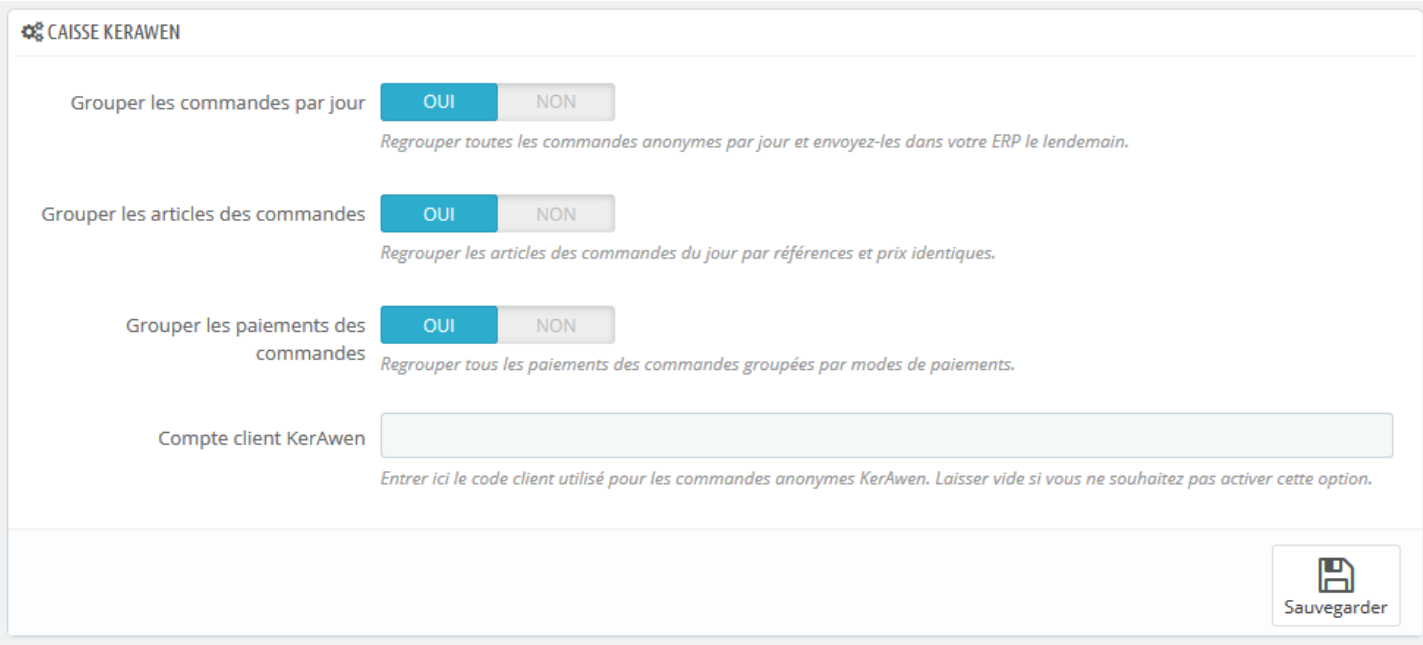

Le bouton **Grouper les commandes par jour** indique au module Atoo-Sync qu'il doit dans le cas des commandes **KerAwen** regrouper toutes les commandes d'une même journée dans un document de vente unique dans la gestion commerciale. Cette option implique que les commandes du jour ne seront lues que le lendemain puisque les commandes de la journée en cours ne peuvent pas être groupées tant que la journées n'est pas finie. Le regroupement des commandes se fait uniquement sur les commandes anonymes, les commandes avec un client nommé ne sont pas regroupées.

Le bouton **Grouper les articles de commandes** indique au module Atoo-Sync qu'il doit également regrouper en plus tous les articles identiques. Le regroupement des articles se fait sur la référence, le prix de vente HT et la remise identique.

Le bouton **Grouper les paiements des commandes** indique au module Atoo-Sync qu'il doit également regrouper en plus tous les paiements identiques. Le regroupement des paiements se fait uniquement sur le mode de paiement.

La zone de texte **Compte client KerAwen** permet de spécifier quel numéro de compte client sera utilisé pour les commandes anonymes.

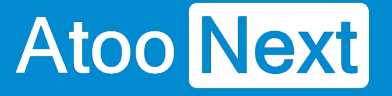

#### **Mise à jour des status**

Cette section permet de configurer des options lors du processus de mise à jour des statuts des commandes.

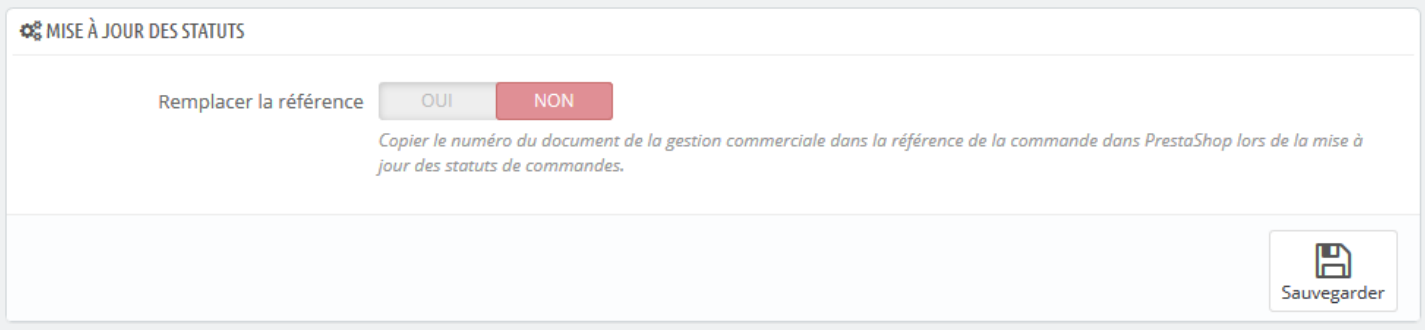

Lors de la mise à jour des statuts des commandes, l'application Atoo-Sync peut envoyer le numéro de pièce du document de vente correspondant à la commande de la boutique.

Le bouton **Remplacer la référence** indique au module Atoo-Sync qu'il doit recopier le numéro de pièce du document de vente de la gestion commerciale dans le champ **Référence** de la commande de la boutique eCommerce. Ce qui permet de suivre plus facilement les commandes de la boutique eCommerce avec les documents de vente créés dans la gestion commerciale.

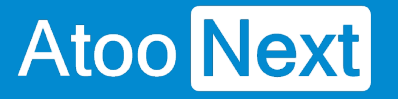

#### **Réinitialiser les commandes transférées**

Cette section permet de réinitialiser la ou les commandes de la boutique déjà importées dans la gestion commerciale.

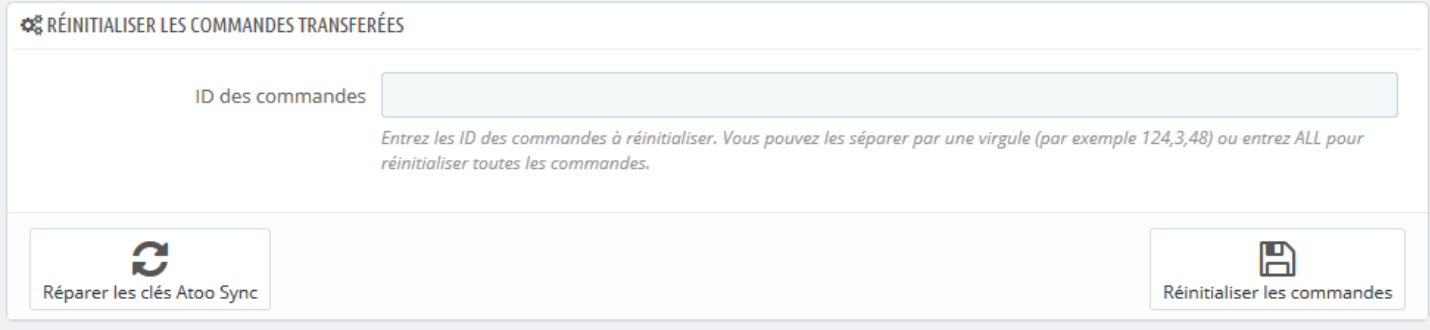

La zone de texte **ID des commandes** permet de saisir un identifiant de commande (ID) ou plusieurs identifiants séparés par des virgules. Pour lancer le traitement, il suffit de cliquer sur le bouton Réinitialiser les commandes.

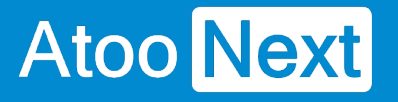

## **Configurer le plug-in dans WooCommerce**

### **Onglet - Accès**

La section Accès permet de définir le mot de passe utilisé entre l'application **Atoo-Sync GesCom** installé sur le poste et le plug-in Atoo-Sync installé dans la boutique **WooCommerce**

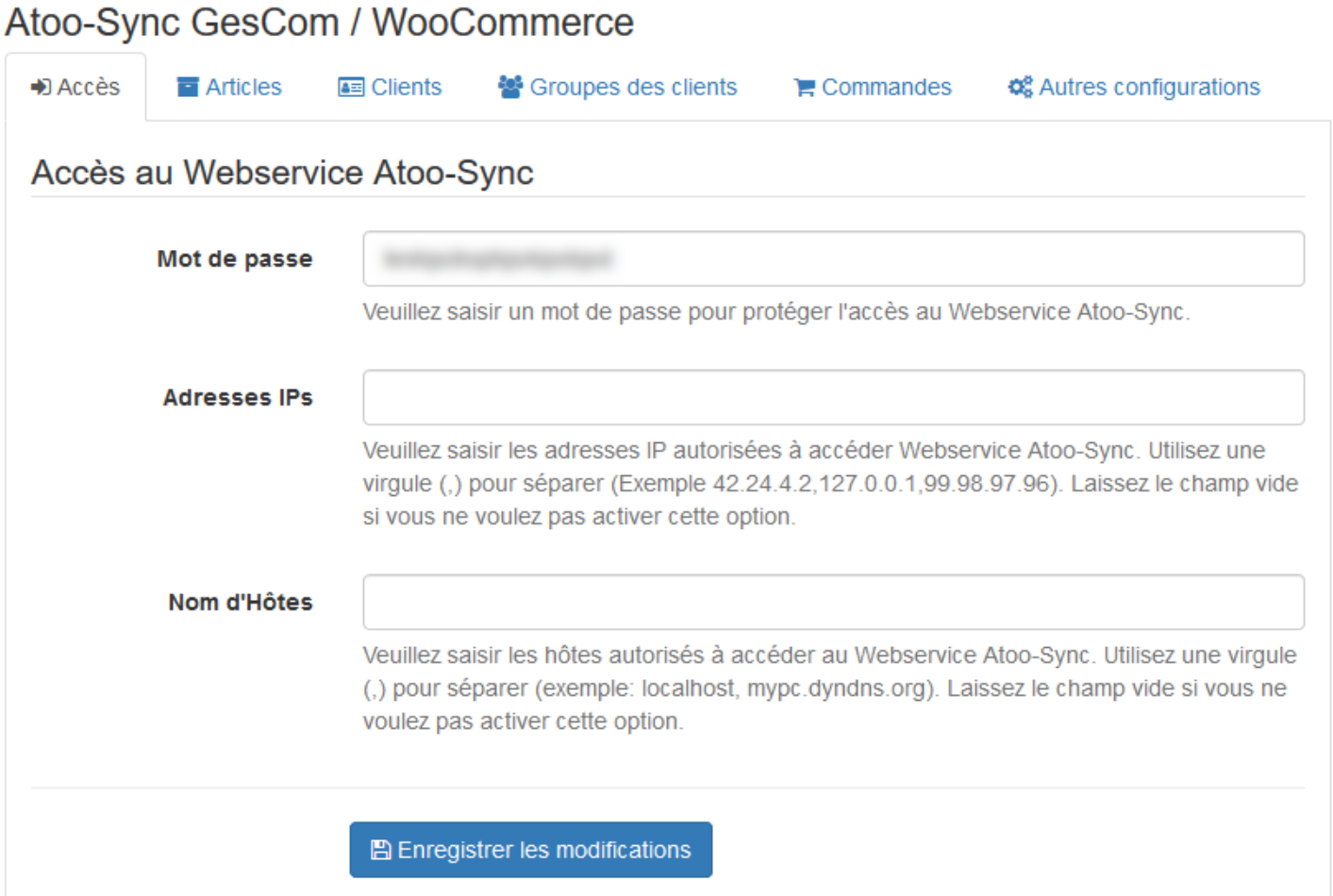

La zone de texte **Mot de passe** permet de définir un mot de passe.

**Attention : L**e mot de passe est obligatoire et ne peut être vide.

La zone de texte **Adresses IPs** permet de renseigner une ou plusieurs adresses IP qui seront autorisées à se connecter au module **Atoo-Sync**.

La zone de texte **Nom d'hôtes** permet de renseigner un ou plusieurs noms d'hôtes qui seront autorisés à se connecter au module **Atoo-Sync**.

**Notes** : Vous pouvez séparer les adresses IP et les noms d'hôtes par des virgules pour en spécifier plusieurs.

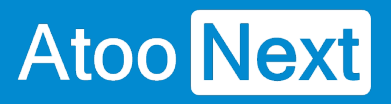

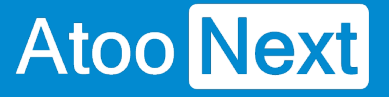

#### **Onglet - Articles**

Cet onglet permet de configurer les options de création et de modification des articles dans la boutique.

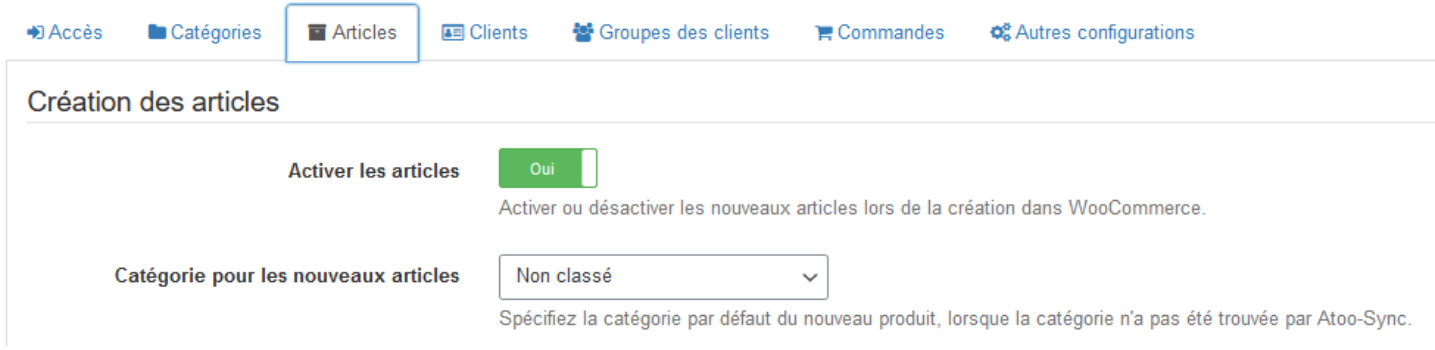

## **Section Création des articles**

Cette section permet de configurer le mode de création des articles dans la boutique eCommerce.

Le bouton **Activer les articles** permet de spécifier si les nouveaux articles de la gestion commerciale seront créés avec un état actif ou inactif dans la boutique.

La liste déroulante **Catégorie pour les nouveaux articles** permet de renseigner l'ID d'une catégorie pour indiquer au module Atoo-Sync qu'il doit associer les nouveaux articles dans cette catégorie.

## **Section Modification des articles**

Cette section permet de configurer les options de configuration des articles dans la boutique.

Le bouton Nom du l'article indique au module Atoo-Sync de remplacer le nom du produit pendant la mise à jour des articles.

Le bouton Permalien du produit indique au module Atoo-Sync de remplacer le permalien du produit pendant la mise à jour des articles.

Le bouton Résumé de l'article indique au module Atoo-Sync de remplacer le résumé du produit pendant la mise à jour des articles.

Le bouton Description de l'article indique au module Atoo-Sync de remplacer la description (longue) du produit pendant la mise à jour des articles.

Le bouton Prix de l'article indique au module Atoo-Sync de remplacer le prix du produit pendant la mise à jour des articles.

ATTENTION : Pour utiliser la fonctionnalité d'envoi des prix spécifiques, par clients ou par groupes tarifaires, il faut avoir le module Woocommerce Customer Spécific Price (CSP) disponible à l'adresse suivante :

<https://wisdmlabs.com/woocommerce-user-specific-pricing-extension/>

## **Atoo** Next

Le bouton **Quantité en stock de l'article** indique au module Atoo-Sync de remplacer les quantités disponible du produit pendant la mise à jour des articles.

Le bouton **Poids de l'article** indique au module Atoo-Sync de remplacer le poids du produit pendant la mise à jour des articles.

Le bouton **Dimension de l'article** indique au module Atoo-Sync de remplacer les champs **Largeur**, **Hauteur** et **Profondeur** du produit pendant la mise à jour des articles.

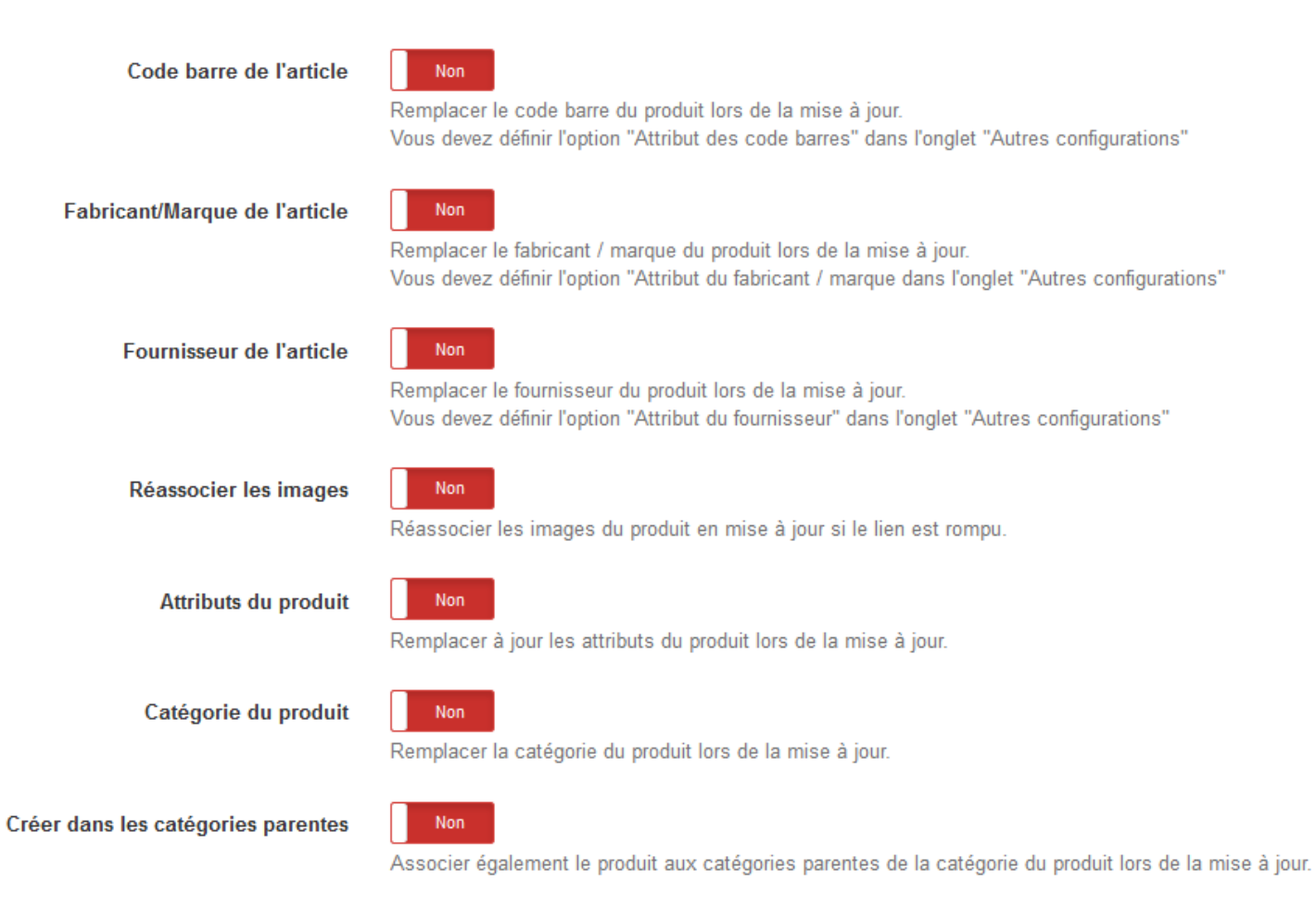

Le bouton **Code barre de l'article** indique au module Atoo-Sync de remplacer le code barre du produit pendant la mise à jour des articles.

Le bouton **Fabricant/marque de l'article** indique au module Atoo-Sync de remplacer le fabricant du produit pendant la mise à jour des articles. Vous devez au préalable configurer l'**option fabricant** dans la configuration du profil **Atoo-Sync GesCom**.

**ATTENTION** : Il faut installer le module **Perfect brands** si vous souhaitez utiliser cette fonctionnalité de **fabriquant/marque**.

Le bouton **Fournisseur de l'article** indique au module Atoo-Sync de remplacer le fournisseur principal du produit pendant la mise à jour des articles.

Le bouton **Ré-associer les Images** indique au module Atoo-Sync de réassocier les images de la bibliothèque avec l'article si le lien est rompu

## **Atoo** Next

Le bouton **Attributs du produit** indique au module Atoo-Sync de remplacer toutes les caractéristiques du produit configurées dans Atoo-Sync pendant la mise à jour des articles.

Le bouton **Catégorie du produit** indique au module Atoo-Sync de remplacer la catégorie par défaut du produit pendant la mise à jour des articles.

Le bouton **Créer dans les catégories parentes** indique au module Atoo-Sync d'associer l'article dans toutes les catégories parentes de la catégorie par défaut pendant la mise à jour des articles.

Le bouton **Fabricant/marque de l'article** indique au module Atoo-Sync de remplacer le fabricant du produit pendant la mise à jour des articles. Vous devez au préalable configurer l'**option fabricant / marque** dans la configuration du profil **Atoo-Sync GesCom**.

## **Section Produit lié**

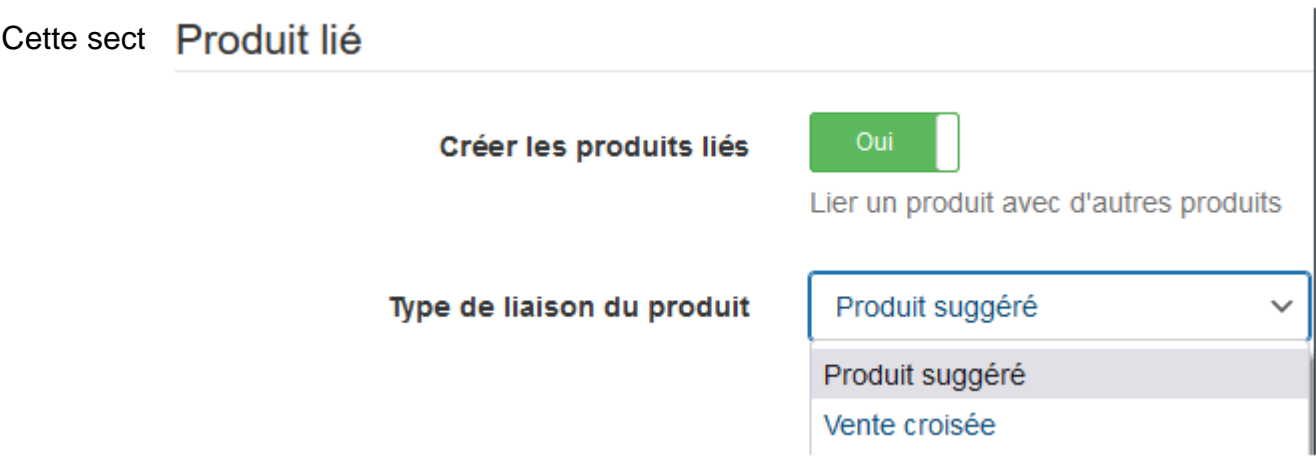

Le bouton **créer des produits liés** indique au module Atoo-Sync de lier le produit avec les autres produits qui lui sont liés, lors de la mise à jour des articles.

La liste déroulante **Type de liaison** du produit indique à Atoo-Sync la configuration du lien à prendre : produit suggéré ou vente croisée.

## **Section Catégories supplémentaires des articles**

Cette section permet de configurer les options de Catégories supplémentaires des articles dans la boutique.

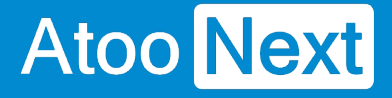

Catégories supplémentaires des articles

```
Trouver les catégories par
```
Le nom de la catégorie

Configurez comment rechercher des catégories supplémentaires des produits.pplémentaires.

 $\checkmark$ 

La liste déroulante **Trouver les catégories par** le nom ou l'identifiant de la catégorie des produits supplémentaires, indique à Atoo-Sync comment rechercher les catégories supplémentaires des produits supplémentaires.

## **Section Regroupement des articles**

Cette section permet de configurer les options de regroupement des articles dans la boutique.

#### Regroupement des articles

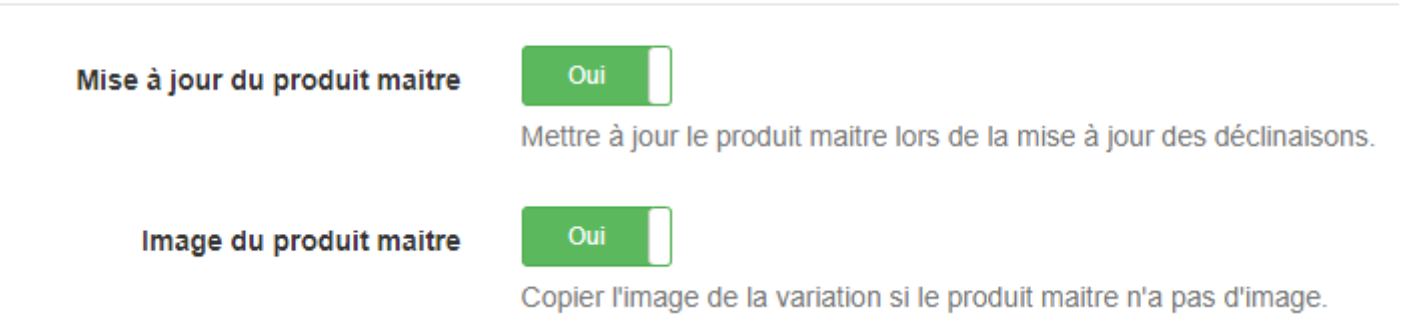

Le bouton **Mise à jour du produit maître** indique au module Atoo-Sync de mettre à jour le produit maître, lors de la mise à jour des articles à variations.

Le bouton **Image du produit maître** indique au module Atoo-Sync de copier l'image de la variation le produit maître, lors de la mise à jour des articles à déclinaisons.

## **Section Mise à jour du stock des articles**

Cette section permet de mettre à jour le stock des articles dans la boutique.

Mise à jour du stock des articles Oui Désactiver le produit Désactiver le produit si le produit n'est plus en stock. Oui **Activer le produit** Activer le produit si le produit est en stock. **Non** Rupture de stock Définir l'état du stock du produit en "rupture de stock" lorsque stock du produit = 0

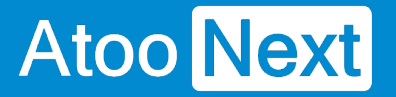

Le bouton **Désactiver le produit** indique au module Atoo-Sync de désactiver le produit dès qu'il est en rupture de stock.

Le bouton **Activer le produit** indique au module Atoo-Sync d'activer le produit dès qu'il est à nouveau en stock.

Le bouton **Rupture de stock** indique à Atoo-Sync d'afficher une étiquette en front sur le produit si le stock atteint 0.

## **Section Extensions tierces**

Cette section permet de configurer les options des extensions tierces.

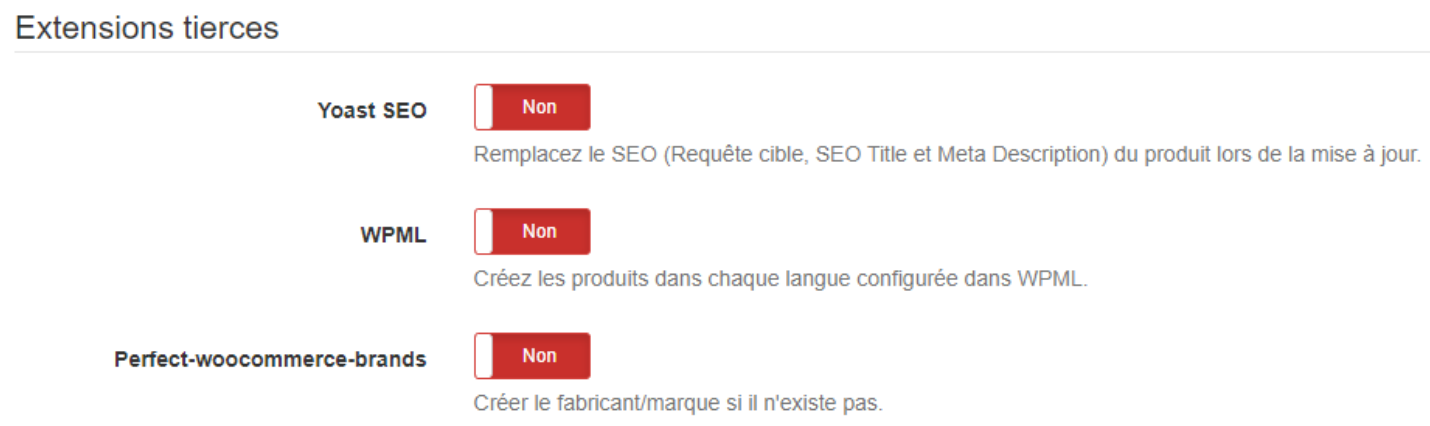

Le bouton **Yoast SEO** indique au module Atoo-Sync de remplacer le SEO du produit lors de la mise à jour.

Le bouton **WPML** indique au module Atoo-Sync de créer les produits dans chaque langue configurée dans le WPML lors de la mise à jour.

Le bouton **Perfect-woocommerce-brands** indique au module Atoo-Sync de créer le fabricant ou la marque du produit s'il n'existe pas encore lors de la mise à jour.

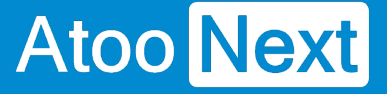

#### **Onglet - Clients**

Cet onglet permet de configurer les options de création et de modification des clients dans la boutique.

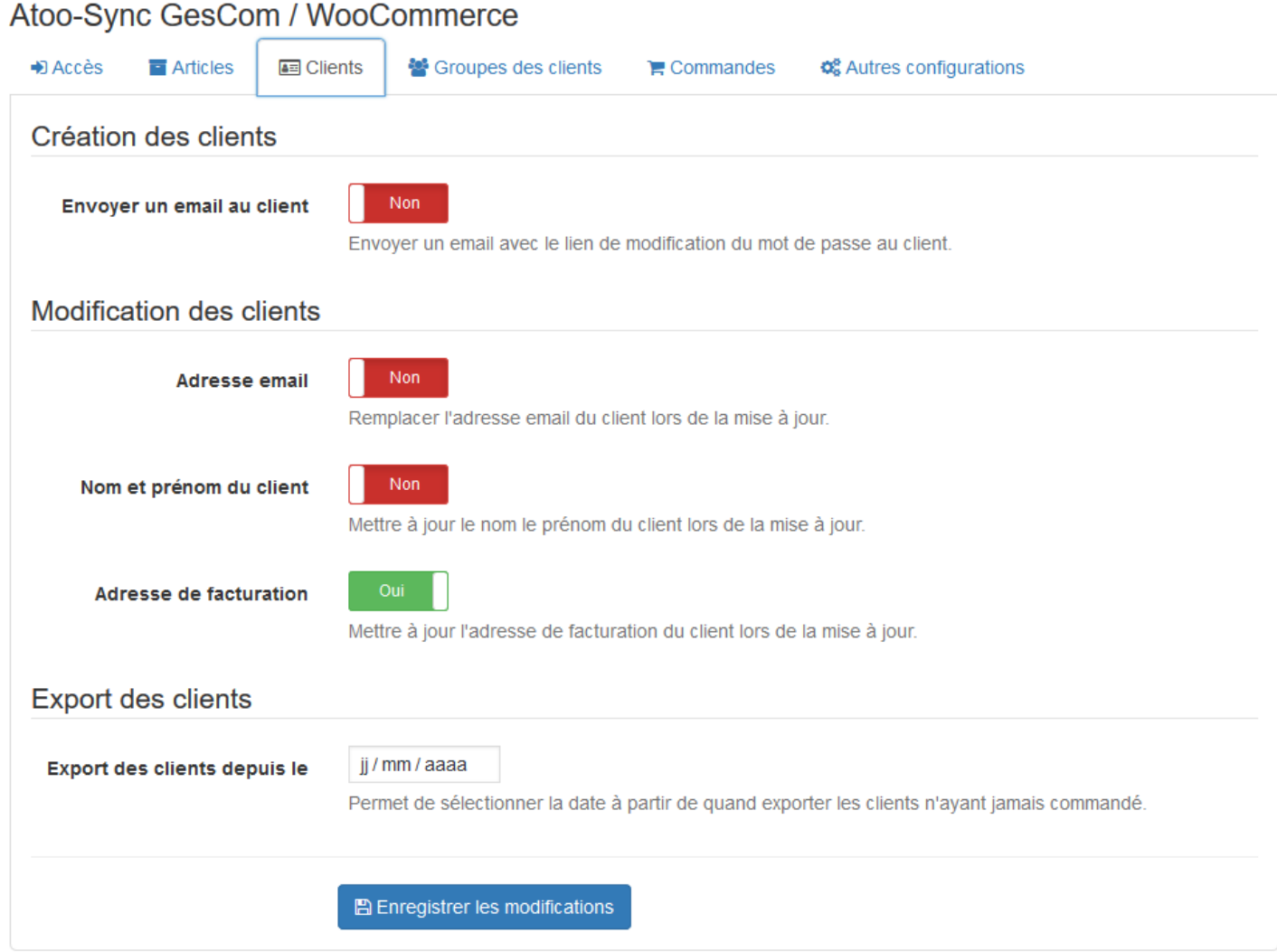

## **Section Création des clients**

Cette section permet de configurer les options de création des clients dans la boutique.

Le bouton **Envoyer un email au client** indique à Atoo-Sync d'envoyer un email au client après la création du nouveau client. Le modèle d'email envoyé est celui utilisé dans la configuration de la boutique, il envoie le mot de passe de connexion au client.

## **Section Modification des clients**

Cette section permet de configurer les différentes options de configuration lors de la modification des clients.

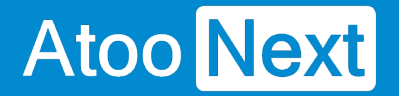

Le bouton **Adresse email** indique au module Atoo-Sync de remplacer l'adresse email du client pendant la mise à jour des clients. (A ne pas cocher par défaut sinon le client ne pourra plus se connecter)

Le bouton **Nom et prénom du client** indique au module Atoo-Sync de remplacer le prénom et le nom du client pendant la mise à jour des clients.

Le bouton **Adresse de facturation** indique au module Atoo-Sync de modifier les adresses du client pendant la mise à jour des clients.

## **Section Export des clients**

Cette option permet de sélectionner une date limite pour lire les clients lors du processus d'import des clients dans l'application **Atoo-Sync GesCom.**

L'export des clients permet d'importer dans la gestion commerciale les clients sans commande de la boutique eCommerce.

Sélectionnez simplement une date dans la zone de sélection de la date **Export les clients depuis le** pour exporter tous les clients créés ou modifiés après cette date.

#### Onglet - Groupes de clients

Cet onglet permet de configurer les options de modification des groupes des clients dans la boutique eCommerce.

Le bouton Groupe du client indique à Atoo-Sync de modifier le groupe du client lors de la mise à jour des clients.

Notes : WooCommerce ne gère pas nativement les groupes de clients, Atoo-Sync GesCom est compatible avec le module [Groups](https://wordpress.org/plugins/groups/)

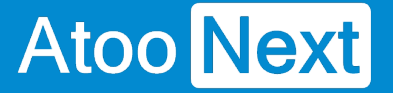

#### **Onglet - Commandes**

Cette section permet d'indiquer au plug-in Atoo-Sync le mode de lecture des commandes dans la boutique.

## **Section Lecture des commandes**

Cette section permet de configurer l'entête HTTP utilisé ainsi que la lecture des messages de la commande.

#### Atoo-Sync GesCom / WooCommerce

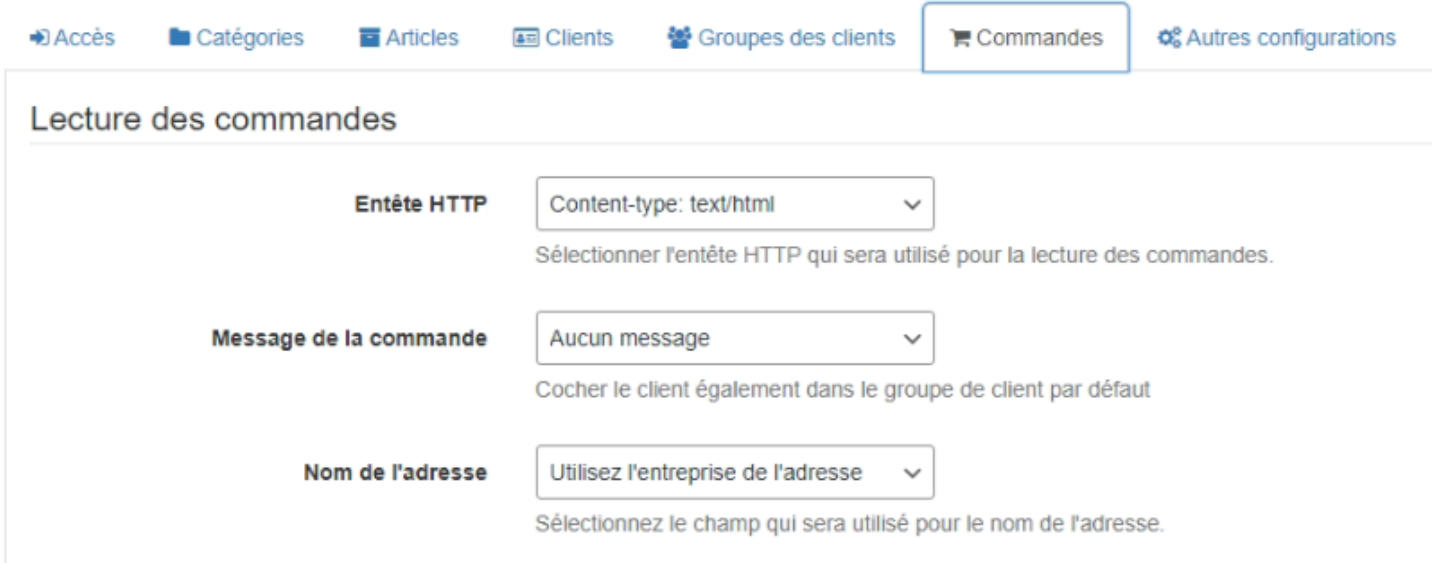

La liste déroulante **Entête HTTP** permet de spécifier sélectionner le type d'entête HTTP qui sera utilisé lors de la lecture des commandes.

La liste déroulante **Messages** permet de sélectionner le ou les message(s) de la commande qui seront envoyés dans la gestion commerciale.

La liste déroulante **Nom de l'adresse** permet de renseigner l'intitulé de l'adresse, dans la gestion commerciale.

## **Section Compte invité**

Cette section permet de spécifier le numéro de compte client à utiliser pour les commandes en mode Invité.

## **Atoo-Sync GesCom - Sage 50c**

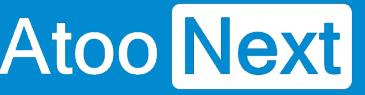

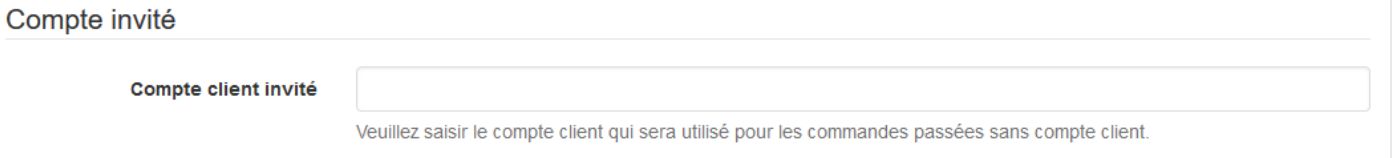

La zone de texte **Compte client invité** sert à spécifier le numéro de compte client de la gestion commerciale à utiliser lorsque le **plug-in Atoo-Sync** trouvera des commandes en mode invité (sans compte client identifié dans la boutique).

## **Section Grouper les commandes par jour**

Cette section permet de configurer le plug-in Atoo-Sync pour qu'il regroupe par jour toutes les commandes de la boutique.

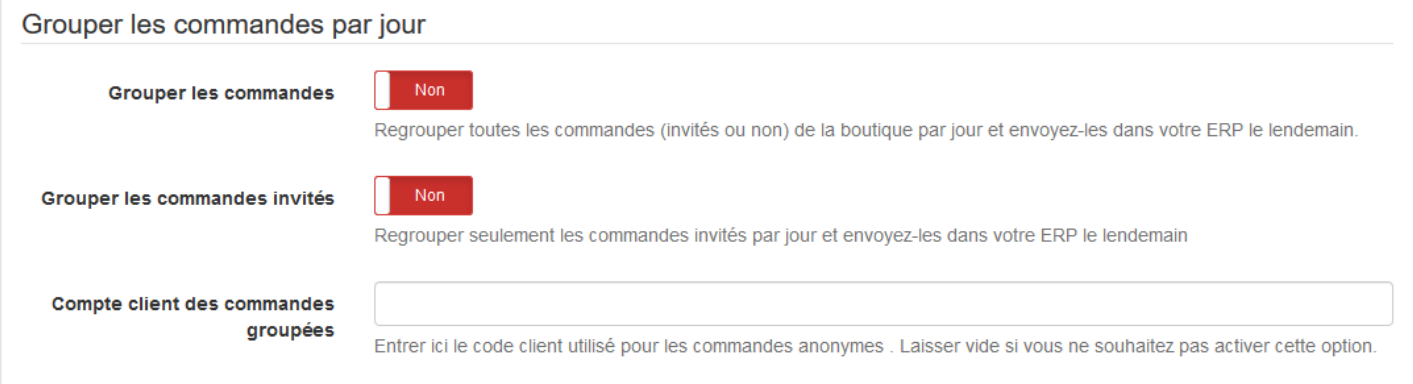

Le bouton **Grouper les commandes** indique au **plug-in Atoo-Sync** de regrouper toutes les commandes de la boutique eCommerce d'une même journée dans un document de vente unique dans la gestion commerciale.

Cette option implique que les commandes du jour ne seront lues que le lendemain (J+1) puisque les commandes de la journée ne peuvent pas être groupées tant que la journée n'est pas terminée. Le regroupement des commandes prend en compte toutes les commandes de la boutique.

Le bouton **Grouper les commandes invités** indique au **plug-in Atoo-Sync** qu'il doit regrouper toutes les commandes associées à un client **Invité** d'une même journée dans un document de vente unique dans la gestion commerciale.

Cette option implique que les commandes du jour ne seront lues que le lendemain puisque les commandes de la journée ne peuvent pas être regroupées tant que la journée n'est pas terminée. Le regroupement des commandes s'applique uniquement sur les commandes **invités**, les commandes associées à un **client nommé** ne sont pas regroupées.

La zone de texte **Compte client des commandes groupées** permet de spécifier le numéro de compte client de la gestion commerciale à utiliser pour les commandes groupées.

# **Atoo** Next

## **Section Réinitialiser les commandes**

Cette section permet de réinitialiser la ou les commandes de la boutique déjà importées dans la gestion commerciale.

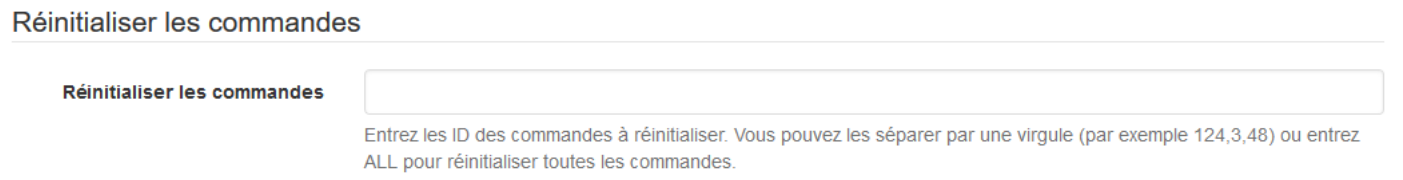

La zone de texte **Réinitialiser les commandes** permet des saisir un identifiant de commande (ID) ou plusieurs identifiants de commande séparés par des virgules. Pour lancer le traitement, il suffit de cliquer sur le bouton **Réinitialiser les commandes.**

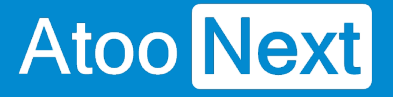

#### **Onglet - Autres configurations**

Cet onglet permet de configurer certaines options qui ne sont pas liées aux onglets précédents.

Atoo-Sync GesCom / WooCommerce

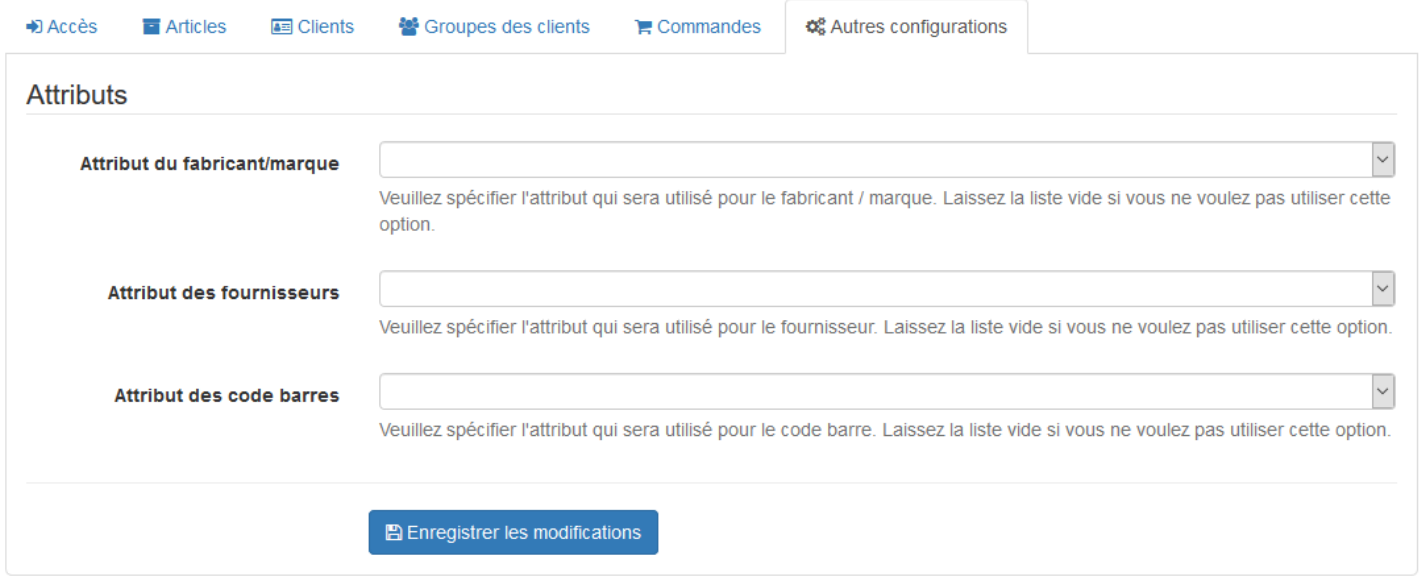

## **Section Attributs**

Cette section permet de configurer les attributs des articles nécessaires pour la création ou la mise à mise à jour des articles.

**WooCommerce** ne gère pas nativement certaines données, le **plug-in Atoo-Sync** permet cependant de les gérer en configurant les attributs des articles destinés à recevoir ces informations.

La liste déroulante **Attribut du fabricant/marque** permet de sélectionner l'attribut de la fiche article dans lequel sera envoyé la donnée correspondante issue de la gestion commerciale.

La liste déroulante **Attribut des fournisseurs** permet de sélectionner l'attribut de la fiche article dans lequel sera envoyé le nom du fournisseur principal de l'article de la gestion commerciale.

La liste déroulante **Attribut des codes barres** permet de sélectionner l'attribut de la fiche article dans lequel sera envoyé le code barre de l'article de la gestion commerciale.

**Notes** : Avant d'utiliser ces options, il est impératif de créer les attributs correspondant dans WooCommerce.

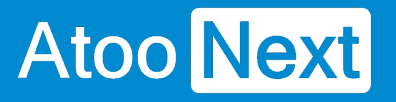

## **Configurer Atoo-Sync GesCom dans Shopify**

#### **Création d'une application privée dans Shopify**

Les applications **Atoo-Sync** ont besoin d'une clé **API** pour pouvoir communiquer avec la boutique **Shopify.**

La création de cette clé API se fait depuis la gestion des applications privées dans l'administration de votre boutique **Shopify**.

Connectez-vous à votre boutique **Shopify** et cliquez sur **Applications** dans la barre de menu latéral.

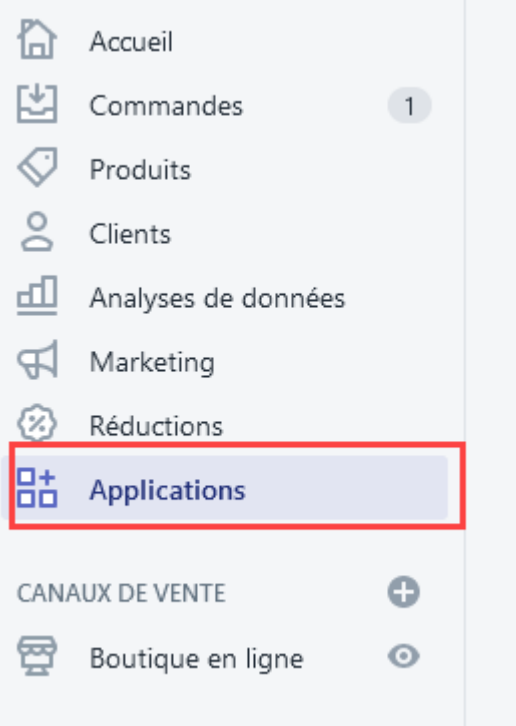

#### Cliquez sur développer des applications

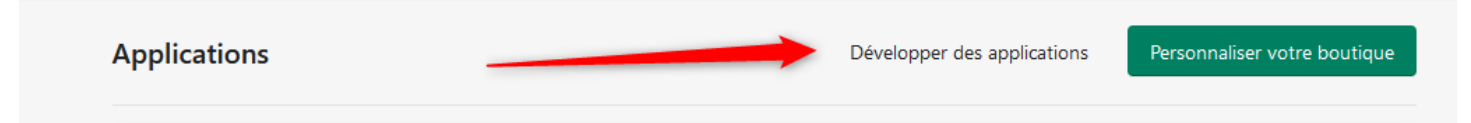

Cliquez sur le bouton **Créer une application**
### **Atoo-Sync GesCom - Sage 50c**

#### Développeurs d'applications  $\leftarrow$

Atoo Next

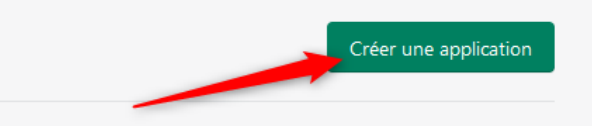

#### Renseignez un nom et l'email par défaut pour l'application puis cliquez sur **créer une application** :

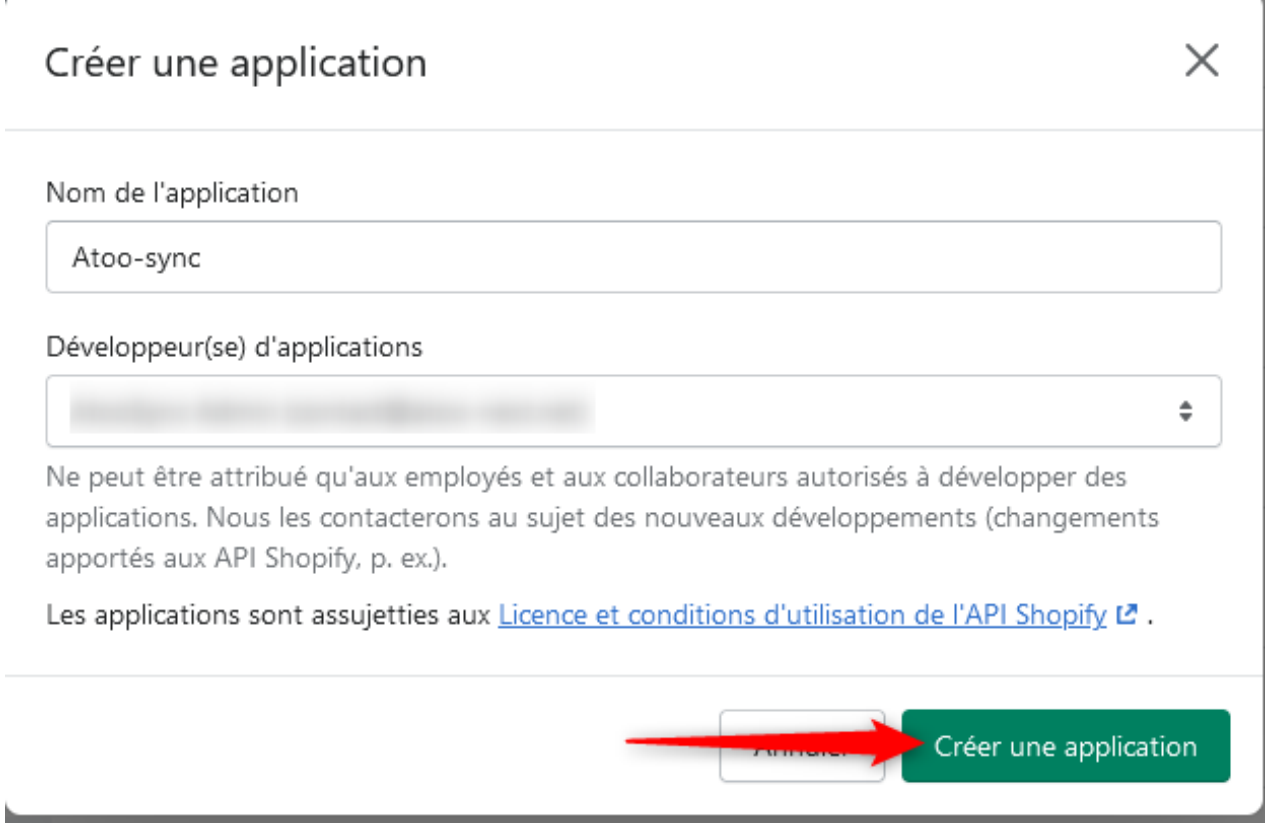

Cliquez sur **configurer les champs de l'API Admin** :

### **Atoo-Sync GesCom - Sage 50c**

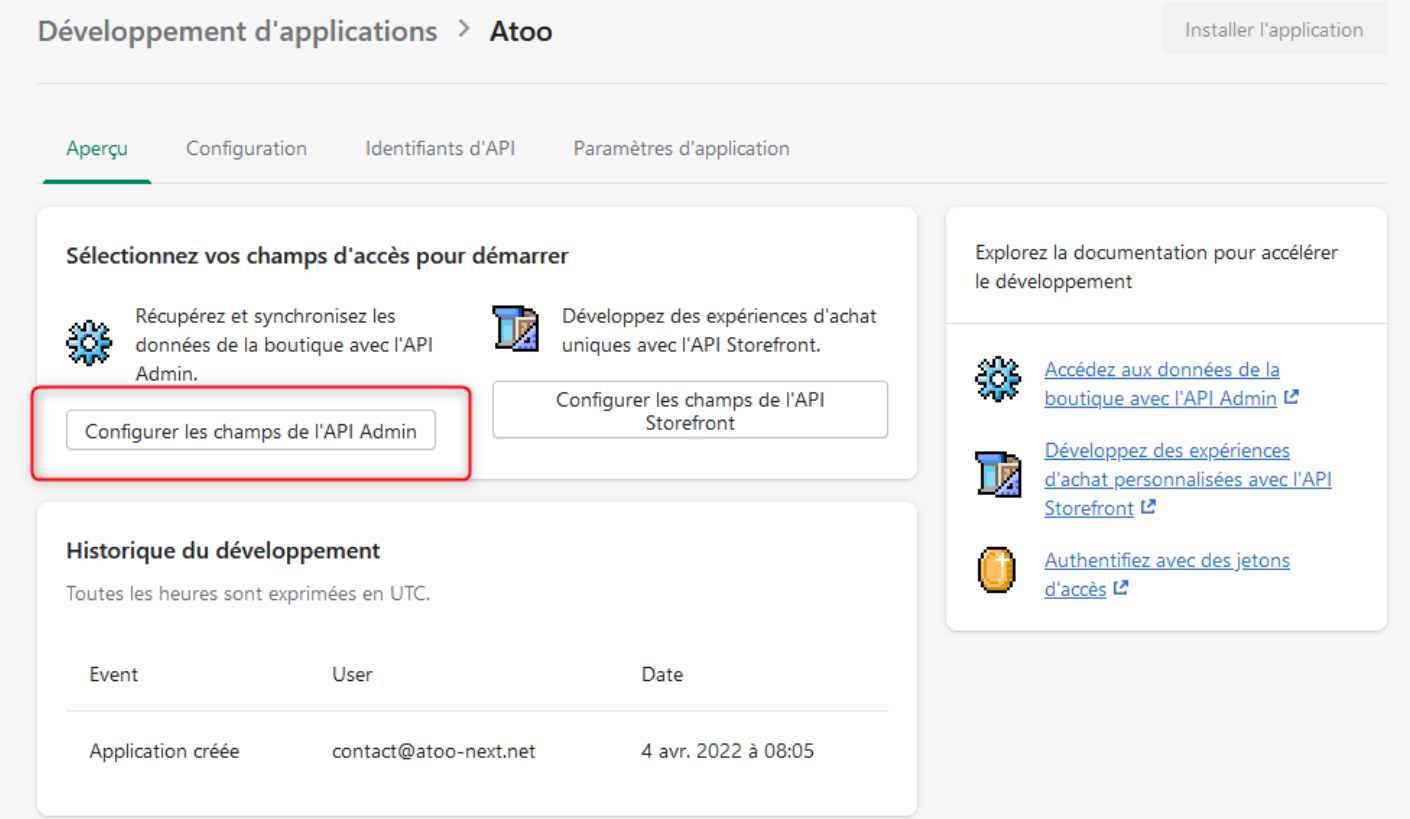

Sélectionnez tous les champs en **lecture ET en écriture** :

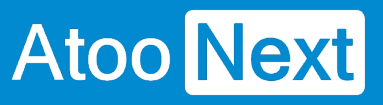

### Champs d'accès de l'interface administrateur de l'API

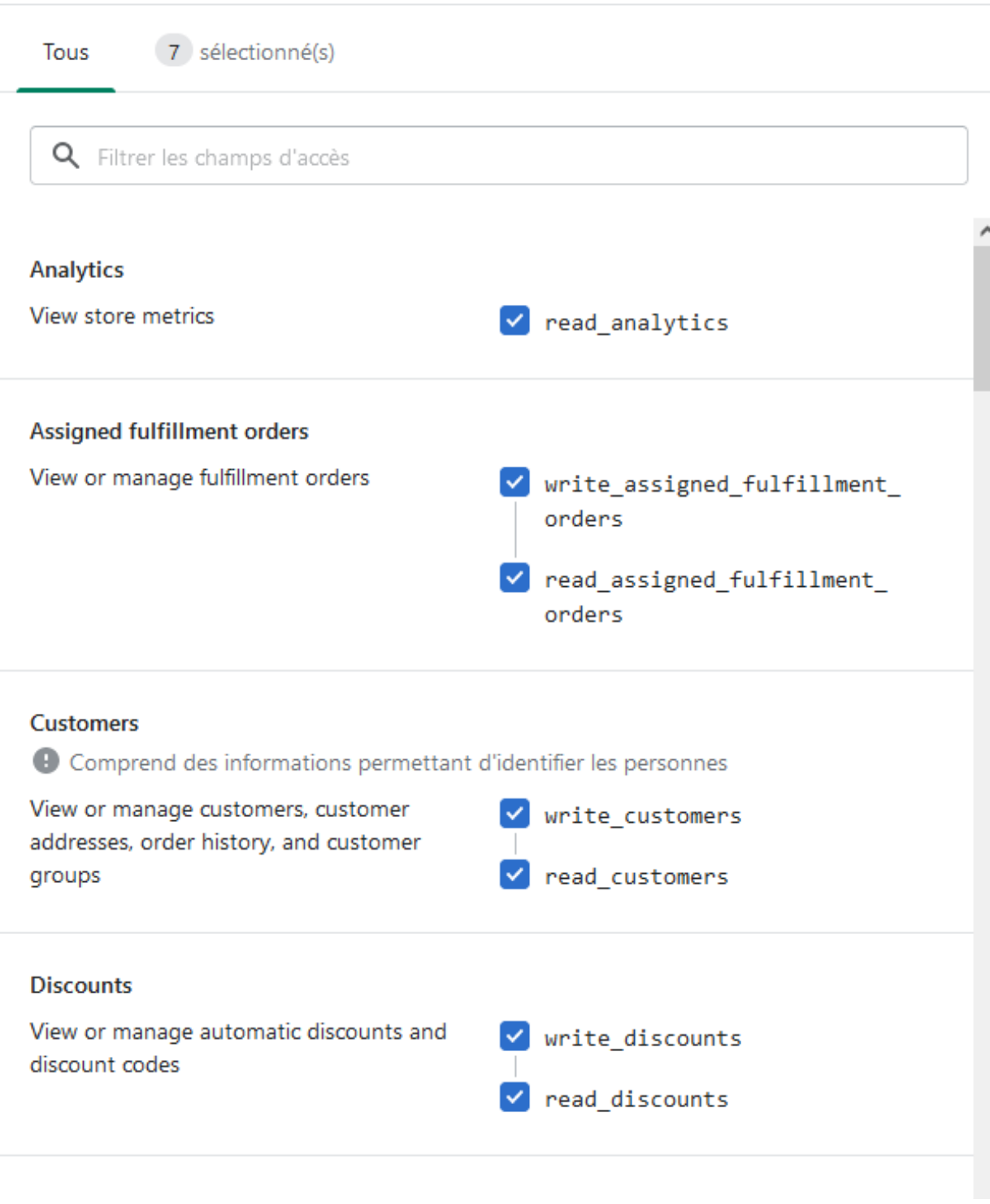

Puis cliquez sur **sauvegarder** :

## **Atoo-Sync GesCom - Sage 50c**

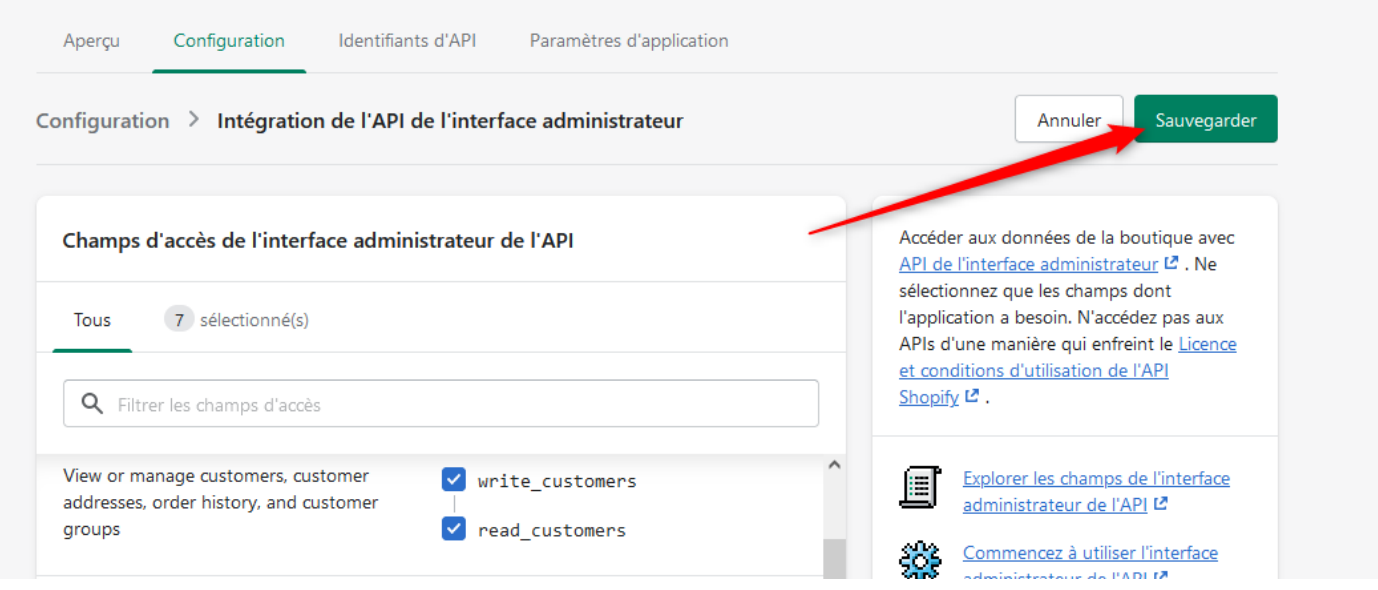

### Cliquez sur **Installer l'application** :

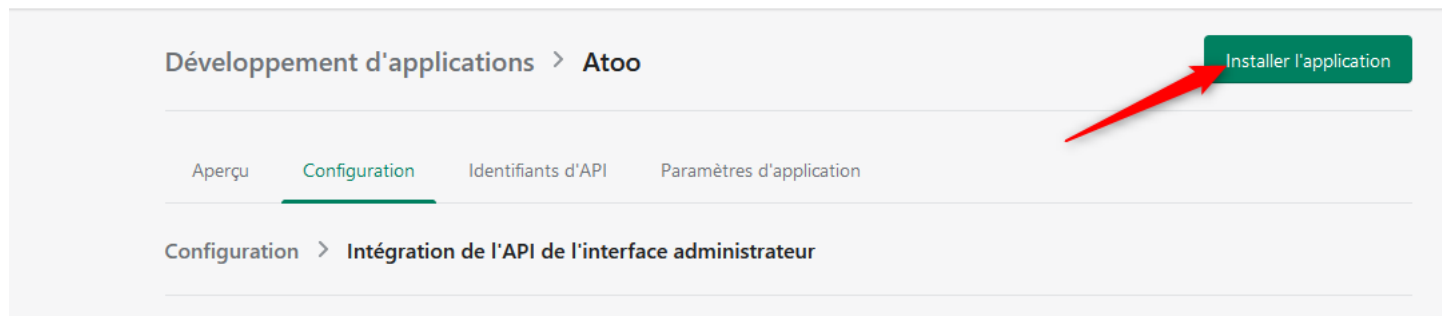

Cliquez sur **Installer** :

### **Atoo-Sync GesCom - Sage 50c**

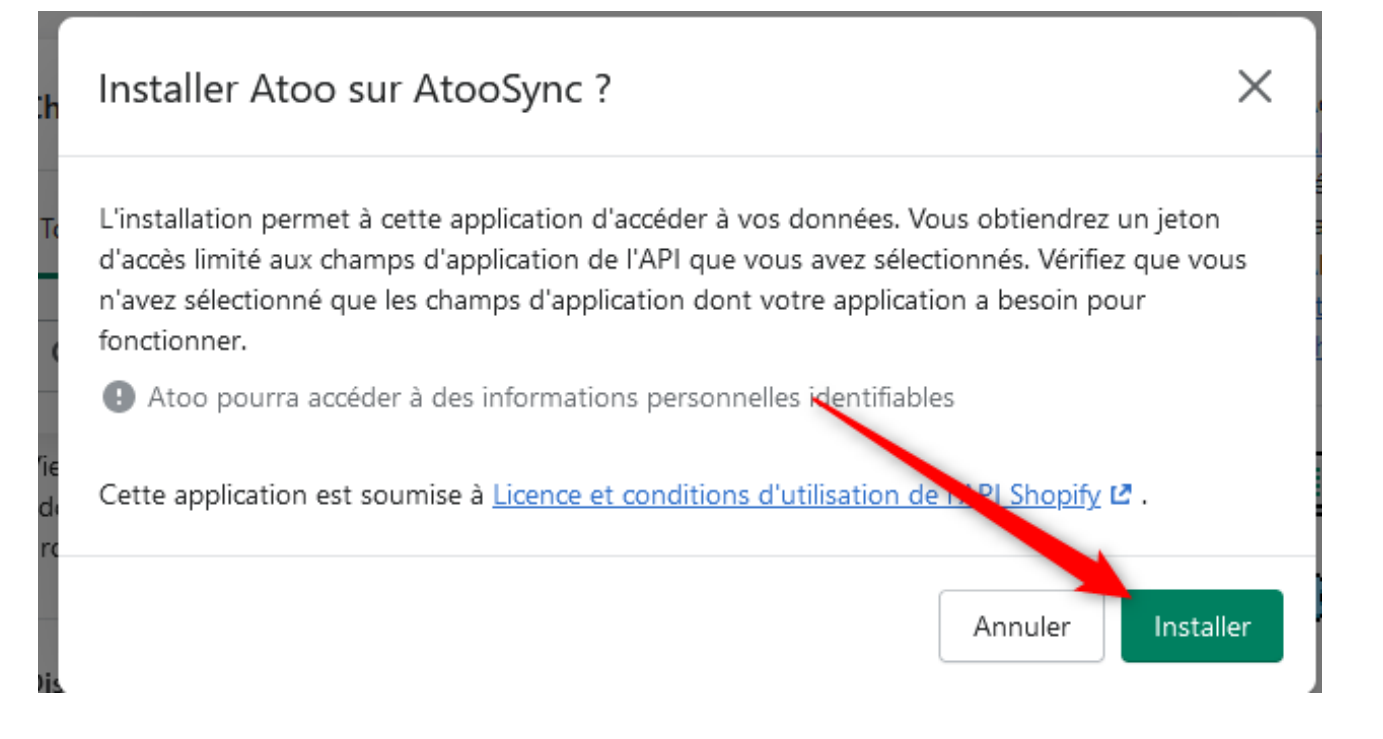

L'application est désormais créée.

Cliquez sur **révéler le jeton une fois** afin de récupérer le mot de passe de l'API :

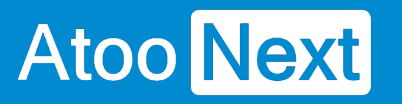

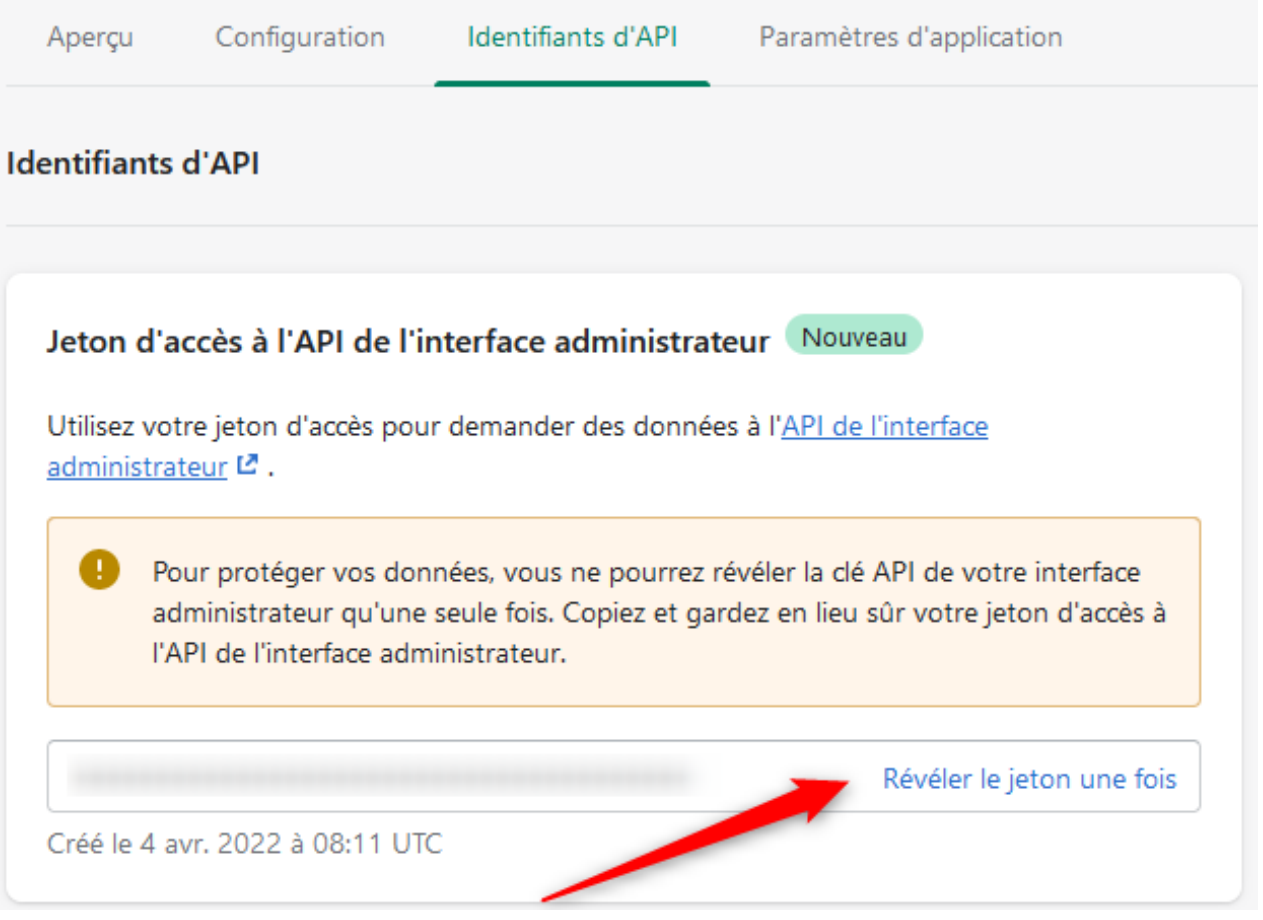

#### **ATTENTION CE MOT DE PASSE N'EST VISIBLE QU'UNE SEULE FOIS. PENSEZ A LA SAUVEGARDER.**

Récupérez ensuite la clé de l'API :

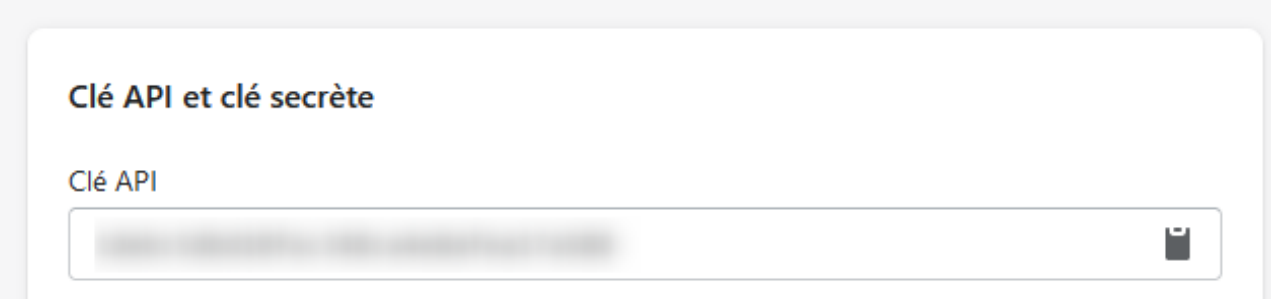

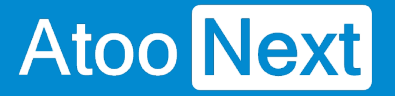

La zone de texte **Clé API** contient la clé API de votre application privée, c'est elle qu'il faut recopier dans les applications Atoo-Sync.

La zone de texte **jeton d'accès à l'API** contient le mot de passe de la **Clé AP**I à recopier dans les applications Atoo-Sync.

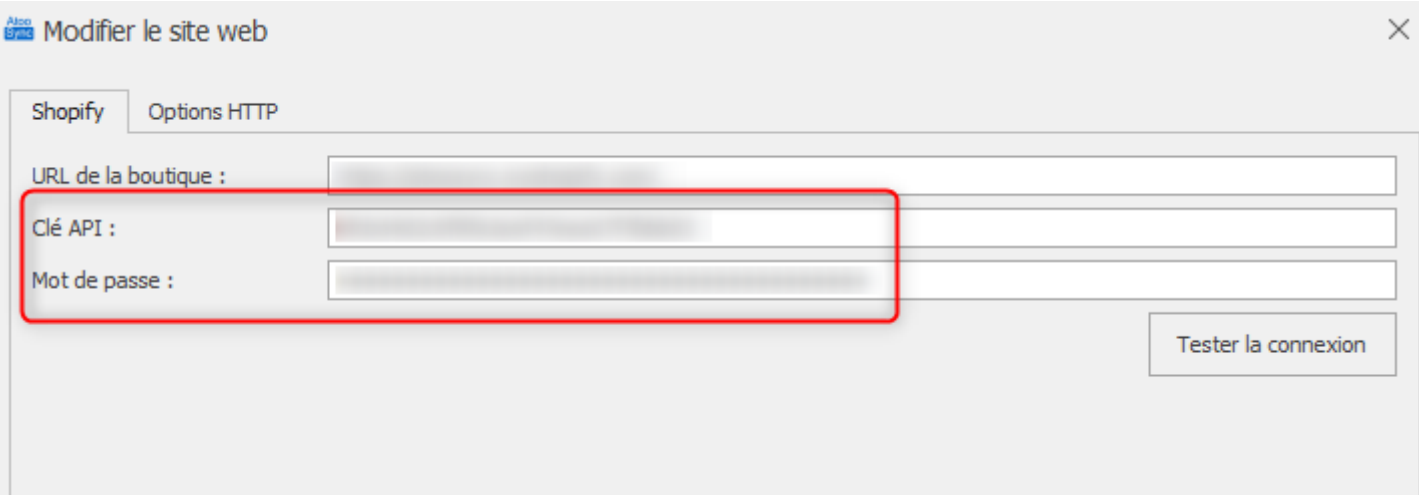

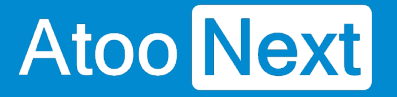

#### **Créer le champ de regroupement dans Shopify**

Pour pouvoir faire des regroupements de produits dans **Shopify,** il faut créer un **champ méta produit** permettant d'enregistrer la **référence de regroupement** (référence maître dans Atoo-Sync).

Pour créer ce champ il faut procéder de la manière suivante:

#### **Afficher les paramètres Shopify**

Une fois connecté au back-office de votre boutique Shopify, cliquez sur le bouton **Paramètres** en bas à gauche.

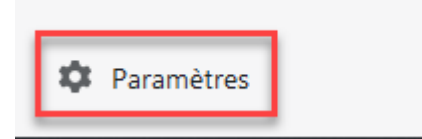

La page **Informations sur la boutique** s'affiche.

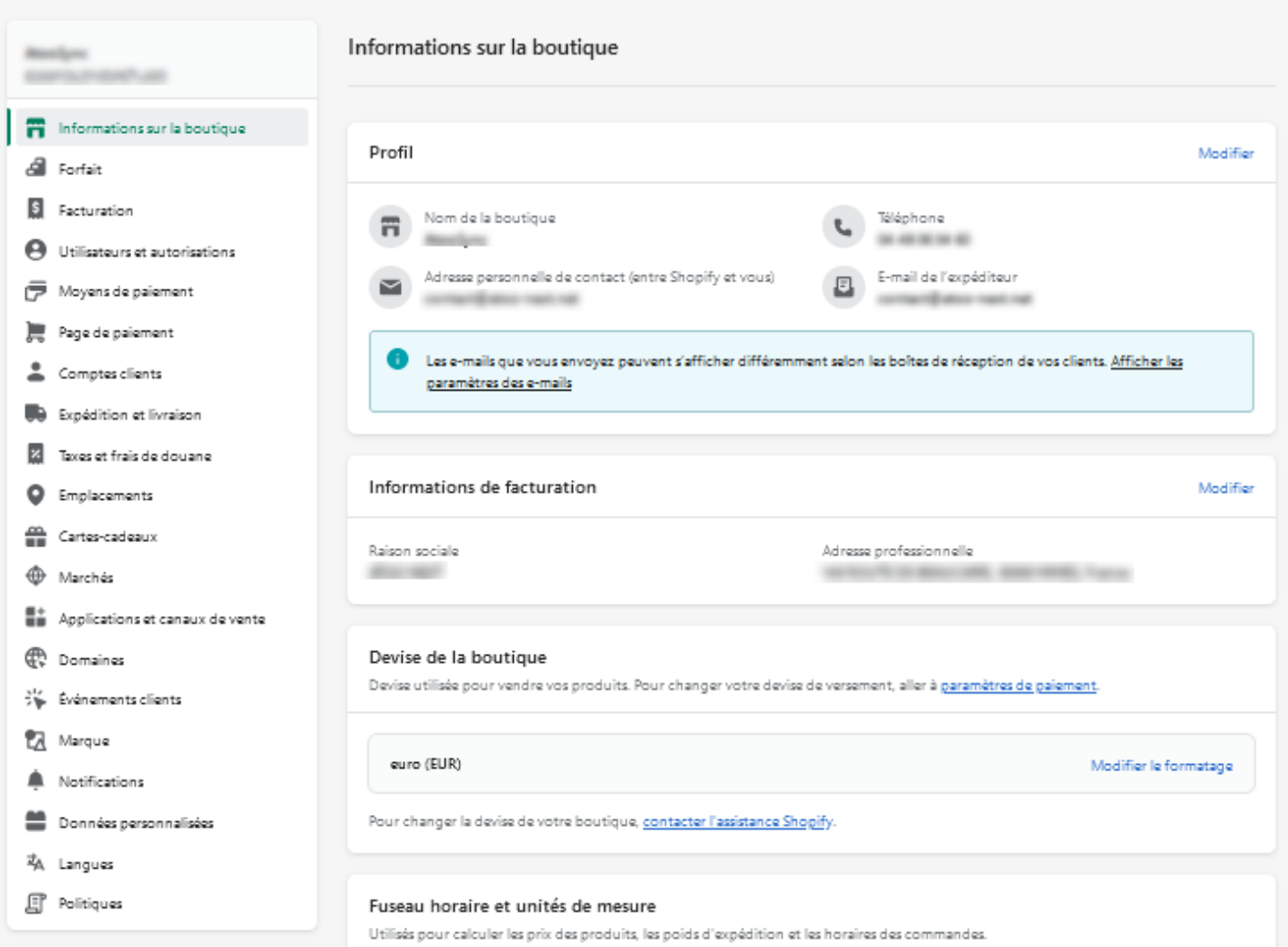

Cliquez sur le lien **Données personnalisées** dans la barre de menu disponible sur la gauche:

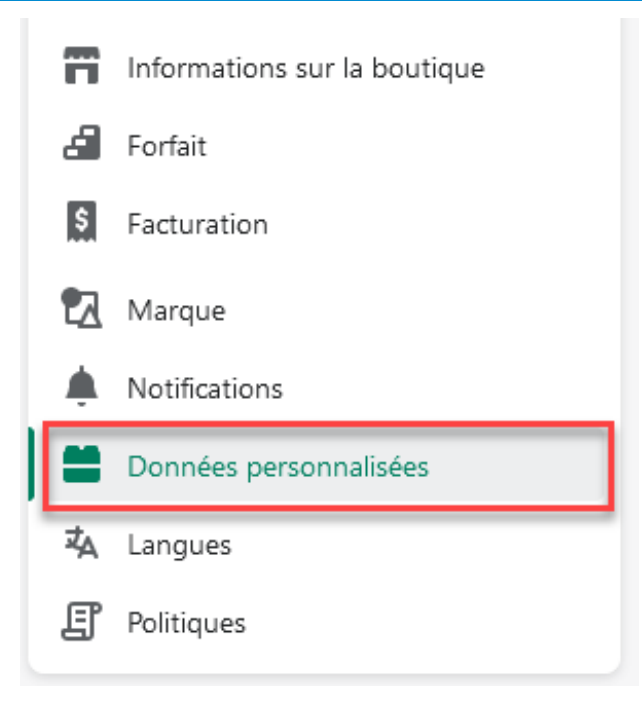

#### La page **Données personnalisées** s'affiche.

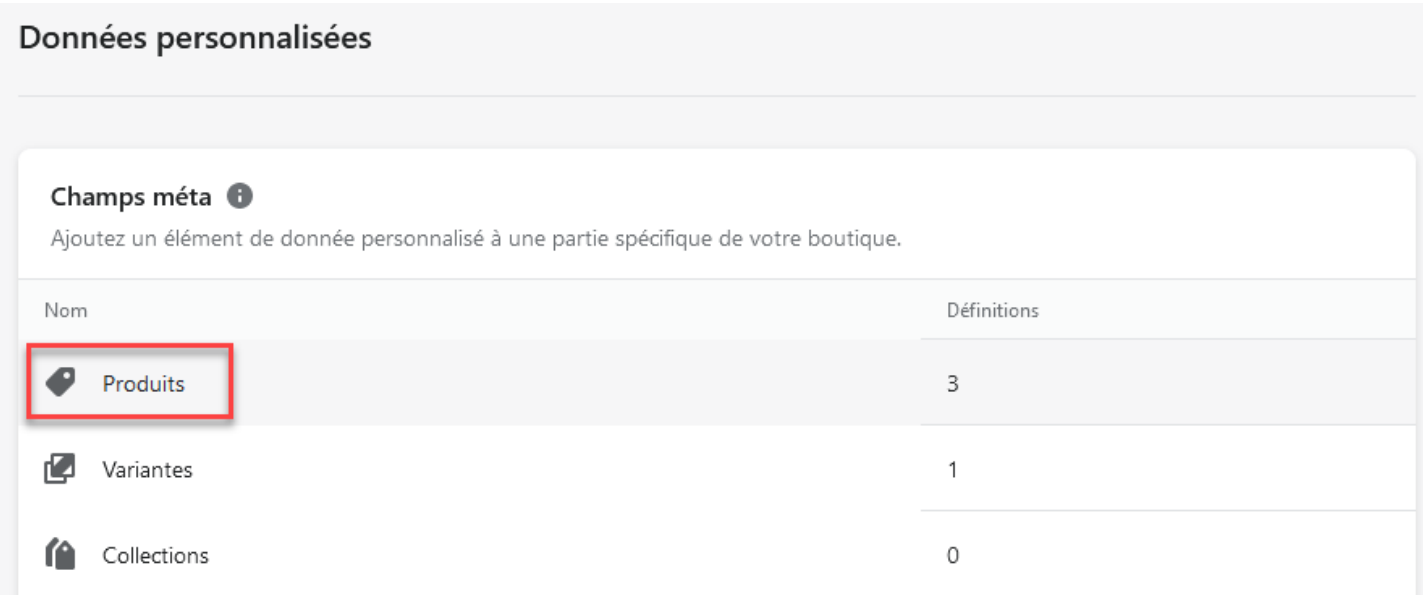

### **Créer le champ méta produit**

Cliquez sur l'élément **Produits** dans la liste des **champs méta**.

La page **Définitions de champs méta produit** s'affiche

### **Atoo-Sync GesCom - Sage 50c**

#### Définitions de champs méta Produit  $\leftarrow$

Ajouter une définition

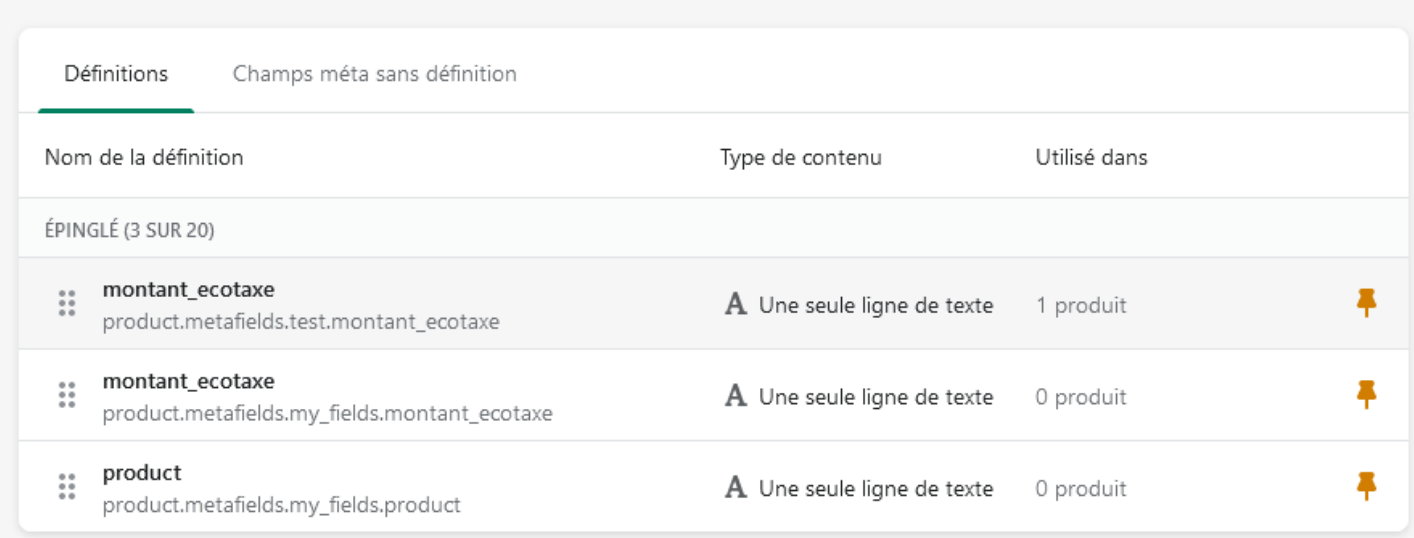

#### Cliquez sur le bouton **Ajouter une définition:**

Ajouter une définition

#### La page **Ajouter une définition de champs méta produit** s'affiche:

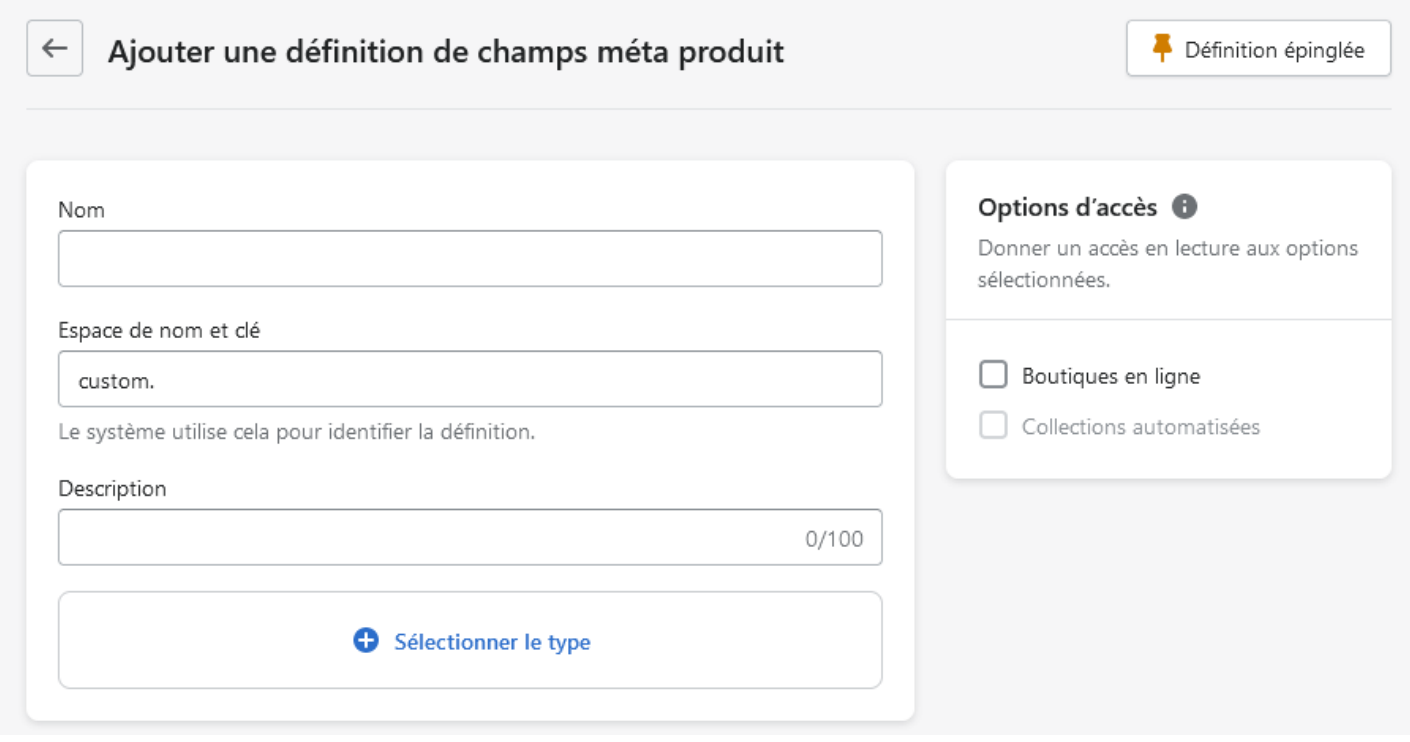

Entrez les valeurs suivantes dans les champs disponibles:

## **Atoo-Sync GesCom - Sage 50c**

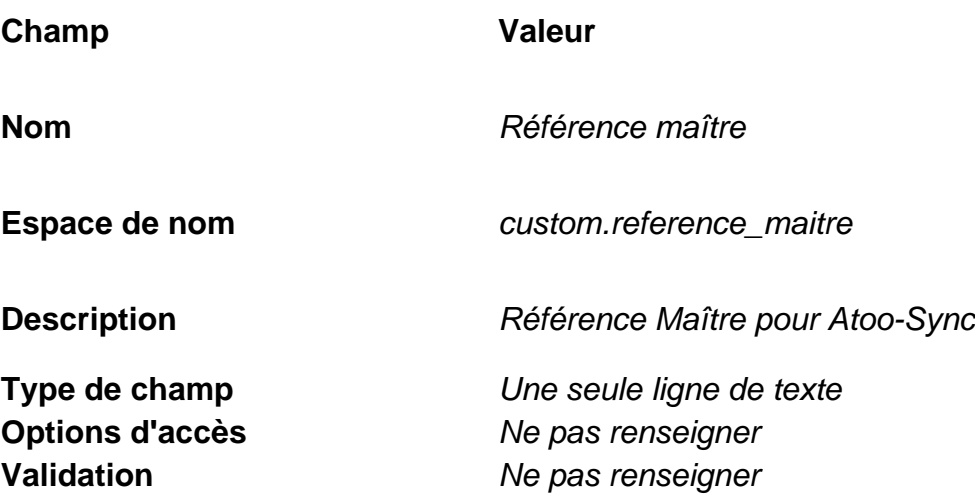

La configuration du champ du doit ressembler à cet écran.

### **Atoo-Sync GesCom - Sage 50c**

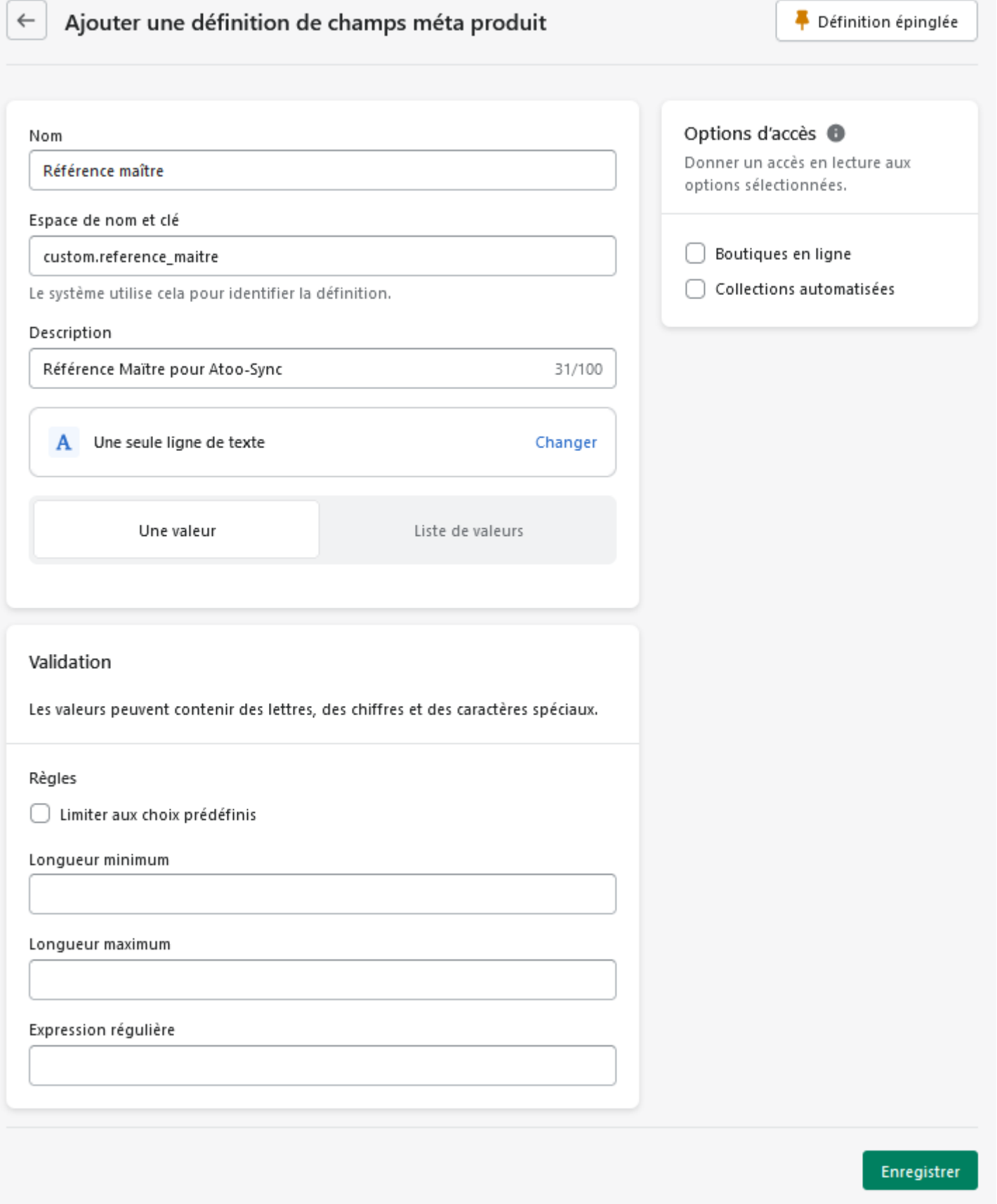

Cliquez sur le bouton **Enregistrer** pour enregistrer le nouveau **champ méta produit** dans votre boutique **Shopify.**

Le champ est ajouté dans la liste.

### **Atoo-Sync GesCom - Sage 50c**

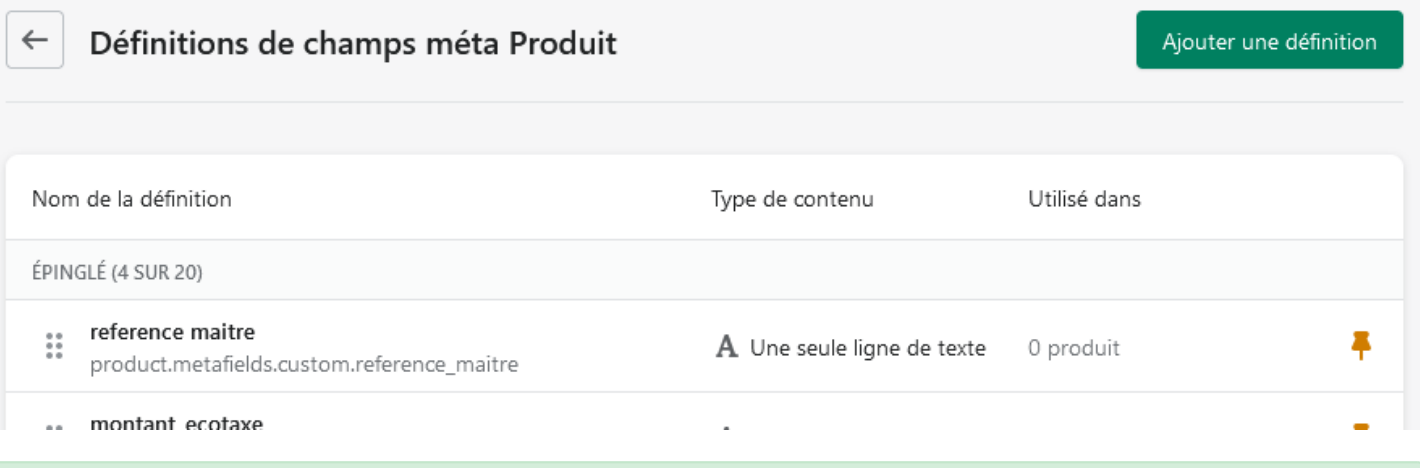

**Félicitations !** Vous pouvez maintenant regrouper des articles dans **Shopify**.

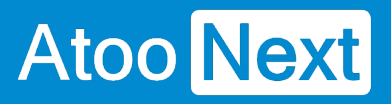